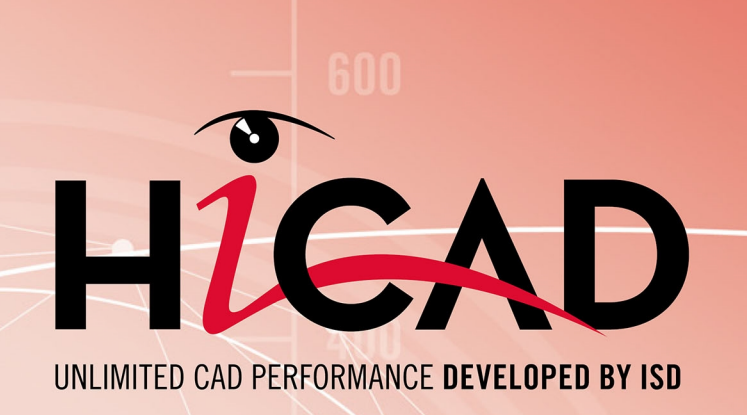

# **HiCAD Plant Engineering**

# Version 2020

Creating new parts and variants Dateof issue: 09/11/2020

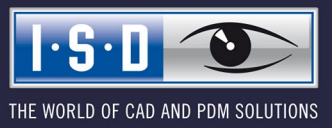

isdgroup.com

# **TOC**

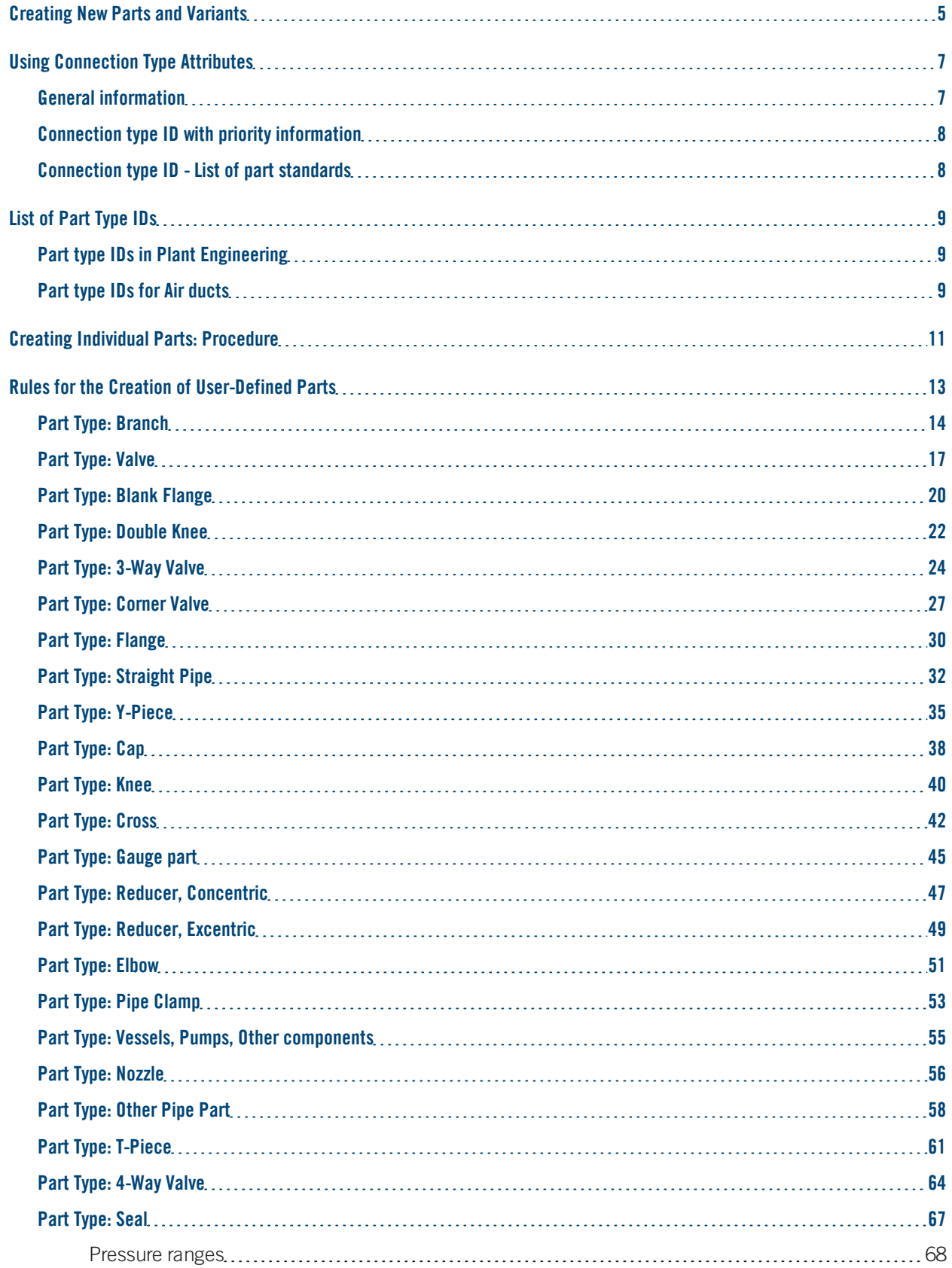

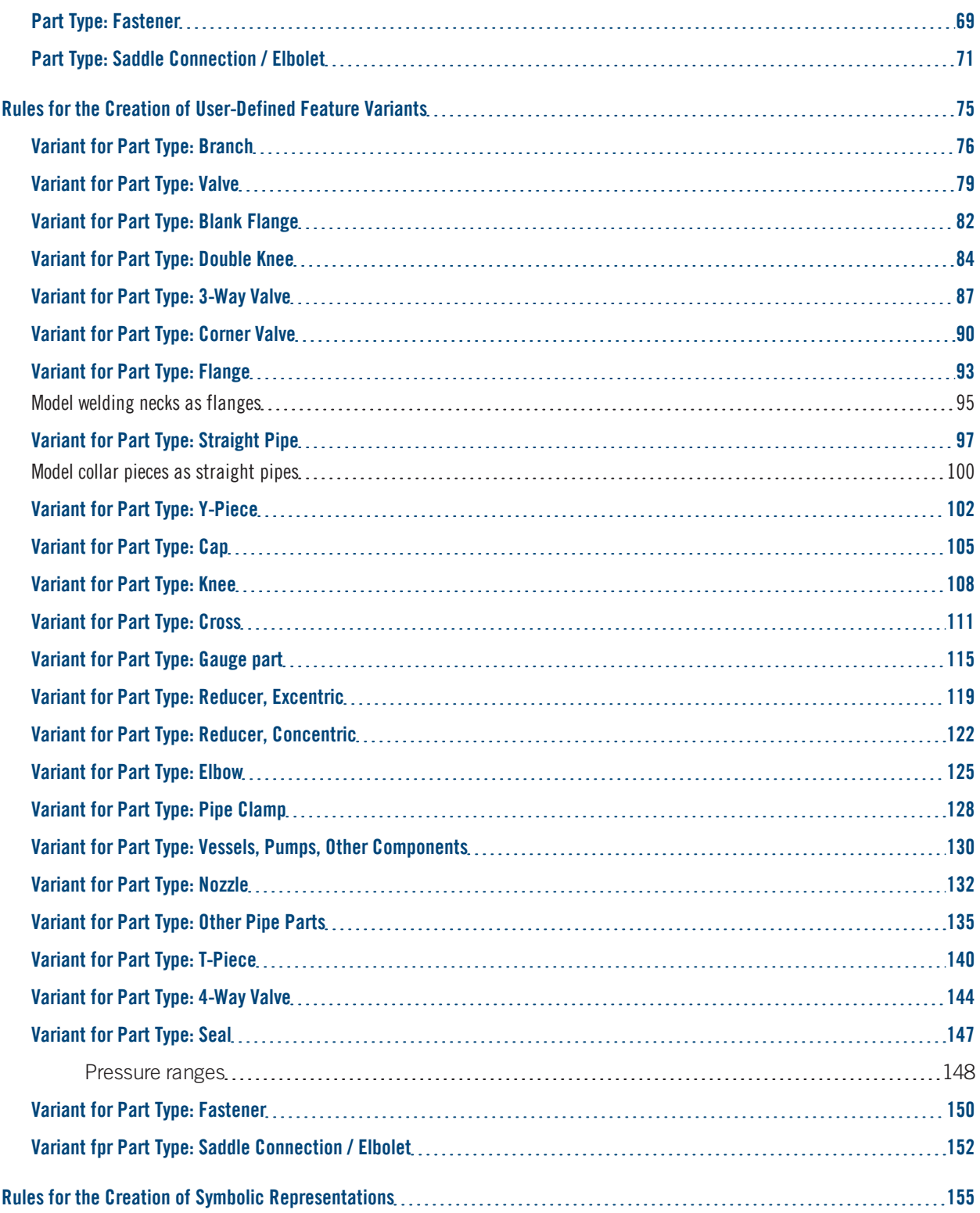

# <span id="page-4-0"></span>**Creating New Parts and Variants**

Besides using the part and variants which have been predefined by the ISD you can also create,

- new Plant [Engineering](#page-12-0) parts and
- new Feature Variants for Plant [Engineering](#page-74-0) parts.

Please note that for the creation of new parts and new variants certain rules, depending on the particular part type, need to be respected.

## IMPORTANT - Please note the following when working with user-defined variants for flanges or parts with flanges:

You can use the Flange connection, bolted functions of the Plant Engineering module to place boltings on flange connections. To ensure that the boltings match the flanges, the functions will evaluate the variables of the part variant to which the flange belongs. This also needs to be considered if construct your own parts/variants with flange connections, because otherwise, problems will occur during their processing with the flange connection functions.

The following table shows the lists of variables. The second place of the variable's designation must match the connection number. The list here refers to the example of the first connection of a part.

- B1 Thickness of flange plate  $(B1 = C1 + F1)$
- C1 Thickness of flange plate (without collar)
- F1 Thickness of collar
- A1 Number of bolts
- K1 Diameter of bore circle
- D12 Bore diameter
- L Part length (not connection-specific)

Hence, the variables of the second connection will have the designations B2, C2, F2, A2, D22.

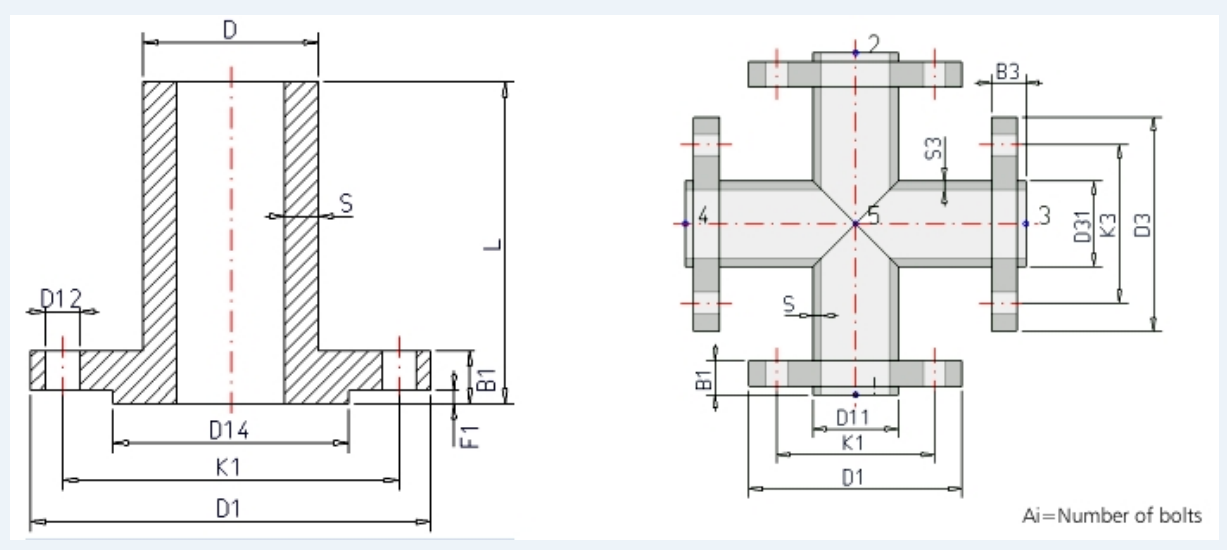

.

Additional, part-specific rules apply during evaluation:

- 1. If the variables C1 and F1 are defined in a loose flange, the grip length of the bolting will be determined via the value C1+F1 istead of using B1.
- 2. For blank flanges the variable L instead of B1 will be used for grip length determination provided that L has been defined.

The value of the variables NI (capital "N", capital "i", NO "1"!) is used as an additional attribute during creation or querying of an article master in HELiOS. It represents the nominal diameter in Inches

# <span id="page-6-0"></span>**Using Connection Type Attributes**

# <span id="page-6-1"></span>General information

In the data records of parts, the attributes

- Anschlussart (=Connection type),
- Anschlussart2 and
- n Anschlussart3

enable a determination of the type of connection and of any required accessories. If a part to which particular connecting parts have been assigned via connection attributes is placed onto a guideline, the accessories will be automatically attached to connections 1 and 2 of the part.

If no own attribute entry exists for a connection, the entry with the next lower connection number will be used.

### Example:

If we assume that entries only exist for Anschlussart (Connection type) and Anschlussart3 (Connection type 3) respectively, then the attribute for **Anschluss** (Connection) also applies to connection 2.

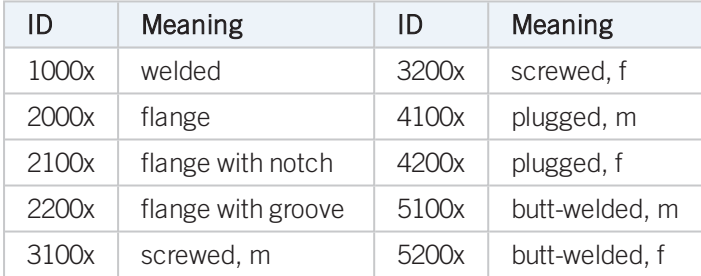

The attribute entry is composed of an ID number (connection type ID) and a supplement.

The last digit (x) of the identification number provides additional information on the supplement:

2 The supplement is composed of the connection number, part type ID and part standard of the part to be attached.

Example:

### 20002 1 5100010 DIN 2633

This means: "Attach flange according to DIN 2633 with Connection 1."

The wildcard character ('?') is not allowed for the part type ID (in this case 5100010).

The 4th digit of the ID is interpreted as a priority indicator. This digit is important in cases where two parts coincide on one connection which both specify additional parts to be inserted via their connection type (often Fasteners). If one part is connected to another part, on the connecting points of which fasteners are already located, the prioritization will be evaluated.

The meaning of the 3rd digit has not been defined yet.

<sup>0</sup> no supplement

Please note:

- <sup>n</sup> Parts with only one "genuine" connection still require two named isolated points (Designation: ! and 2) to enable them to be auto-aligned correctly. To prevent Point 2 from being falsely interpreted as a connection in the isometry, the attribute ANSCHLUSSART2 needs to be set to the value 0.
- <sup>n</sup> If no entry concerning the "Anschlussart" ("Connection type") attribute exists for a part, HiCAD assumes 10000 (= welded, without supplement).

# <span id="page-7-0"></span>Connection type ID with priority information

In practice it can happen that two parts coincide which both specify additional parts to be inserted via their connection type (often Fasteners). In such cases, the last but one digit of the connection will be interpreted as a priority indicator. If one part is connected to another part, on the connecting points of which fasteners are already located, the prioritization will be evaluated. If the part to be connected has a higher priority, the fasteners that already exist on the connection will be removed and replaced with the part to be connected.

If the connection type of the part to be connected has a lower priority, its fasteners will not be inserted.

In cases of equal priority new fasteners will only be inserted if no fasteners exist on the connection yet.

The priority information will also be evaluated if a part does not supply any further elements. Even in such cases, existing fasteners will be removed if the part to be connected has a connection type with a higher priority than that of the existing connection. This means that a part can remove all fasteners because it acts as a fastener itself.

# <span id="page-7-1"></span>Connection type ID - List of part standards

Instead of specifying a standard in the supplement, it is also possible to specify a list of standards separated by commas, e.g.

### 41002 1 5971010 Standard\_A,Standard\_B,Standard\_C

During part search in the catalogue or in the HELiOS database the standards will be combined by means of an OR condition. This means that not several parts are specified here, but the range of allowed parts will be extended here.

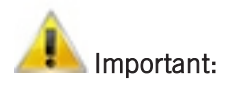

In the part standards list, spaces will be interpreted as allowed characters of a standard designation. Therefore, no additional spaces must be entered to the right and to the left of the separating commas. Since the standards are separated by commas, they must not contain any commas themselves.

# <span id="page-8-0"></span>**List of Part Type IDs**

In the data record of a part you can, with the help of the so-called [connection](#page-6-0) type attributes, specify the connection types and the fasteners that may be required for this. If a part to which particular fasteners are assigned via connection attributes will be places on a guideline, these will be automatically placed onto the Connections 1 and 2 of the part.

For this the part type ID will be required.

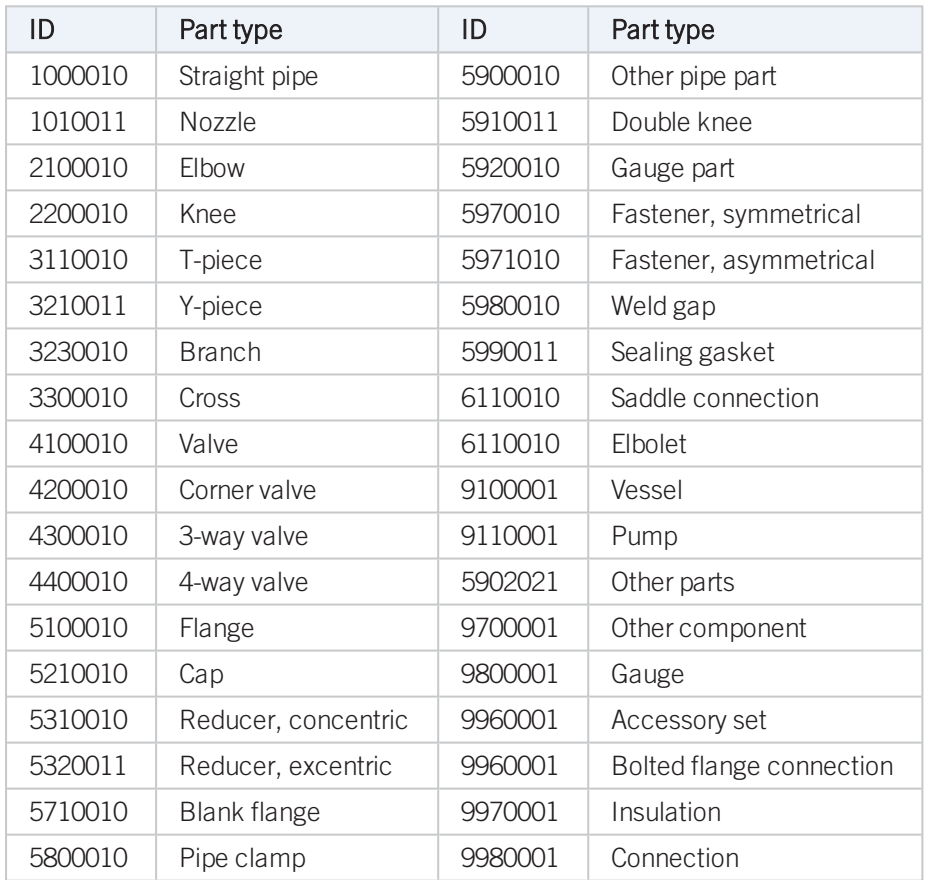

# <span id="page-8-1"></span>Part type IDs in Plant Engineering

# <span id="page-8-2"></span>Part type IDs for Air ducts

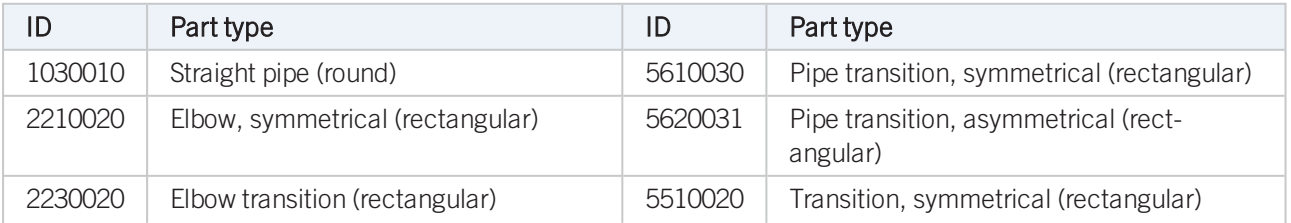

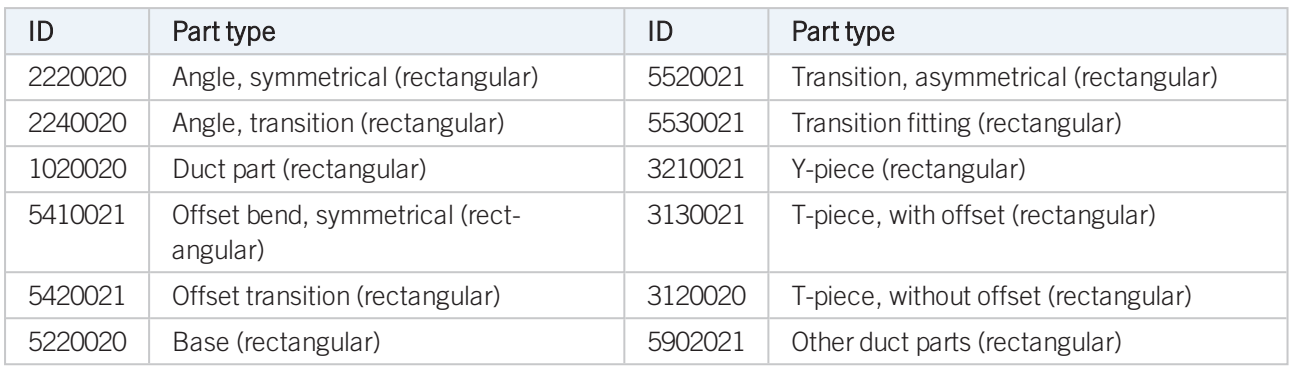

# <span id="page-10-0"></span>**Creating Individual Parts: Procedure**

Besides Plant Engineering parts which are based on a variant and are generated via this variant, you can also create new, individual parts with fixed dimensions. If you want to construct a new, non- parameterised (fixed) Plant Engineering part for the available representation types, proceed as follows:

Please observe the [Rules](#page-12-0) for the creation of the respective part type, as well as the Rules for the [creation](#page-154-0) of symbolic [representations](#page-154-0).

#### With the HELIOS Database as part data source: (3 representation types are possible)

- 1. Construct a hollow body in HiCAD 3-D.
- 2. Save part as KRA file (without referencing, without part master and document master) to PlantParts\Parts2.
- 3. Check part with the Check part, Geometry **function.**
- 4. Construct a solid body in HiCAD 3-D.
- 5. Save part as KRA file (without referencing, without part master and document master) to PlantParts\Parts3, with the same name as the hollow body representation.
- 6. Check part with the Check part, Geometry **function.**
- 7. Load the new KRA file from *PlantParts\Parts3*with the **PAA-Editor** and modify it as desired (enter attribute values). Save the part, i.e. create a PAA file.
- 8. Activate the Part data synchronisation **function** function to perform the part data synchronisation with the database.
- 9. Check the attribute data with the Check parts, Attributes  $\overrightarrow{A}$  function.
- 10. Create the symbolic representation with the Symbol Editor and add it to the new PAA file.

#### With the HiCAD Catalogue as part data source: (2 representation types are possible)

- 1. Construct a hollow body in HiCAD 3-D.
- 2. Save part as KRA file (..Save as part", without referencing) to PlantParts\Parts2.
- 3. Check part with the Check part, Geometry **function**.
- 4. Construct a solid body in HiCAD 3-D.
- 5. Save part as KRA file ("Save as part", without referencing) to PlantParts\Parts3, with the same name as the hollow body representation.
- 6. Check part with the Check part, Geometry **function**.
- 7. Load the new KRA file from *PlantParts\Parts3*with the **PAA-Editor and modify** it as desired (enter attribute values). Save the part, i.e. create a PAA file.

8. Activate the Part data synchronisation **Function** function to perform the part data synchronisation (this function calls the VarToCat tool).

If you want to initially create only one representation type for a Plant Engineering part in order to check whether the part functions in the way you expect it, you can omit three steps in the procedures described above:

- $\blacksquare$  If you initially only require the solid body representation, omit the steps  $1 3$ .
- <sup>n</sup> If you initially only require the hollow body representation, omit the steps 4 6. Continue with step 7 to load the KRA file from PlantParts\Parts2.

If you want to add another representation type later (here: hollow body), the following steps are required:

- 1. Construct a hollow body in HiCAD 3-D.
- 2. Save part as KRA file ("Save as part", without referencing) to PlantParts\Parts2 with a different name than the other representation type.
- 3. Check part with the Check part, Geometry **Function**
- 4. Load the new KRA file from *PlantParts\Parts2*with the **PAA-Editor .** Do not modify it, but save it immediately, i.e. create a PAA file. (If you have created the solid body representation instead of the hollow body representation, load the new KRA file from PlantParts\Parts3).
- 5. Now load the PAA file of the representation type that you have first created and tested (here: Solid body) from

PlantParts with the PAA Editor  $\frac{1}{2}$ . Use the Edit archive option to add the second representation type (here: Hollow body) from the corresponding PAA file. In the PAA Editor, save the - still open - PAA file of the first representation type, whereupon it will contain both representation types. The PAA file of the second representation type is now no longer needed.

Another part data synchronisation will not be required if you have only added the second representation type.

# <span id="page-12-0"></span>**Rules for the Creation of User-Defined Parts**

Besides Plant Engineering parts which are based on and created via a variant, you can also create new, individual parts with fixed dimensions. These parts are .PAA files. For their creation certain rules, depending on the particular part type, need to be respected.

When using your own variants for flanges or parts with flanges, please read the notes on [bolted](#page-4-0) flange [connections!](#page-4-0)

- Part type: [Branch](#page-13-0)
- Part type: [Valve](#page-16-0)
- Part type: Blank [flange](#page-19-0)
- Part type: [Double](#page-21-0) knee
- Part type: [3-way](#page-23-0) valve
- Part type: [Corner](#page-26-0) valve
- Part type: [Flange](#page-29-0)
- Part type: [Straight](#page-31-0) pipe
- Part type: [Y-piece](#page-34-0)
- Part [type:](#page-37-0) Cap
- Part type: [Knee](#page-39-0)
- Part type: [Cross](#page-41-0)
- Part type: [Gauge](#page-44-0) part
- Part type: Reducer, [concentric](#page-46-0)
- Part type: [Reducer,](#page-48-0) excentric
- Part type: [Elbow](#page-50-0)
- Part type: Pipe [clamp](#page-52-0)
- Part type: Vessels, Pumps, Other [components](#page-54-0)
- Part type: [Nozzles](#page-55-0)
- Part type: [Other](#page-57-0) pipe part
- Part type: [T-piece](#page-60-0)
- $\blacksquare$  Part type: [4-way](#page-63-0) valve
- Part [type:](#page-66-0) Seal
- Part type: [Fasteners](#page-68-0)
- Part type: Saddle [connection](#page-70-0) / Elbolet

# <span id="page-13-0"></span>Part Type: Branch

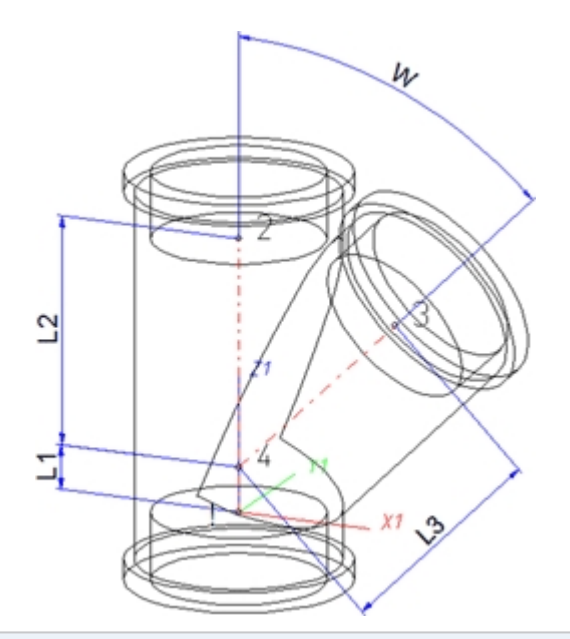

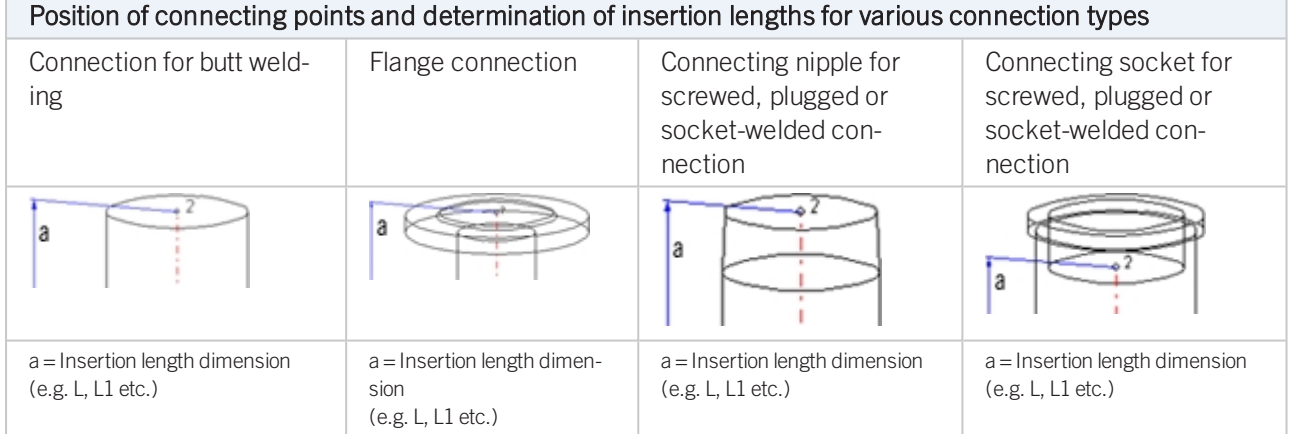

## Named isolated points

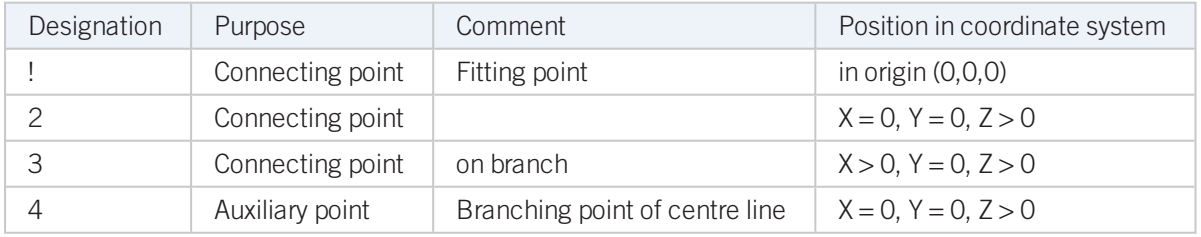

### Required attributes for entries into database or catalogue

The entering of attribute values and the part type selection should be performed using the PAA Editor. Values need to be entered for at least the following attributes:

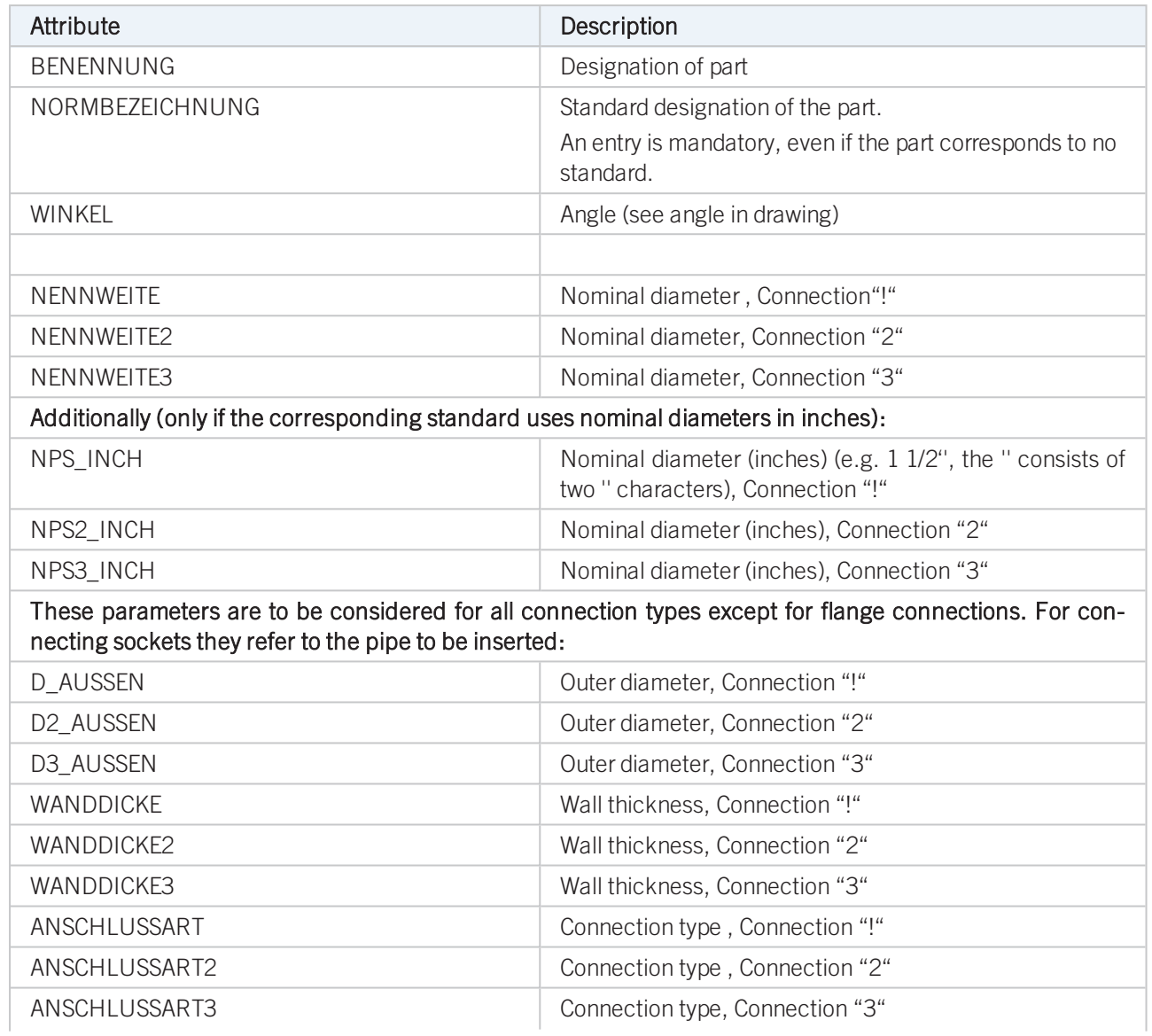

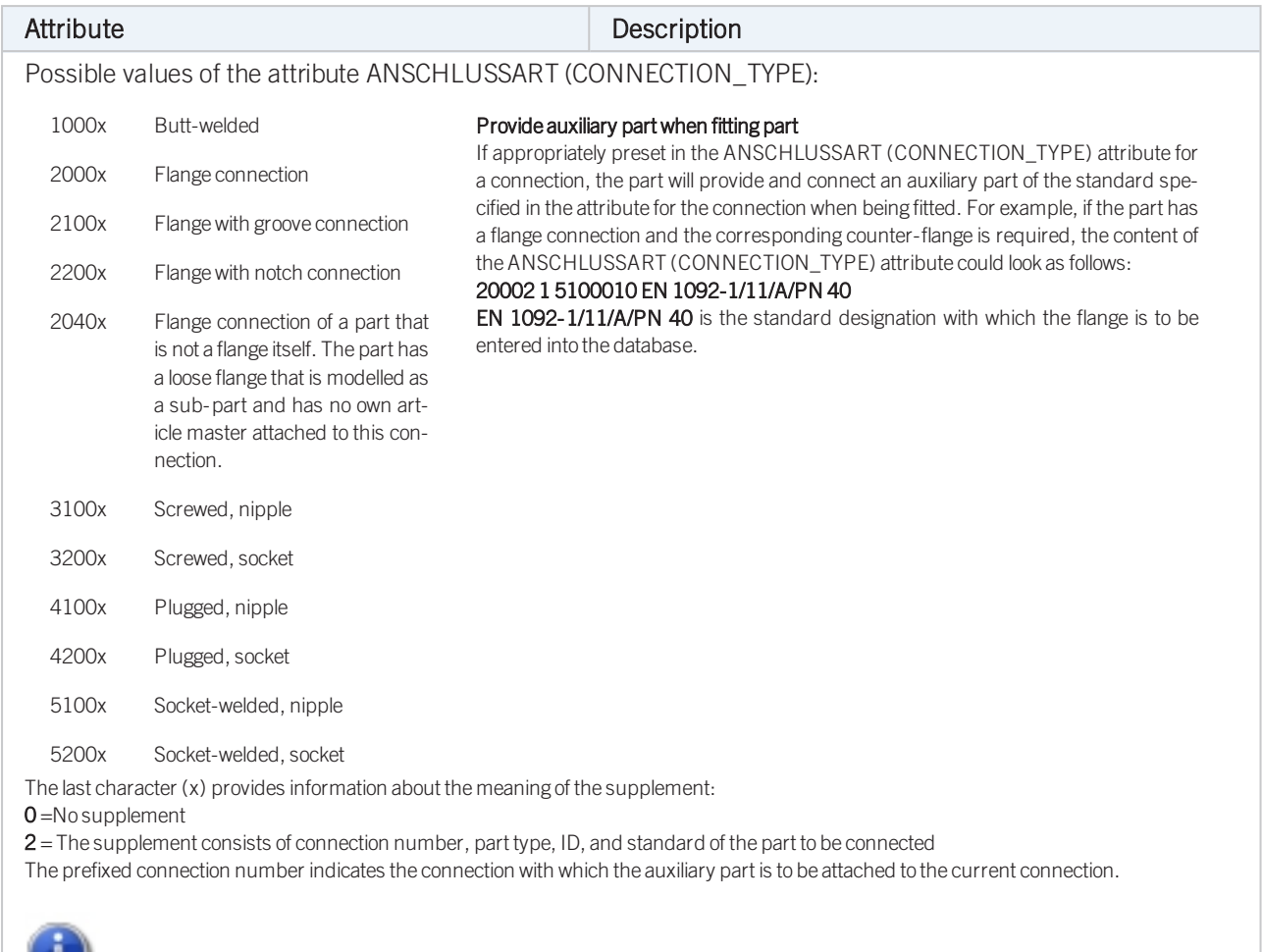

Please also read the information given in the paragraphs [Connection](#page-7-1) type ID with priority information and Connection type ID - List of part [standards.](#page-7-1)

# <span id="page-16-0"></span>Part Type: Valve

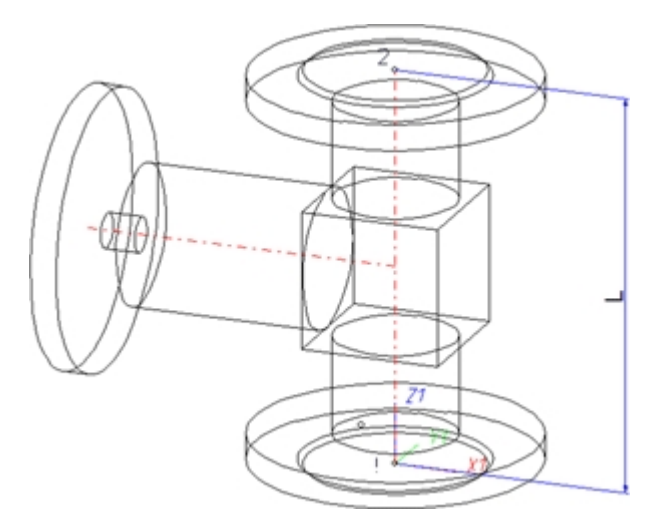

The centre axis of the actuator should be located in the plane  $X < 0$ ,  $Y = 0$ ,  $Z > 0!$ 

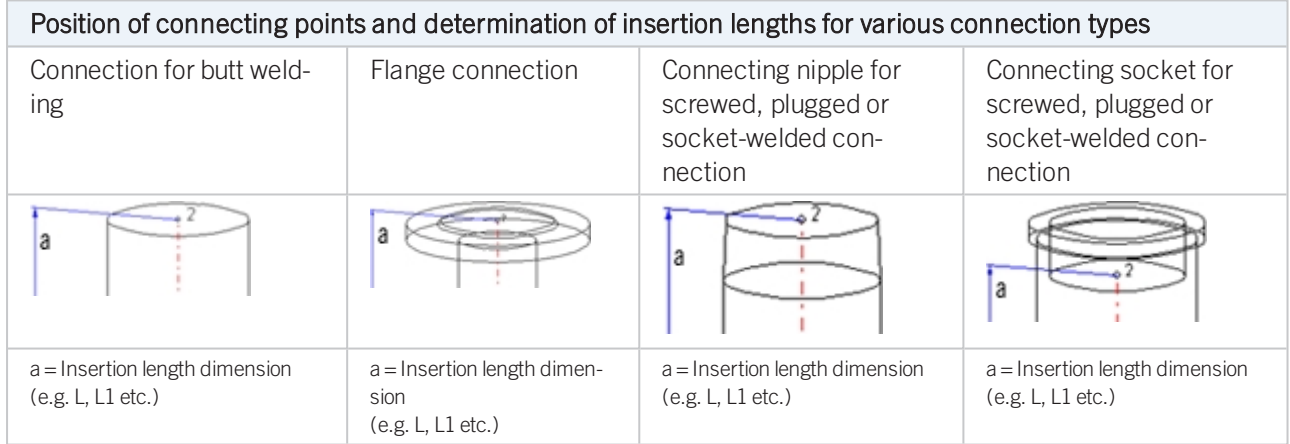

### Named isolated points

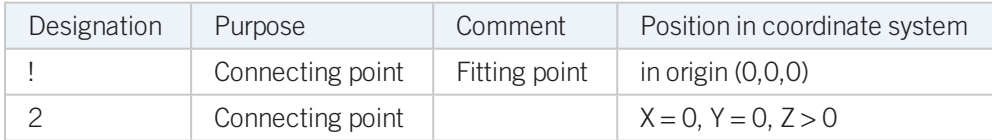

### Required attributes for entries into database or catalogue

The entering of attribute values and the part type selection should be performed using the PAA Editor.

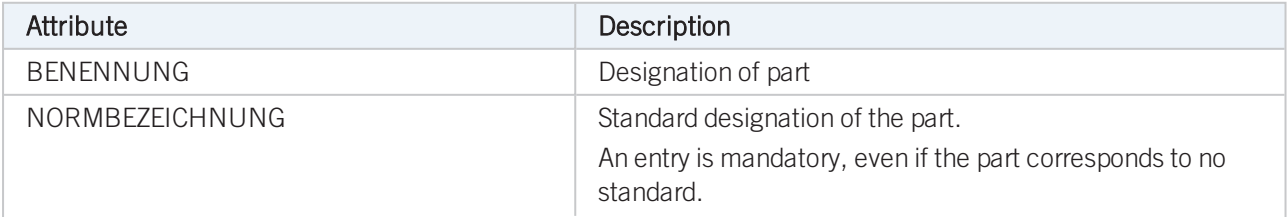

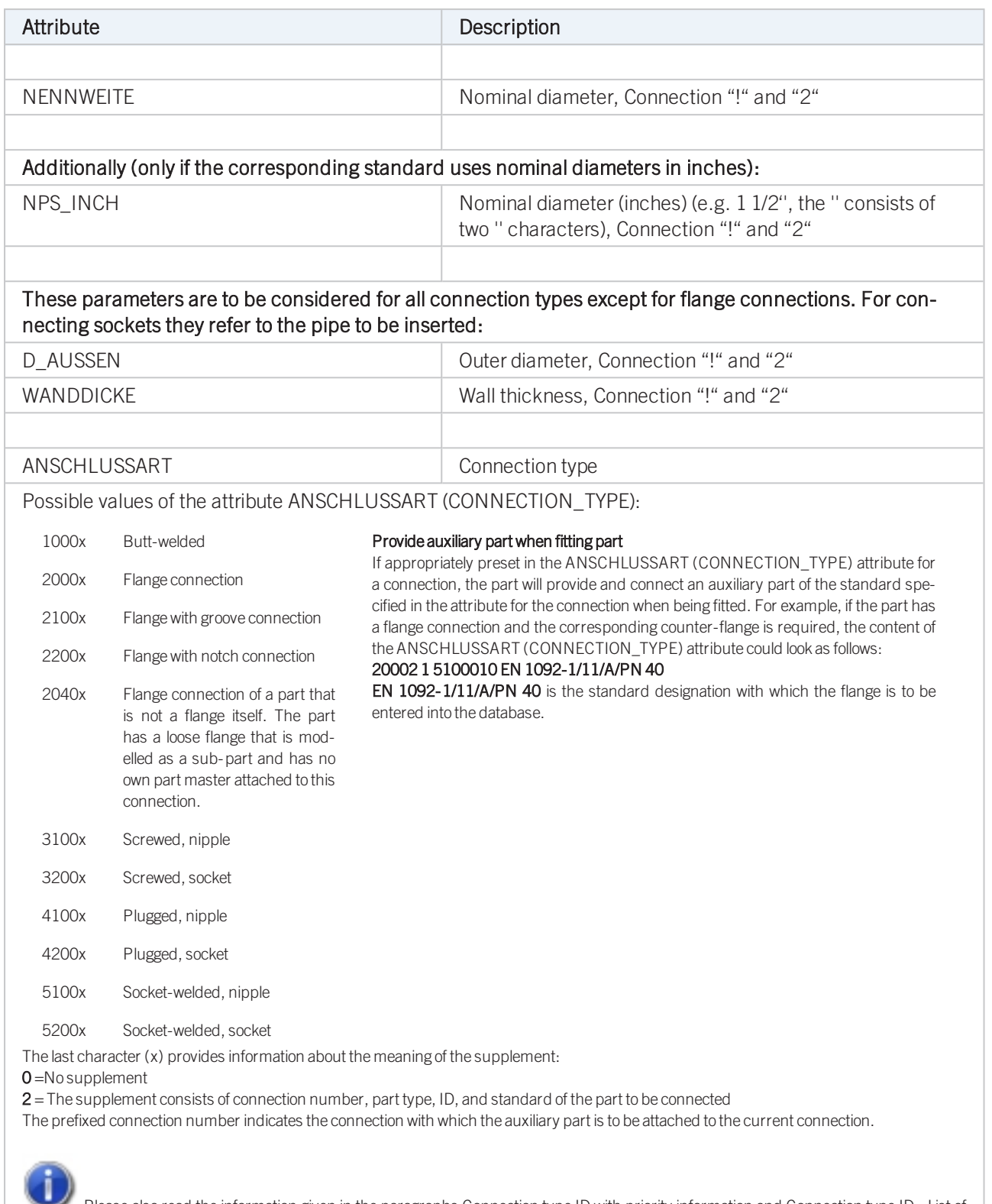

Please also read the information given in the paragraphs [Connection](#page-7-1) type ID with priority information and Connection type ID - List of part [standards.](#page-7-1)

#### Connection types: Examples

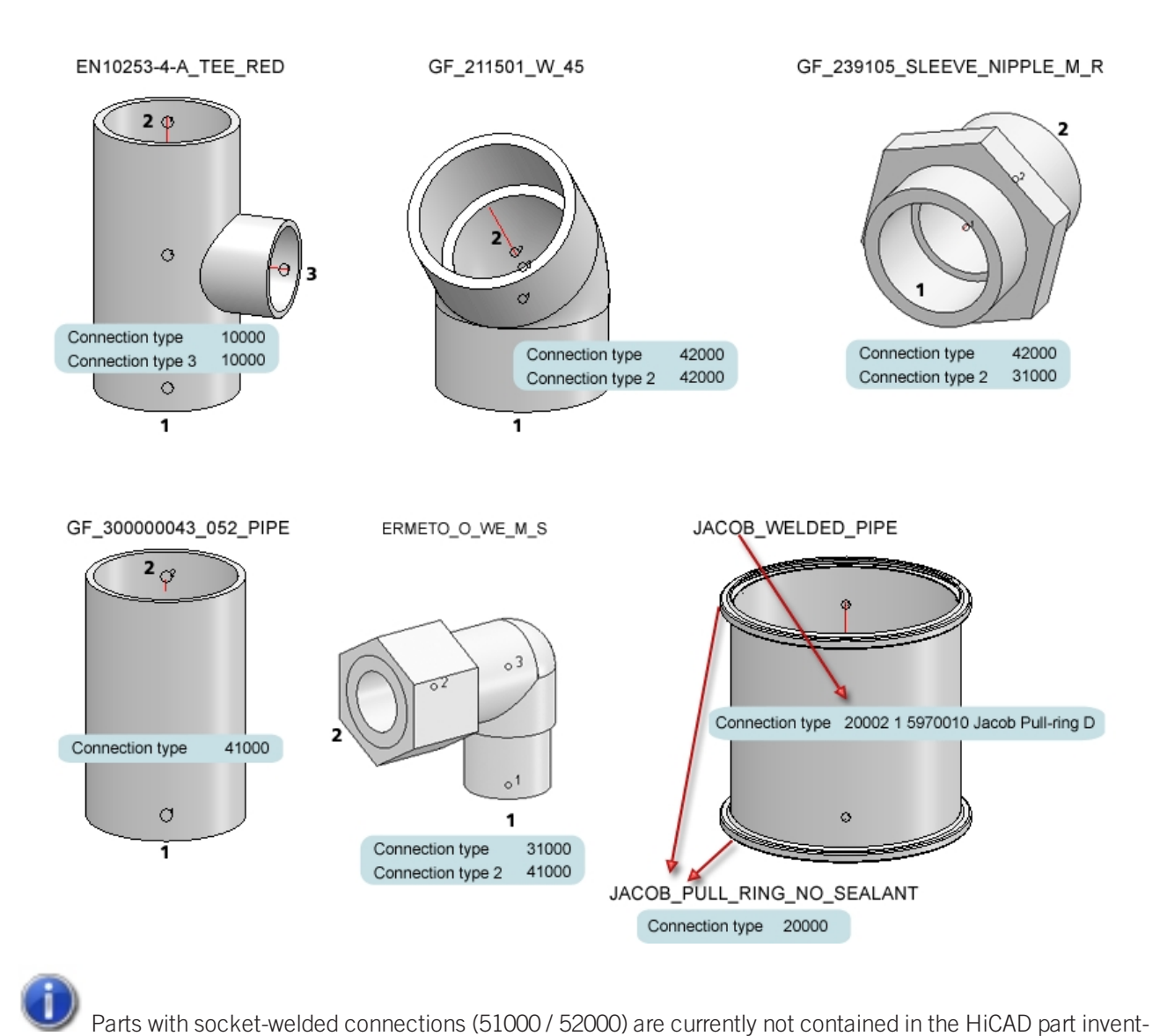

ory.

# <span id="page-19-0"></span>Part Type: Blank Flange

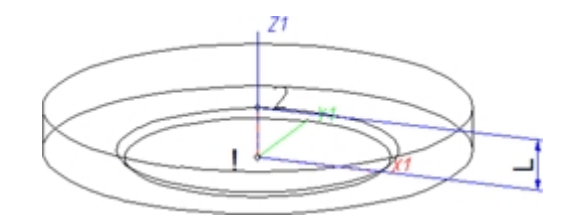

## Named isolated points

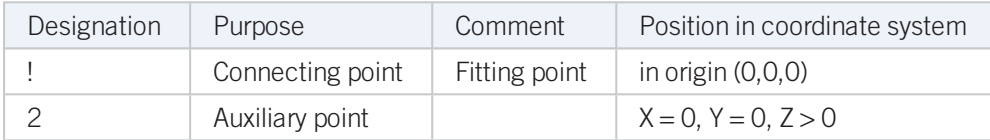

## Required attributes for entries into database or catalogue

The entering of attribute values and the part type selection should be performed using the PAA Editor.

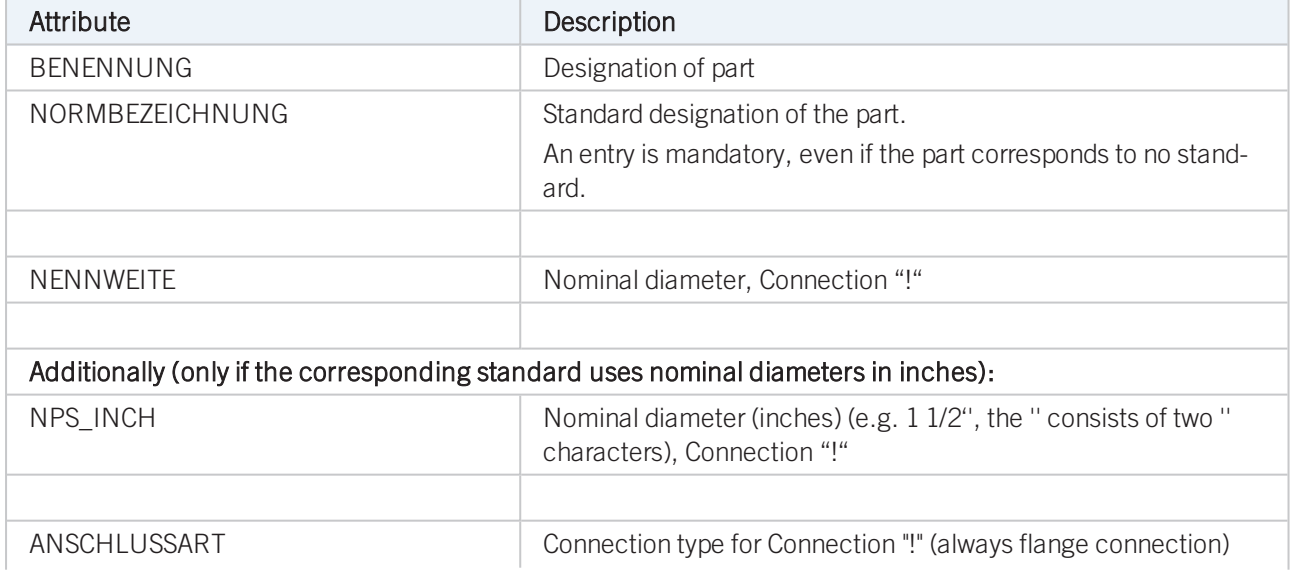

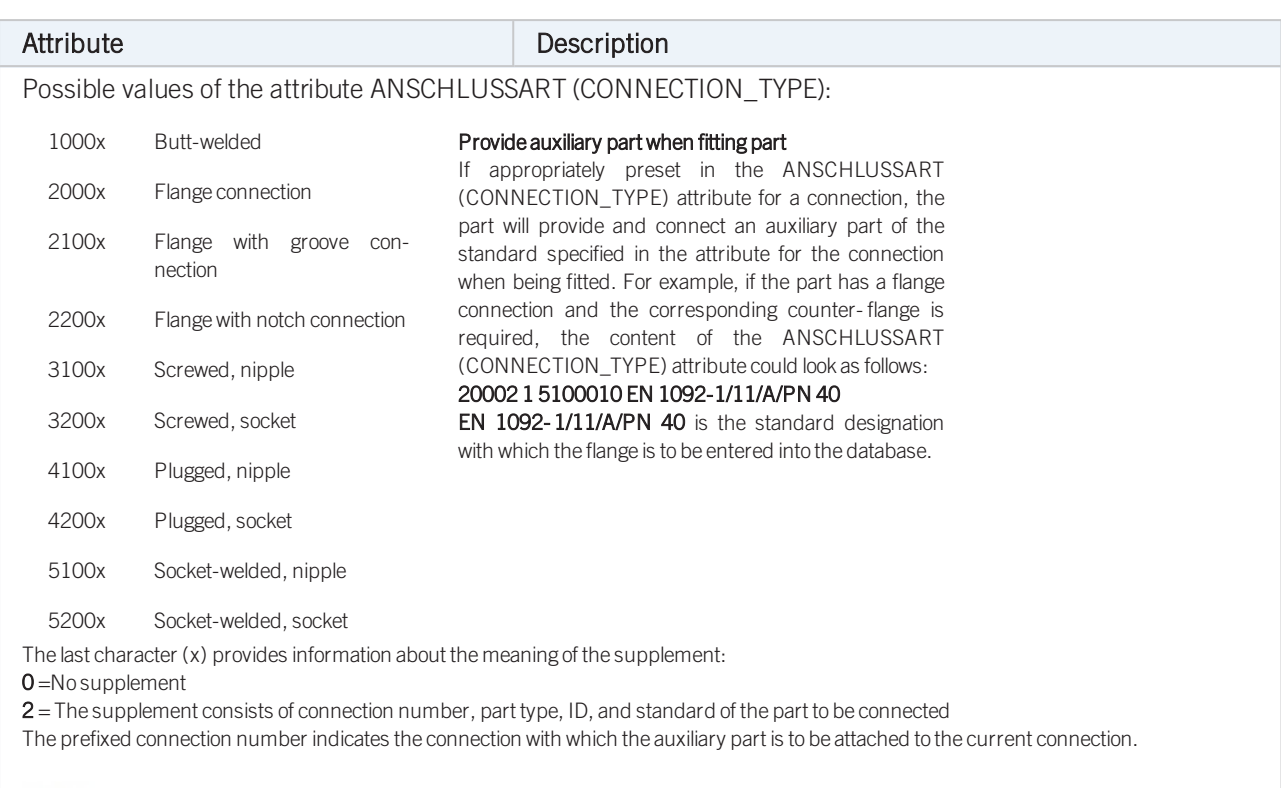

Please also read the information given in the paragraphs [Connection](#page-7-0) type ID with priority information and [Connection](#page-7-1) type ID - List of part [standards.](#page-7-1)

# <span id="page-21-0"></span>Part Type: Double Knee

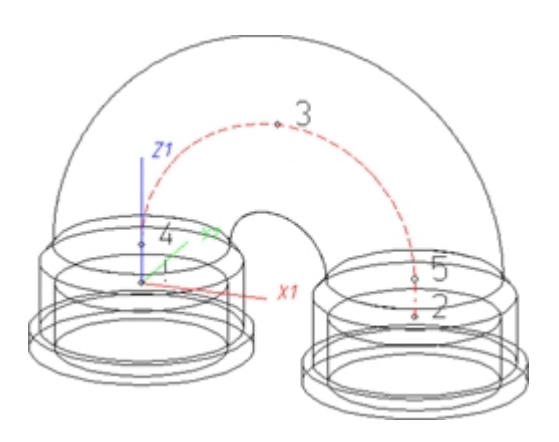

### Named isolated points

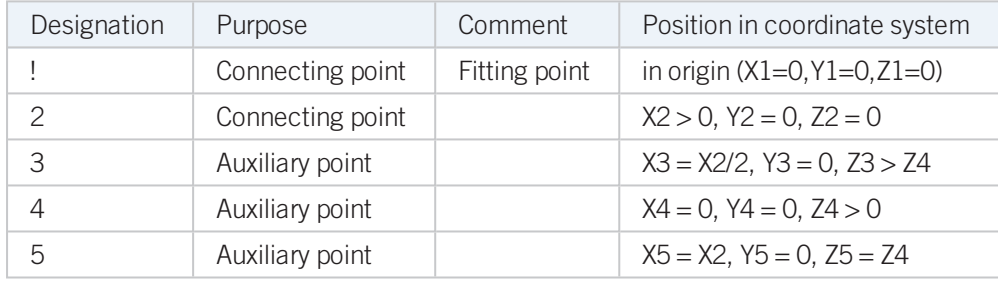

### Required attributes for entries into database or catalogue

The entering of attribute values and the part type selection should be performed using the PAA Editor.

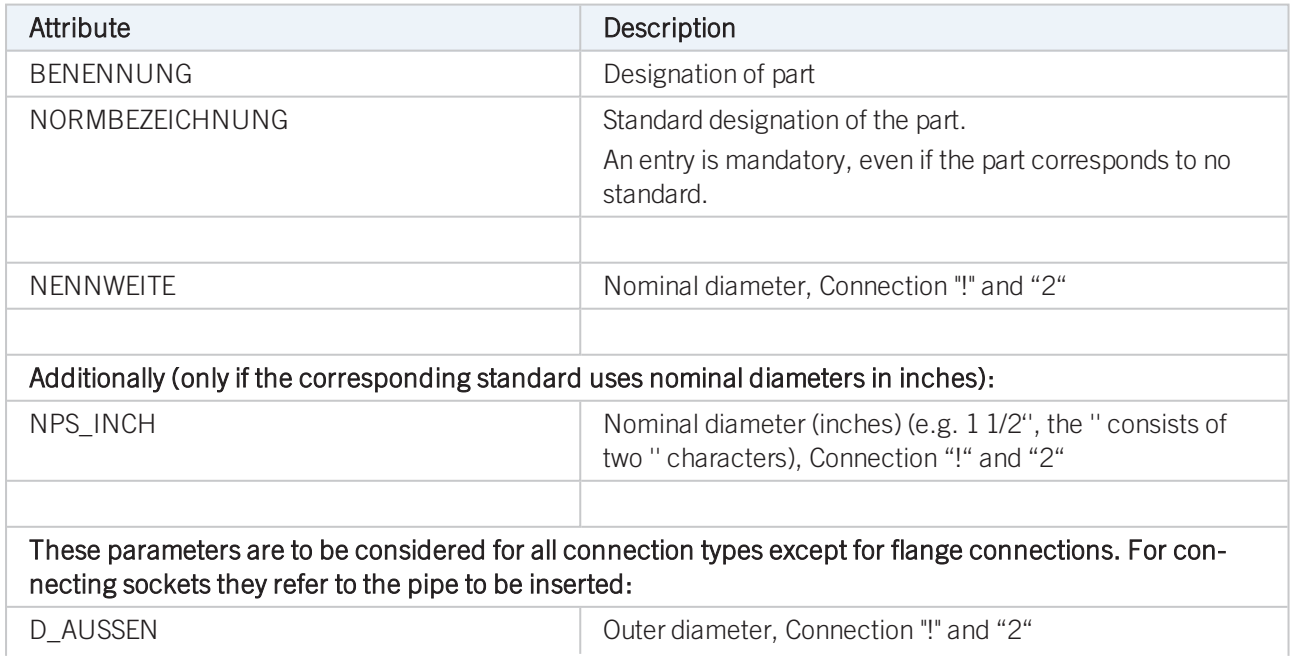

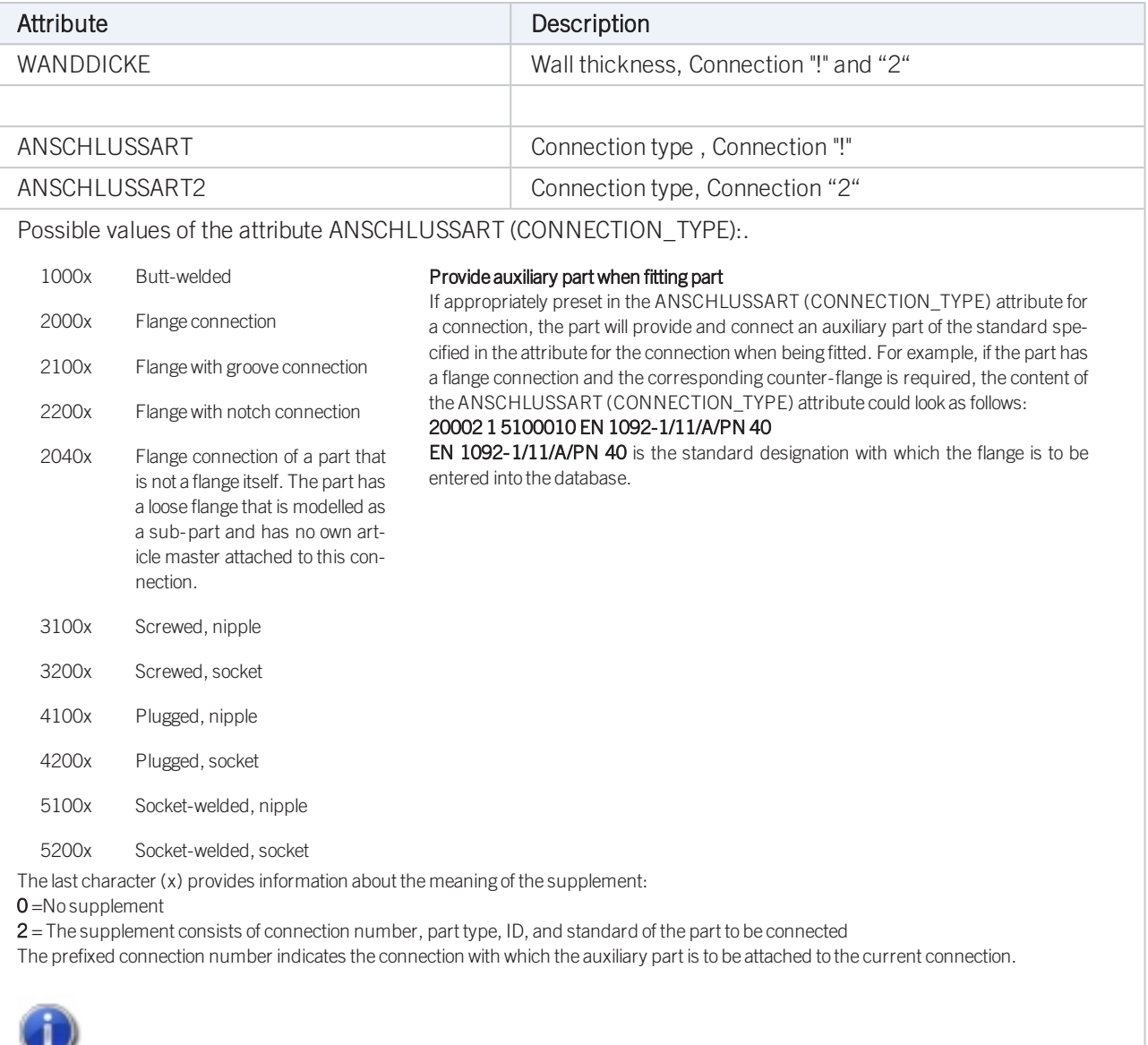

Please also read the information given in the paragraphs [Connection](#page-7-1) type ID with priority information and Connection type ID - List of part [standards.](#page-7-1)

# <span id="page-23-0"></span>Part Type: 3-Way Valve

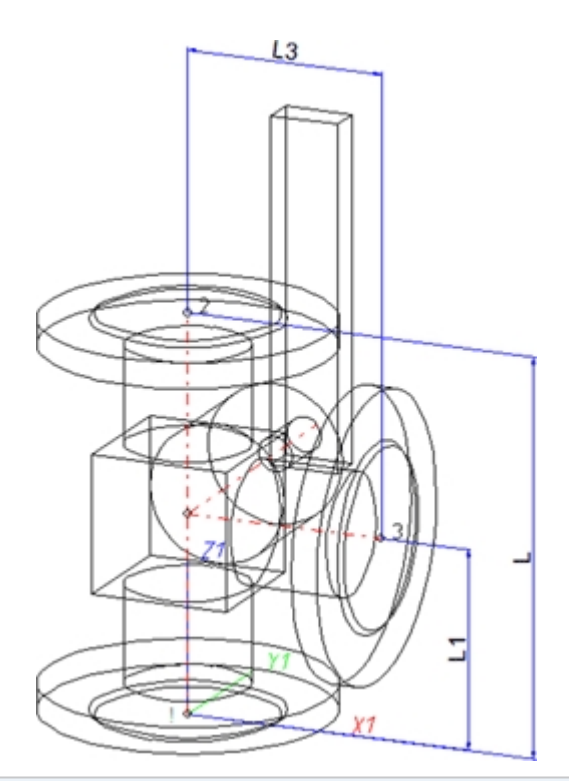

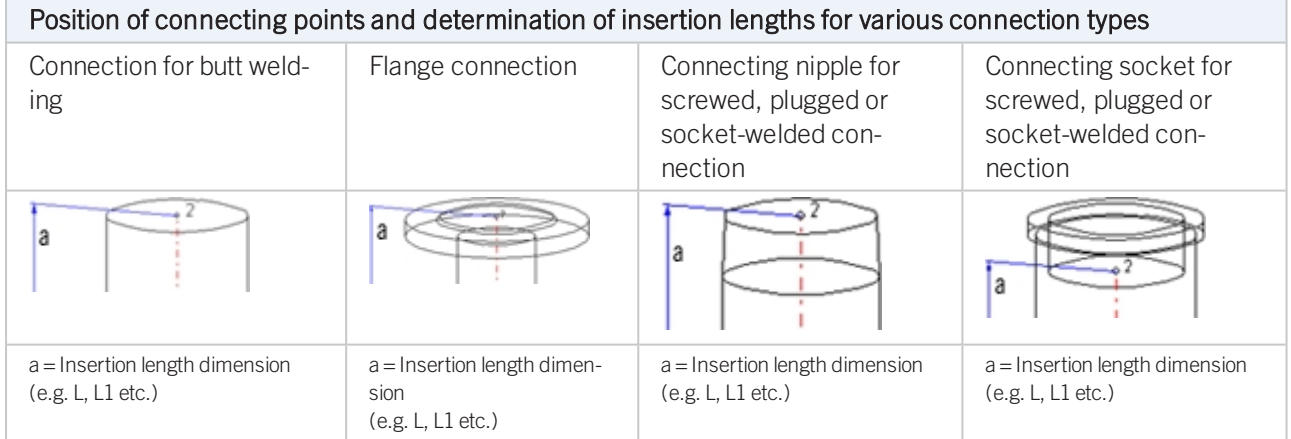

# Named isolated points

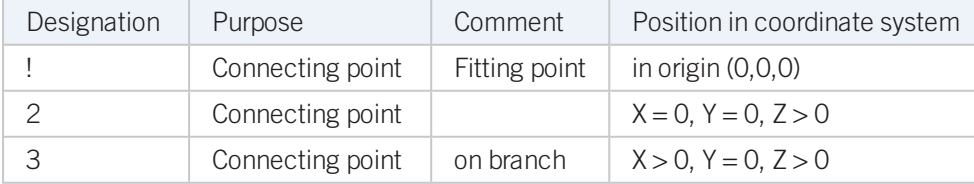

### Required attributes for entries into database or catalogue

The entering of attribute values and the part type selection should be performed using the PAA Editor.

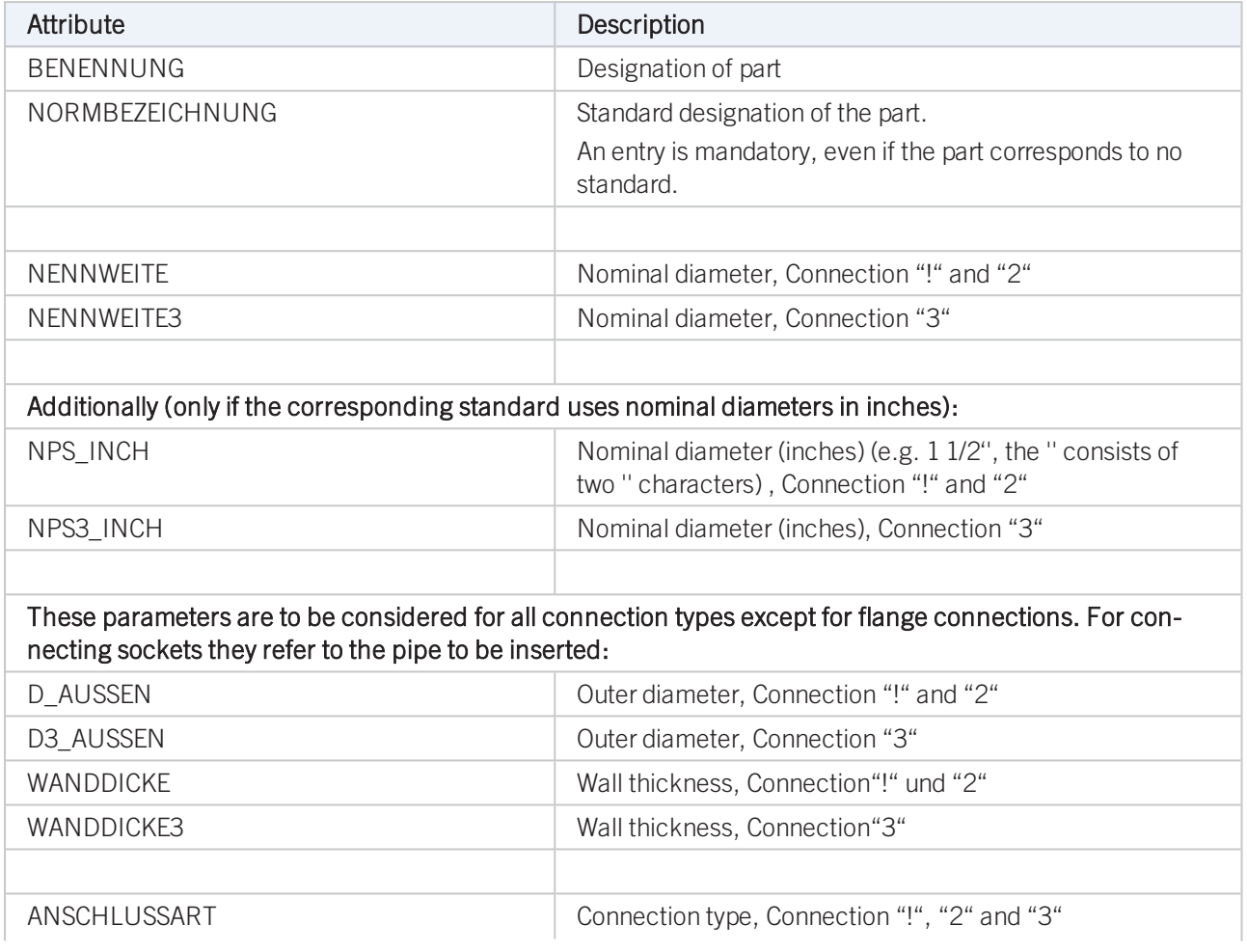

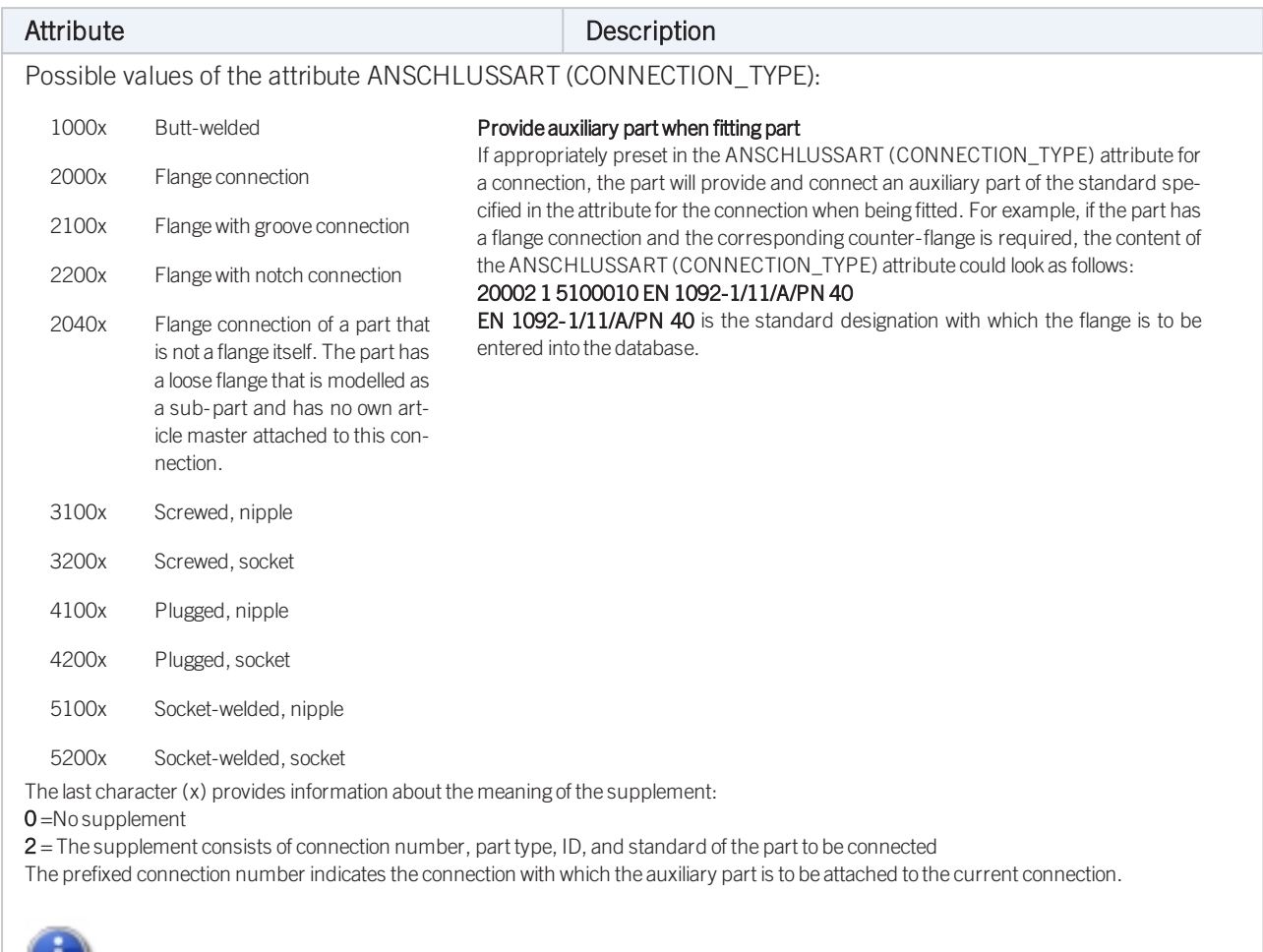

Please also read the information given in the paragraphs [Connection](#page-7-1) type ID with priority information and Connection type ID - List of part [standards.](#page-7-1)

# <span id="page-26-0"></span>Part Type: Corner Valve

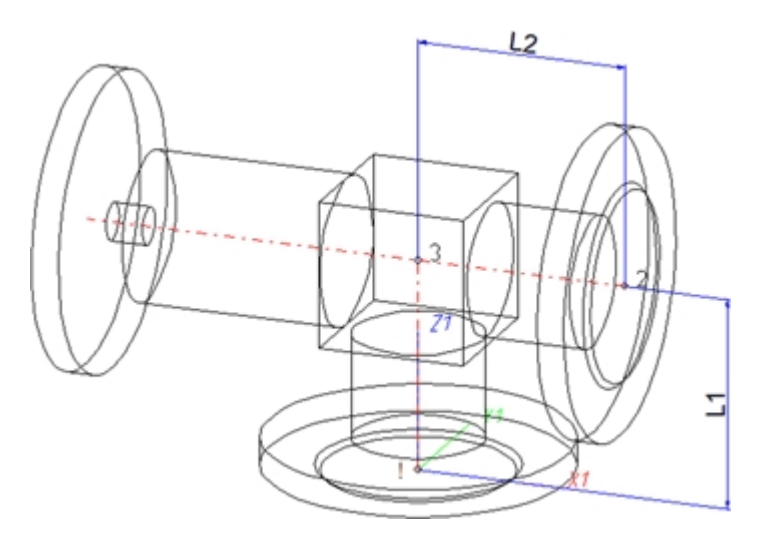

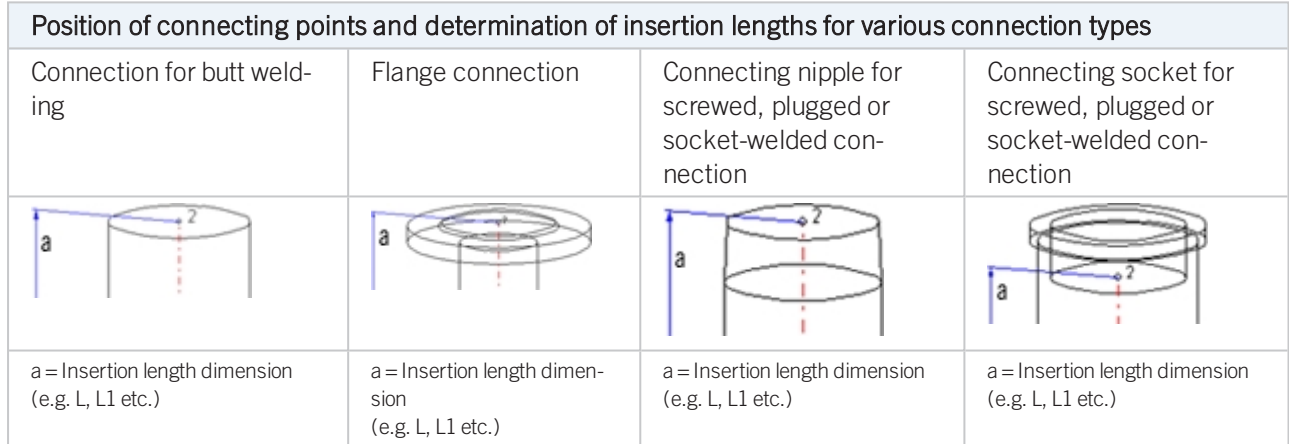

## Named isolated points

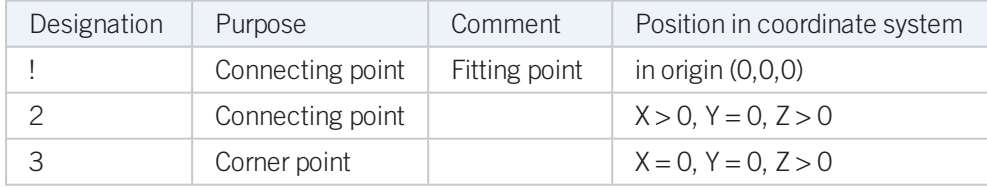

## Required attributes for entries into database or catalogue

The entering of attribute values and the part type selection should be performed using the PAA Editor.

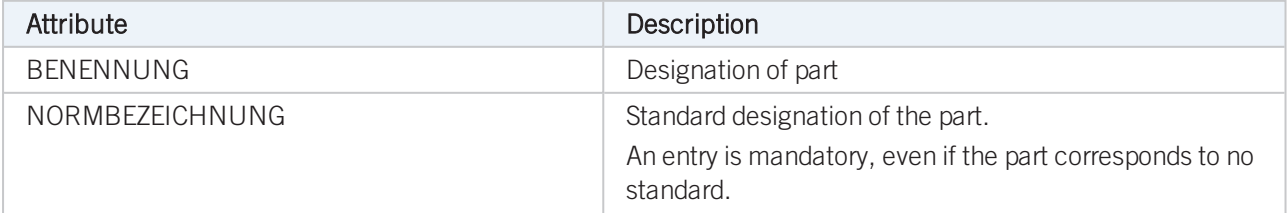

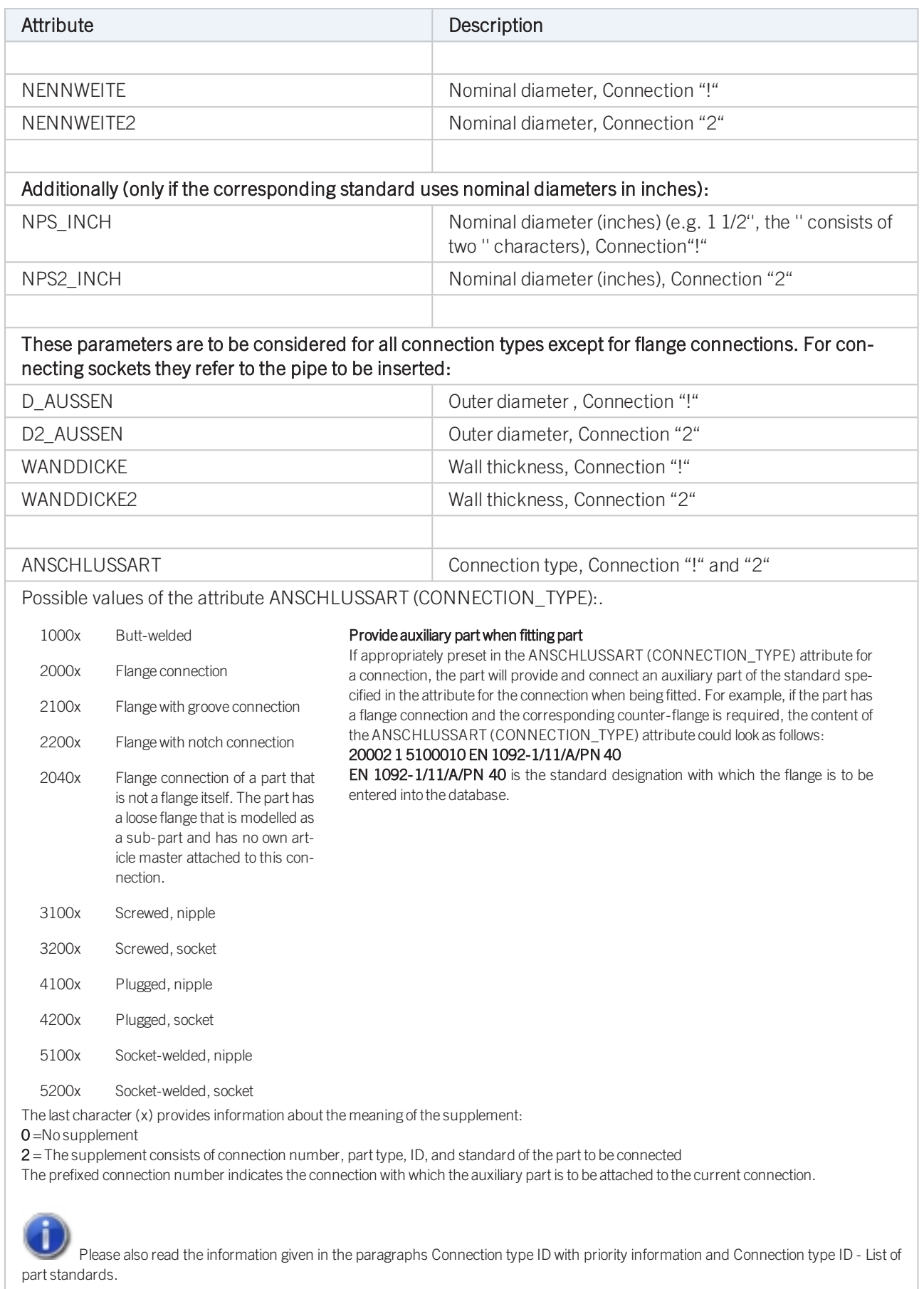

ļ When using the HELiOS database, please make sure that you use the correct Classification matching the part type!

# <span id="page-29-0"></span>Part Type: Flange

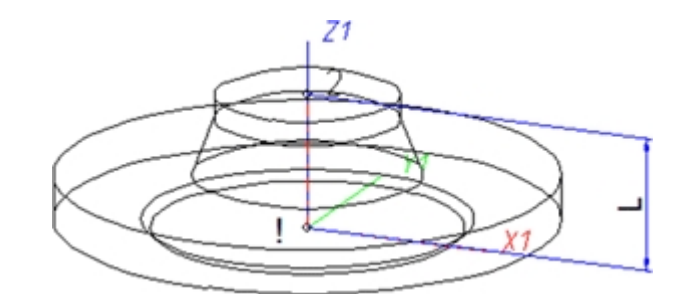

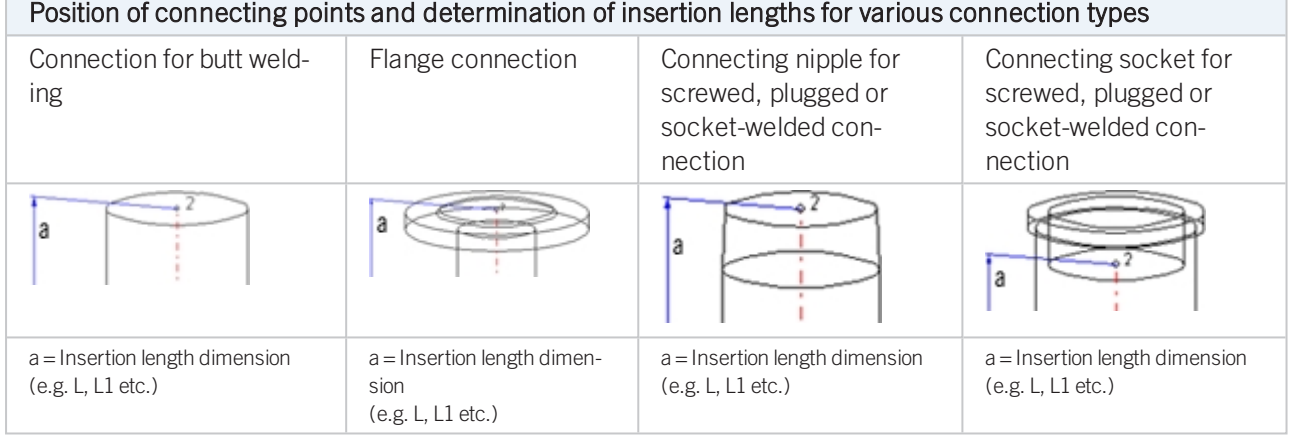

### Named isolated points

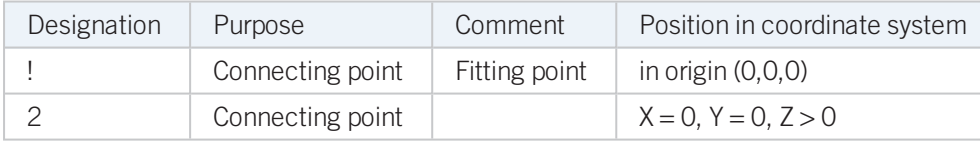

### Required attributes for entries into database or catalogue

The entering of attribute values and the part type selection should be performed using the PAA Editor.

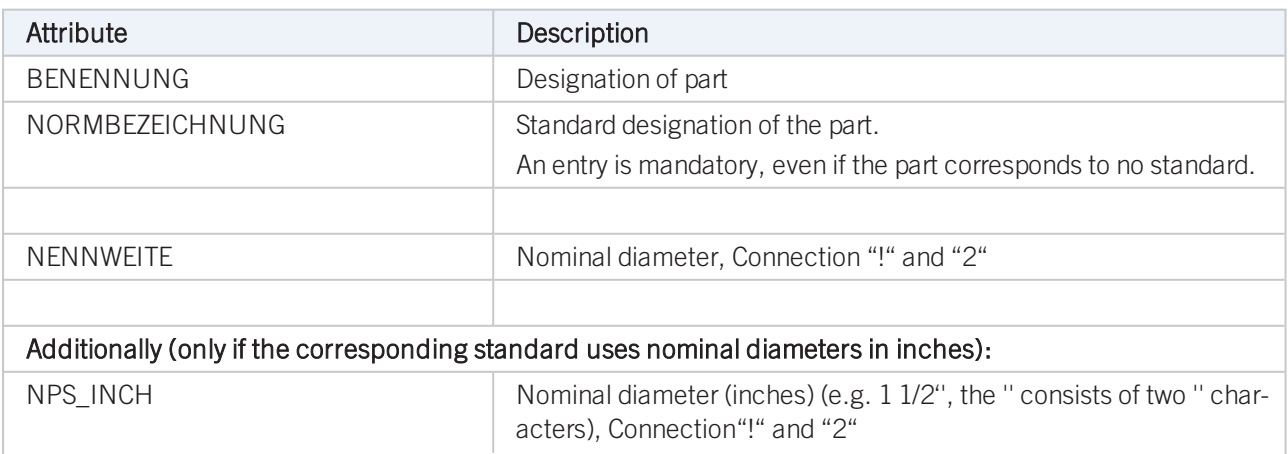

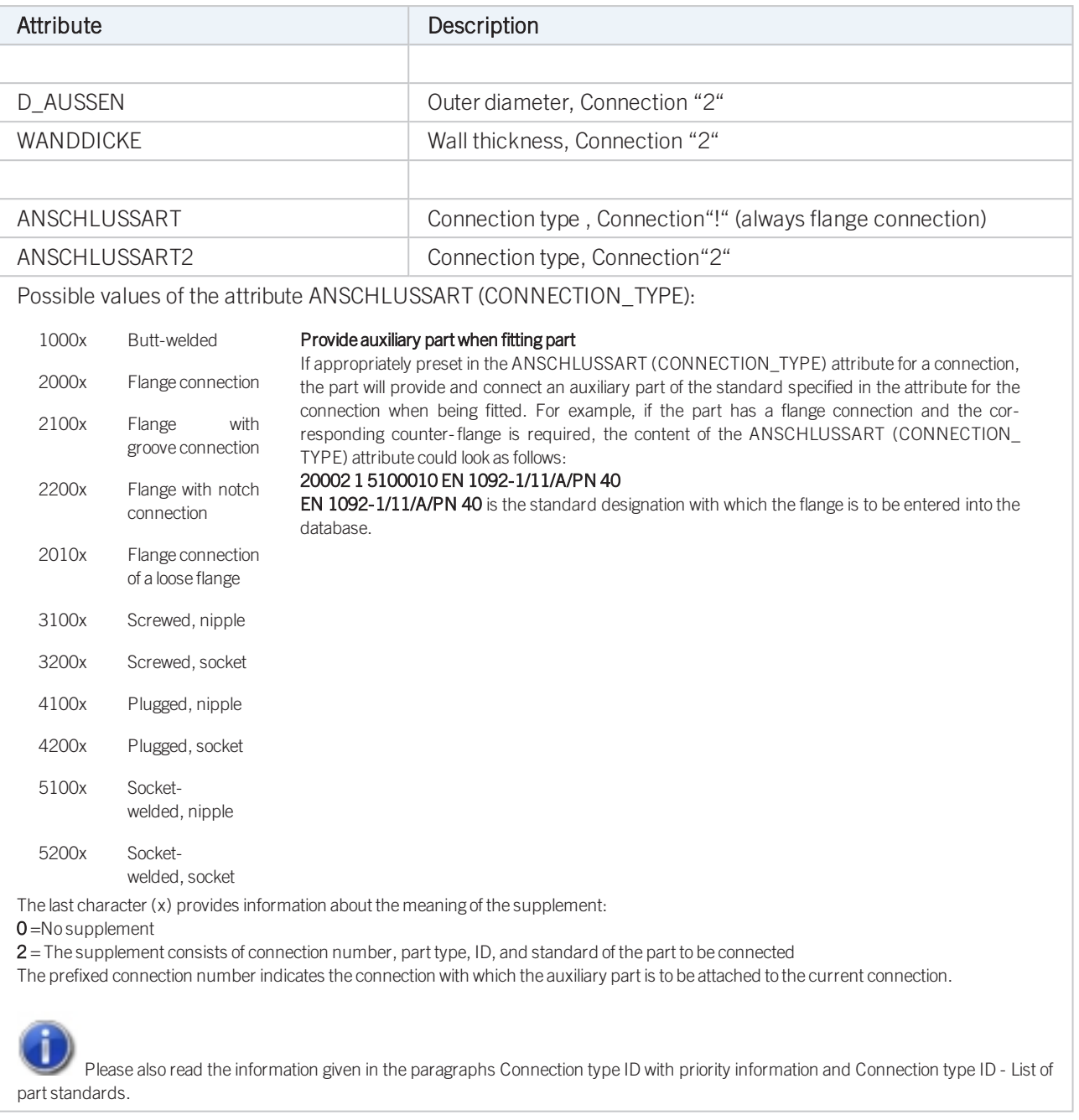

Loose flanges are assigned to the part type Flange. The attribute ANSCHLUSSART (=CONNECTION\_ TYPE), however, must have the value 20100!

# <span id="page-31-0"></span>Part Type: Straight Pipe

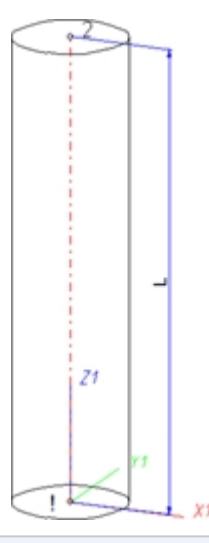

## Position of connecting points and determination of insertion lengths for various connection types

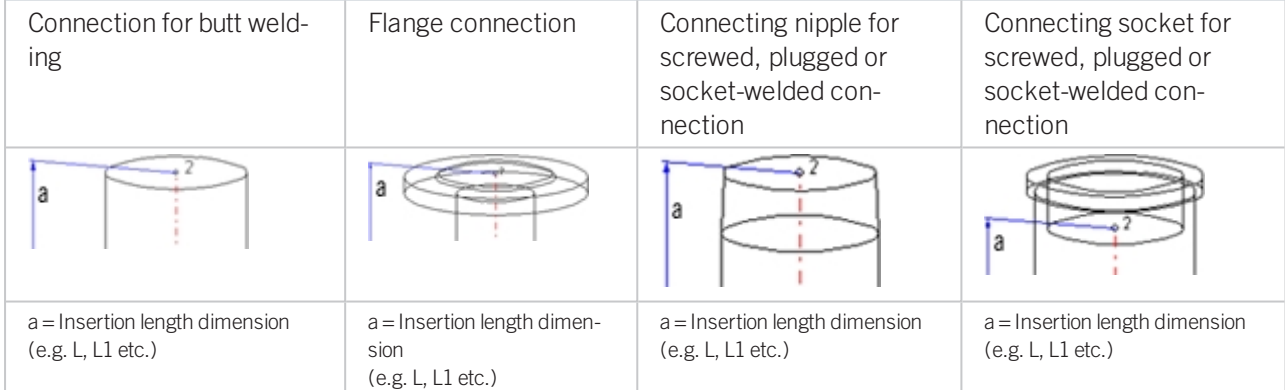

#### Named isolated points

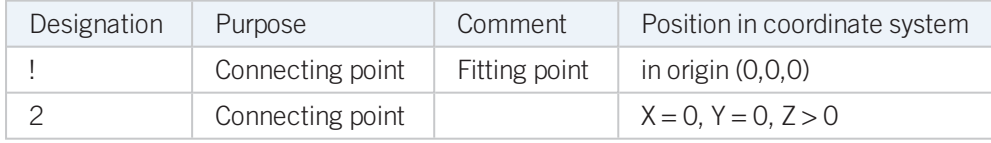

#### Required attributes for entries into database or catalogue

The entering of attribute values and the part type selection should be performed using the PAA Editor.

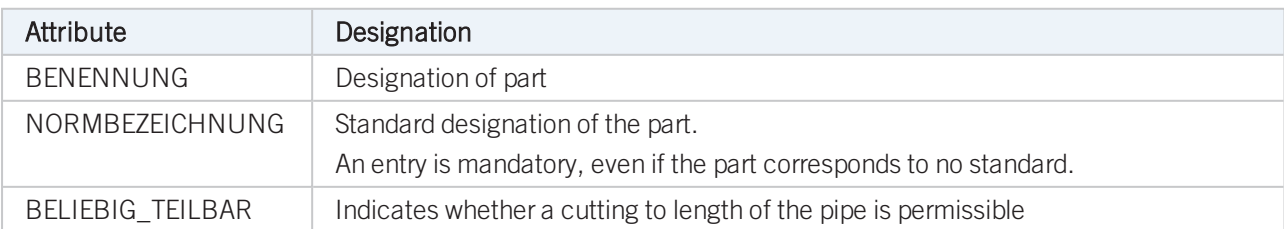

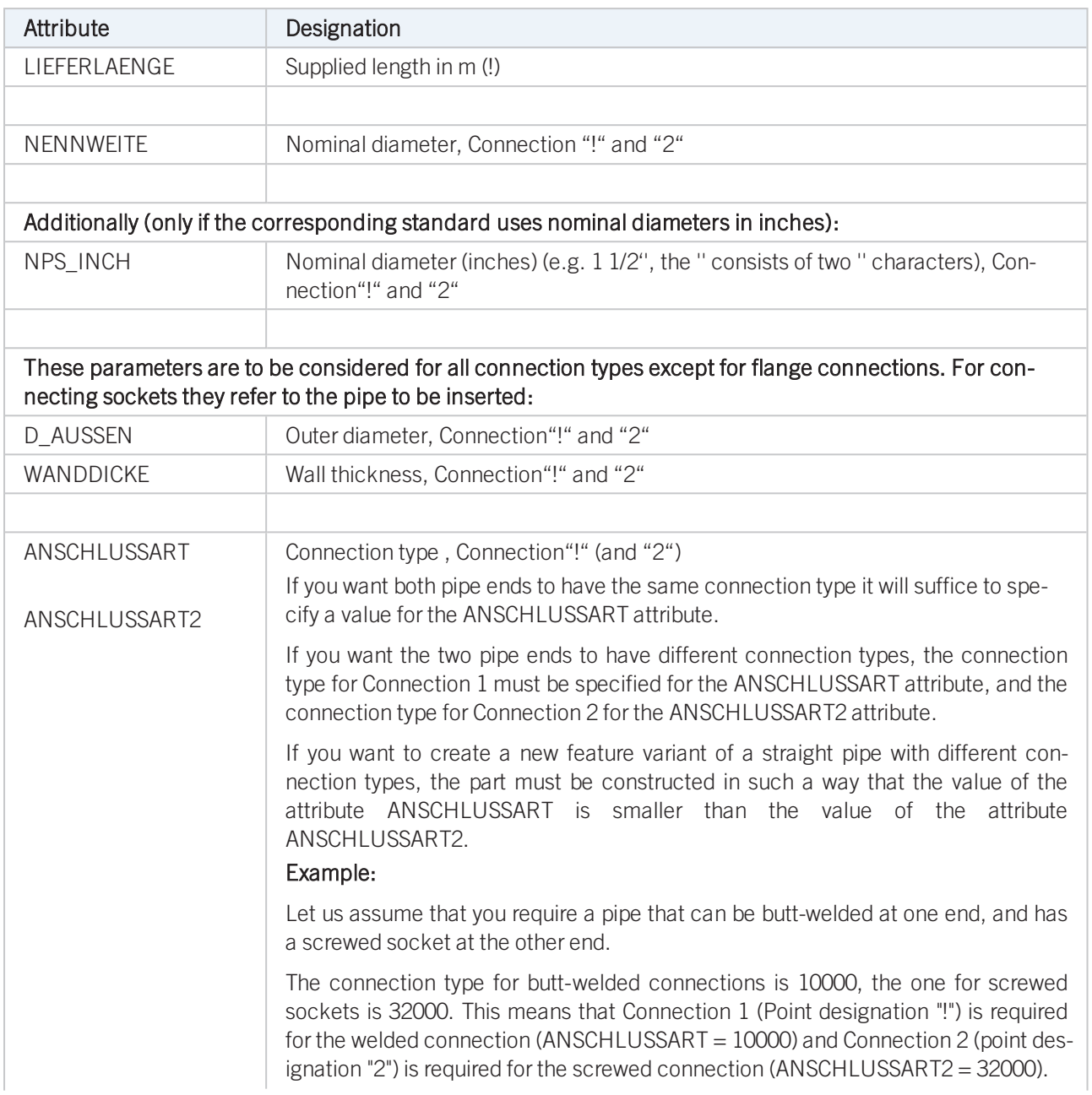

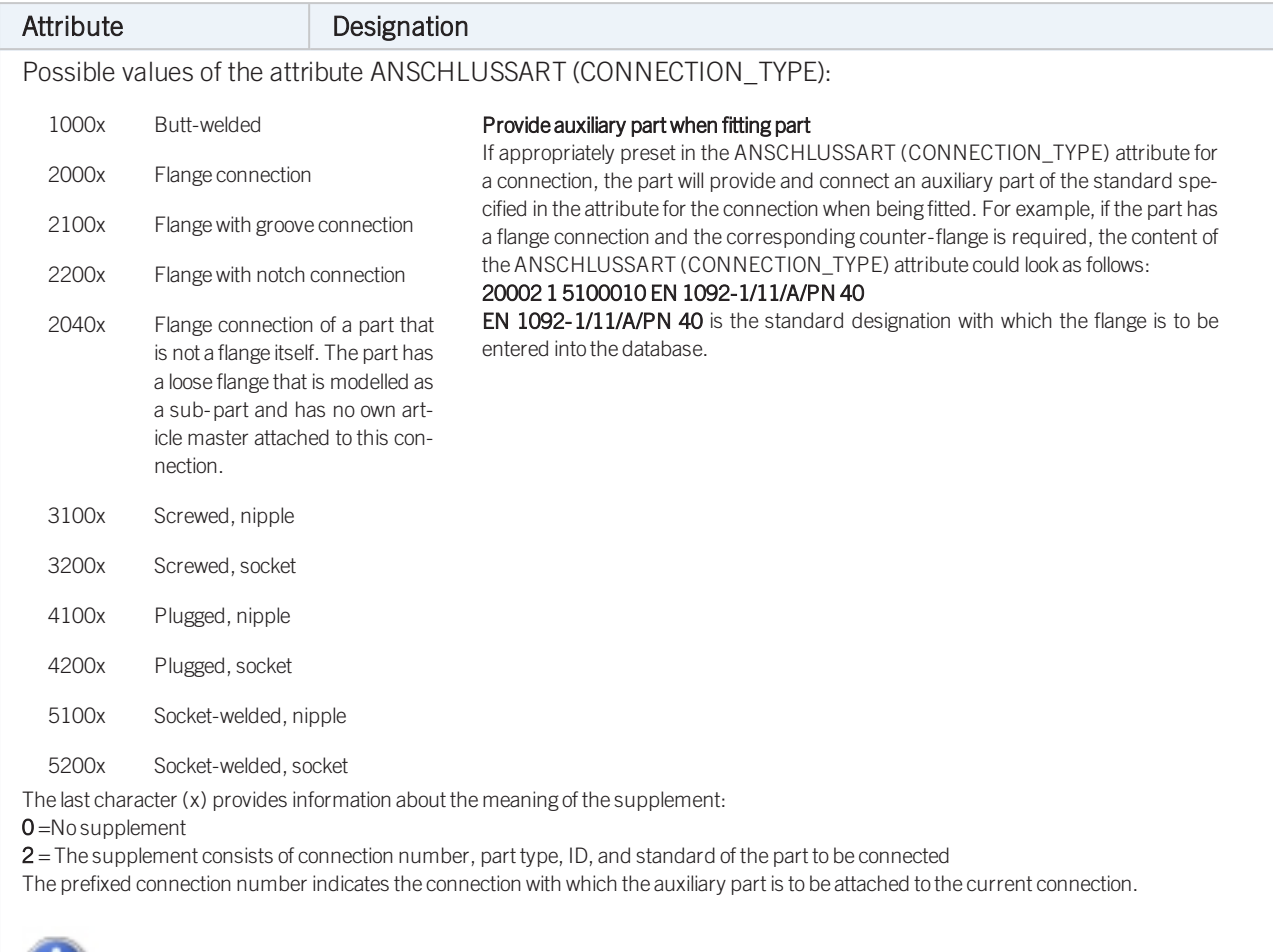

Please also read the information given in the paragraphs [Connection](#page-7-0) type ID with priority information and [Connection](#page-7-1) type ID - List of part [standards.](#page-7-1)

<span id="page-34-0"></span>Part Type: Y-Piece

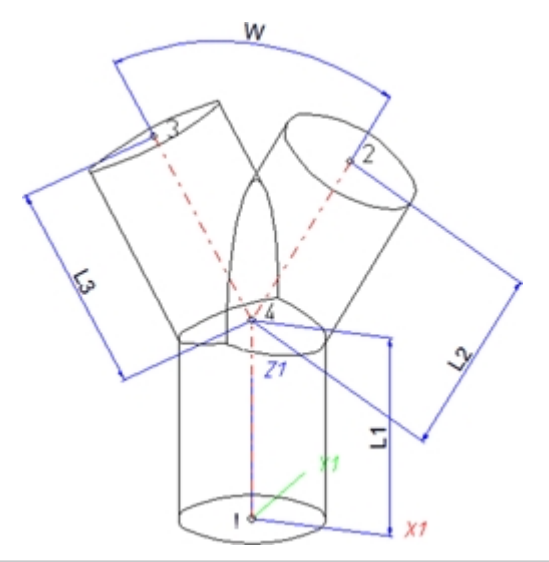

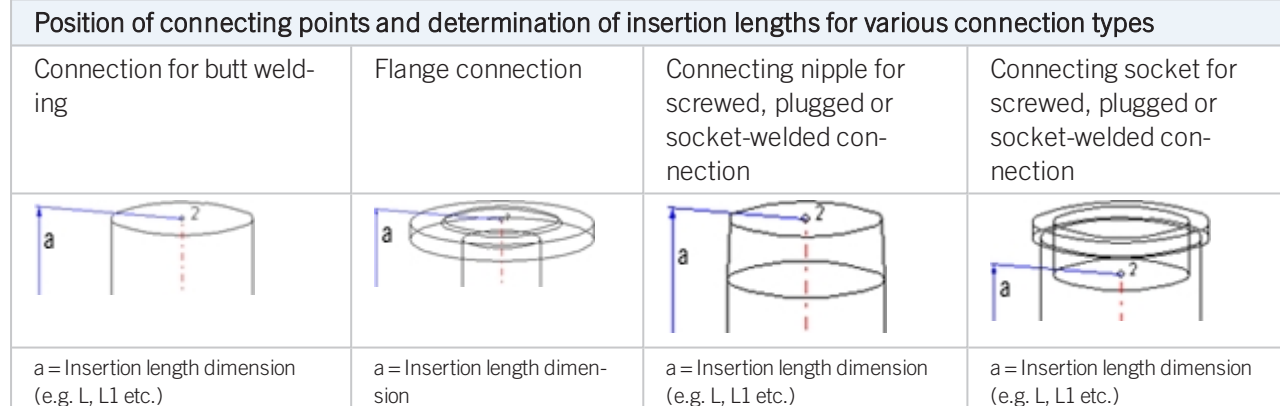

### Named isolated points

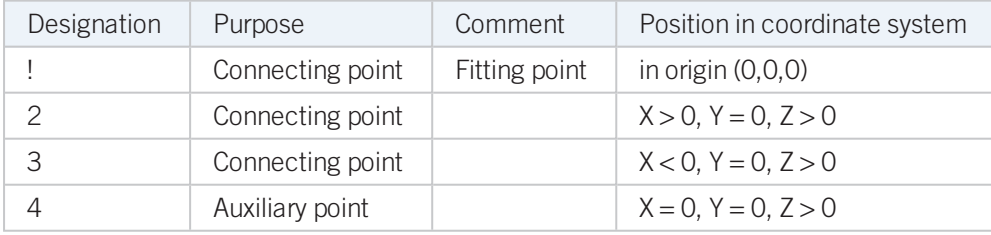

(e.g. L, L1 etc.)

## Required attributes for entries into database or catalogue

The entering of attribute values and the part type selection should be performed using the PAA Editor.

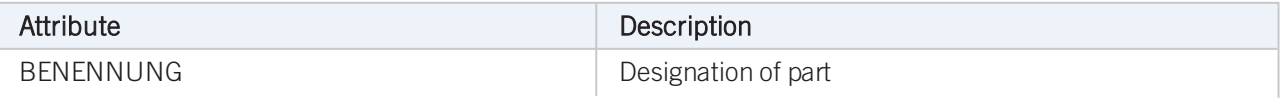

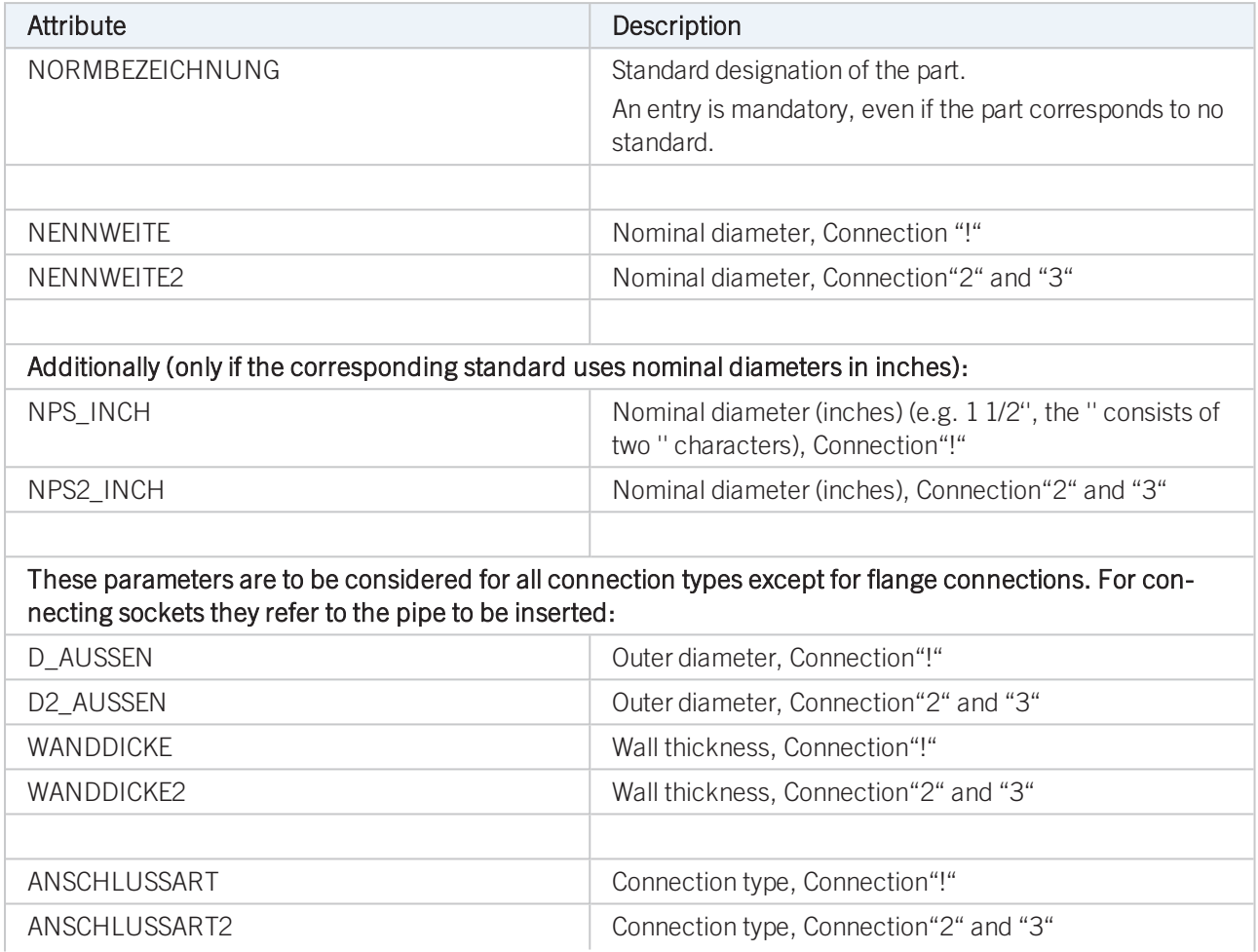
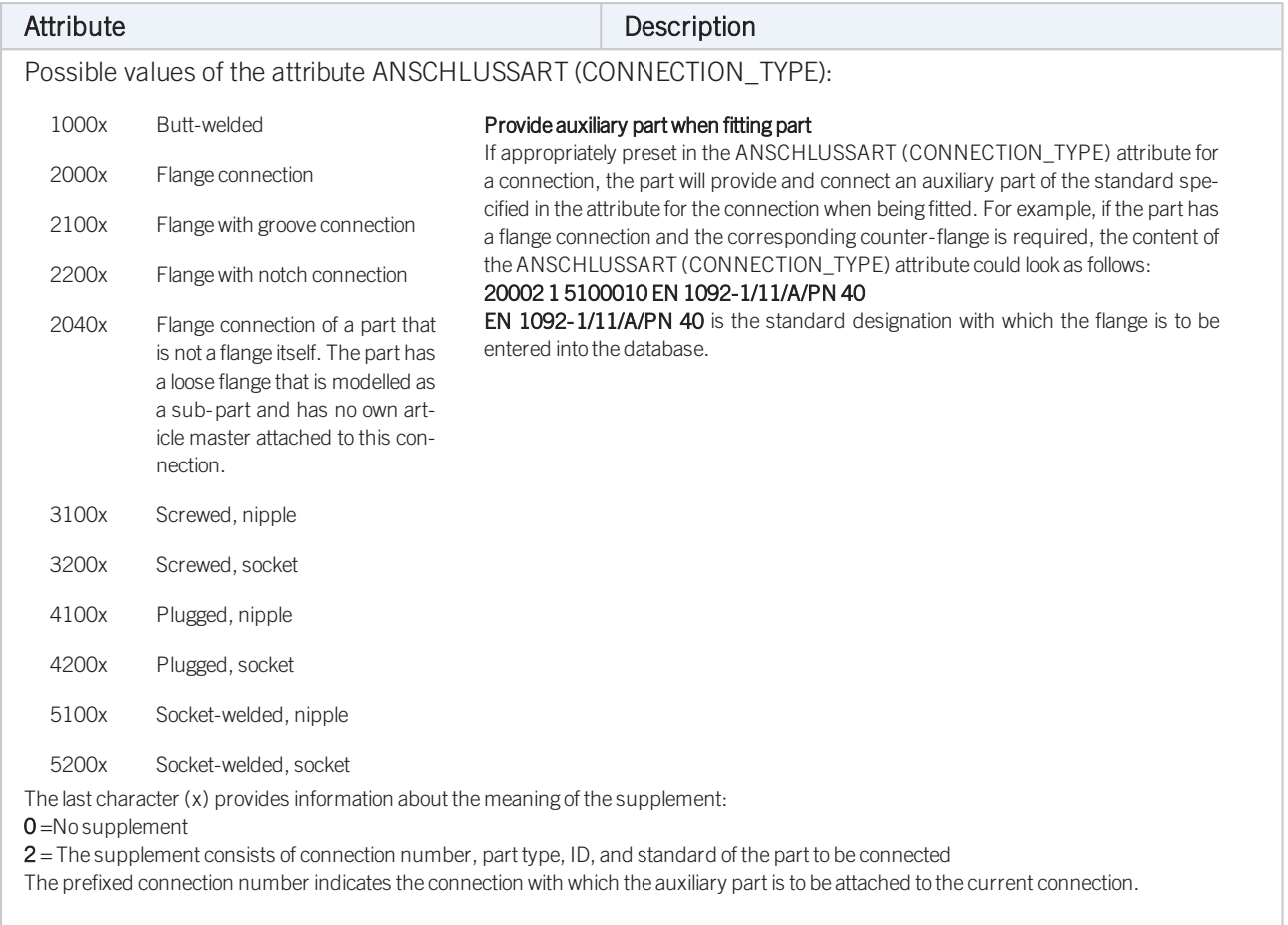

Please also read the information given in the paragraphs [Connection](#page-7-0) type ID with priority information and [Connection](#page-7-1) type ID - List of part [standards.](#page-7-1)

## Part Type: Cap

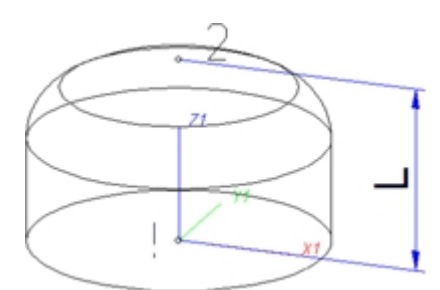

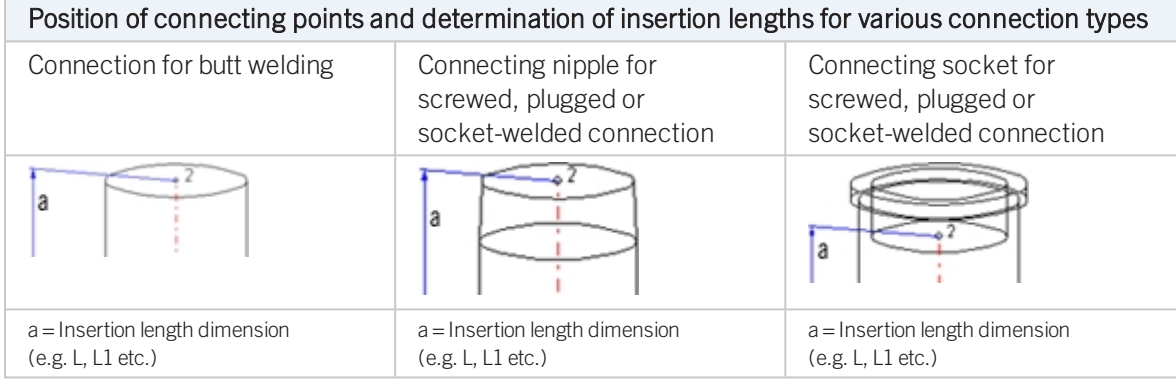

## Named isolated points

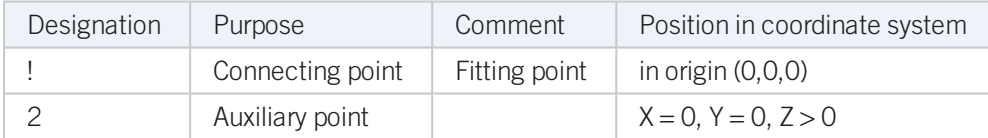

## Required attributes for entries into database or catalogue

The entering of attribute values and the part type selection should be performed using the PAA Editor.

Values need to be entered for at least the following attributes:

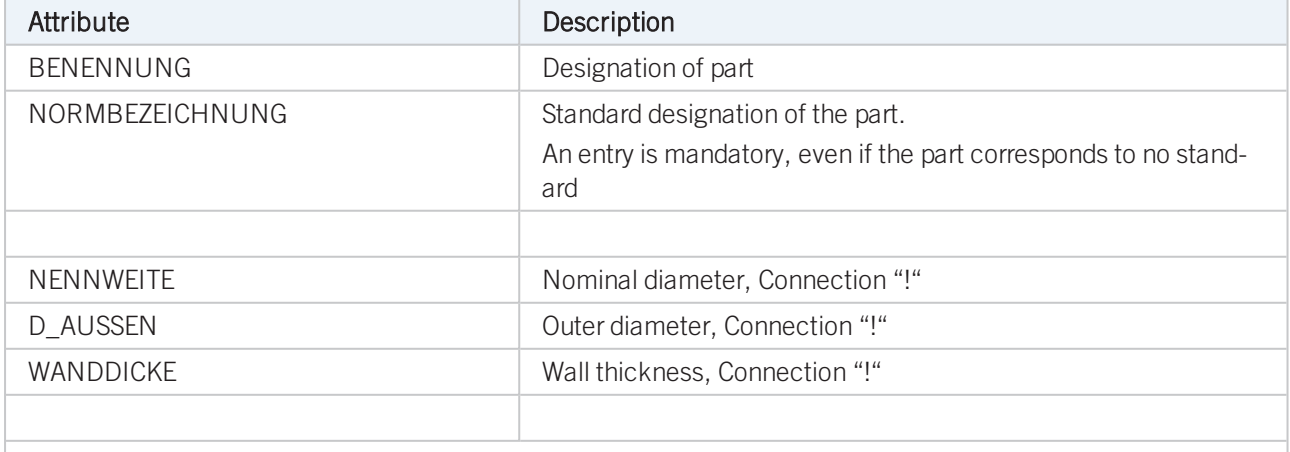

Additionally (only if the corresponding standard uses nominal diameters in inches):

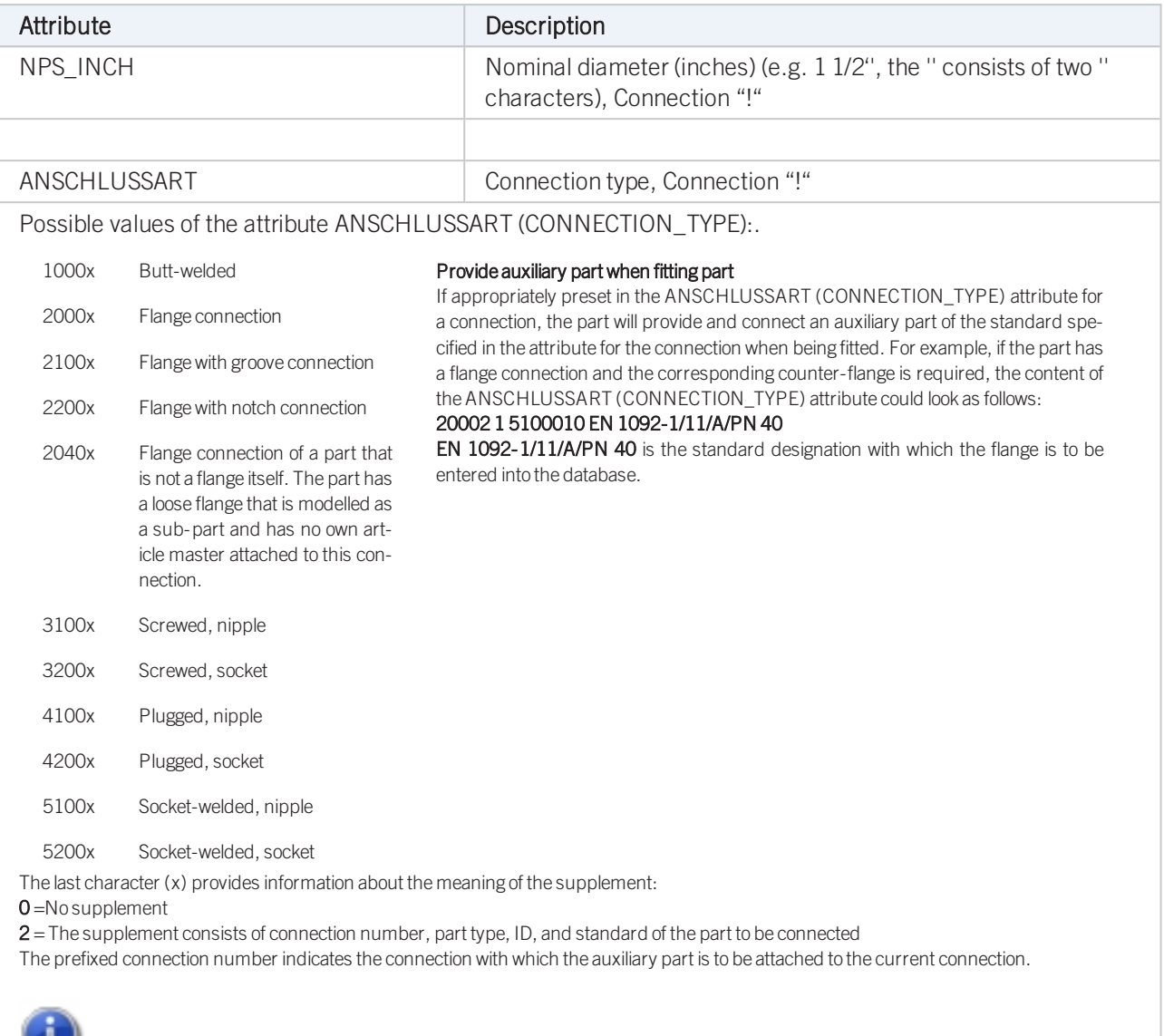

Please also read the information given in the paragraphs [Connection](#page-7-1) type ID with priority information and Connection type ID - List of part [standards.](#page-7-1)

## Part Type: Knee

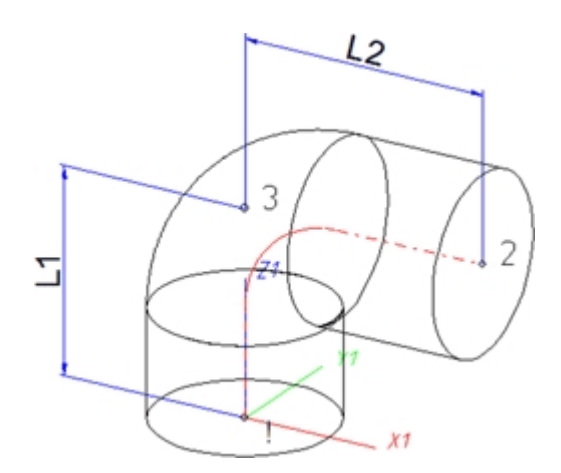

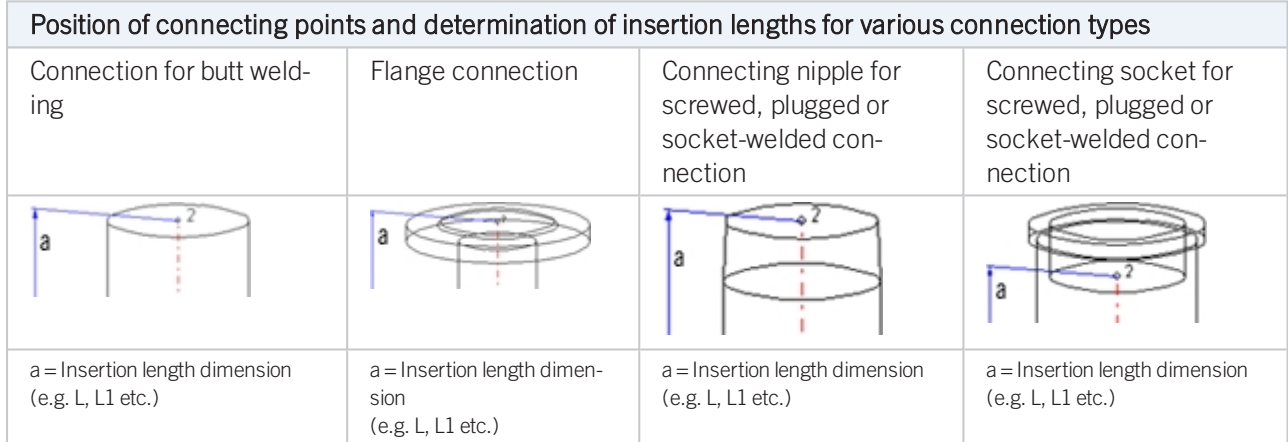

## Named isolated points

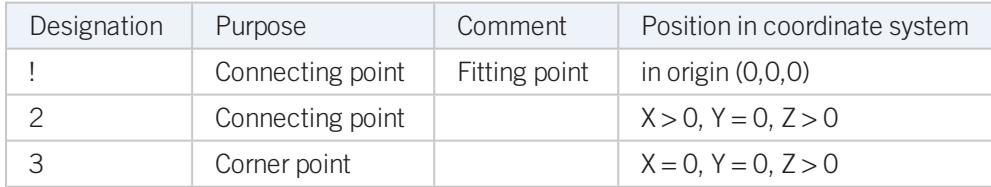

## Required attributes for entries into database or catalogue

The entering of attribute values and the part type selection should be performed using the PAA Editor.

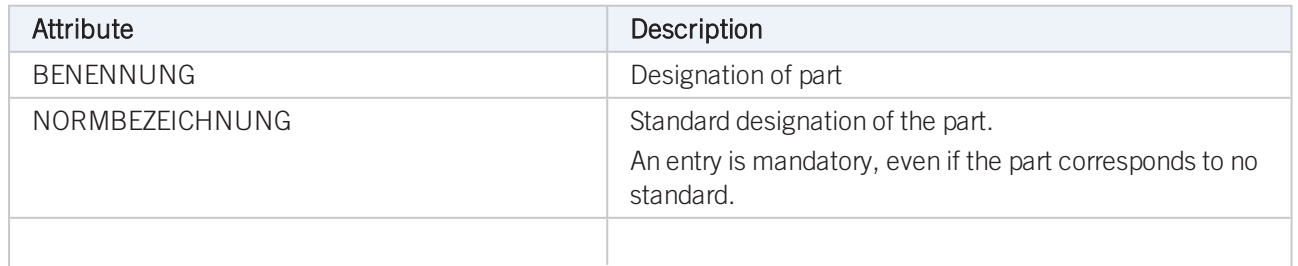

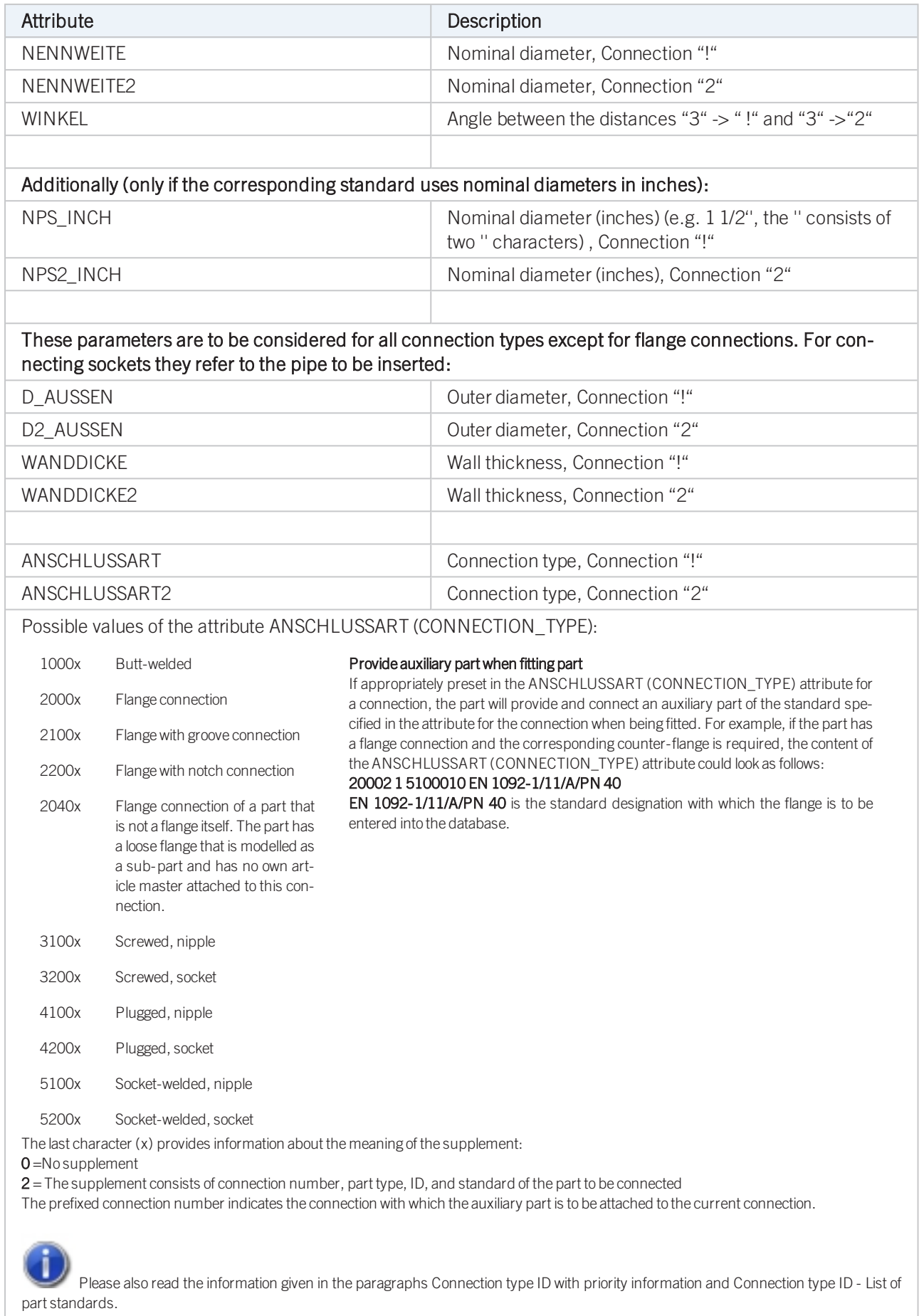

# Part Type: Cross

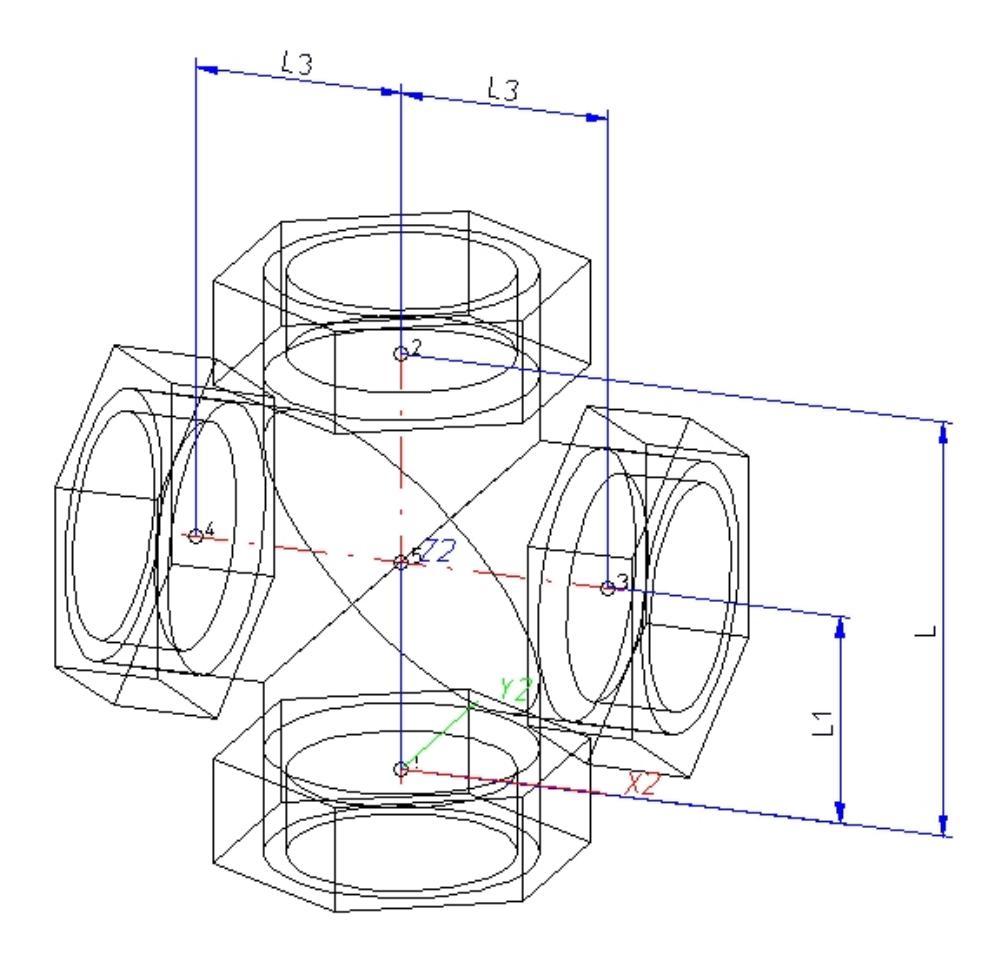

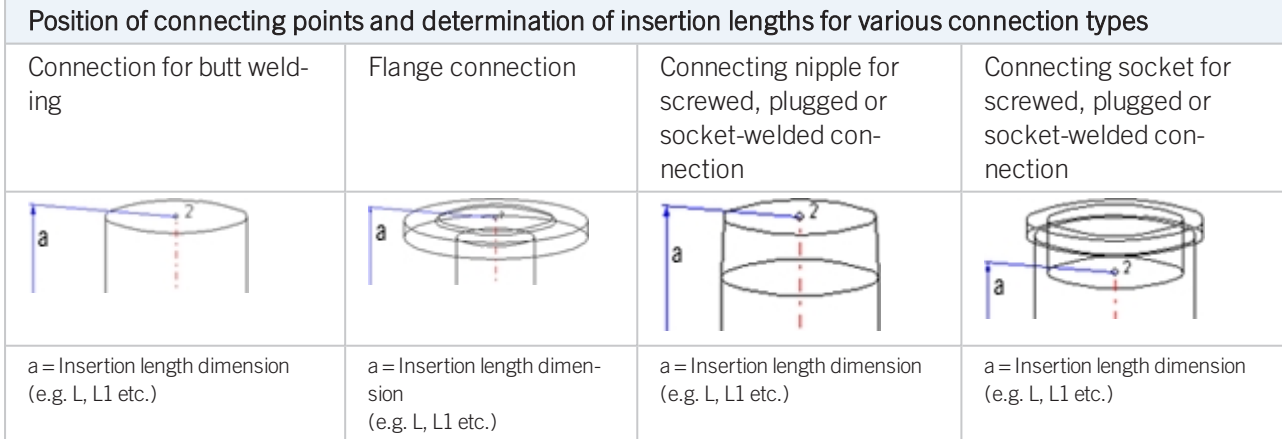

## Named isolated points

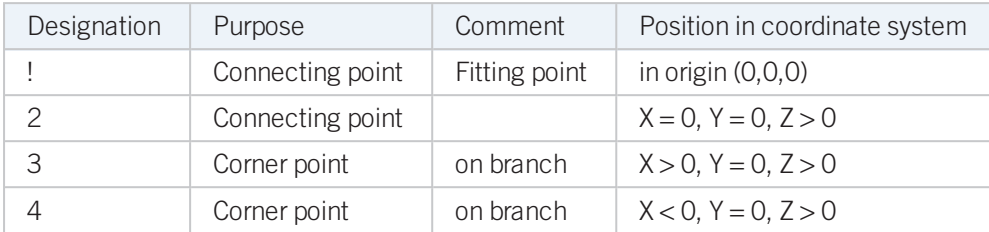

## Required attributes for entries into database or catalogue

The entering of attribute values and the part type selection should be performed using the PAA Editor.

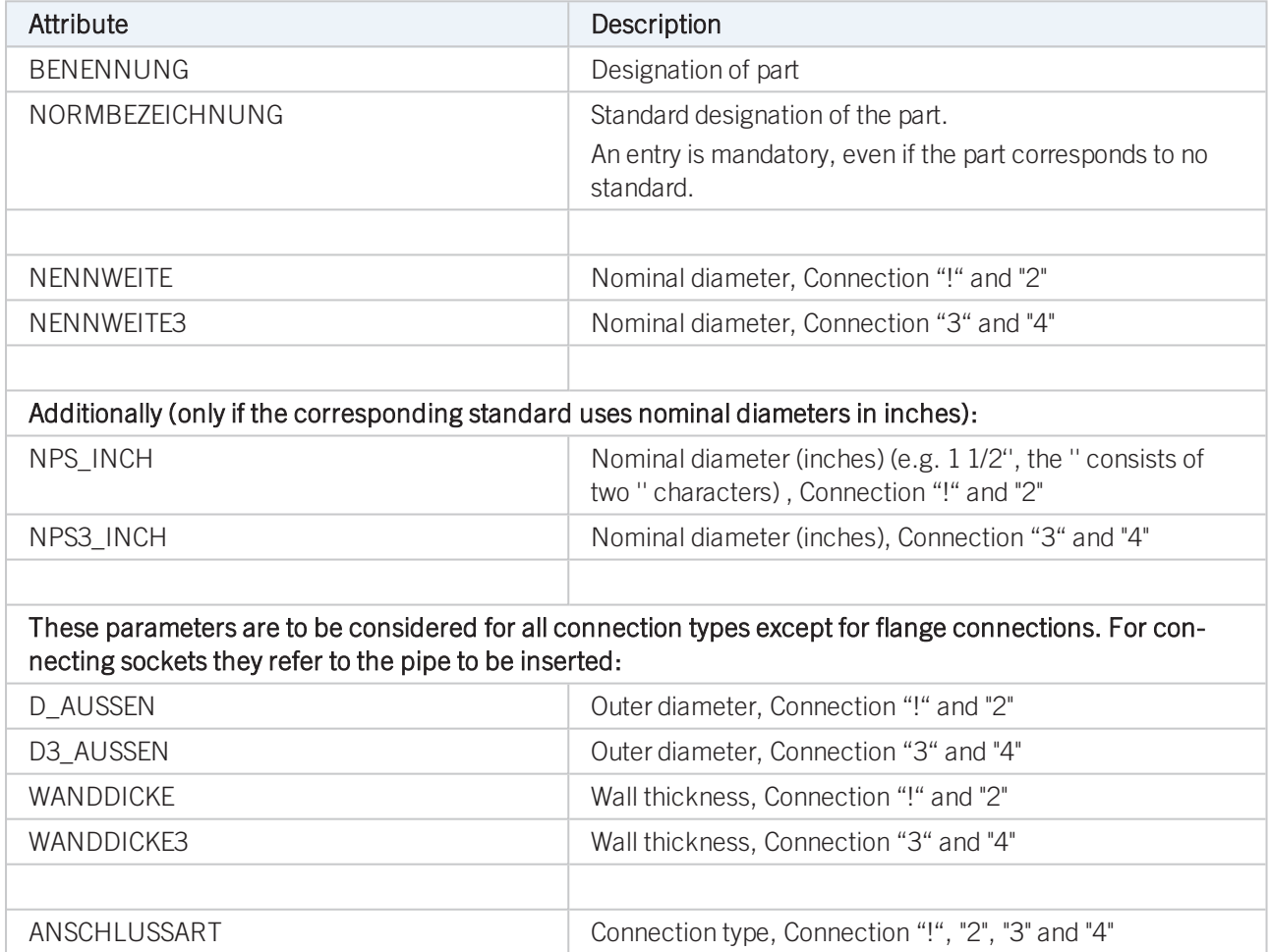

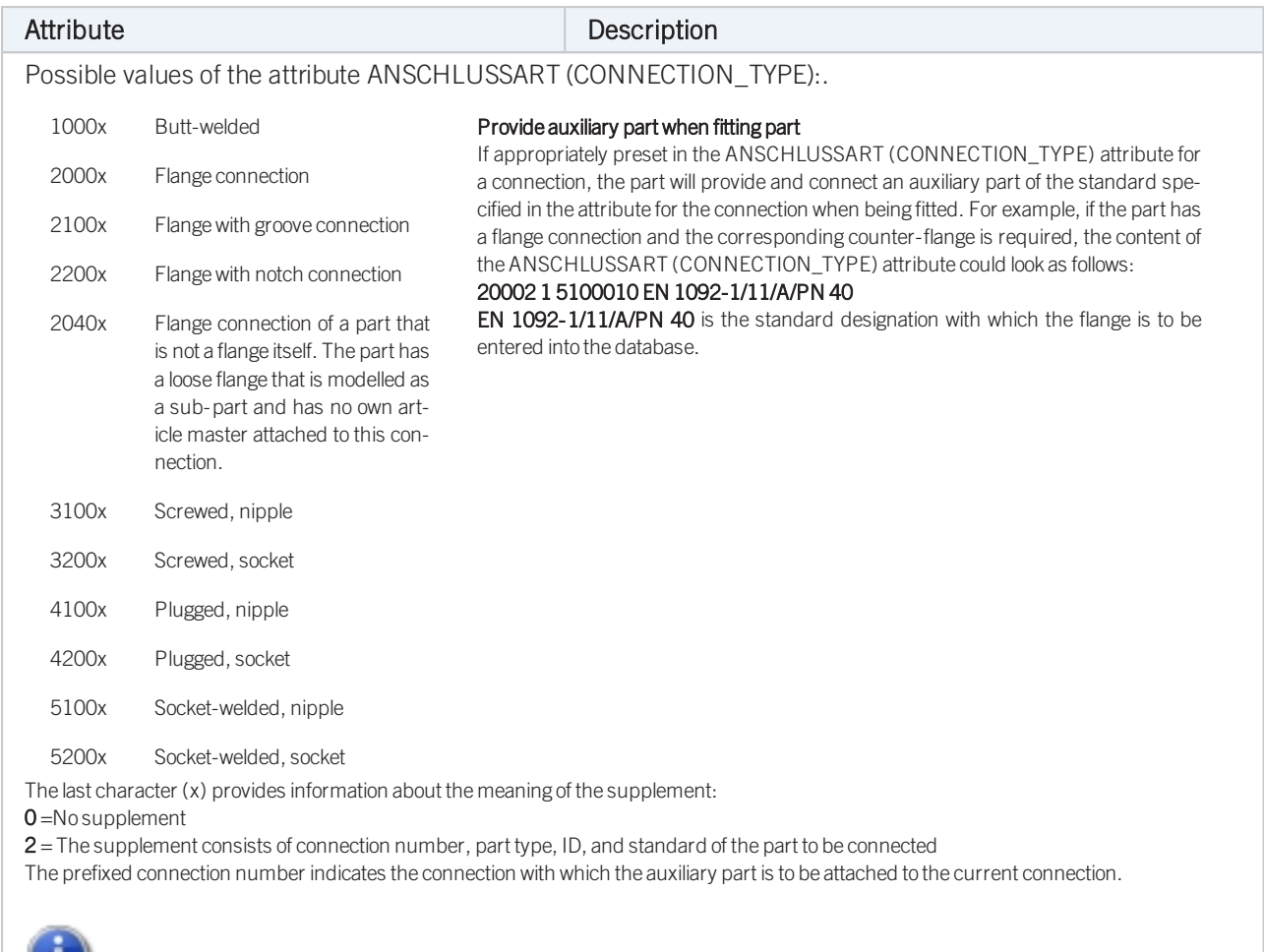

Please also read the information given in the paragraphs [Connection](#page-7-1) type ID with priority information and Connection type ID - List of part [standards.](#page-7-1)

Part Type: Gauge part

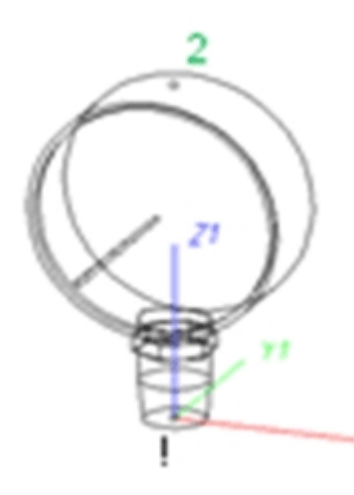

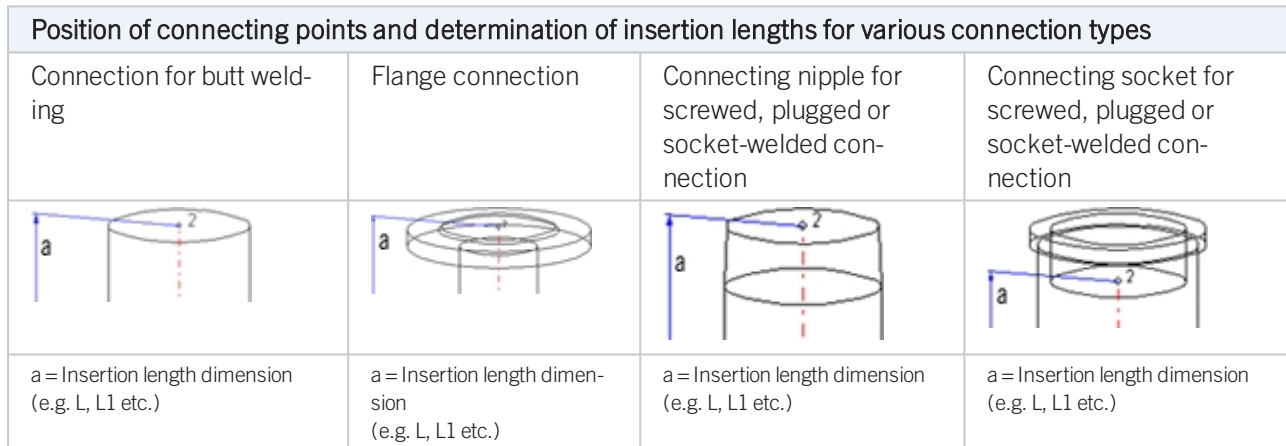

## Named isolated points

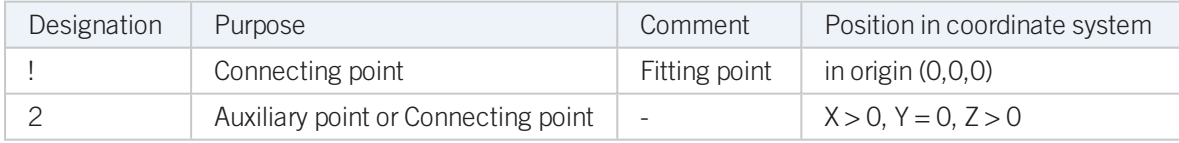

#### Required attributes for entries into database or catalogue

The entering of attribute values and the part type selection should be performed using the PAA Editor.

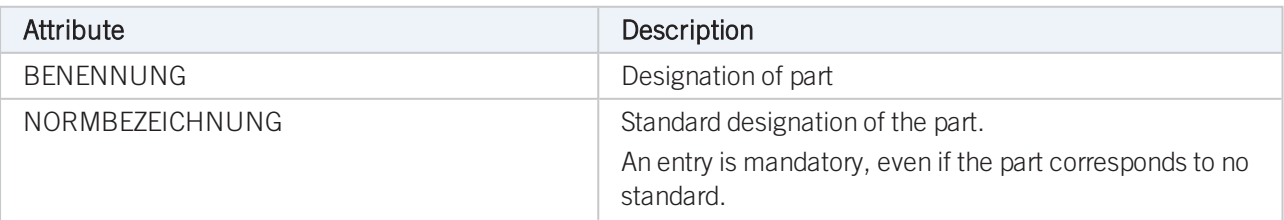

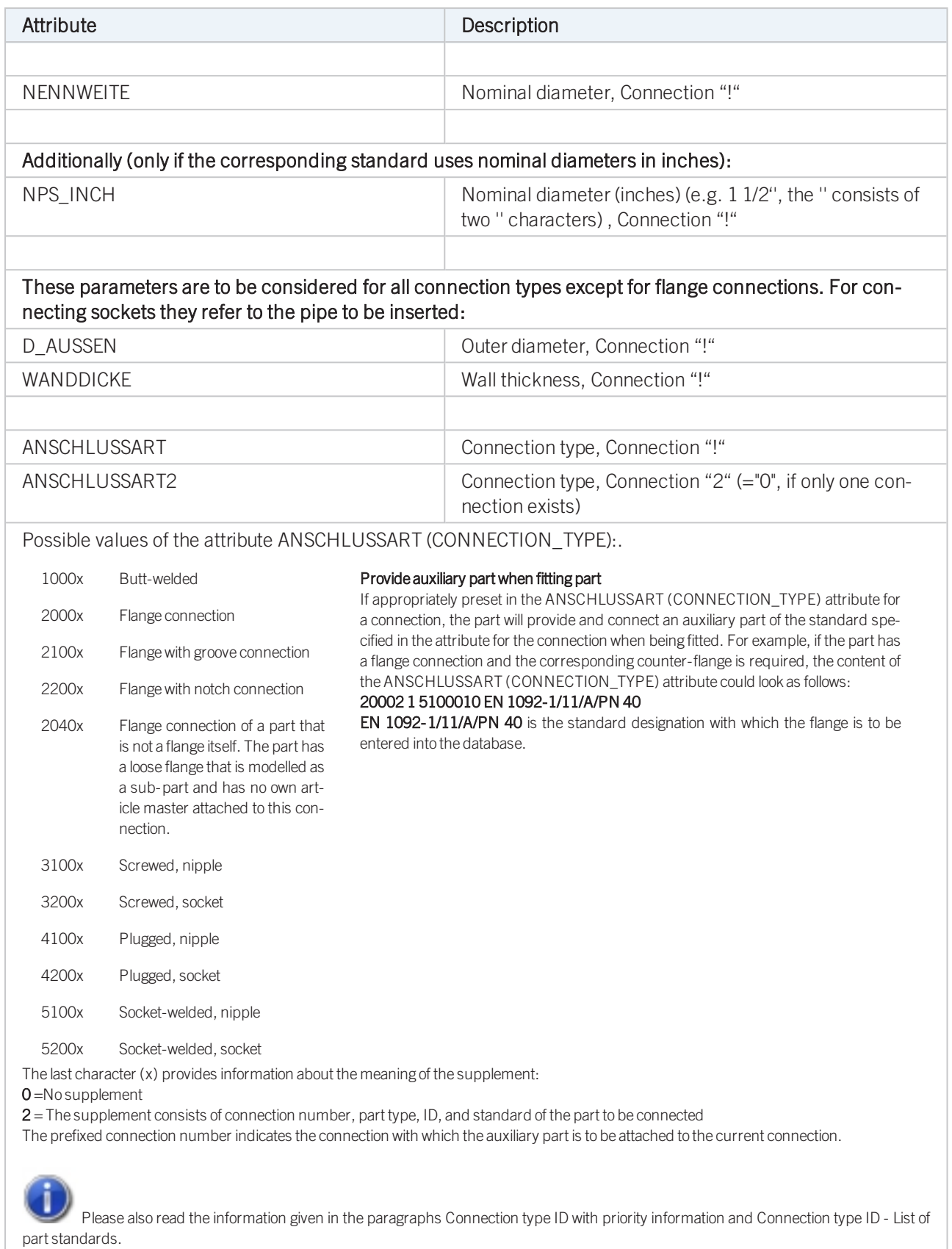

Part Type: Reducer, Concentric

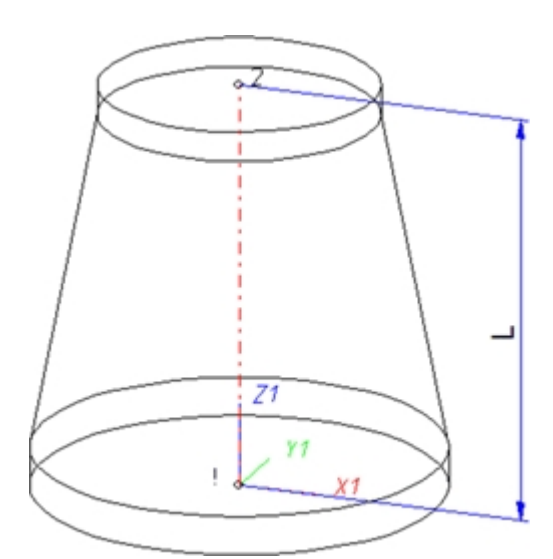

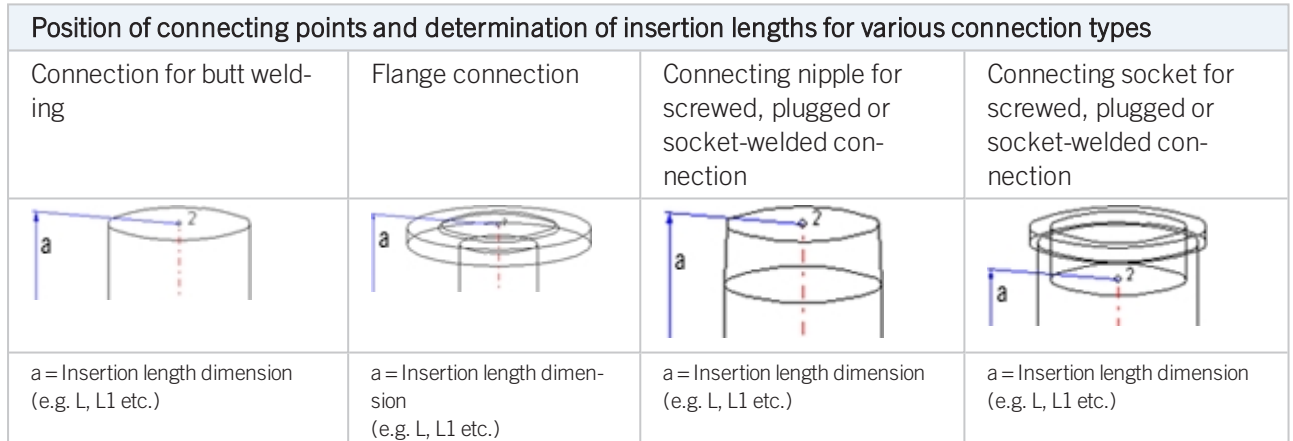

## Named isolated points

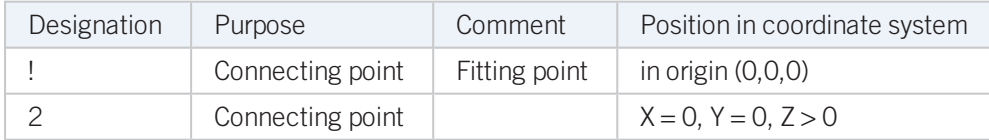

## Required attributes for entries into database or catalogue

The entering of attribute values and the part type selection should be performed using the PAA Editor.

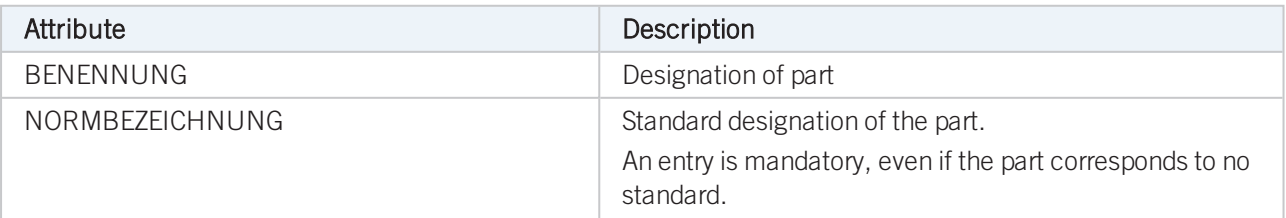

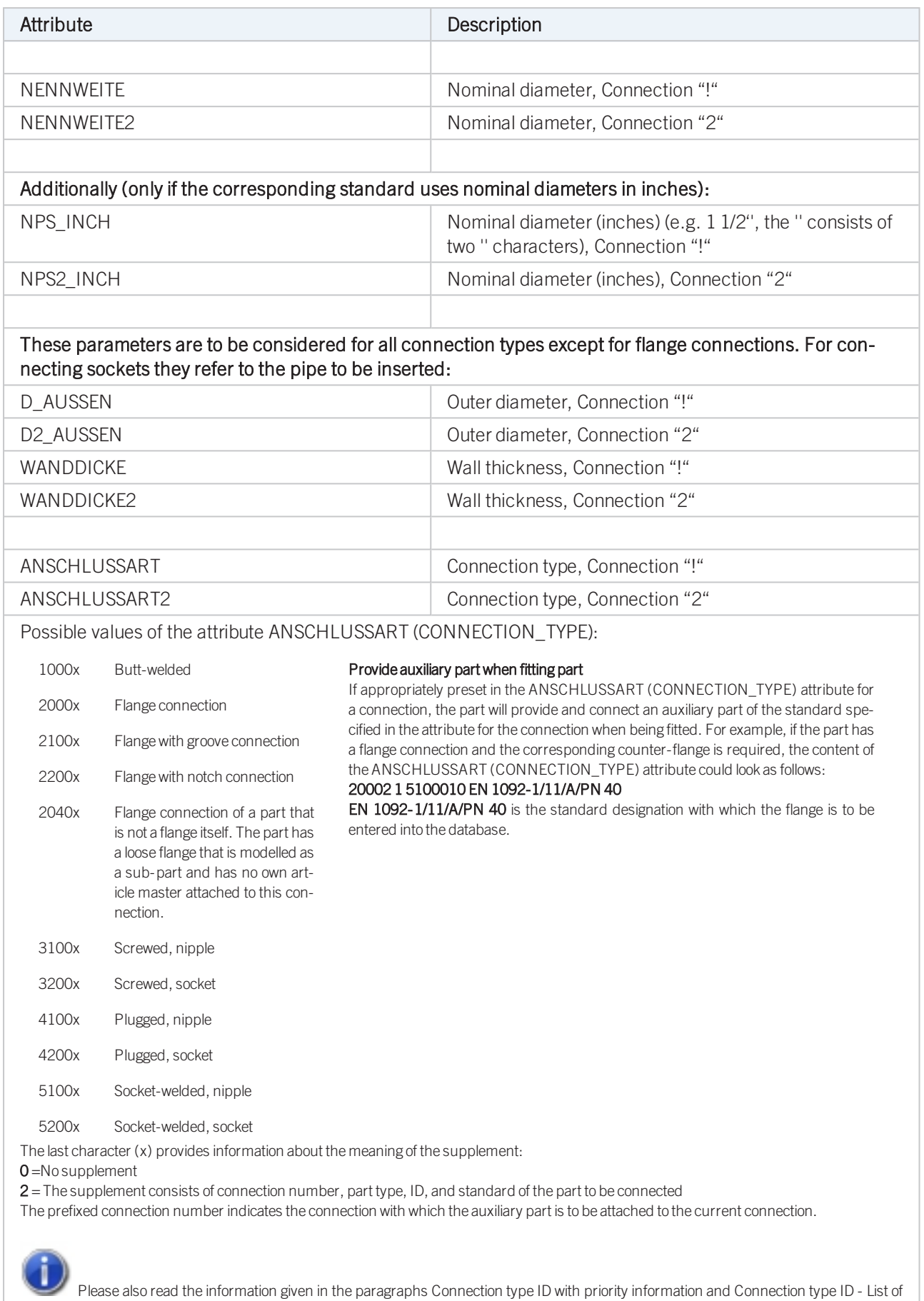

part [standards.](#page-7-1)

## Part Type: Reducer, Excentric

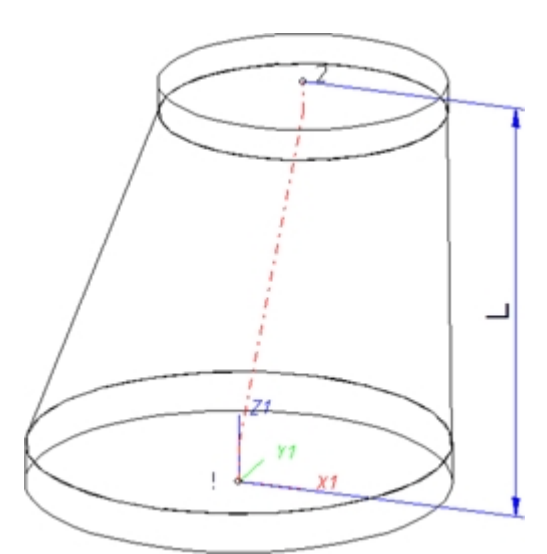

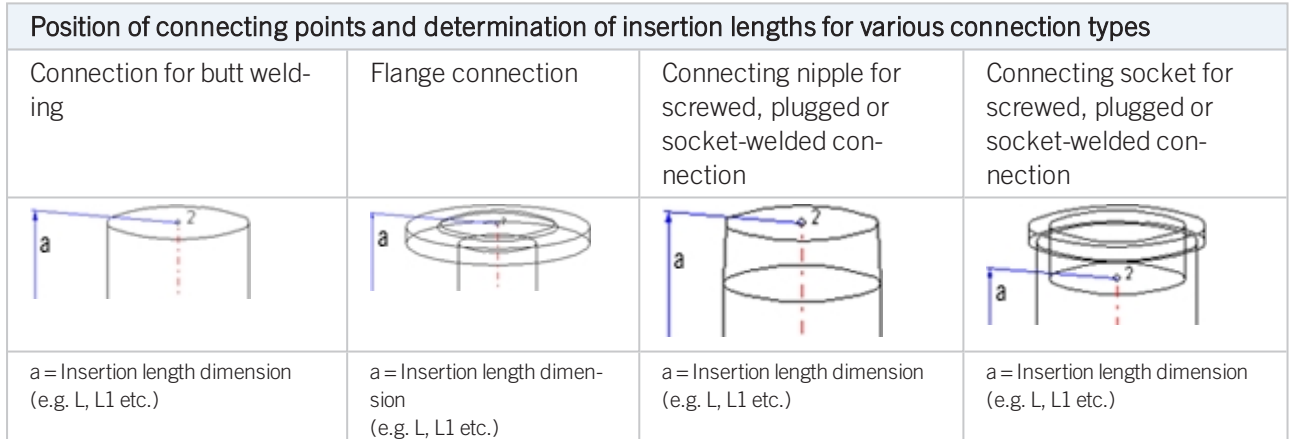

## Named isolated points

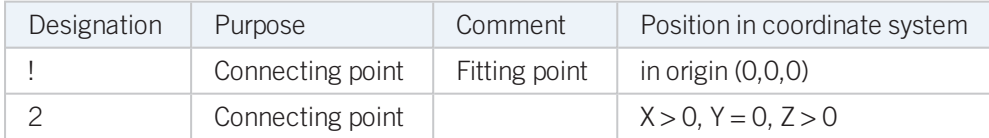

## Required attributes for entries into database or catalogue

The entering of attribute values and the part type selection should be performed using the PAA Editor.

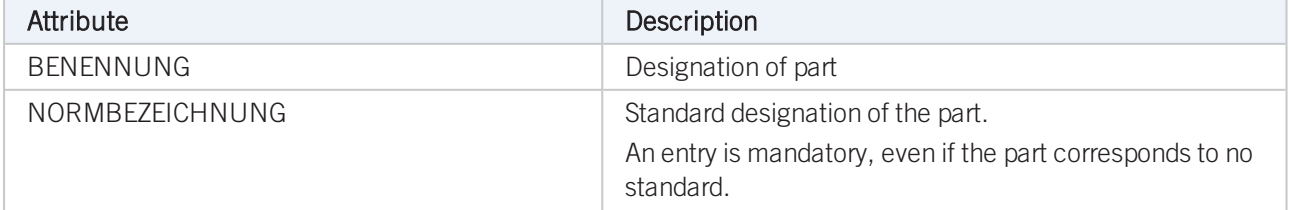

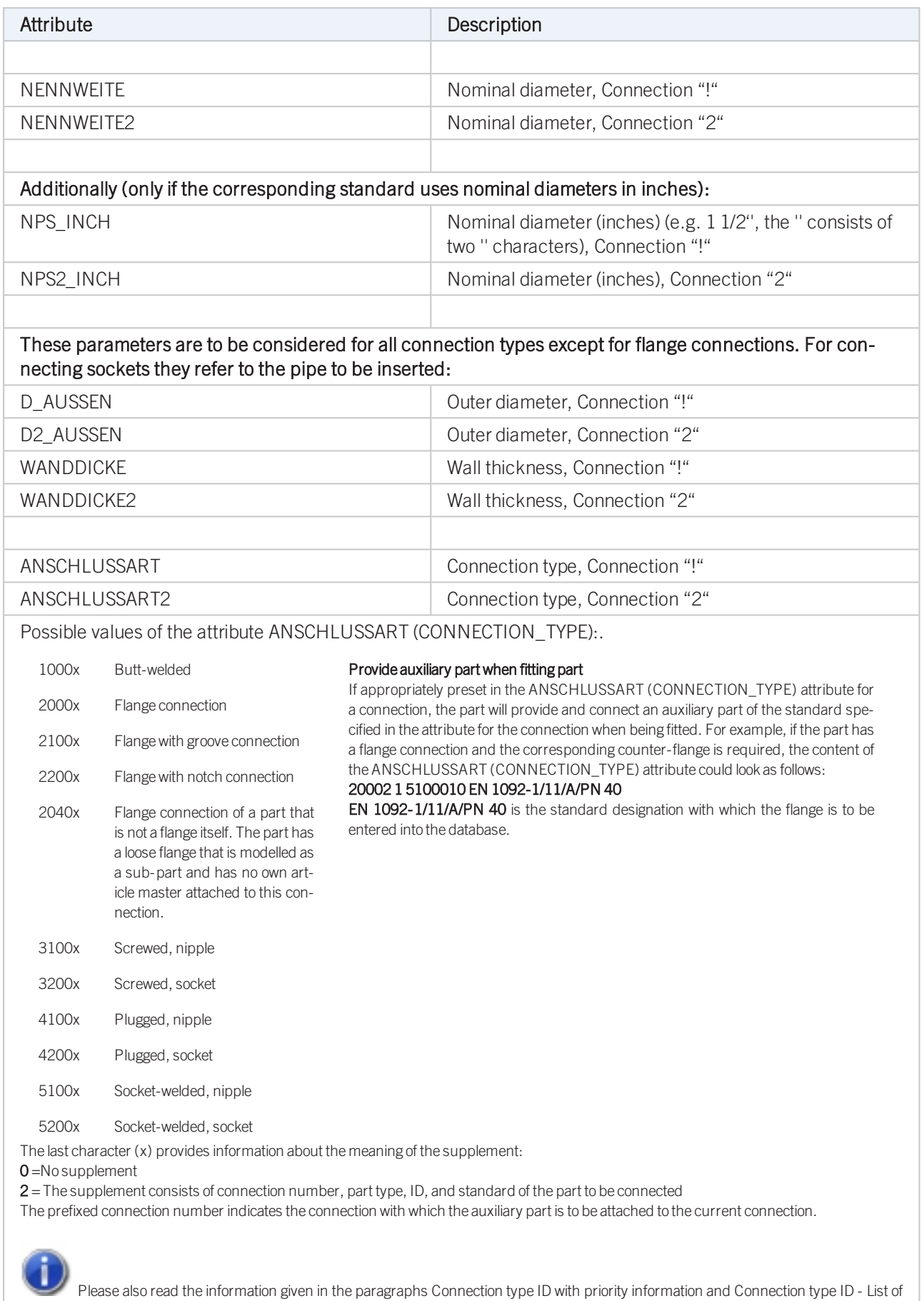

part [standards.](#page-7-1)

## Part Type: Elbow

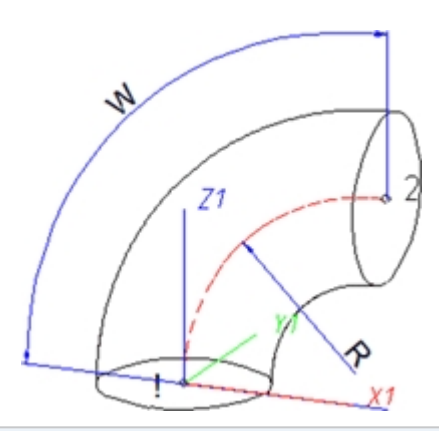

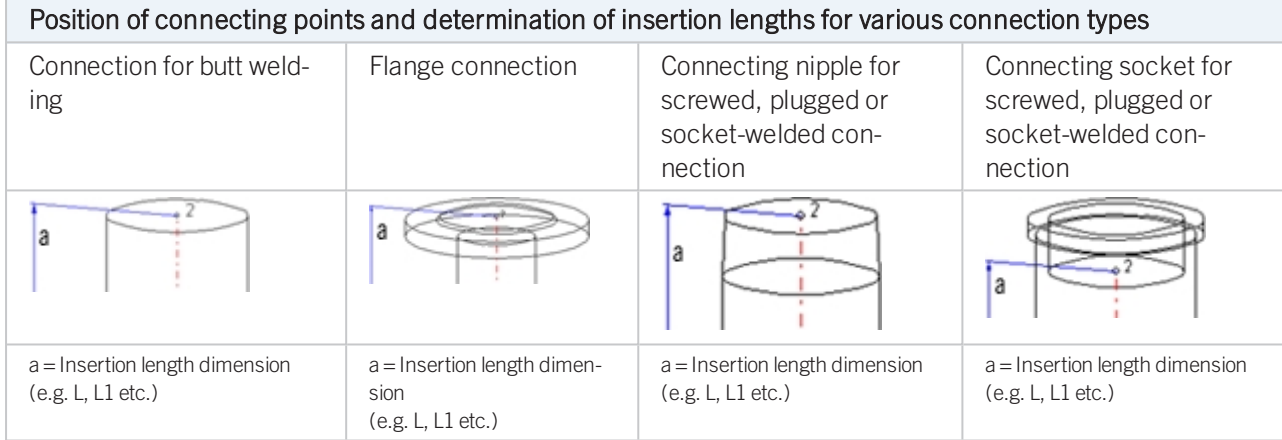

## Named isolated points

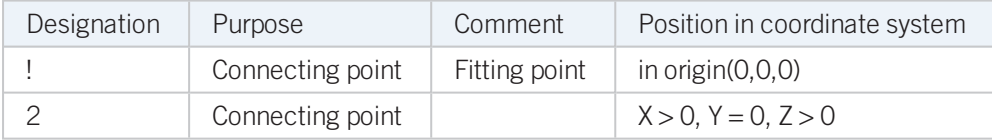

## Required attributes for entries into database or catalogue

The entering of attribute values and the part type selection should be performed using the PAA Editor.

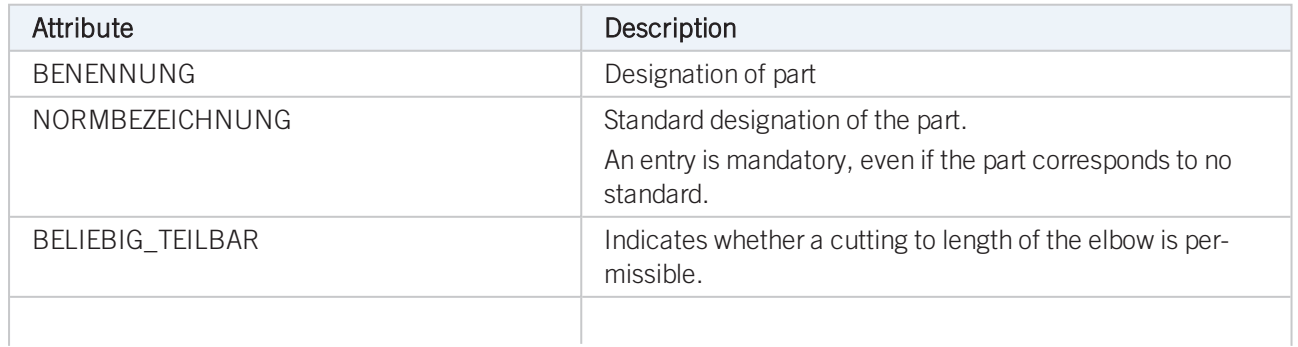

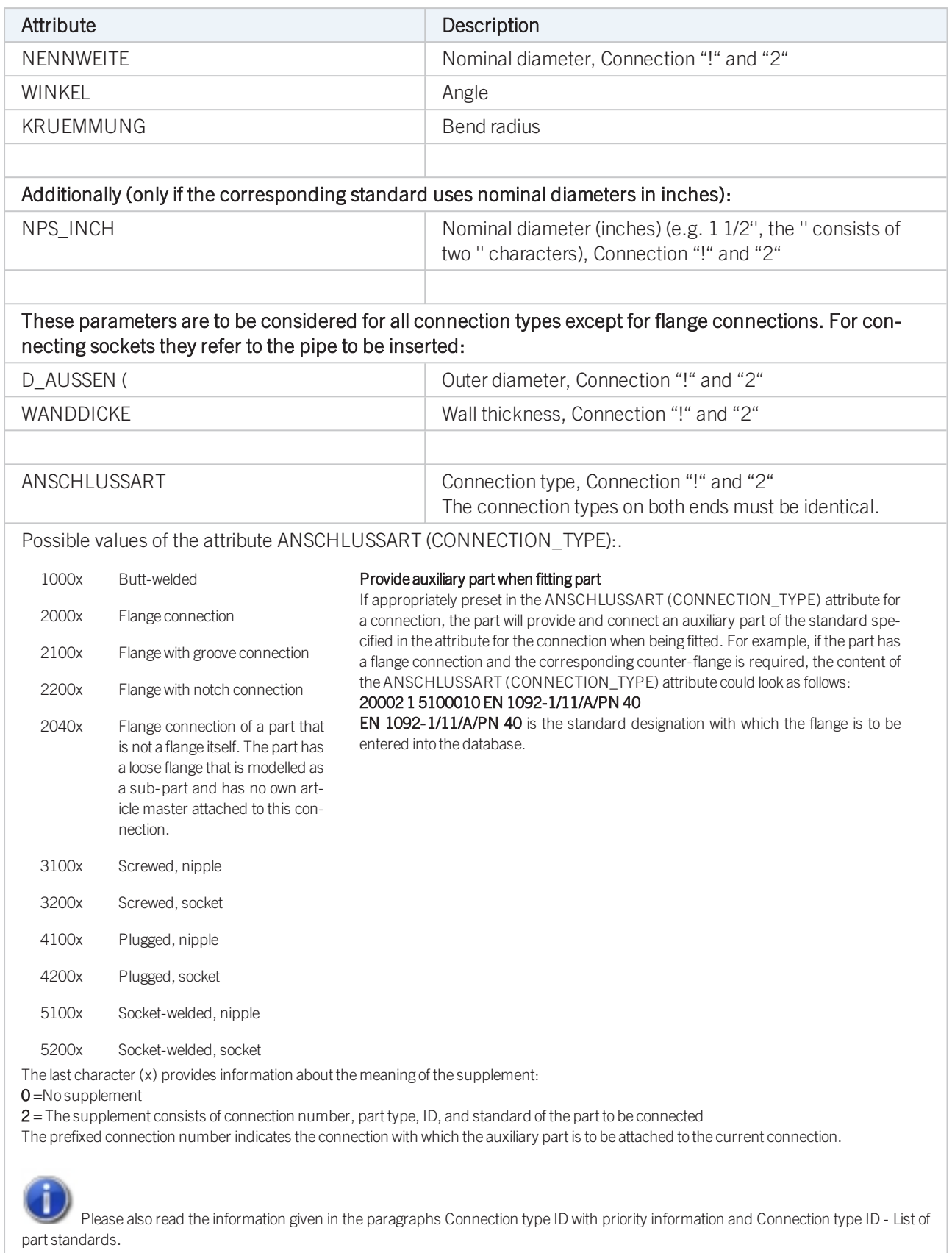

## Part Type: Pipe Clamp

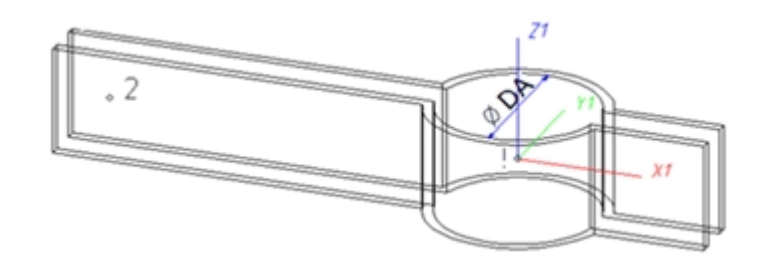

## Named isolated points

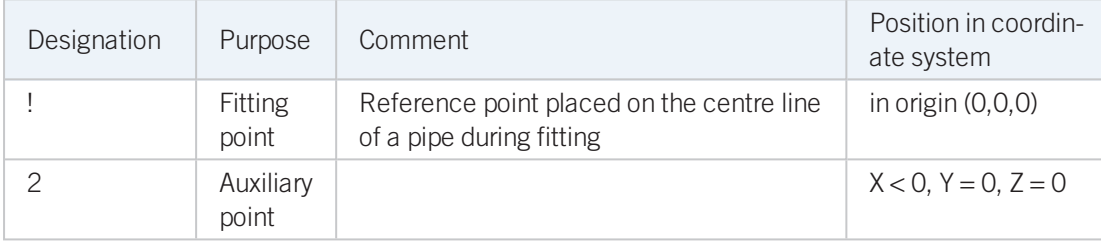

## Required attributes for entries into database or catalogue

The entering of attribute values and the part type selection should be performed using the PAA Editor.

Values need to be entered at least for the attributes shown below:

### Possibility 1:

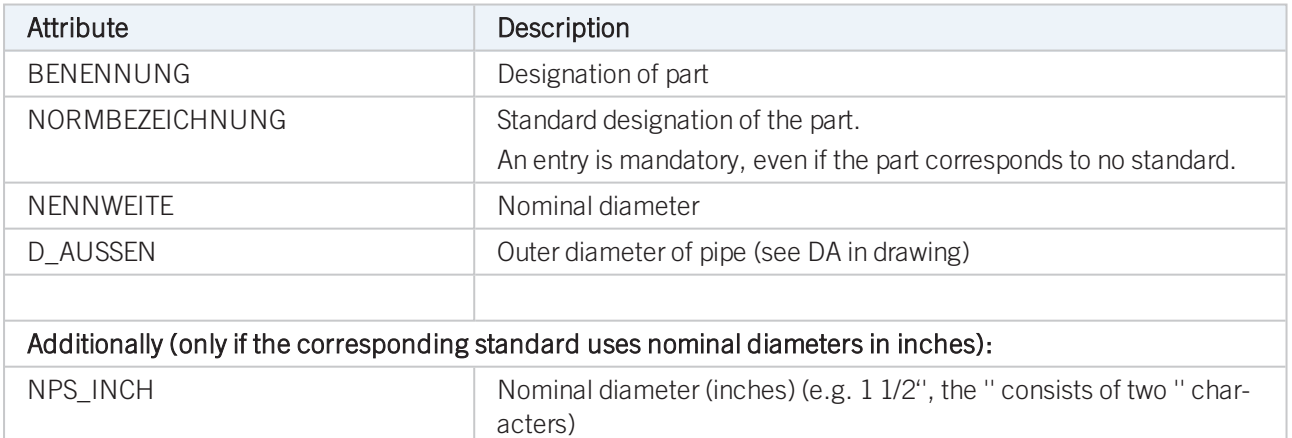

## Possibility 2:

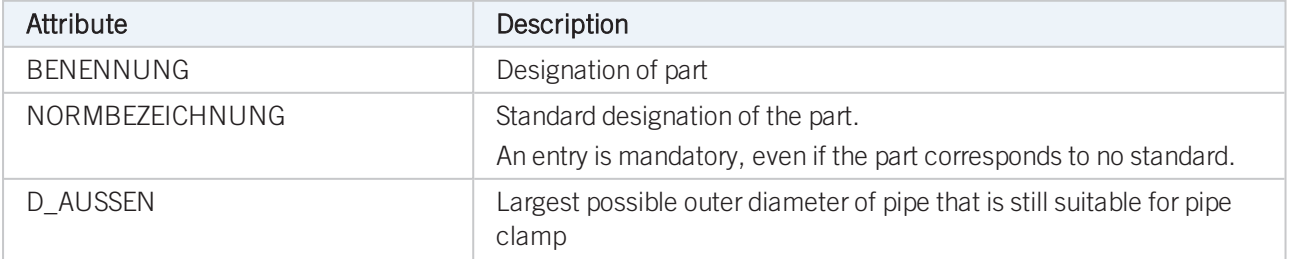

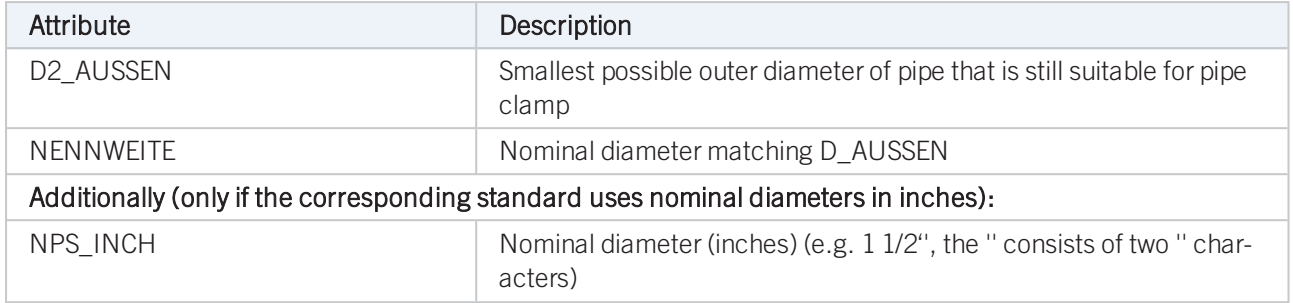

For the insertion of a pipe clamp having these two outer diameter attributes the Also use Outer diameter 2 as search criterion for pipe clamps checkbox on the Part search tab of the Plant Engineering Settings dialogue must be active.

## Part Type: Vessels, Pumps, Other components

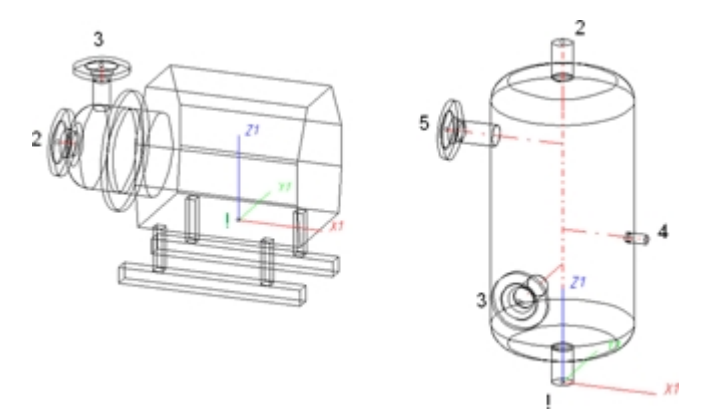

## Named isolated points

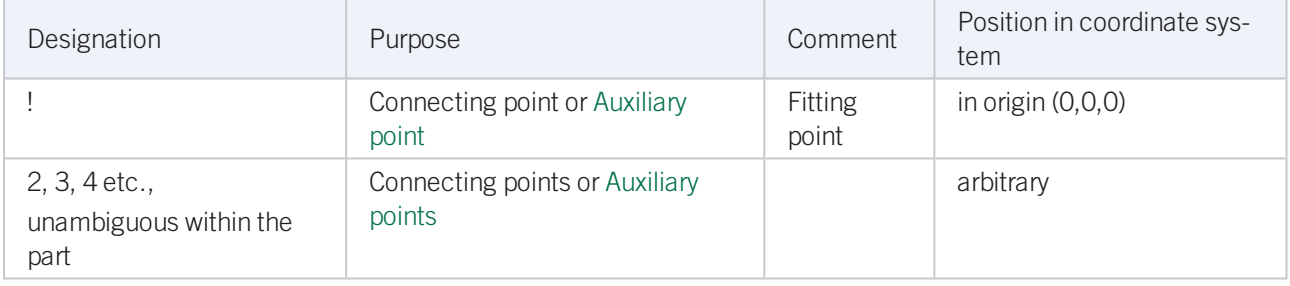

Connecting points should preferably be created via the Component connection function or by the insertion of nozzles.

Each component connection (and the fitting point, if it is an auxiliary point) needs to be located in a plane belonging to the part. It needs however not be located within the surface boundary.

#### Example

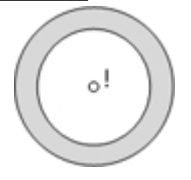

If the connecting point is located in the plane of the ring surface, the surface condition is fulfilled.

Caution: It would also be fulfilled if the point would be located in the same plane, but outside of the ring.

To assign an unambiguous orientation to a connection, a connecting point must not fulfil the surface condition for several surfaces at once.

#### Required attributes for entries into database or catalogue

The entering of attribute values and the part type selection should be performed using the PAA Editor.

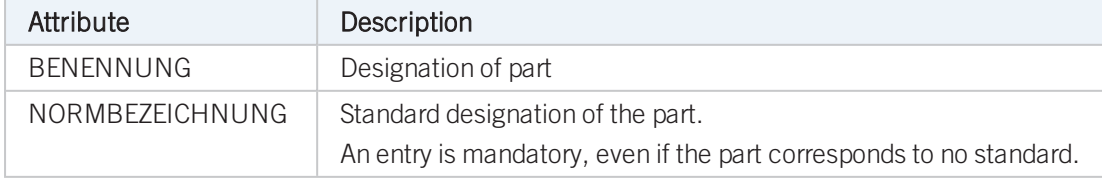

## Part Type: Nozzle

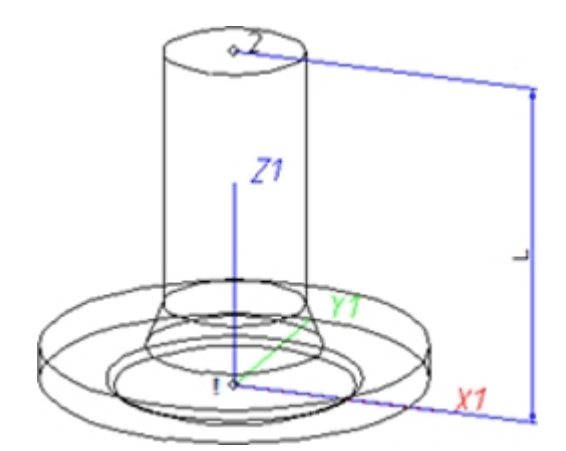

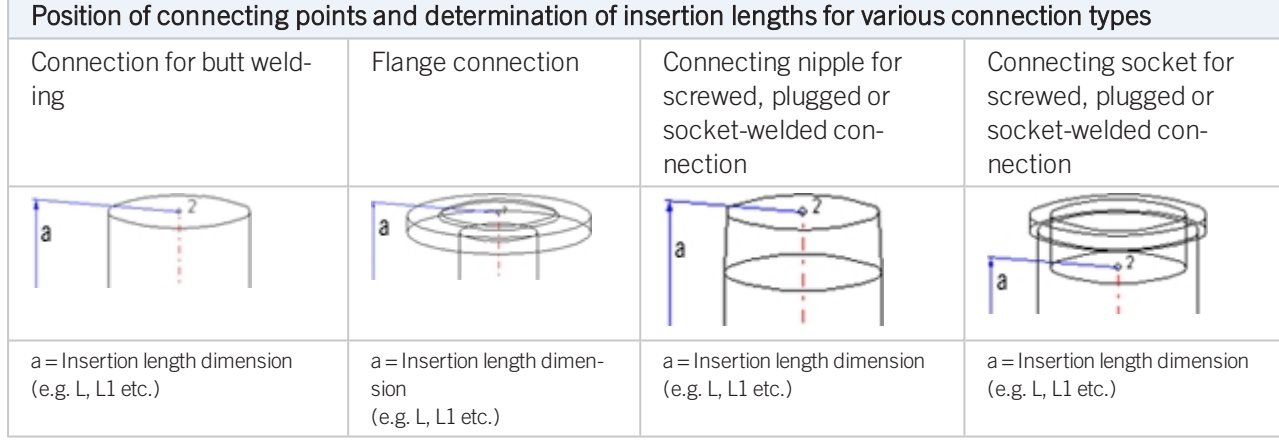

## Named isolated points

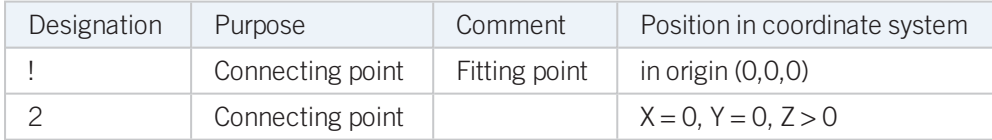

## Required attributes for entries into database or catalogue

The entering of attribute values and the part type selection should be performed using the PAA Editor.

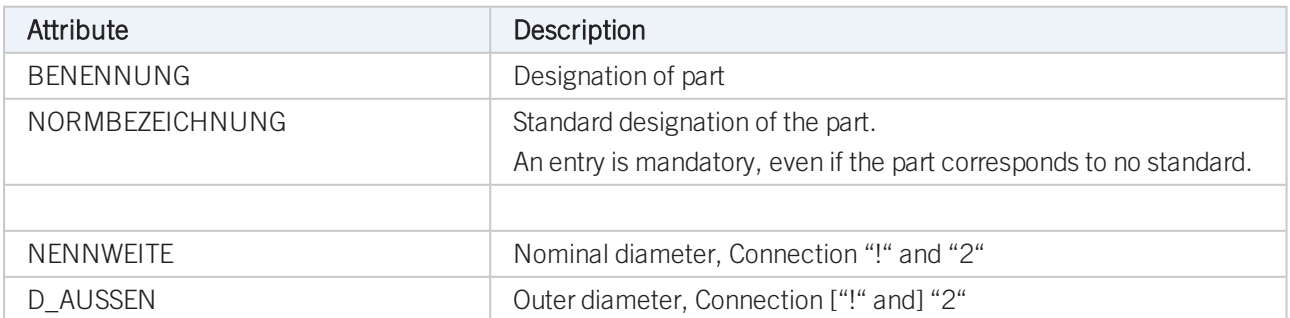

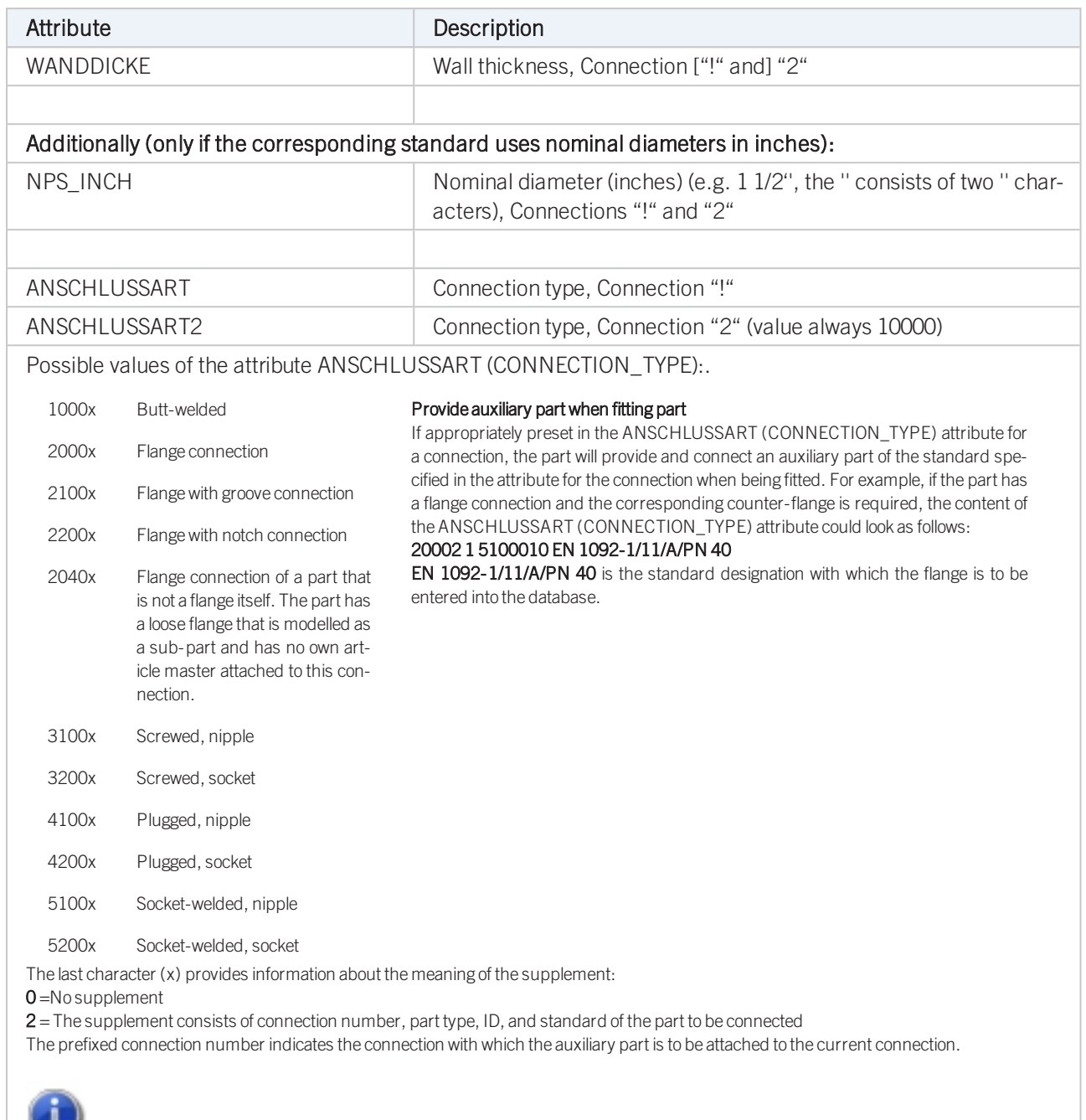

Please also read the information given in the paragraphs [Connection](#page-7-1) type ID with priority information and Connection type ID - List of part [standards.](#page-7-1)

## Part Type: Other Pipe Part

### Up to 4 connections are possible for this part type.

The connections "!" and "2" need to be located on the Z-axis. The position of further connections is arbitrary. However, connections "3" and "4" cannot process guidelines during part insertion. The creation of guidelines starting from connections "3" and "4" can only be performed subsequently. Therefore, you will only have the following fitting options:

Type of insertion

>> In edge direction

→ In opposite edge direction

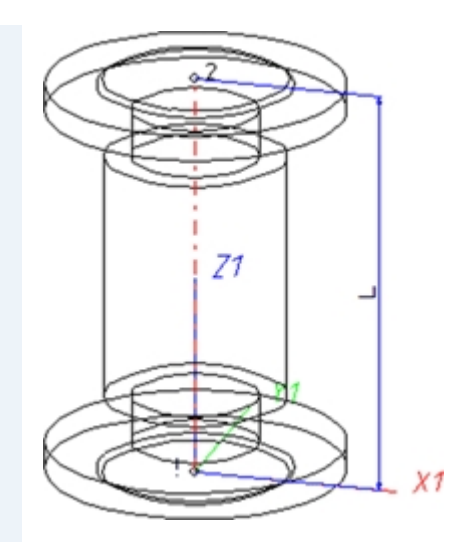

Example: Compensator with flanges

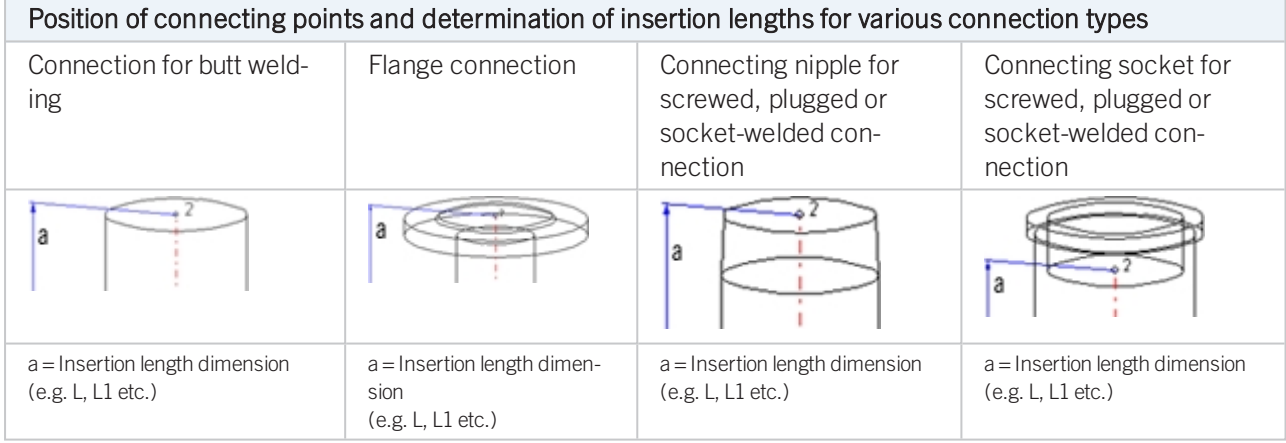

## Named isolated points

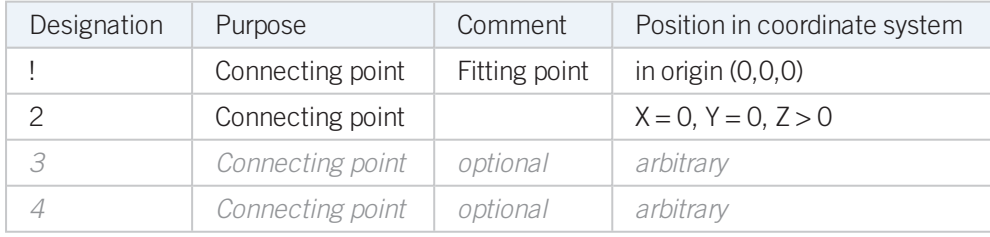

## Required attributes for entries into database or catalogue

The entering of attribute values and the part type selection should be performed using the PAA Editor.

For a part with two connections, values need to be entered for at least the following attributes:

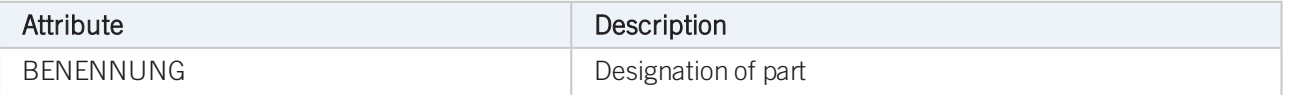

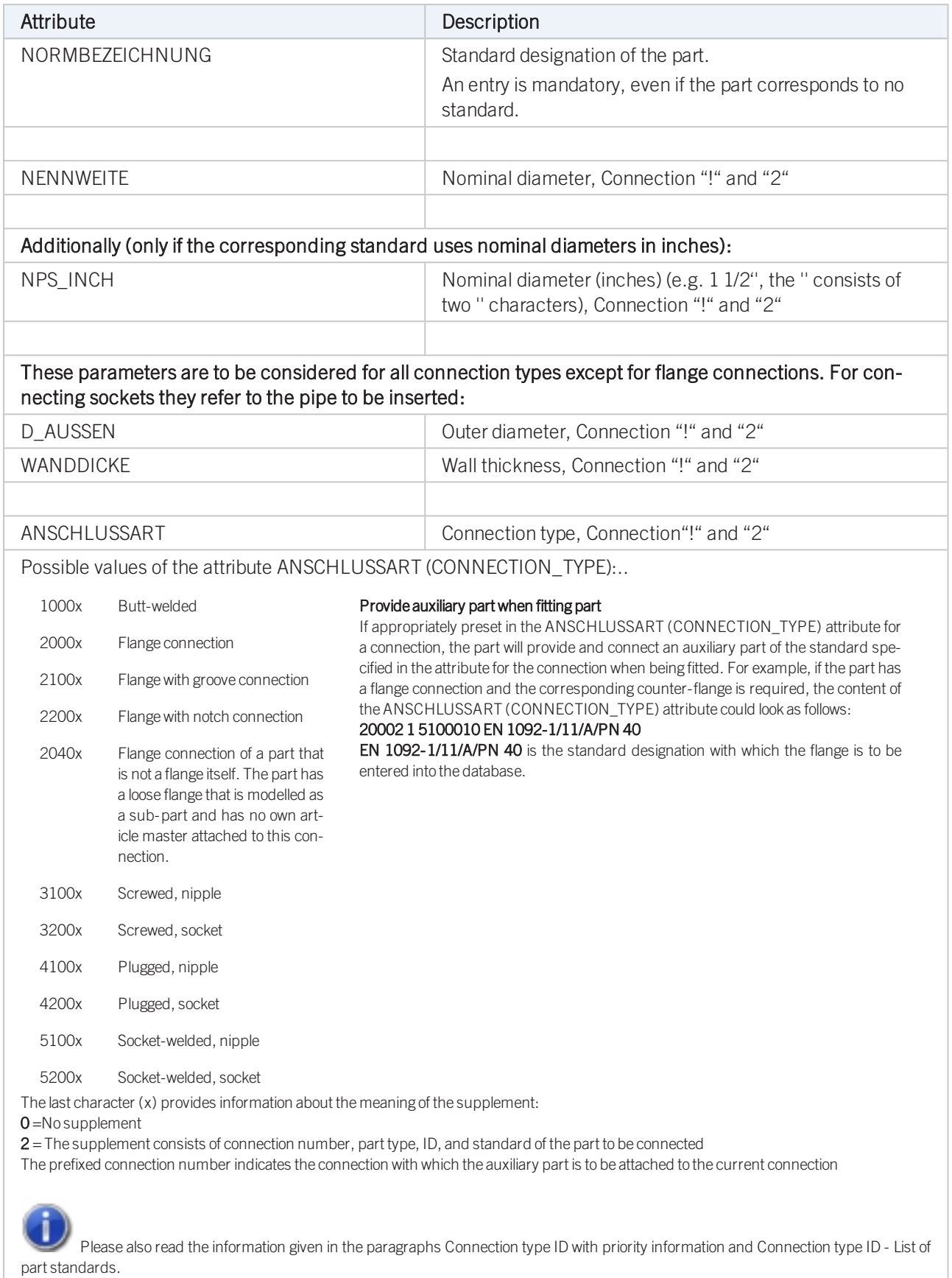

As mentioned above, the part can have up to 4 connections. If a connection "4" exists, it needs to have the same properties (nominal diameter, outer diameter, wall thickness, connection type) as connection "3". For three connections, different properties can be preset:

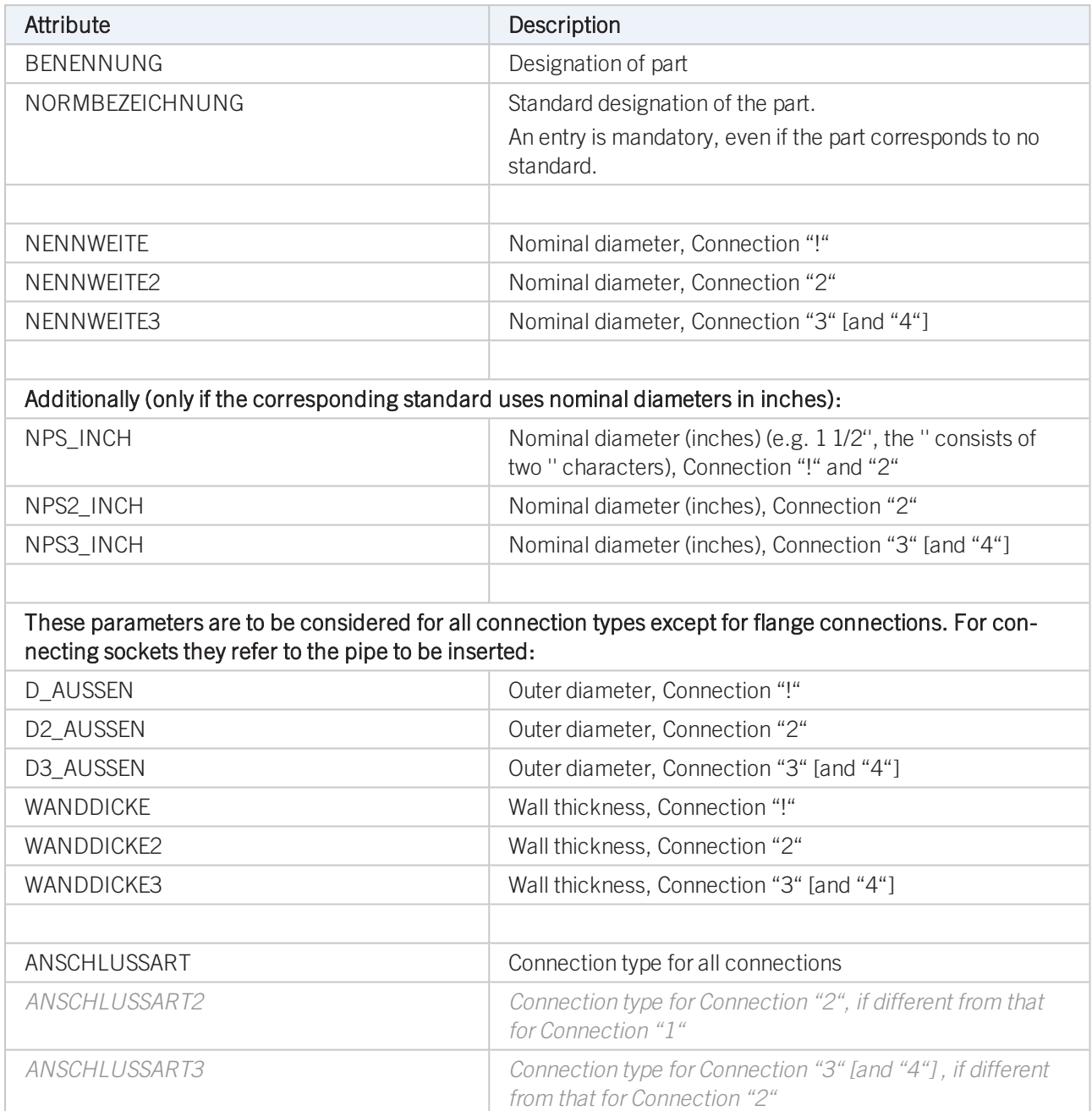

## Part Type: T-Piece

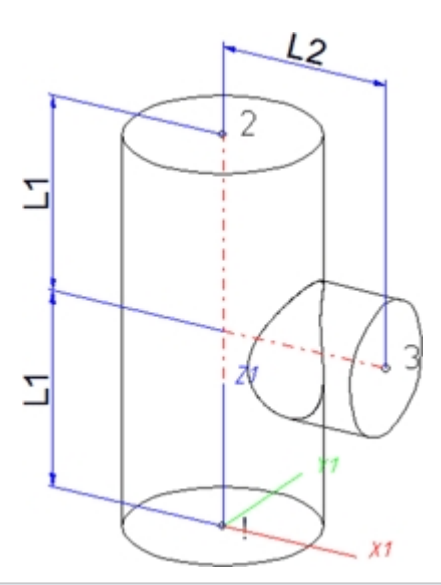

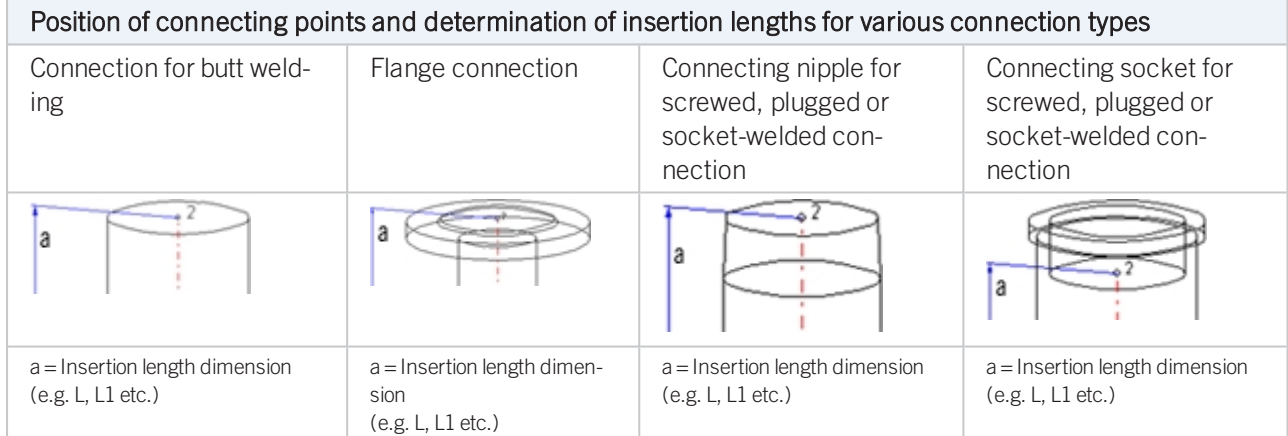

## Named isolated points

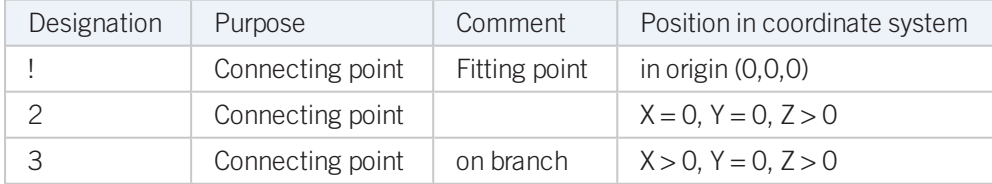

## Required attributes for entries into database or catalogue

The entering of attribute values and the part type selection should be performed using the PAA Editor.

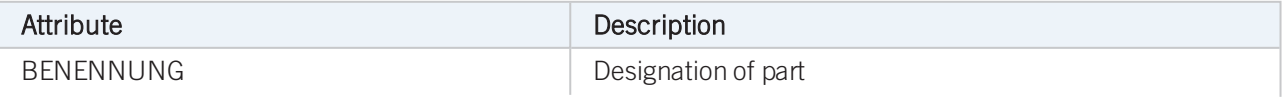

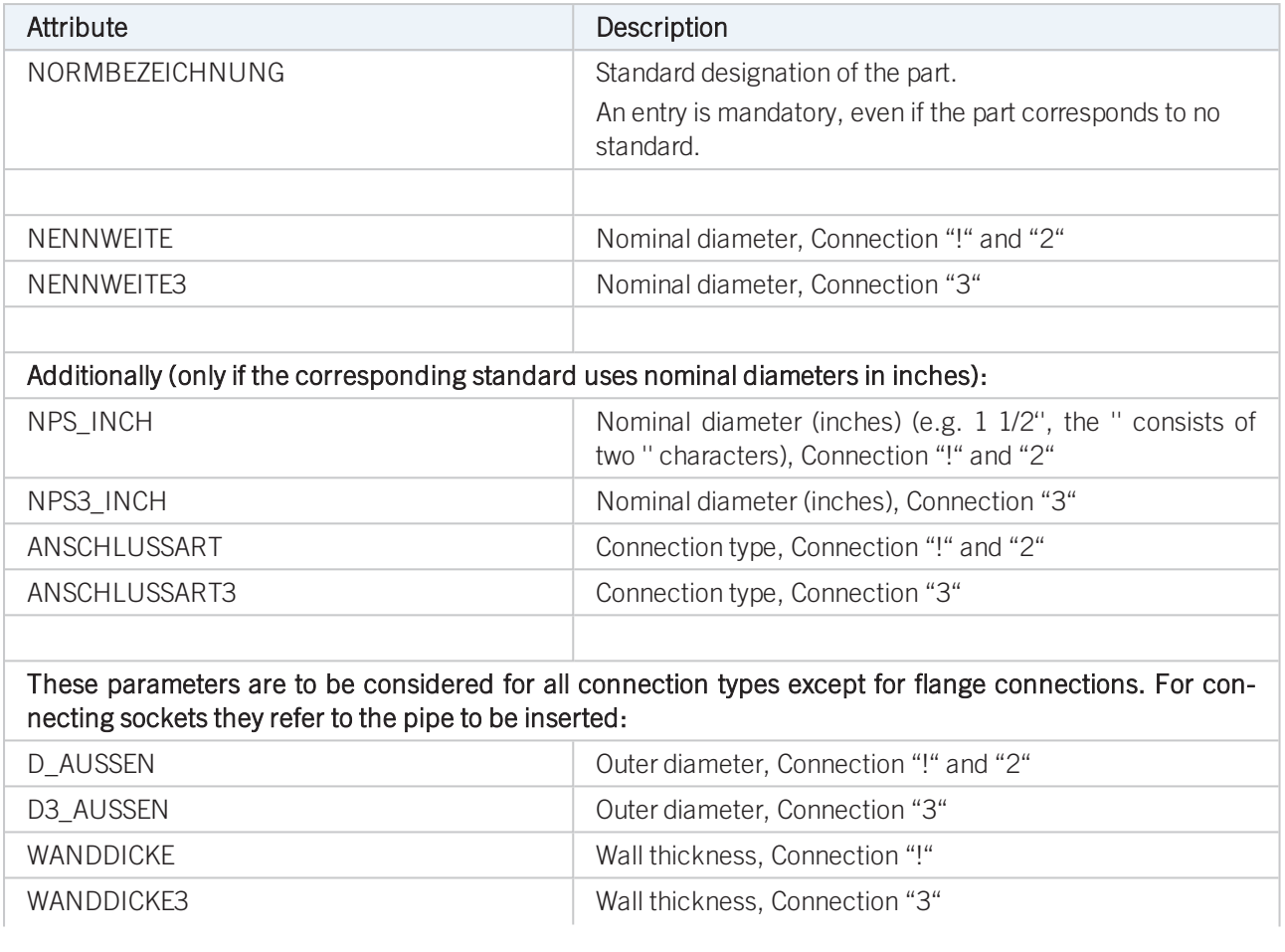

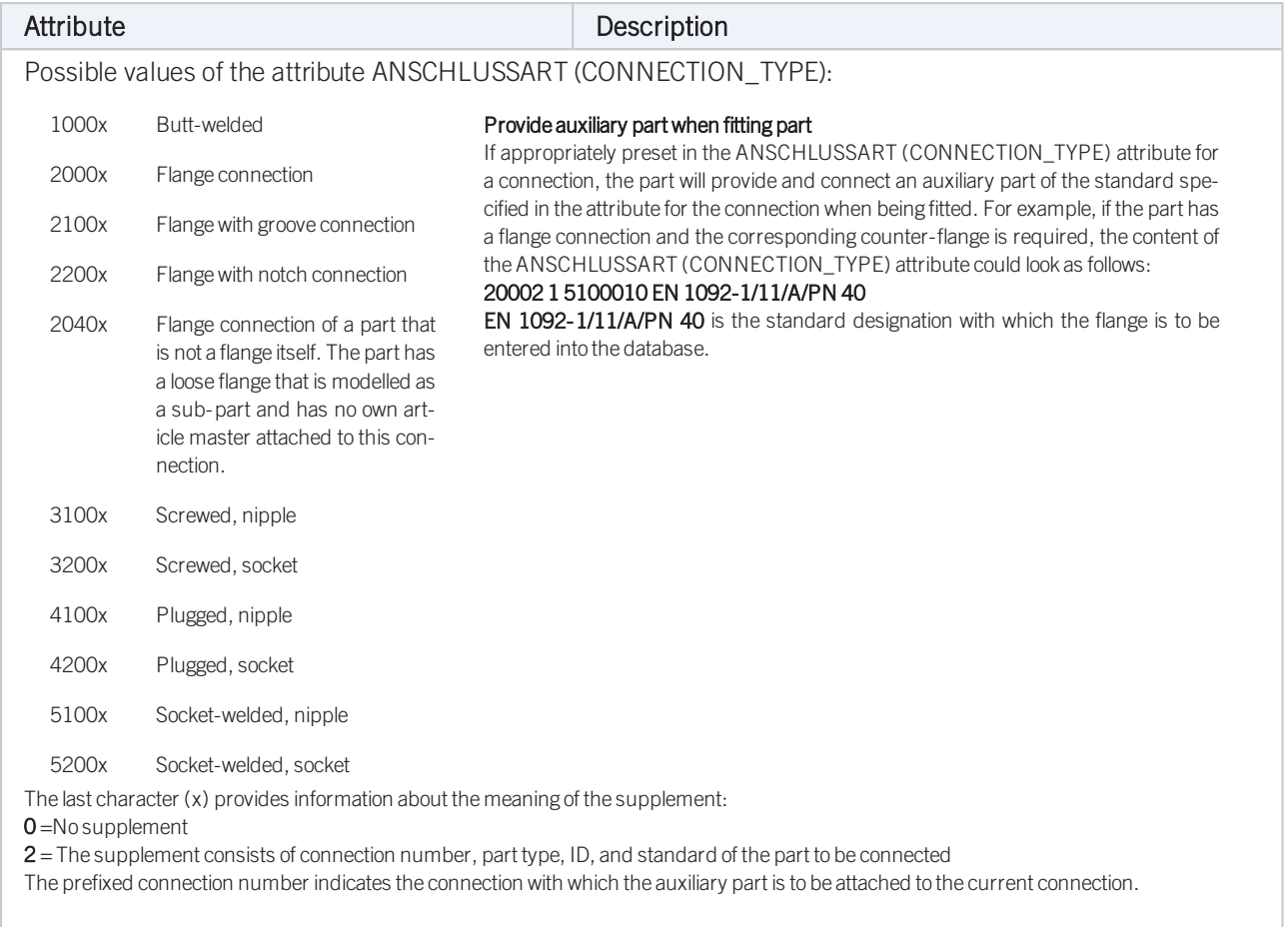

Please also read the information given in the paragraphs [Connection](#page-7-0) type ID with priority information and [Connection](#page-7-1) type ID - List of part [standards.](#page-7-1)

## Part Type: 4-Way Valve

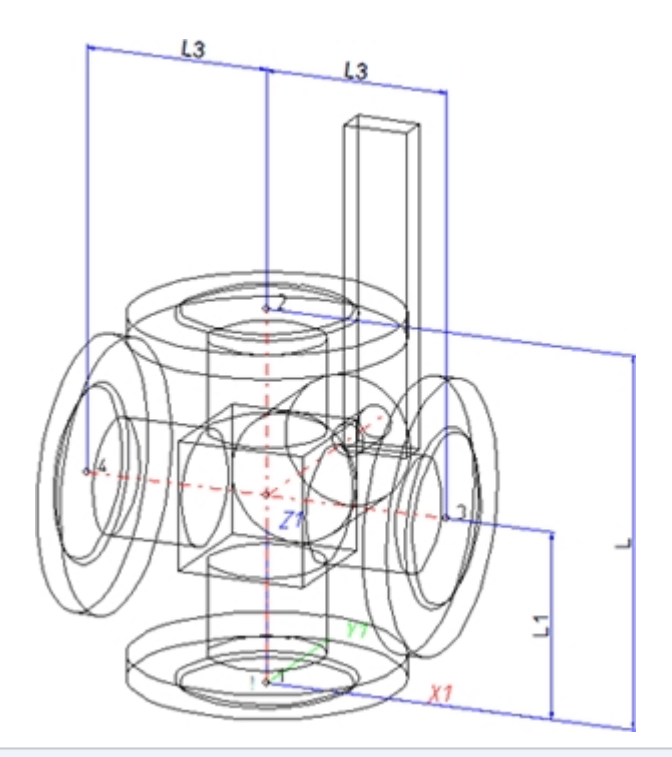

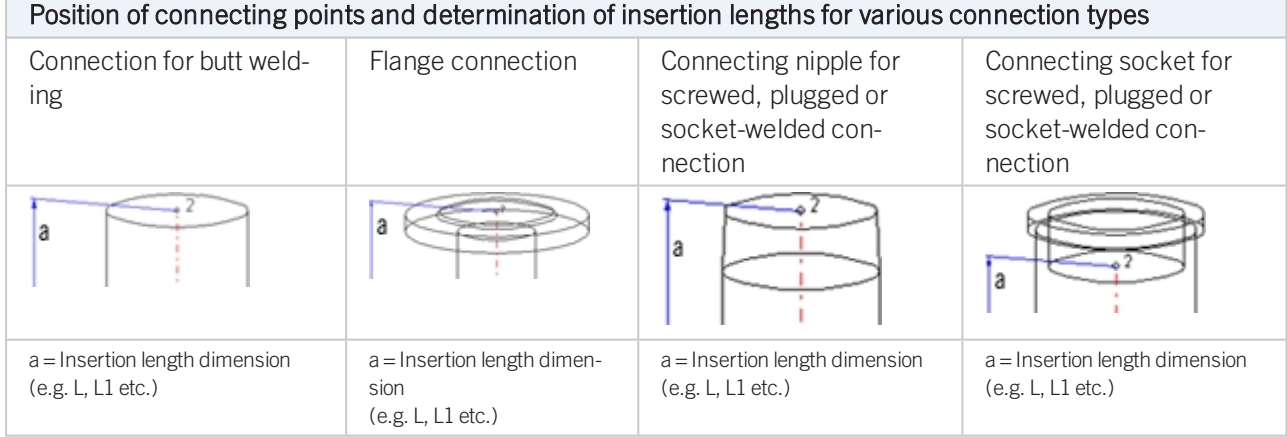

## Named isolated points

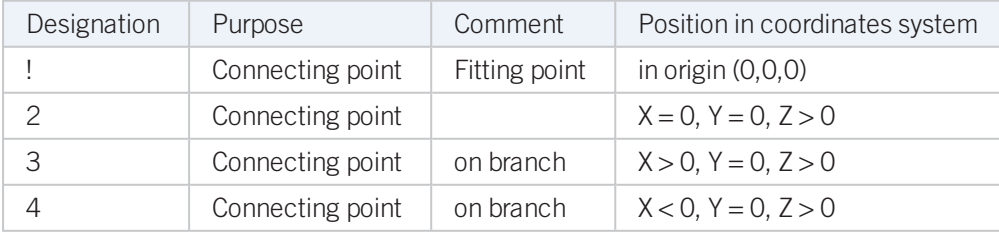

## Required attributes for entries into database or catalogue

The entering of attribute values and the part type selection should be performed using the PAA Editor. Values need to be entered for at least the following attributes:

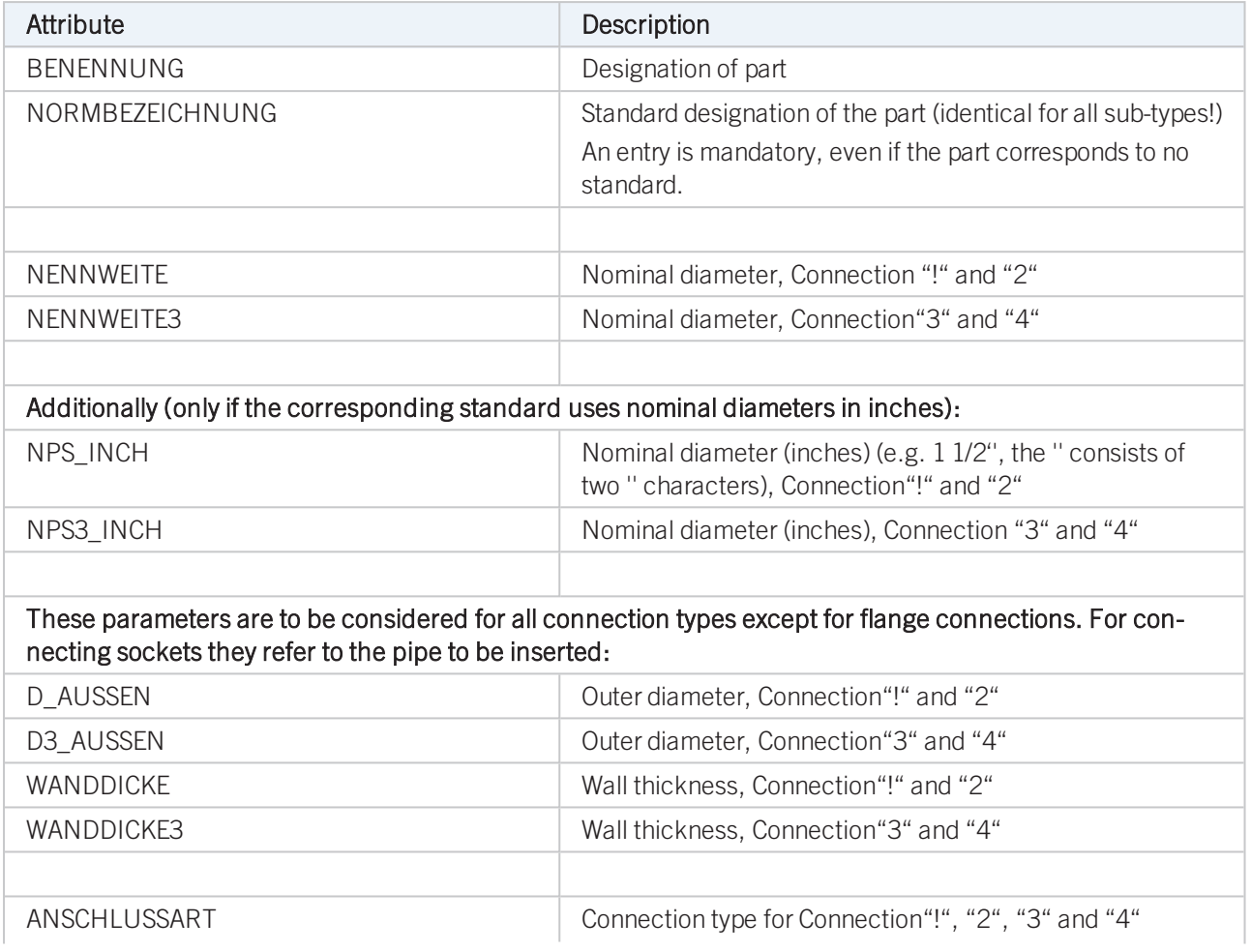

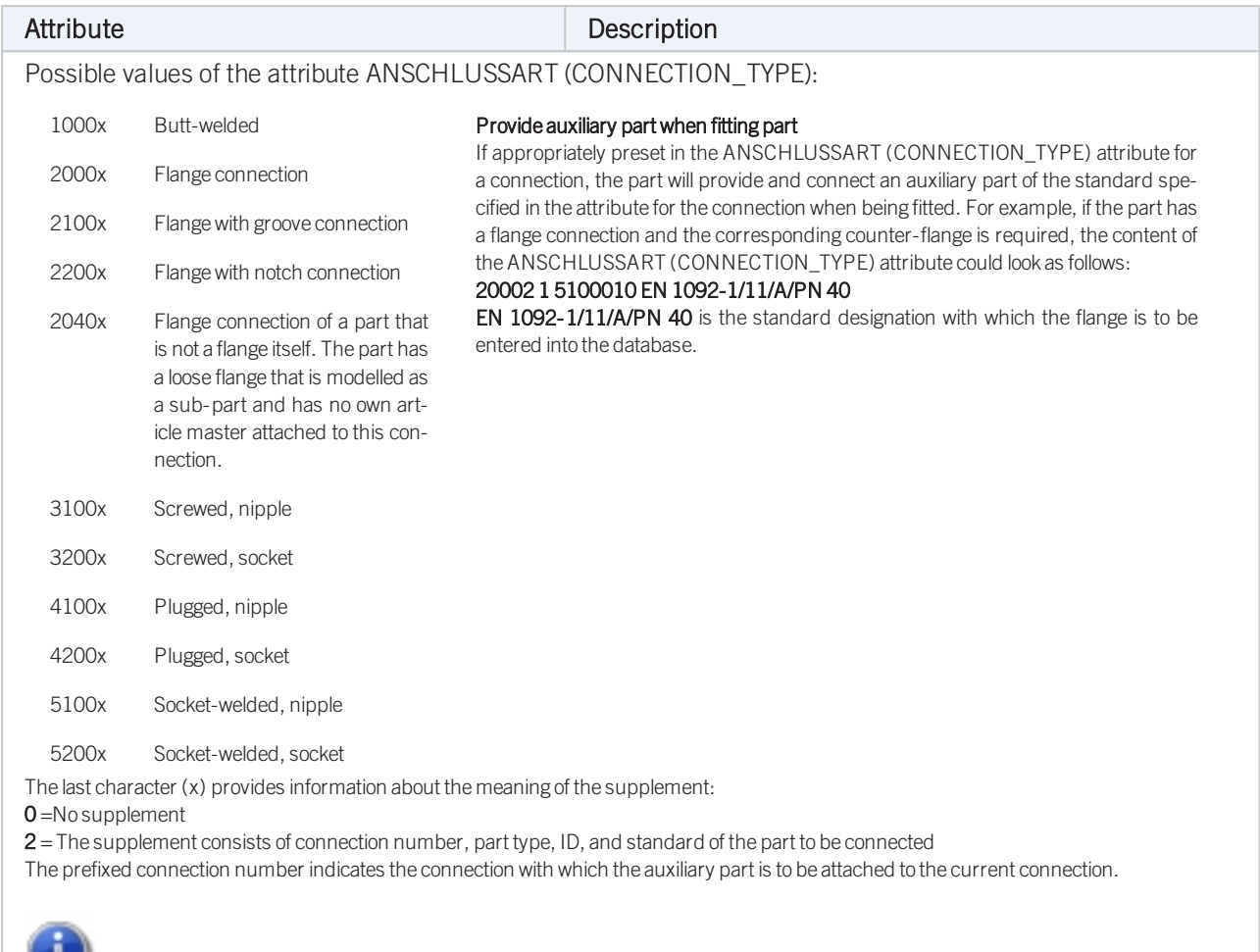

Please also read the information given in the paragraphs [Connection](#page-7-1) type ID with priority information and Connection type ID - List of part [standards.](#page-7-1)

## Part Type: Seal

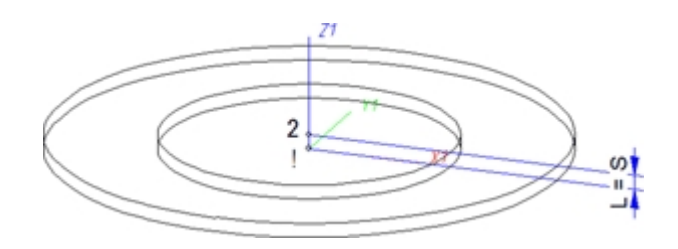

## Named isolated points

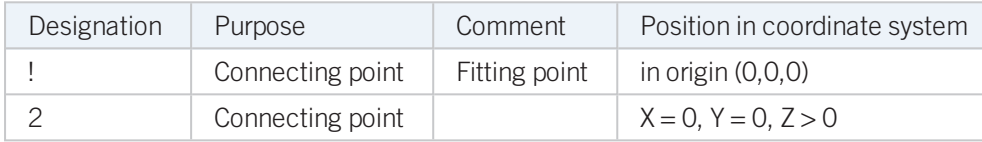

## Required attributes for entries into database or catalogue

The entering of attribute values and the part type selection should be performed using the PAA Editor.

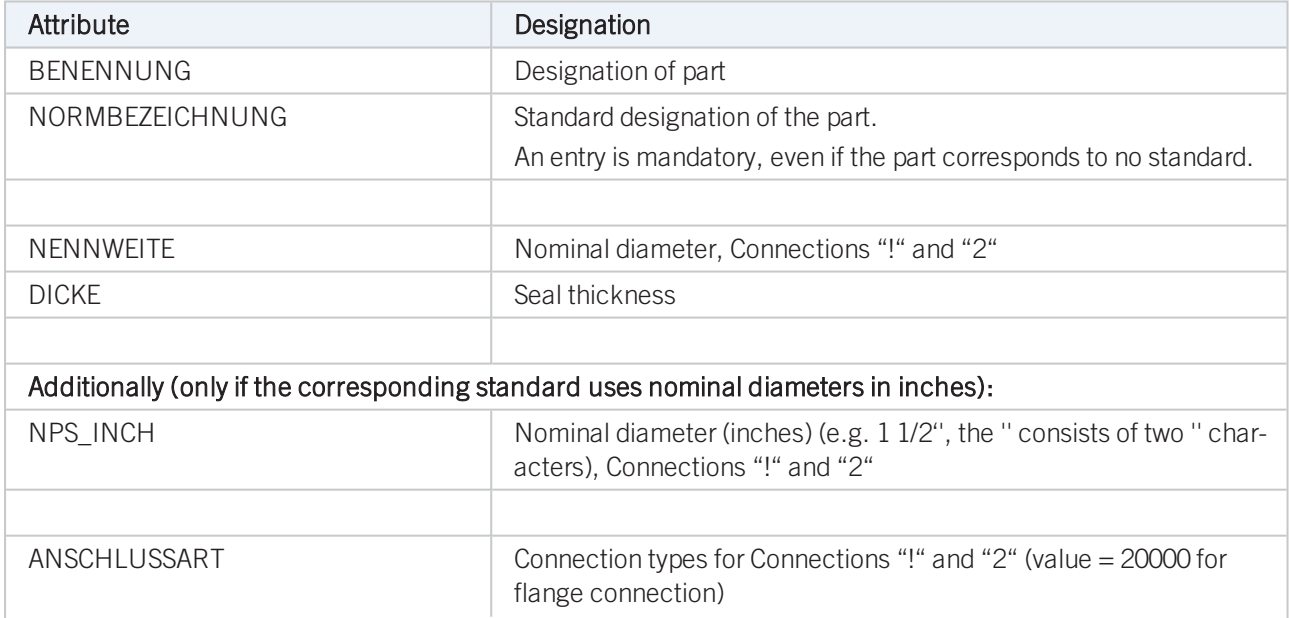

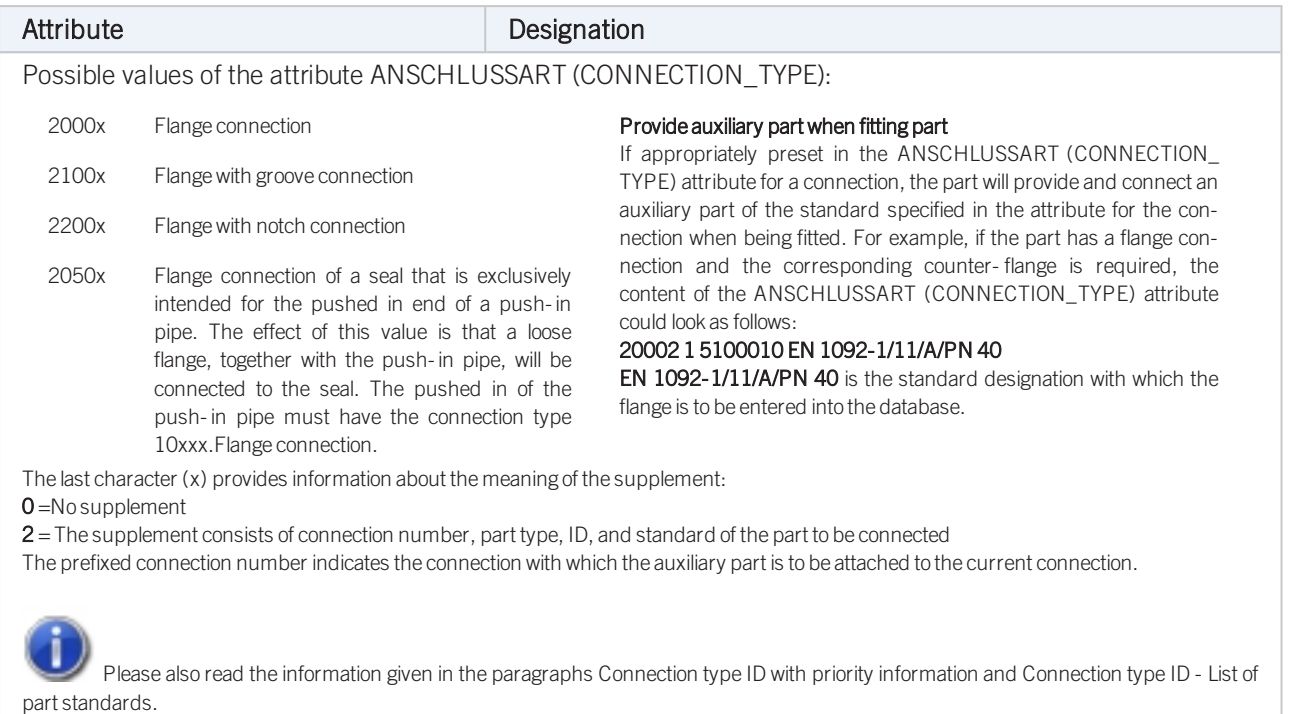

#### Pressure ranges

In previous versions the nominal pressure was of no significance for the search of matching sealing gaskets. To take pressures ranges into account, the attribute DRUCK\_MIN (Minimum pressure) is now available.

When you now search a sealing gasket for a flange, the following, additional search condition will be generated from the nominal pressure PN of the flange:

(MIN\_ DRUCK ist unbelegt oder MIN\_ DRUCK <= PN) und (DRUCK ist unbelegt oder DRUCK >= PN) (Minimum pressure not specified or Minimum pressure <=PN) and (Minimum pressure not specified or Minimum pressure >=PN)

Sealing gaskets without pressure specifications will thus be handled as if they were suitable for any nominal pressure.

The standard parts that are by default supplied with HiCAD do not include sealing gaskets with a defined pressure range. Therefore, this new feature is currently only relevant for gaskets that have been created by the user. Accordingly, the attribute DRUCK\_MIN (Min. pressure) will not be available in the search masks that are by default supplied with HELiOS. If desired, you can add this attribute with the HELiOS Mask Editor.

If you prepare the database for Plant Engineering by clicking the corresponding button in DBPlantDataImport.exe, the attribute DRUCK\_MIN will be entered, with the designation Minimum pressure, into the database.

#### An example from practice:

If you do not want gaskets with an own article number for each pressure level to be created, you can avoid this by means of the DRUCK MIN attribute.

Furthermore, you have now the option to narrow search results for sealing gaskets by specifying a value for the attribute DRUCK (Pressure), e.g. by including only gaskets with a defined pressure in your pipe class.

## Part Type: Fastener

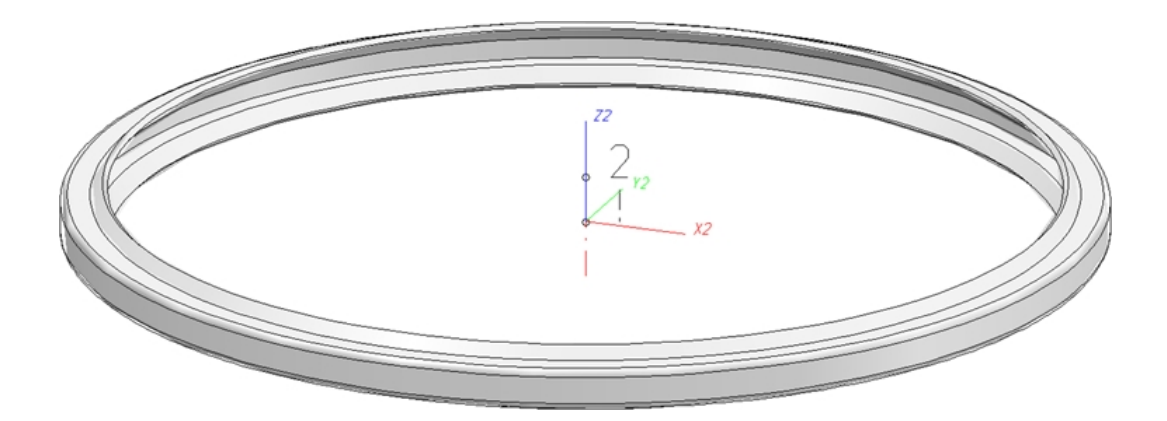

## Named isolated points

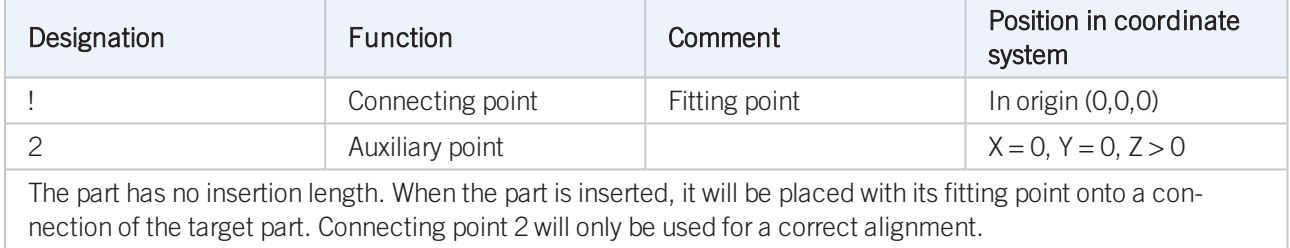

## Required attributes for entries into database or catalogue

The entering of attribute values and the part type selection should be performed using the PAA Editor.

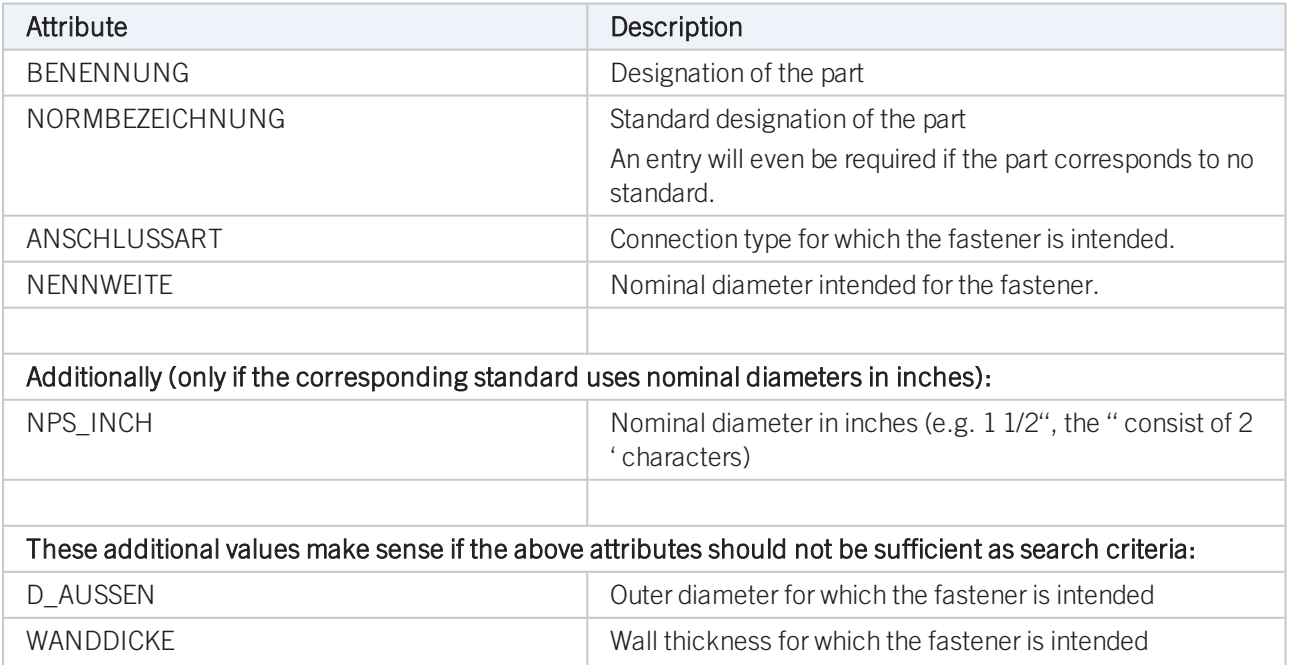

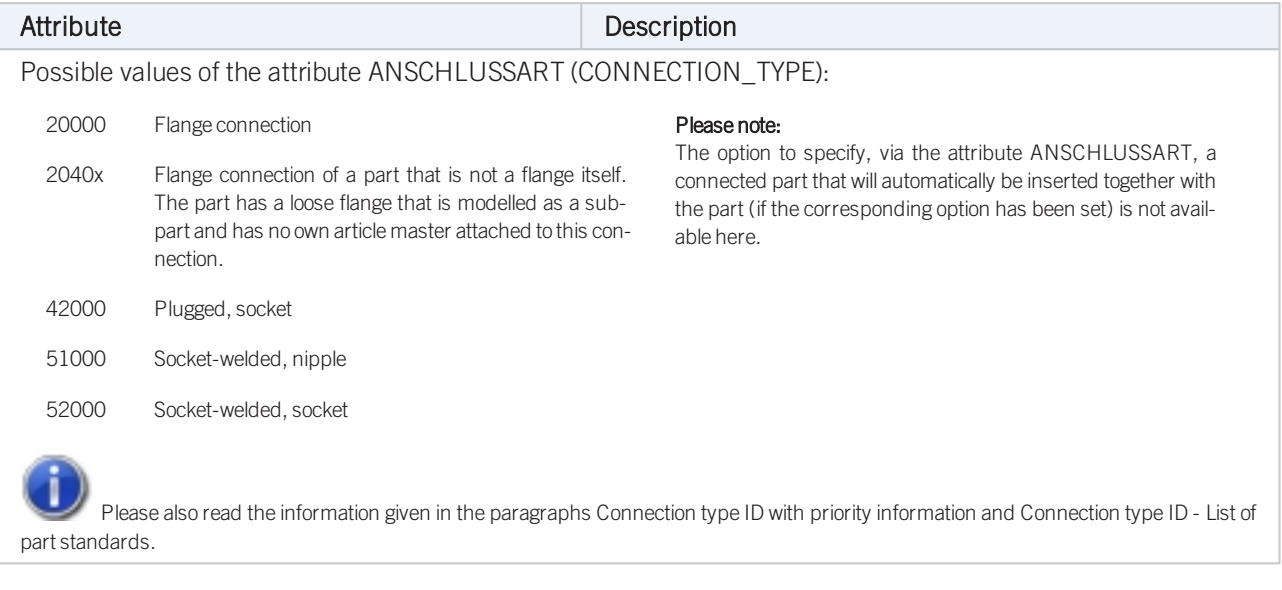

Part Type: Saddle Connection / Elbolet

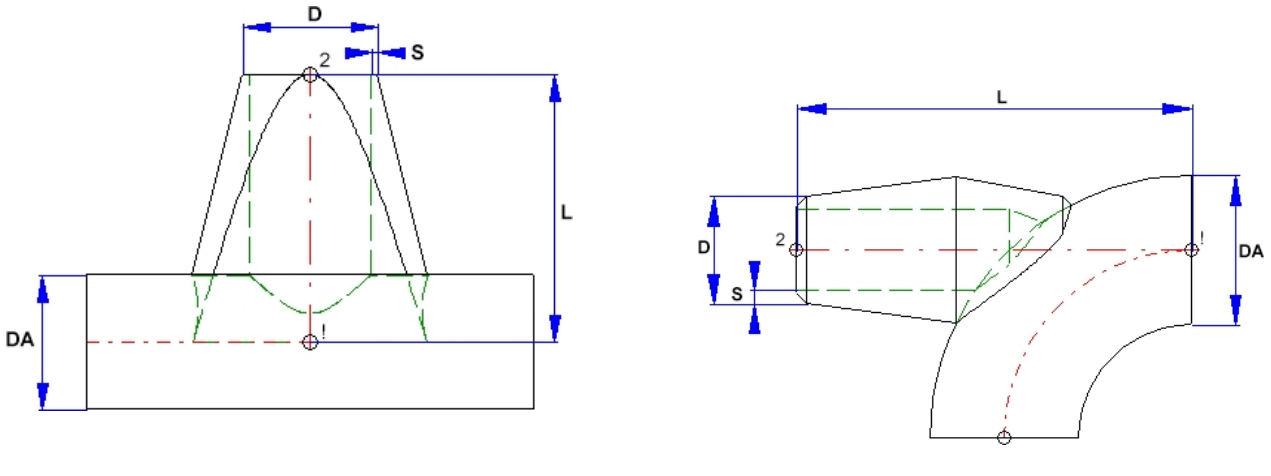

Saddle connection (Example) Elbolet (Example)

D=Outer diameter of the nozzle, DA=Outer diameter of the part to which the connection is made, L=Length, S=Wall thickness

Please note that the variable DA (Outer diameter) will be modified upon insertion. It will be applied to the outer diameter of the pipe to which the connection is made. This allows the calculation of the part geometry to match the respective fitting situation. Please check whether the geometry of the constructed saddle connection correctly adjust itself to a modified DA value.

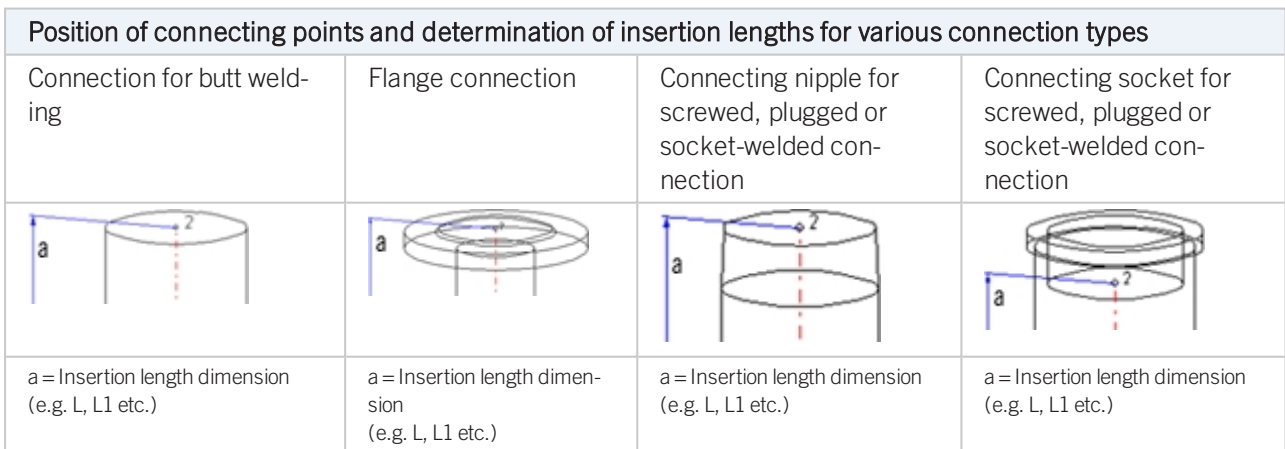

## Named isolated points

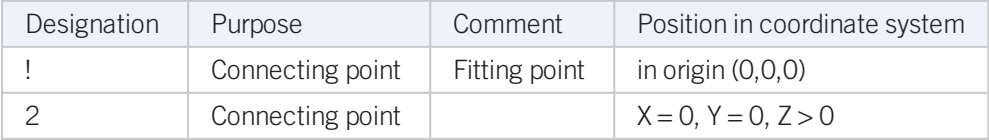

### Required attributes for entries into database or catalogue

The entering of attribute values and the part type selection should be performed using the PAA Editor.

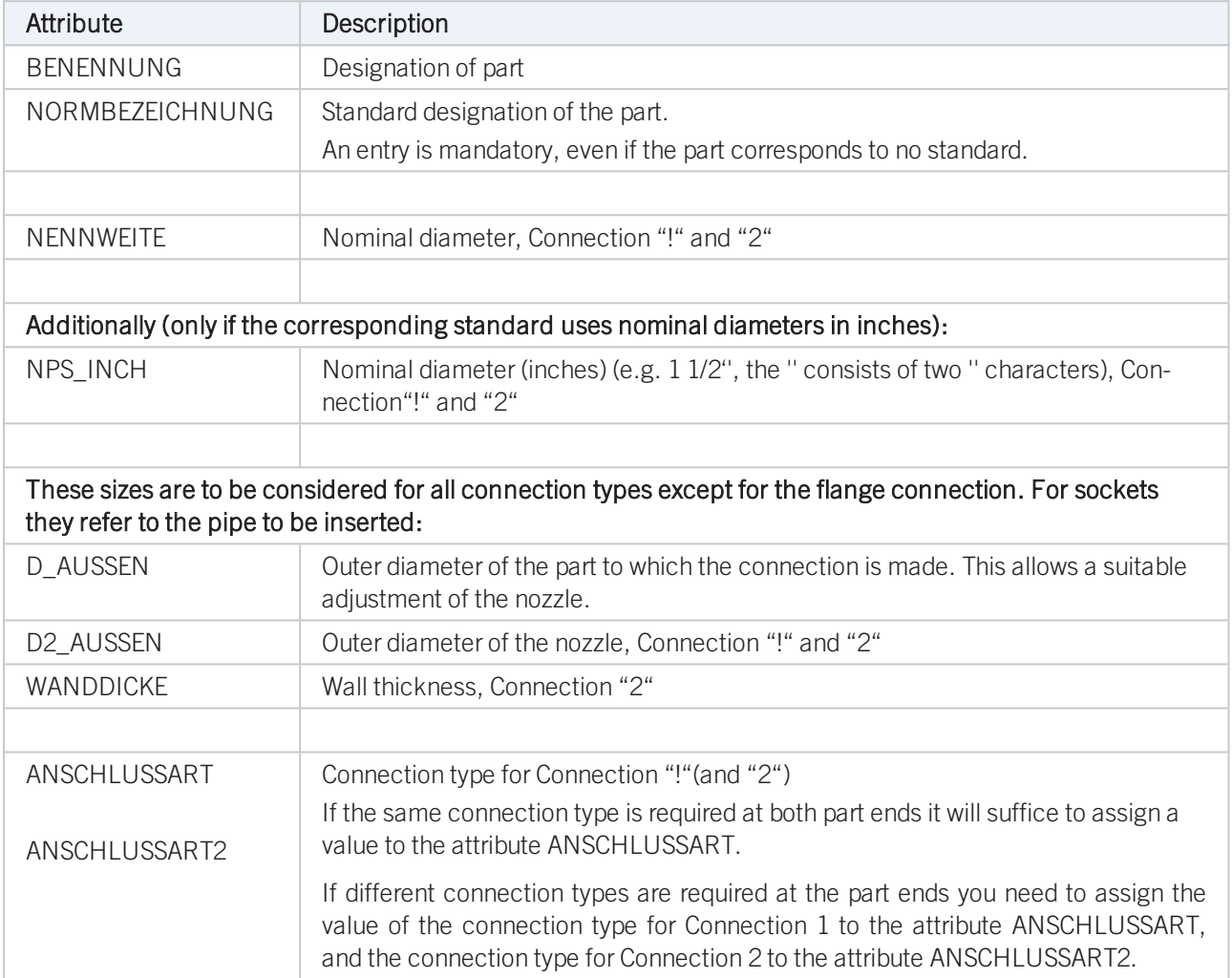
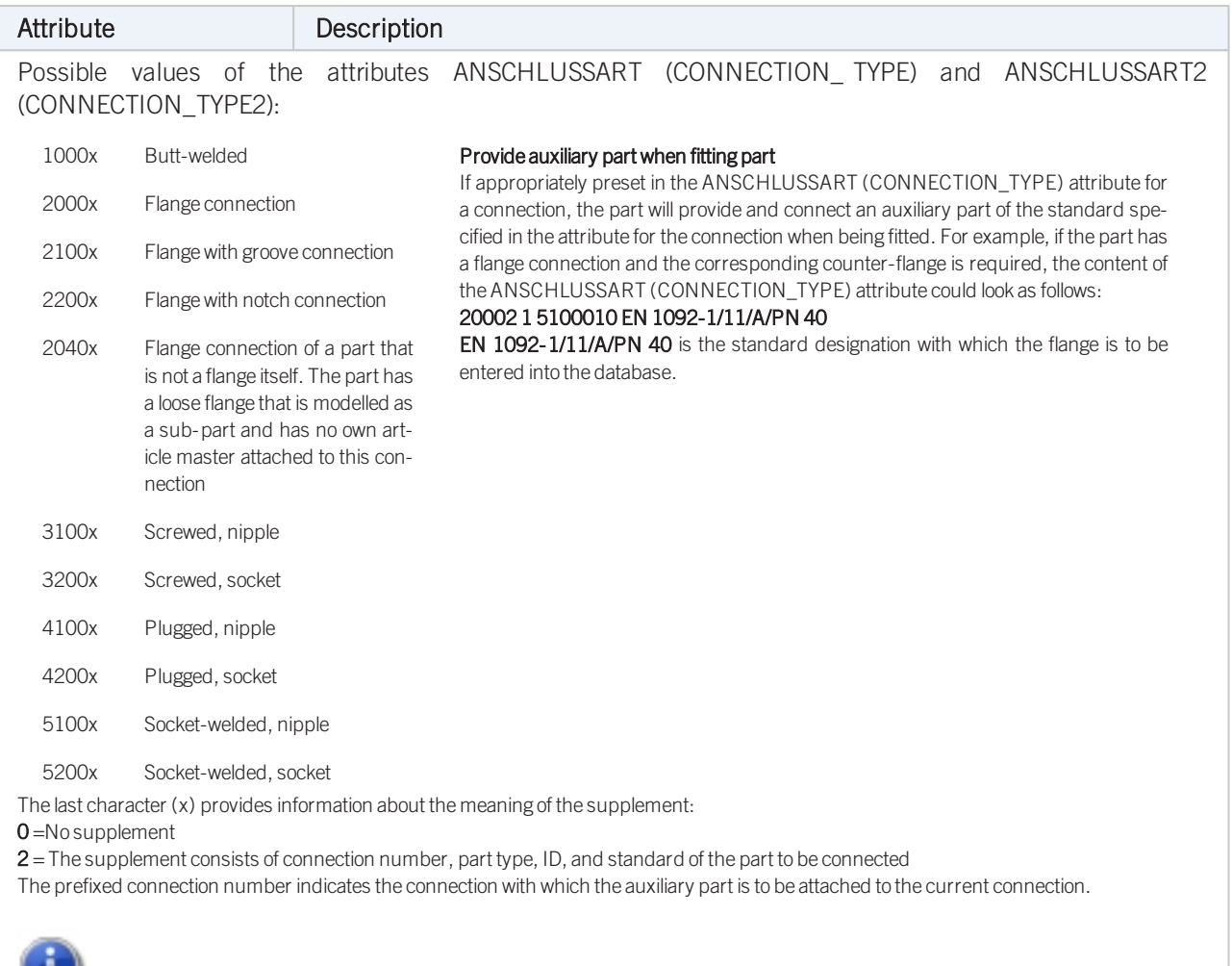

Please also read the information given in the paragraphs [Connection](#page-7-1) type ID with priority information and Connection type ID - List of part [standards.](#page-7-1)

Creating Individual Parts: [Procedure](#page-10-0) (PE)

# **Rules for the Creation of User-Defined Feature Variants**

When creating new, user-defined Feature Variants for Plant Engineering Parts, certain rules, depending on the particular part type, need to be respected.

When using your own variants for flanges or parts with flanges, please read the notes on [bolted](#page-4-0) flange [connections!](#page-4-0)

- Variant for Part Type: [Branch](#page-75-0)
- [Variant](#page-78-0) for Part Type: Valve
- [Variant](#page-81-0) for Part Type: Blank flange
- Variant for Part Type: [Double](#page-83-0) knee
- Variant for Part Type: [Three-way](#page-86-0) valve
- [Variant](#page-89-0) for Part Type: Corner valve
- [Variant](#page-92-0) for Part Type: Flange
- Variant for Part Type: [Straight](#page-96-0) pipe
- Variant for Part Type: [Y-piece](#page-101-0)
- [Variant](#page-104-0) for Part Type: Cap
- [Variant](#page-107-0) for Part Type: Knee
- [Variant](#page-110-0) for Part Type: Cross
- [Variant](#page-114-0) for Part Type: Gauge part
- Variant for Part Type: Reducer, [concentric](#page-121-0)
- Variant for Part Type: [Reducer,](#page-118-0) excentric
- [Variant](#page-124-0) for Part Type: Elbow
- [Variant](#page-127-0) for Part Type: Pipe clamp
- Variant for Part Type: Vessels, Pumps, Other [Components](#page-129-0)
- Variant for Part Type: [Nozzles](#page-131-0)
- [Variant](#page-134-0) for Part Type: Other pipe parts
- Variant for Part Type: [T-piece](#page-139-0)
- Variant for Part Type: 4-way valve
- [Variant](#page-146-0) for Part Type: Seal
- <sup>n</sup> Variant for Part: [Fastener](#page-149-0)
- Variant for Part: Saddle [connection](#page-151-0) / Elbolet

# <span id="page-75-0"></span>Variant for Part Type: Branch

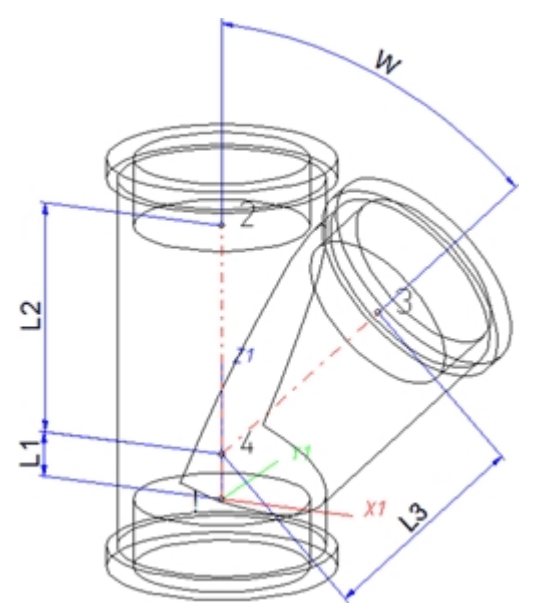

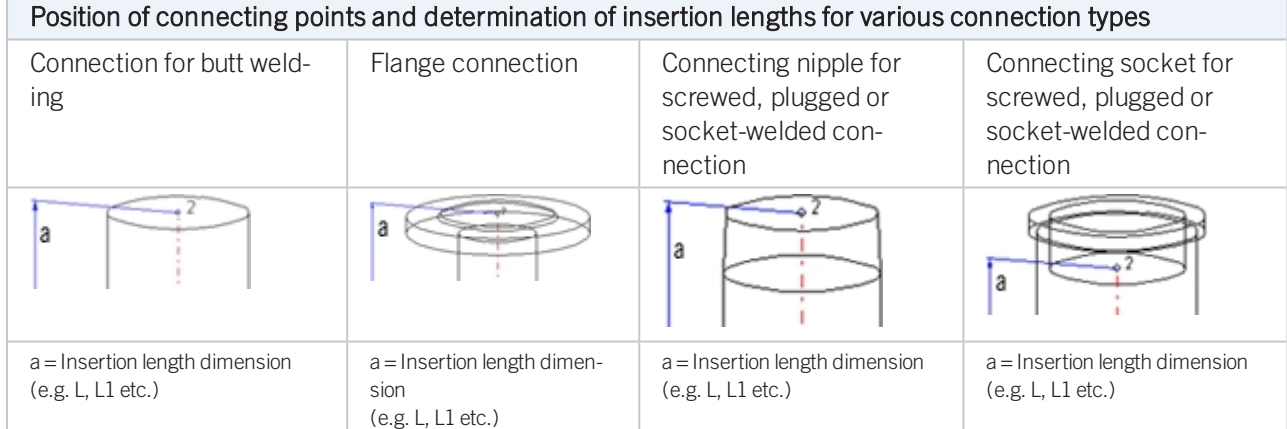

### Named isolated points

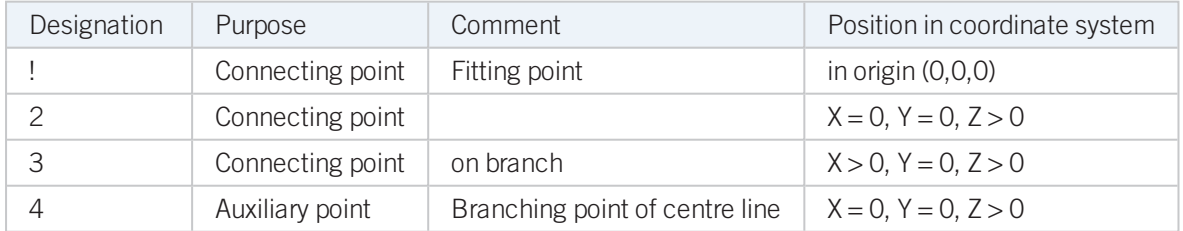

### <span id="page-75-1"></span>Variables names

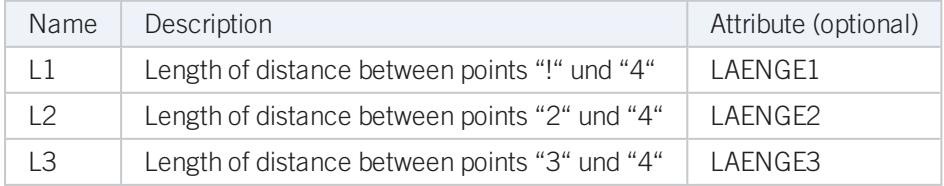

If the variables names given in the Name column are used, you do not need to assign any attributes to them via the Variant Editor. If different variables are required, you need to assign the attributes given in the **Attribute** column.

### VAA file

Use the Variant Editor to enter the suitable part type into the VAA file.

Then, use the Variant Editor to expand the VAA file in such a way that it contains values for the sizes specified here, and that the predefined attribute assignment is entered.:

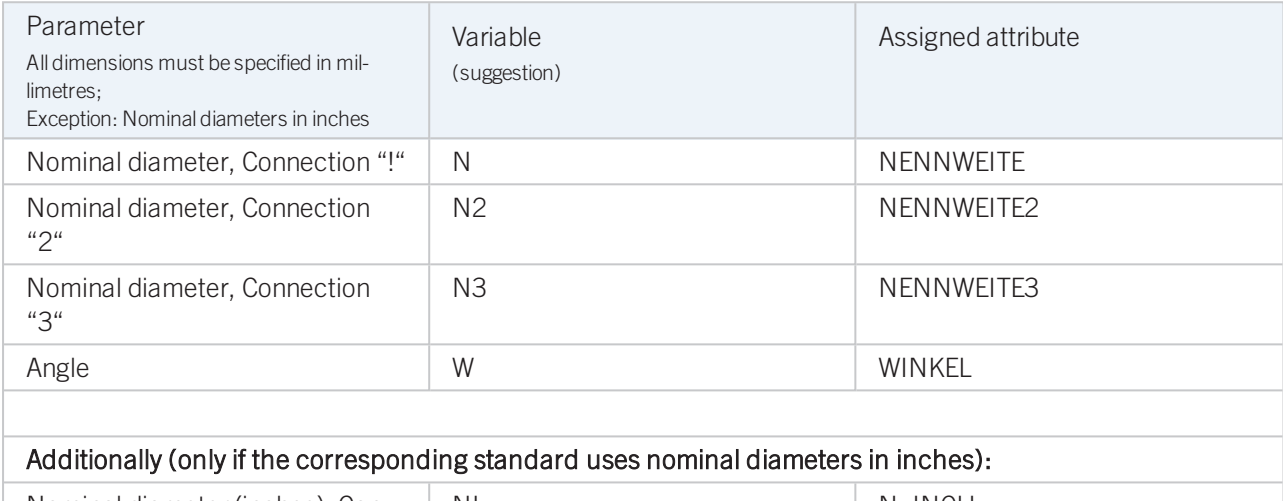

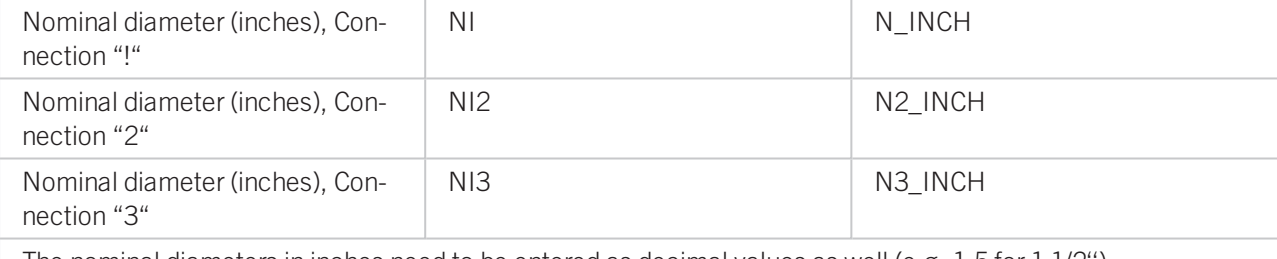

The nominal diameters in inches need to be entered as decimal values as well (e.g. 1.5 for 1 1/2'').

#### These parameters are to be considered for all connection types except for flange connections. For connecting sockets they refer to the pipe to be inserted:

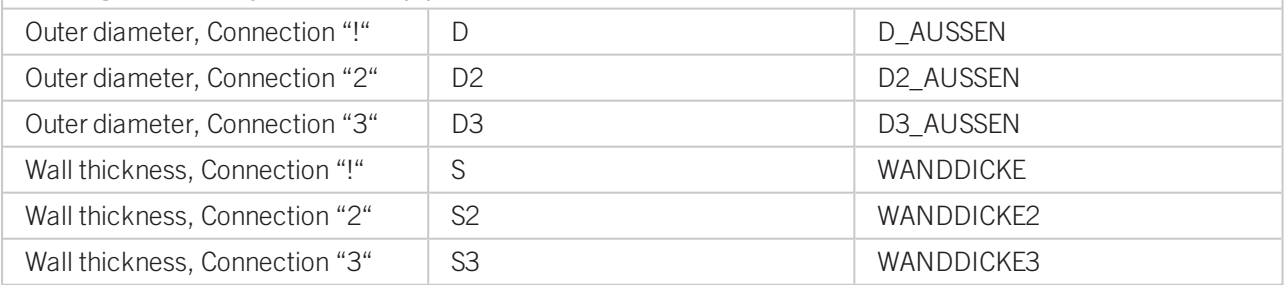

If required, the attributes LAENGE1, LAENGE2 and LAENGE3 need to be assigned to the length variables. (see [Vari](#page-75-1)ables [names](#page-75-1) above).

For variant synchronization you also need to enter the values for the attributes which are to apply to all sub-types of the variant.

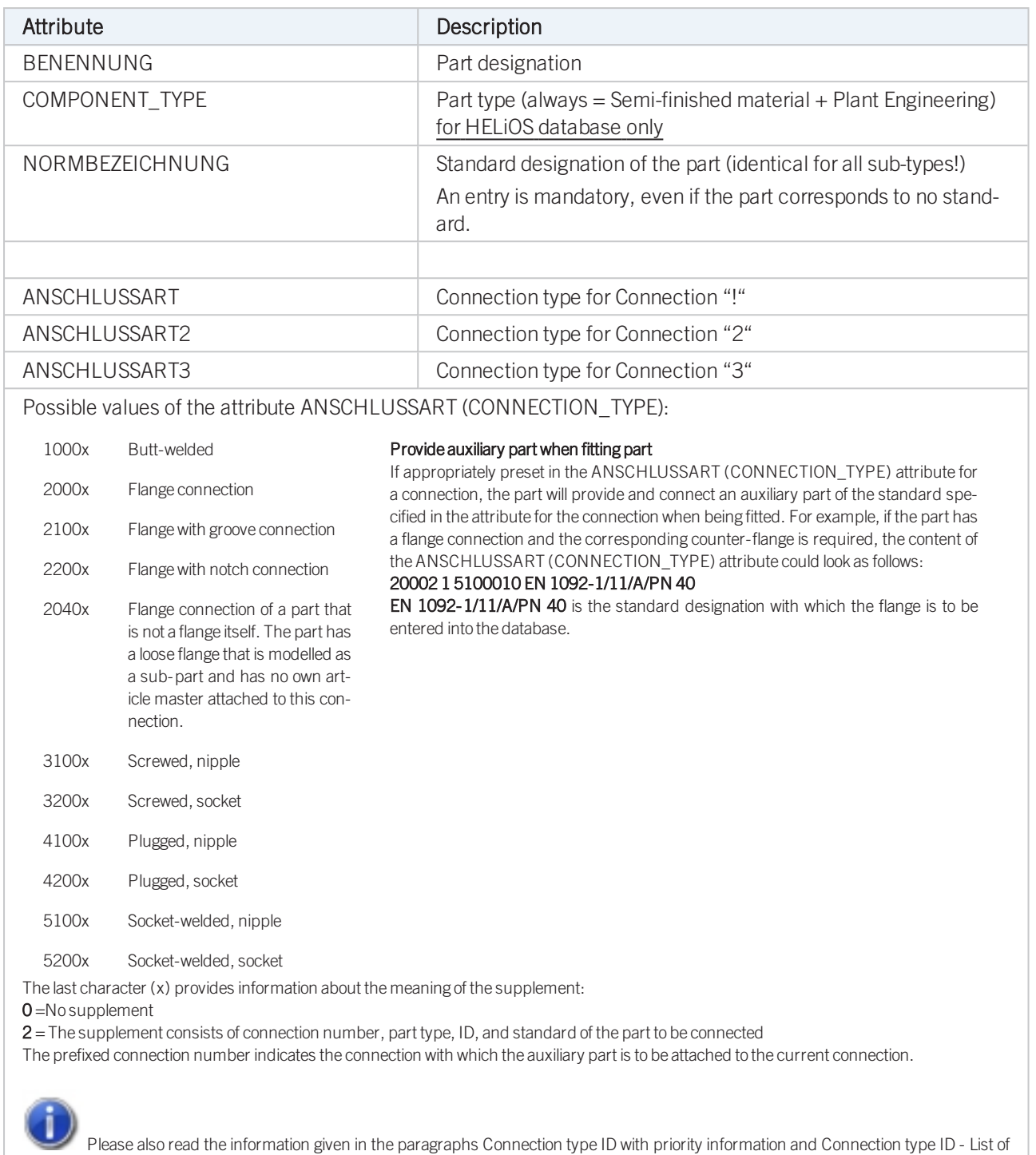

part [standards.](#page-7-1)

### Handling of nominal diameters in inches in the HELiOS database:

### <span id="page-78-0"></span>Variant for Part Type: Valve

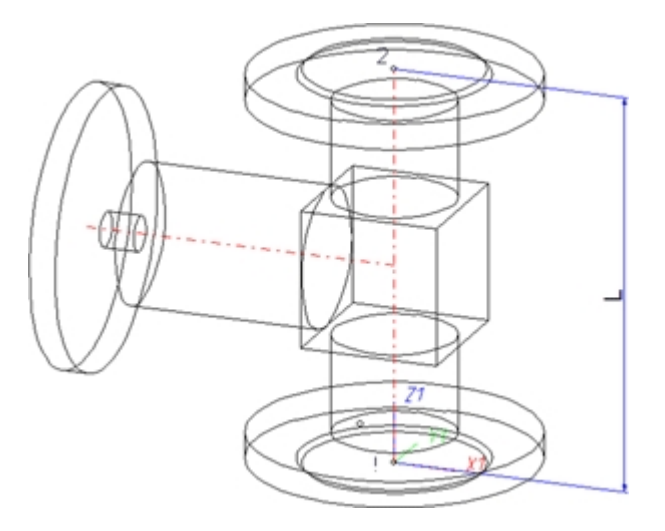

The centre axis of the actuator should be located in the plane  $X < 0$ ,  $Y = 0$ ,  $Z > 0$ .

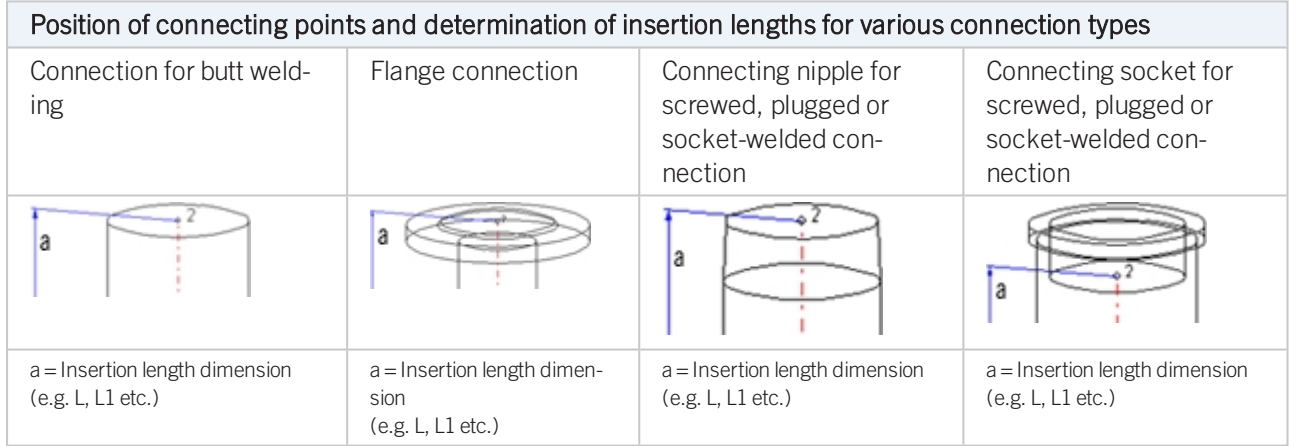

### Named isolated points

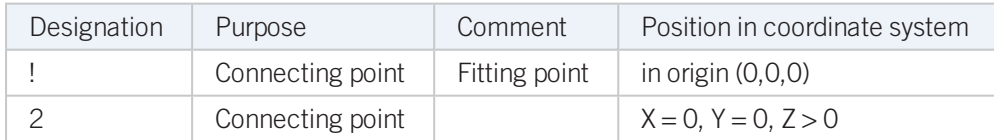

### <span id="page-78-1"></span>Variables names

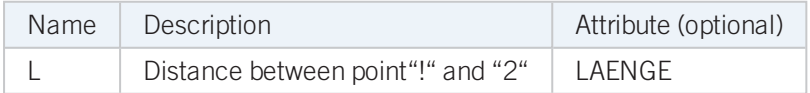

If the variables names given in the Name column are used, you do not need to assign any attributes to them via the Variant Editor. If different variables are required, you need to assign the attributes given in the Attribute column.

### VAA file

Use the Variant Editor to enter the suitable part type into the VAA file.

Then, use the Variant Editor to expand the VAA file in such a way that it contains values for the sizes specified here, and that the predefined attribute assignment is entered:

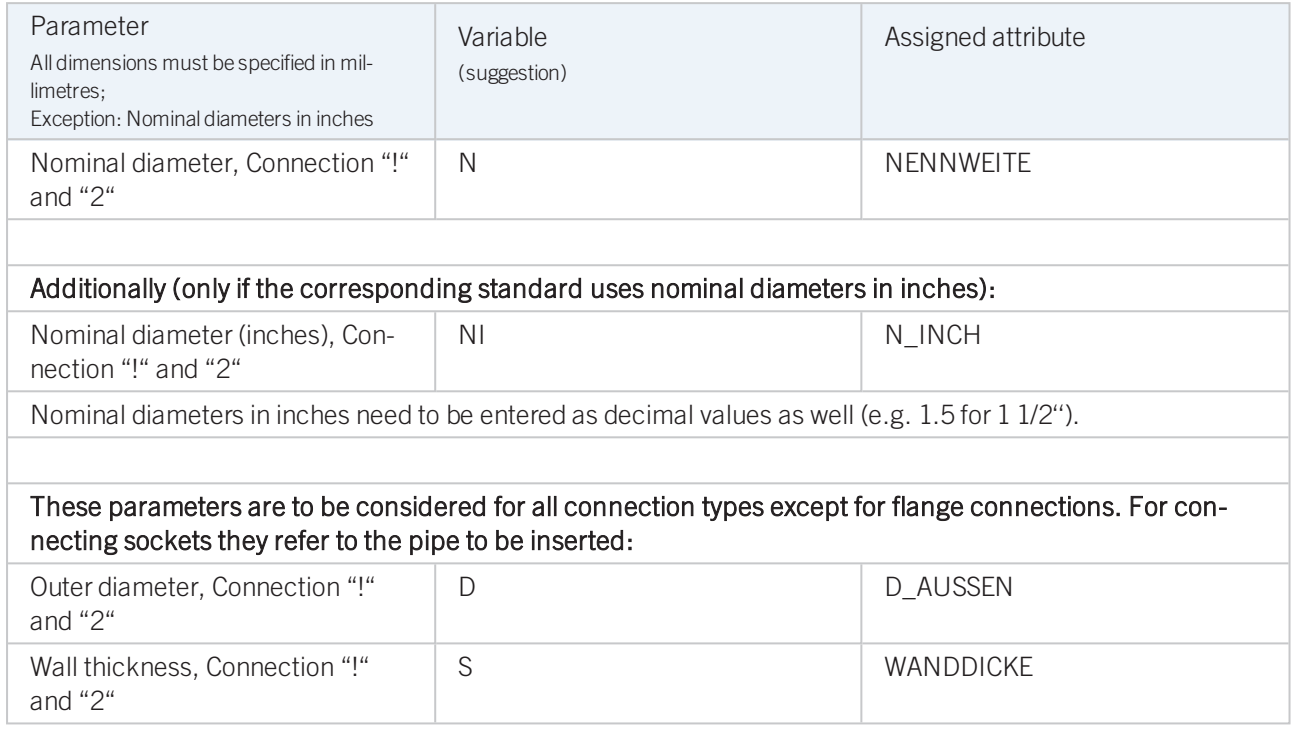

If required, the attribute LAENGE need to be assigned to the length variables. (see [Variables](#page-78-1) names above).

For variant synchronization you also need to enter the values for the attributes which are to apply to all sub-types of the variant.

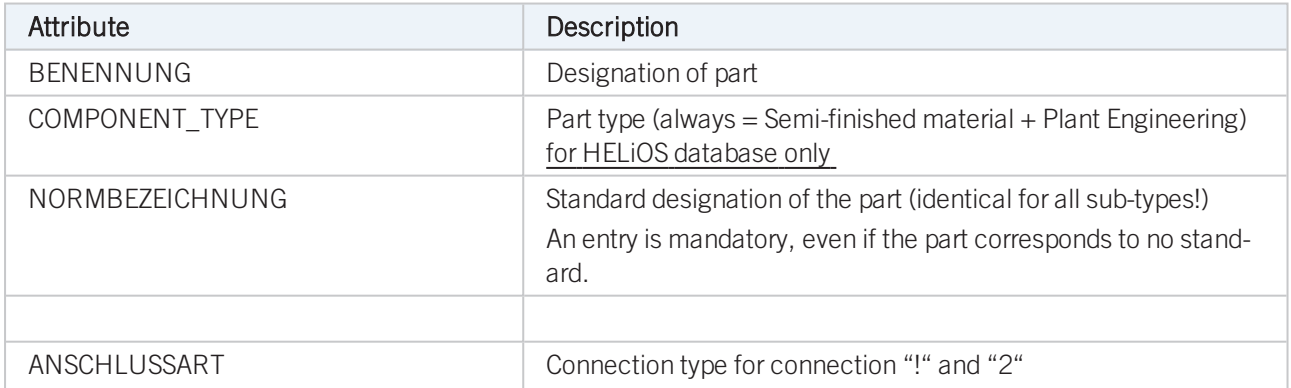

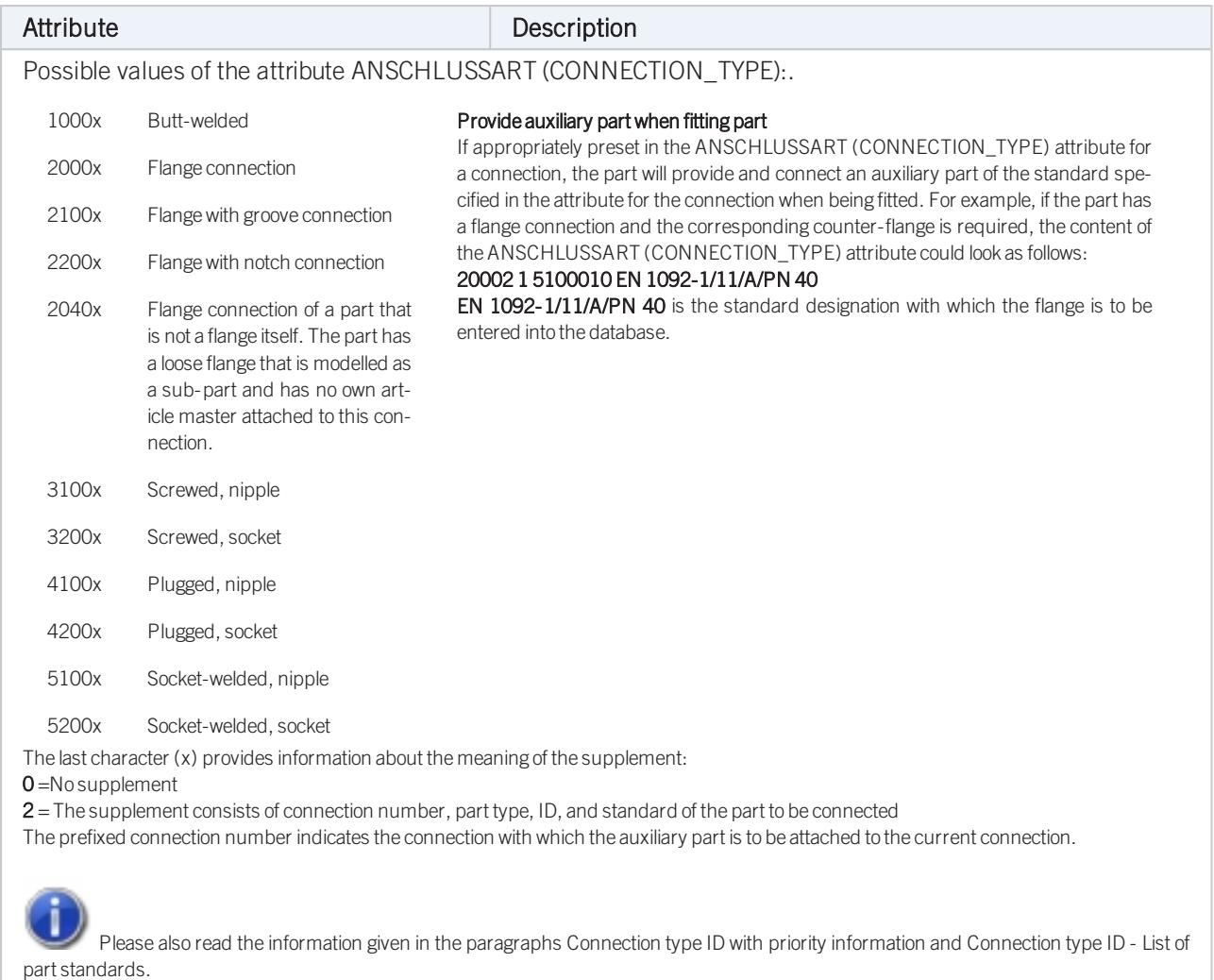

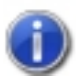

# Handling of nominal diameters in inches in the HELiOS database:

# <span id="page-81-0"></span>Variant for Part Type: Blank Flange

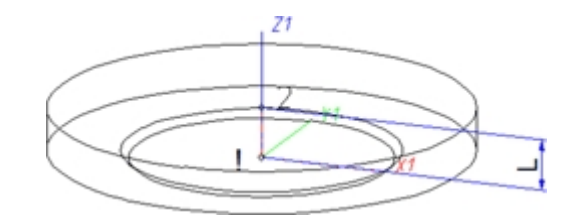

### Named isolated points

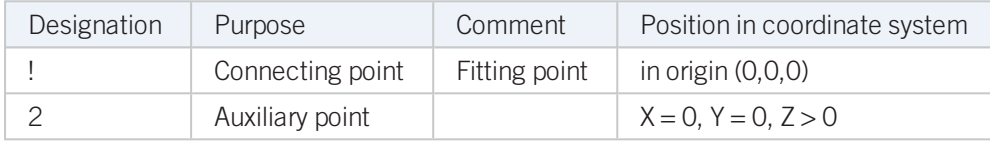

#### <span id="page-81-1"></span>Variables names

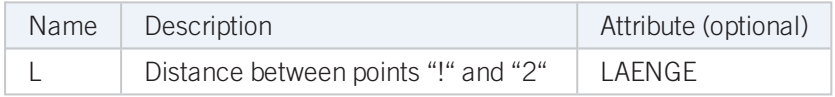

If the variables names given in the Name column are used, you do not need to assign any attributes to them via the Variant Editor. If different variables are required, you need to assign the attributes given in the Attribute column.

### VAA files

Use the Variant Editor to enter the suitable part type into the VAA file.

Then, use the Variant Editor to expand the VAA file in such a way that it contains values for the sizes specified here, and that the predefined attribute assignment is entered.

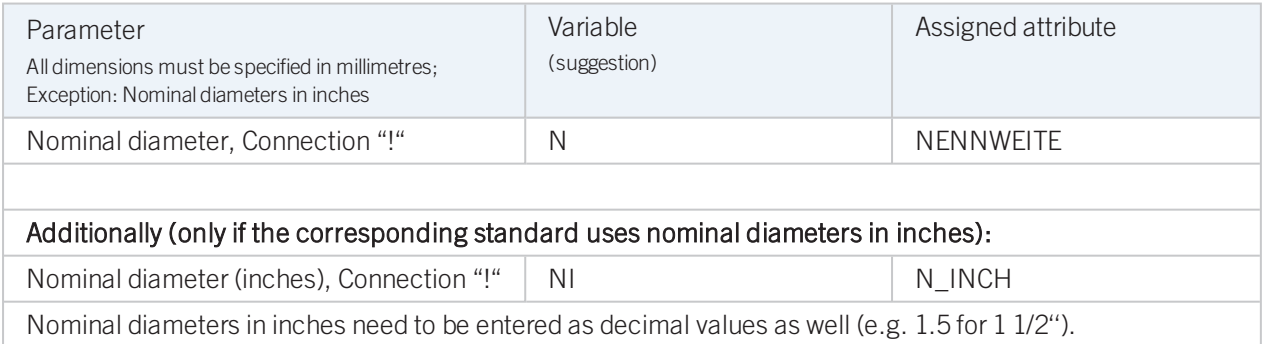

If required, the attribute LAENGE need to be assigned to the length variables. (see [Variables](#page-81-1) names above).

For variant synchronization you also need to enter the values for the attributes which are to apply to all sub-types of the variant.

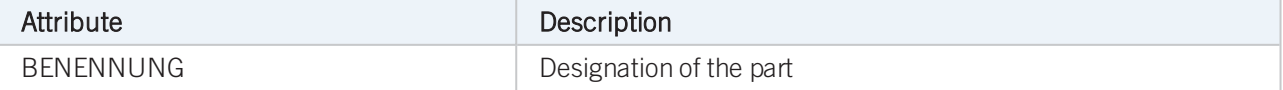

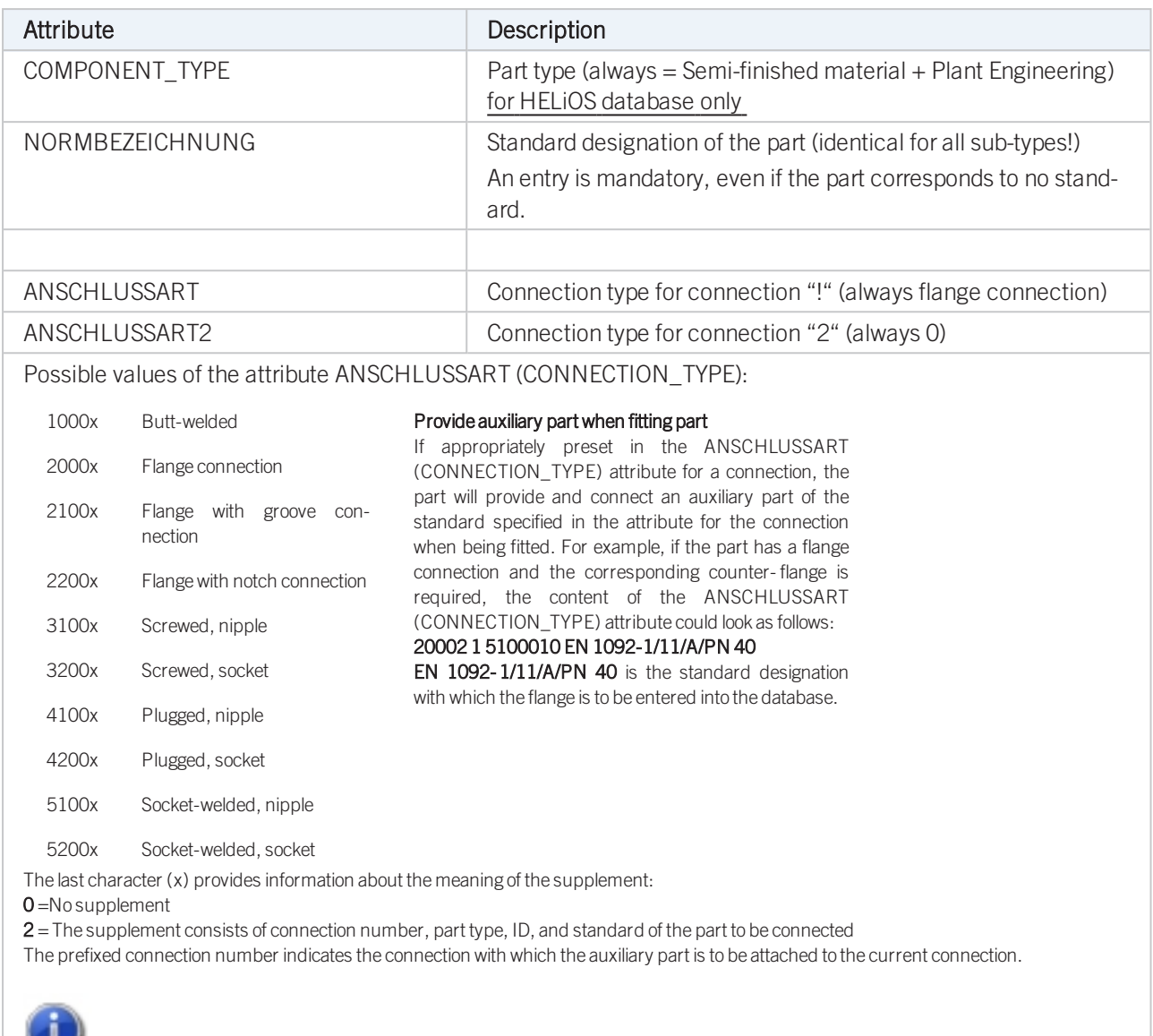

Please also read the information given in the paragraphs [Connection](#page-7-1) type ID with priority information and Connection type ID - List of part [standards.](#page-7-1)

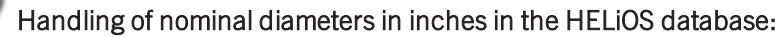

# <span id="page-83-0"></span>Variant for Part Type: Double Knee

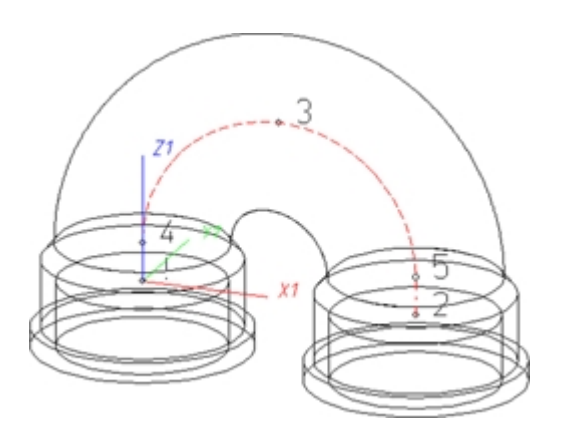

### Named isolated points

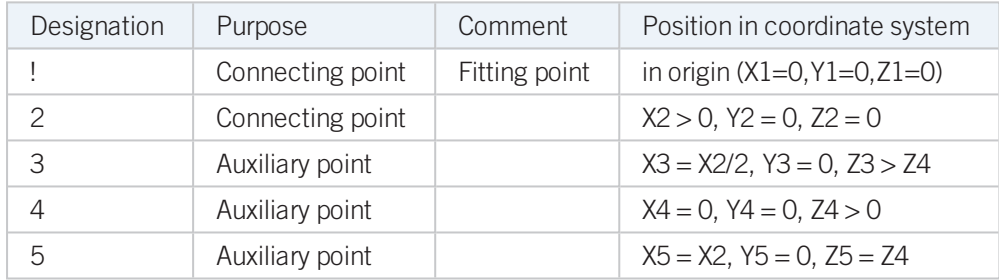

### <span id="page-83-1"></span>VAA file

Use the Variant Editor to enter the suitable part type into the VAA file.

Then, use the Variant Editor to expand the VAA file in such a way that it contains values for the sizes specified here, and that the predefined attribute assignment is entered:

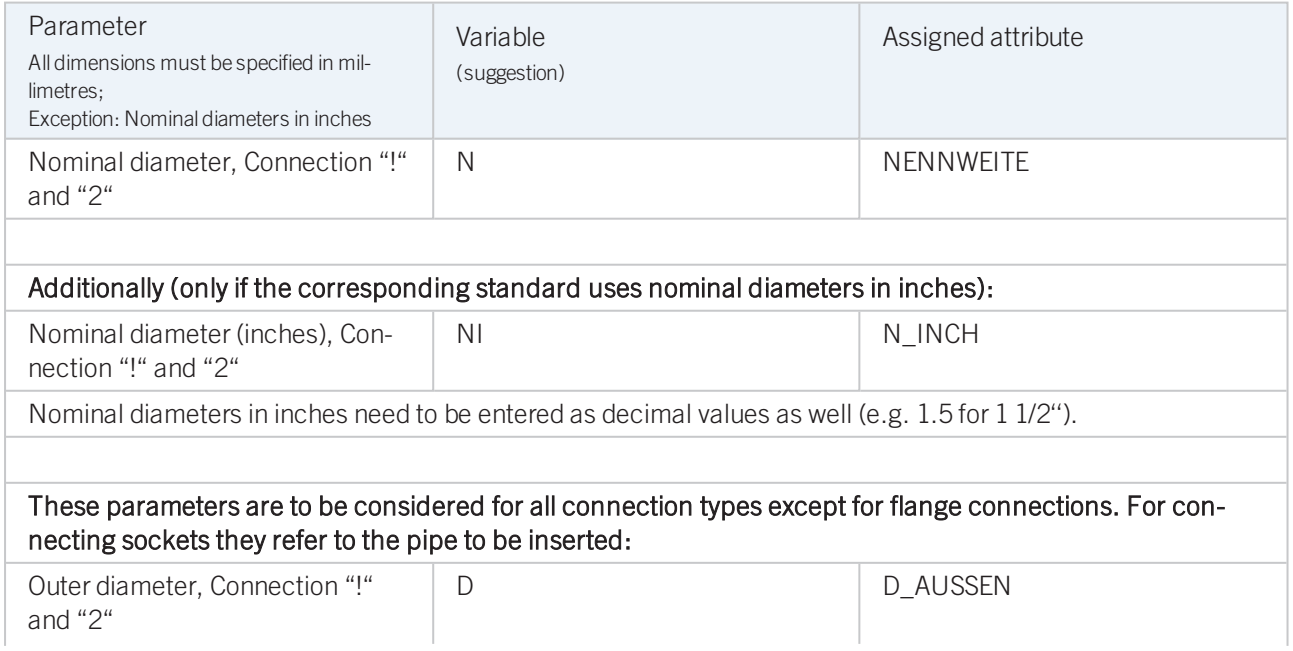

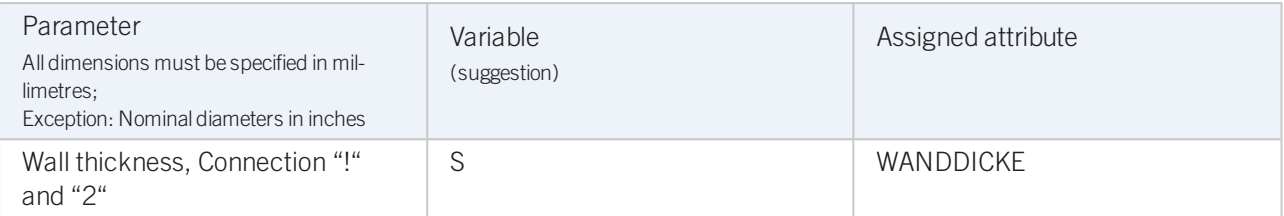

If required, the attributes LAENGE1 and LAENGE2 need to be assigned to the length variables. (see [Variables](#page-83-1) [names](#page-83-1) above).

For variant synchronization you also need to enter the values for the attributes which are to apply to all sub-types of the variant.

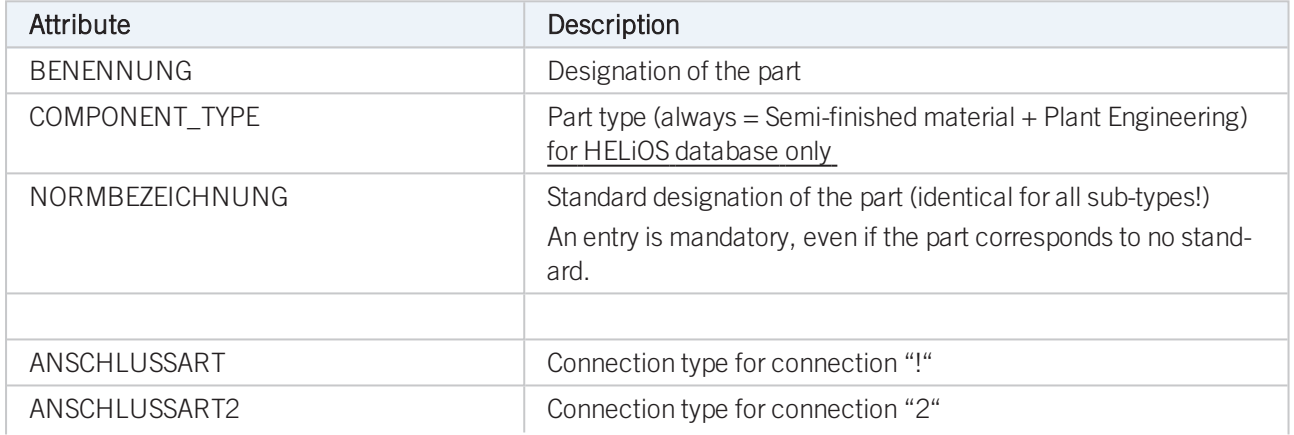

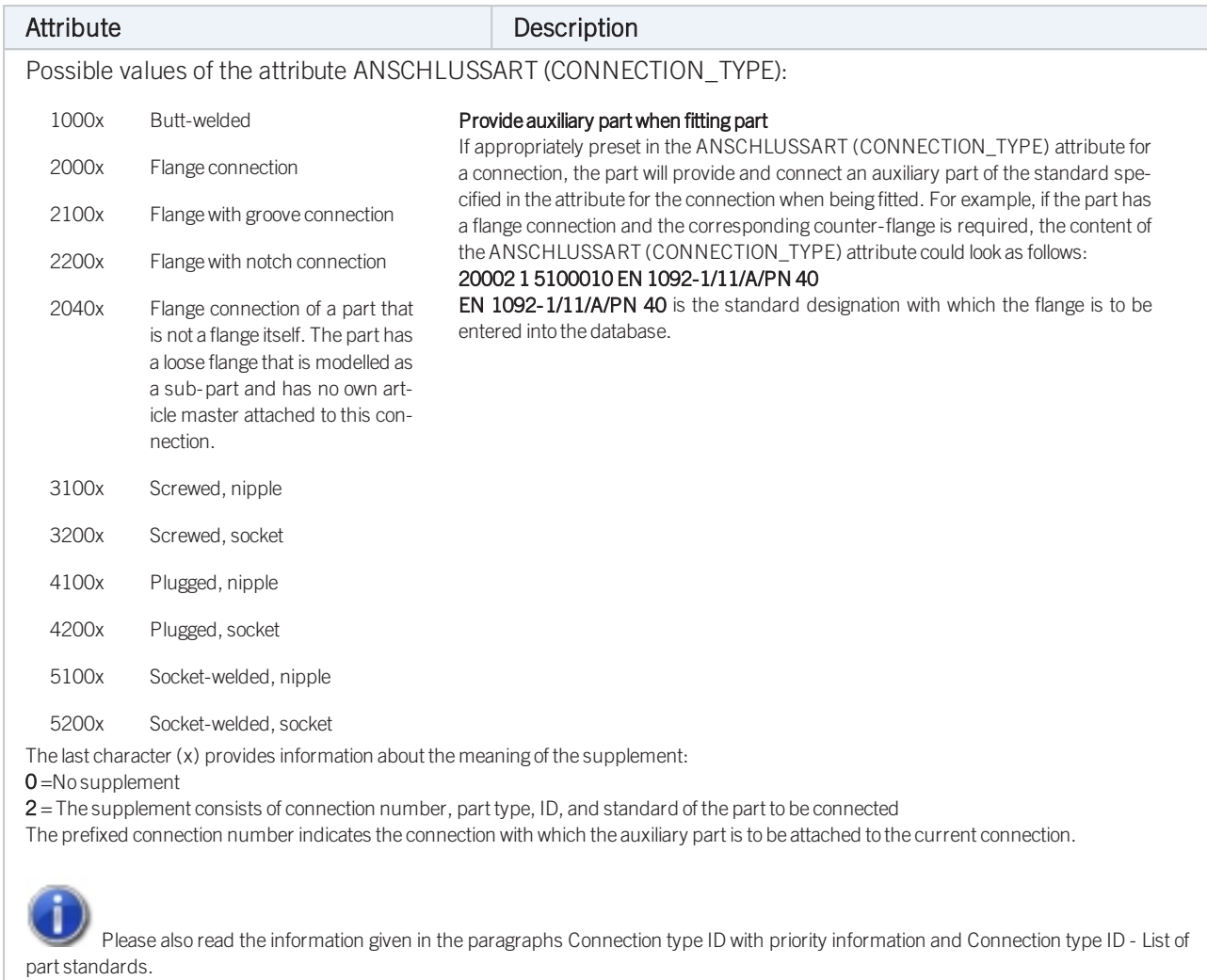

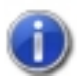

### Handling of nominal diameters in inches in the HELiOS database:

<span id="page-86-0"></span>Variant for Part Type: 3-Way Valve

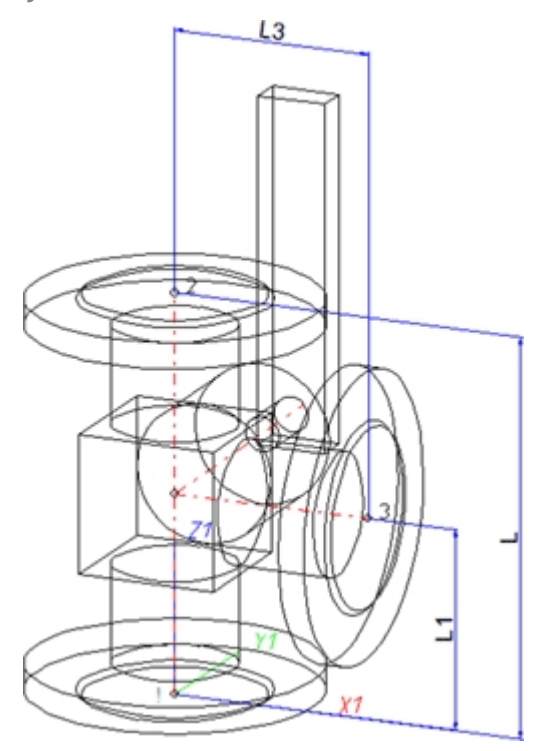

### Position of connecting points and determination of insertion lengths for various connection types

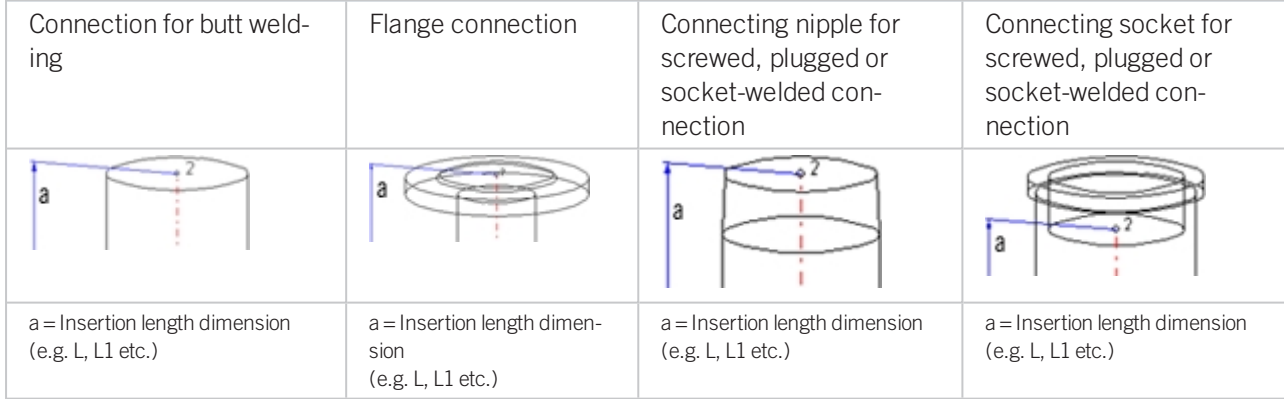

### Named isolated points

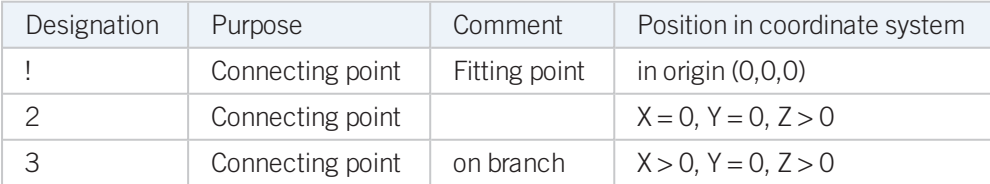

### <span id="page-87-0"></span>Variables names

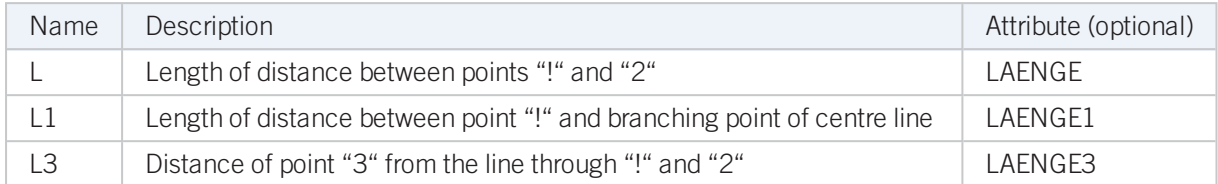

If the variables names given in the **Name** column are used, you do not need to assign any attributes to them via the Variant Editor. If different variables are required, you need to assign the attributes given in the Attribute column..

### VAA file

Use the Variant Editor to enter the suitable part type into the VAA file.

Then, use the Variant Editor to expand the VAA file in such a way that it contains values for the sizes specified here, and that the predefined attribute assignment is entered.

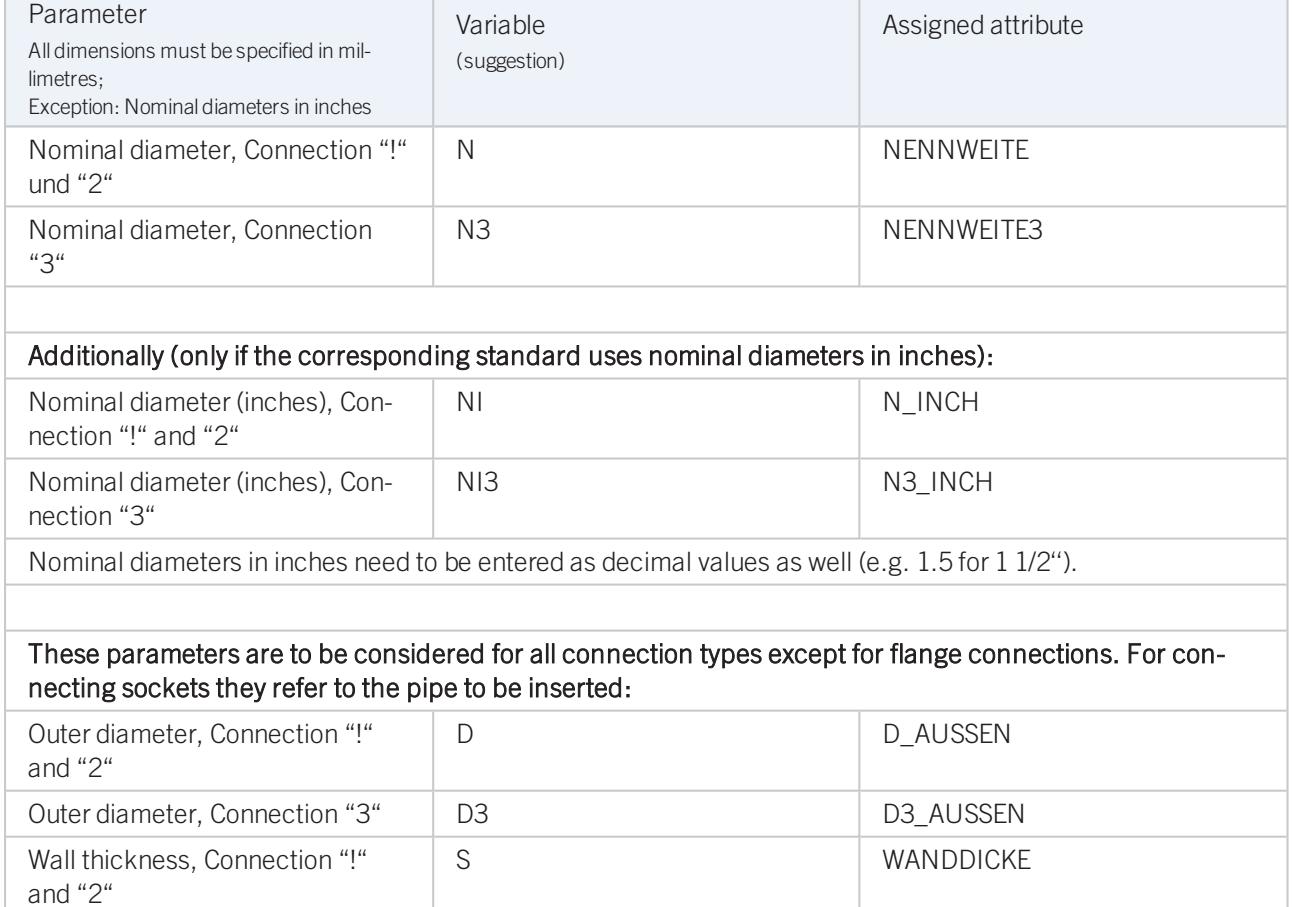

If required, the attributes LAENGE, LAENGE1 and LAENGE3 need to be assigned to the length variables. (see [Vari](#page-87-0)ables [names](#page-87-0) above).

Wall thickness, Connection "3" S3 WANDDICKE3

For variant synchronization you also need to enter the values for the attributes which are to apply to all sub-types of the variant.

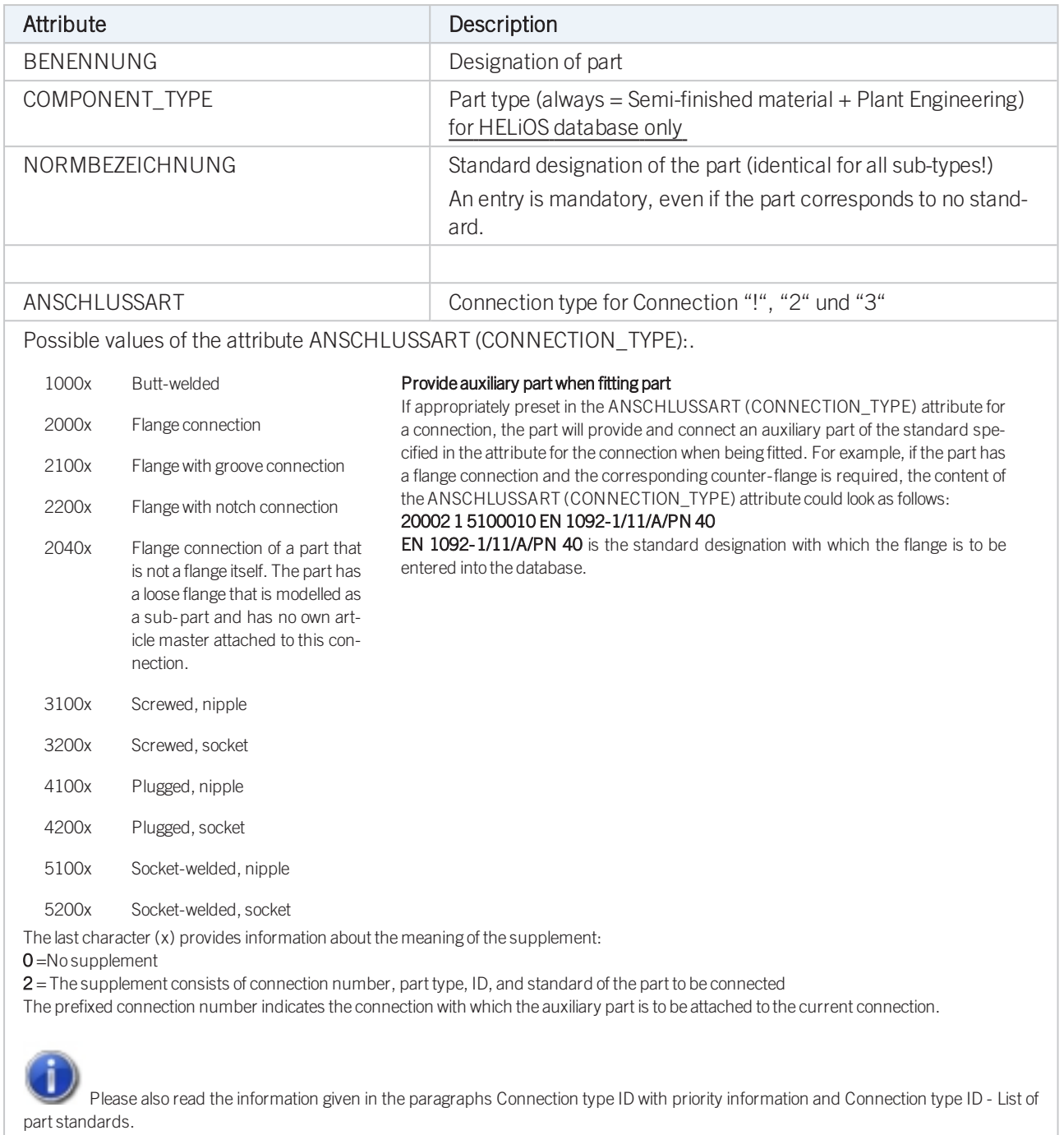

# Handling of nominal diameters in inches in the HELiOS database:

# <span id="page-89-0"></span>Variant for Part Type: Corner Valve

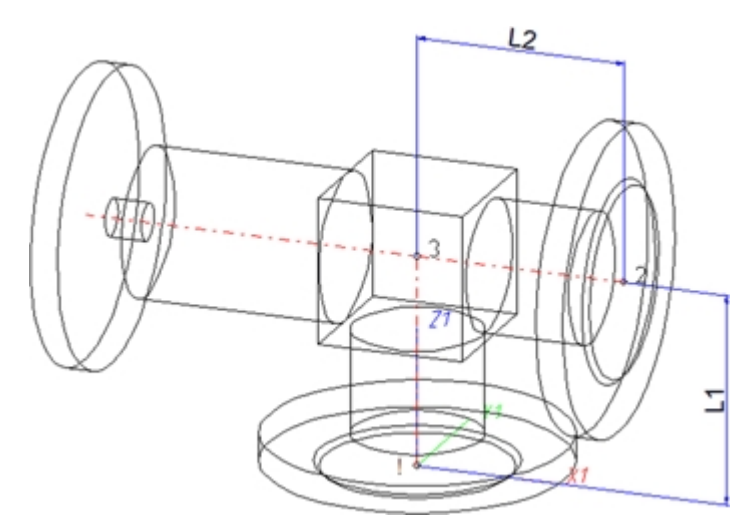

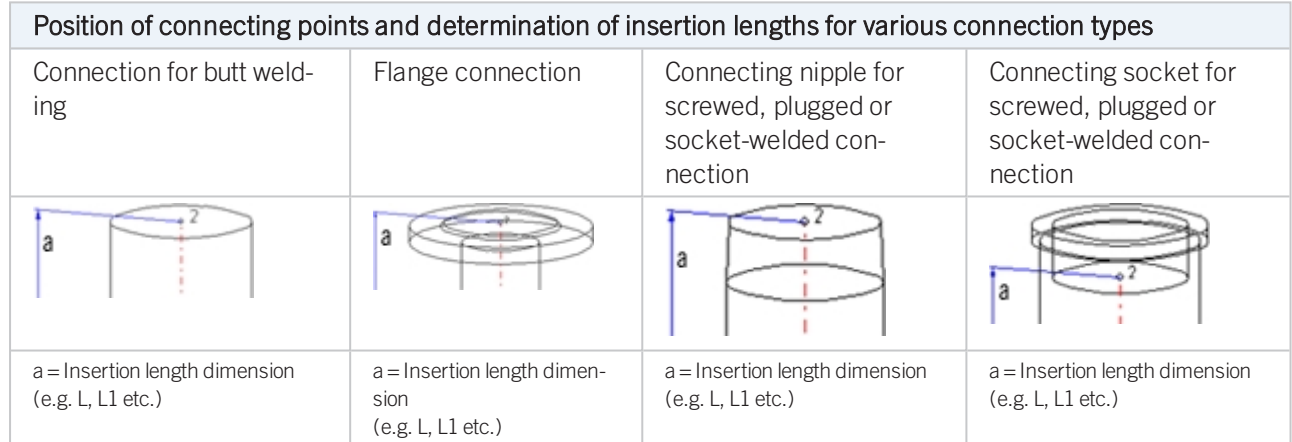

### Named isolated points

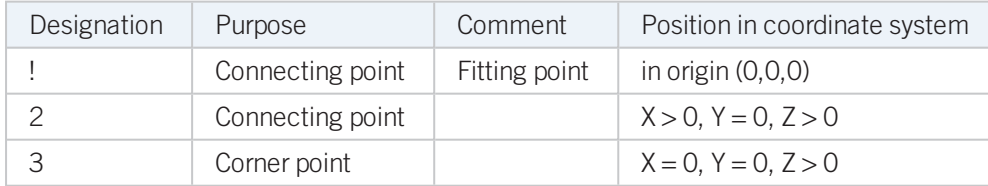

### <span id="page-89-1"></span>Variables names

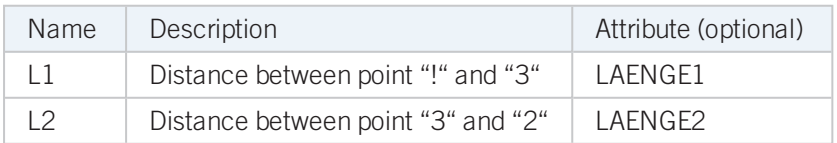

If the variables names given in the Name column are used, you do not need to assign any attributes to them via the Variant Editor. If different variables are required, you need to assign the attributes given in the Attribute column.

### VAA file

Use the Variant Editor to enter the suitable part type into the VAA file.

Then, use the Variant Editor to expand the VAA file in such a way that it contains values for the sizes specified here, and that the predefined attribute assignment is entered:

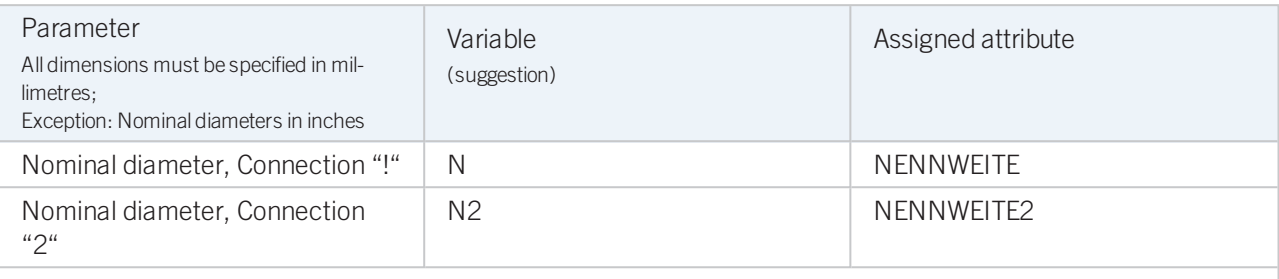

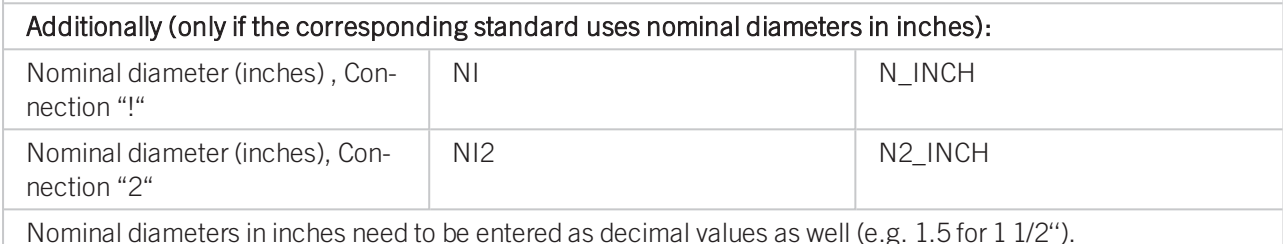

These parameters are to be considered for all connection types except for flange connections. For connecting sockets they refer to the pipe to be inserted:

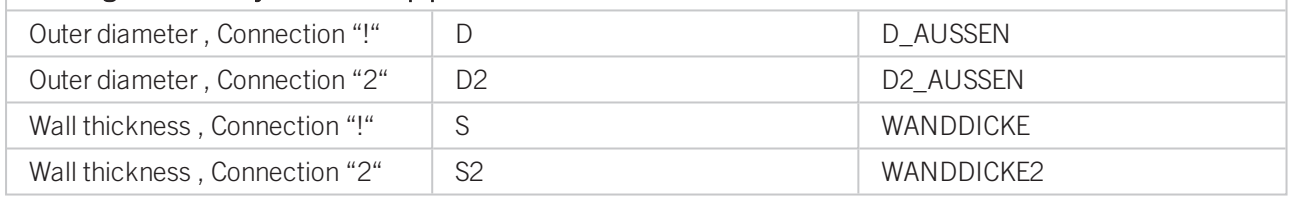

If required, the attributes LAENGE1 and LAENGE2 need to be assigned to the length variables. (see [Variables](#page-89-1) [names](#page-89-1) above).

For variant synchronization you also need to enter the values for the attributes which are to apply to all sub-types of the variant.

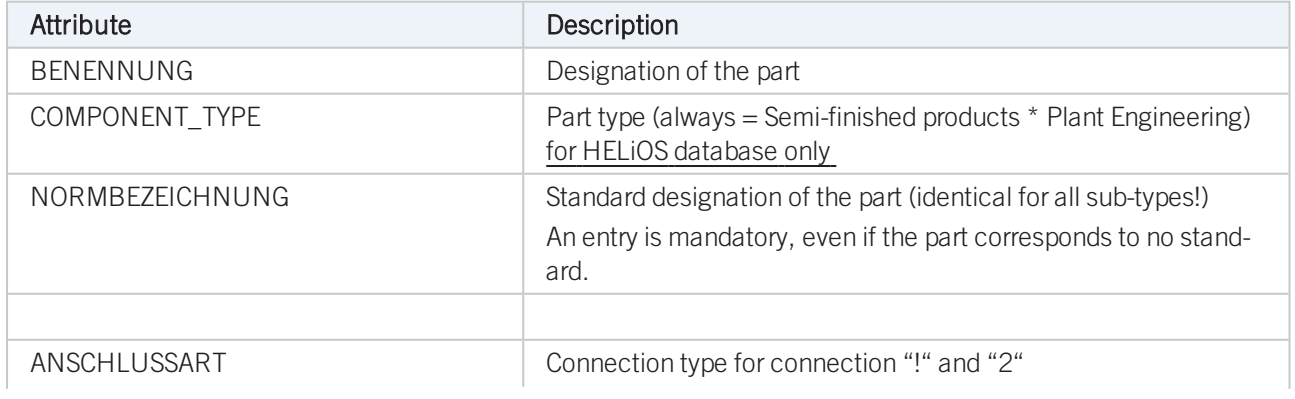

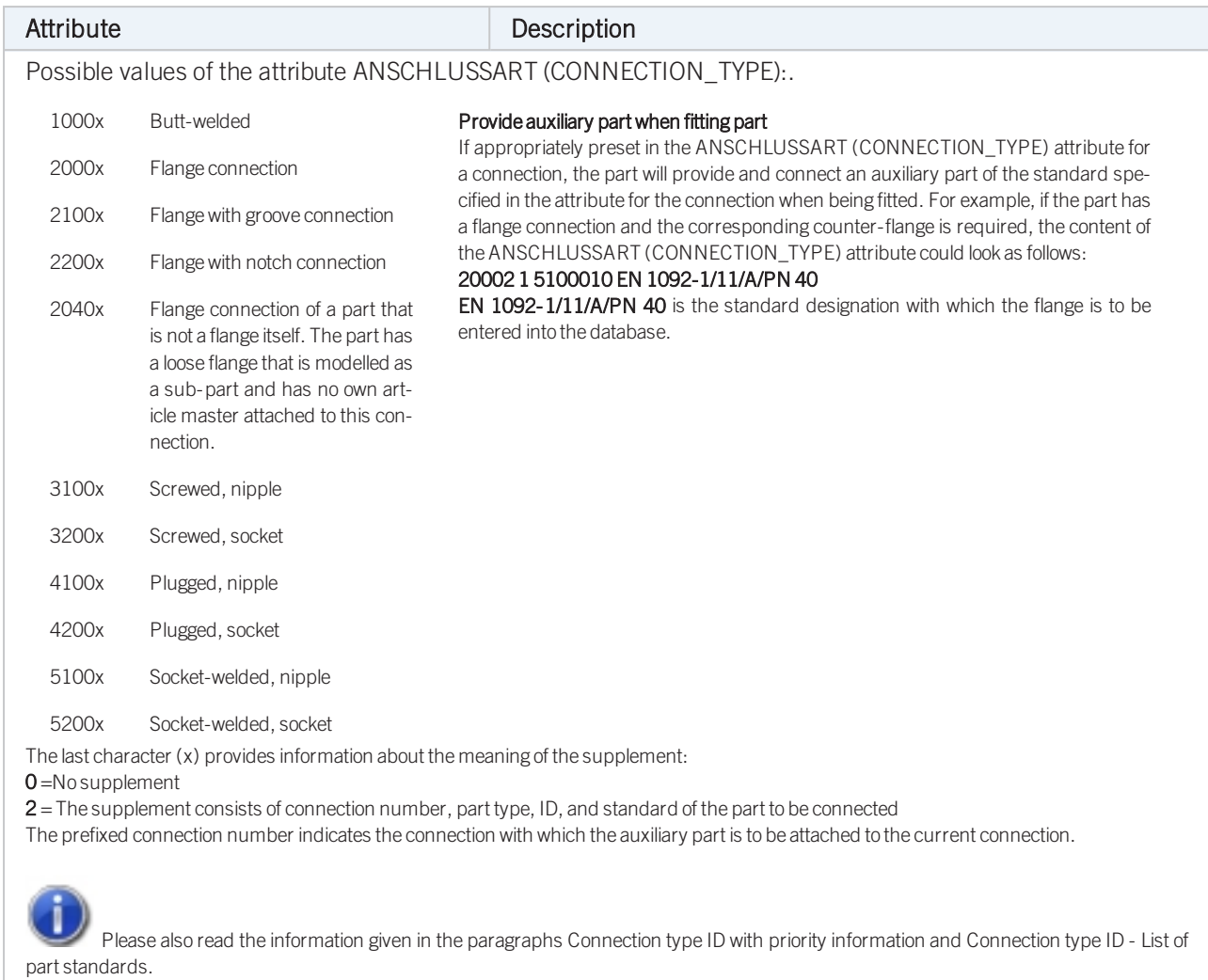

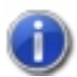

# Handling of nominal diameters in inches in the HELiOS database:

# <span id="page-92-0"></span>Variant for Part Type: Flange

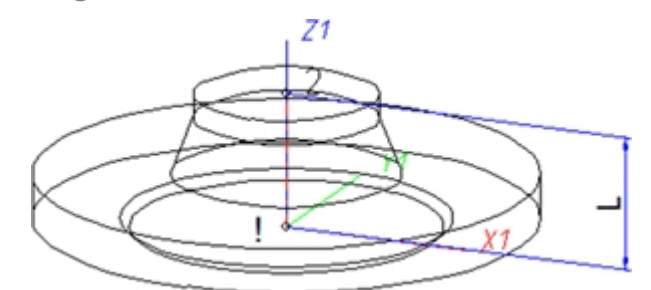

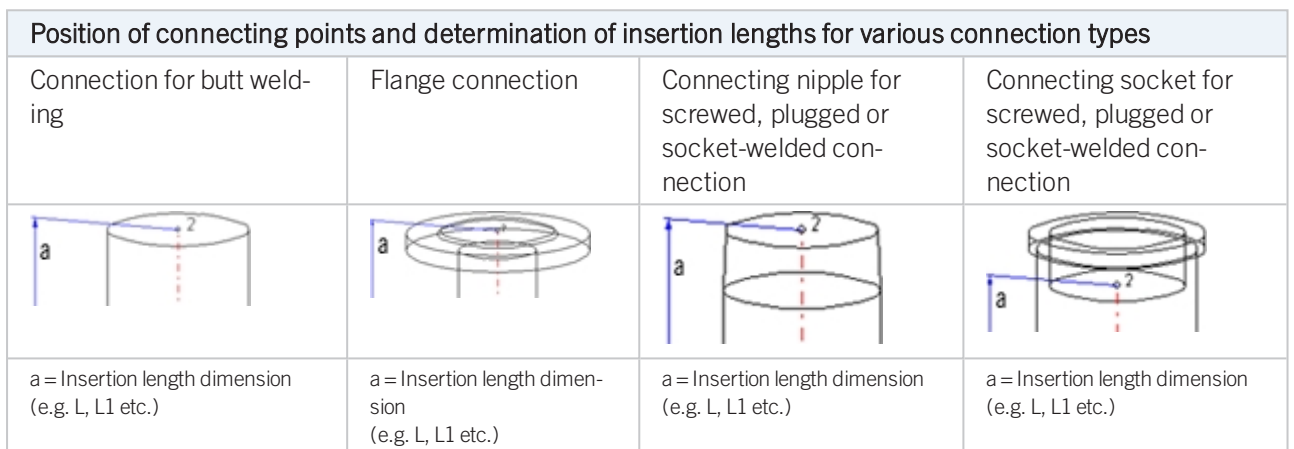

### Named isolated points

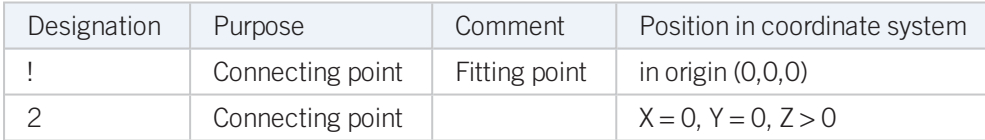

#### <span id="page-92-1"></span>Variables names

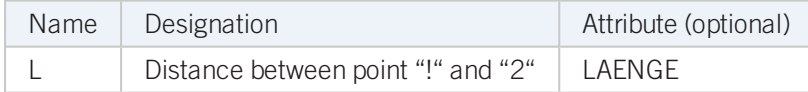

If the variables names given in the Name column are used, you do not need to assign any attributes to them via the Variant Editor. If different variables are required, you need to assign the attributes given in the Attribute column...

#### VAA file

Use the Variant Editor to enter the suitable part type into the VAA file.

Then, use the Variant Editor to expand the VAA file in such a way that it contains values for the sizes specified here, and that the predefined attribute assignment is entered:

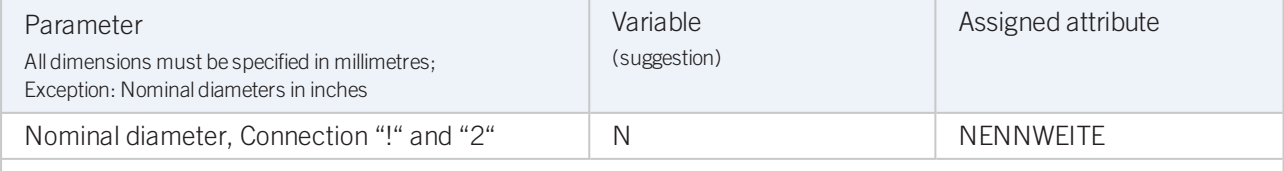

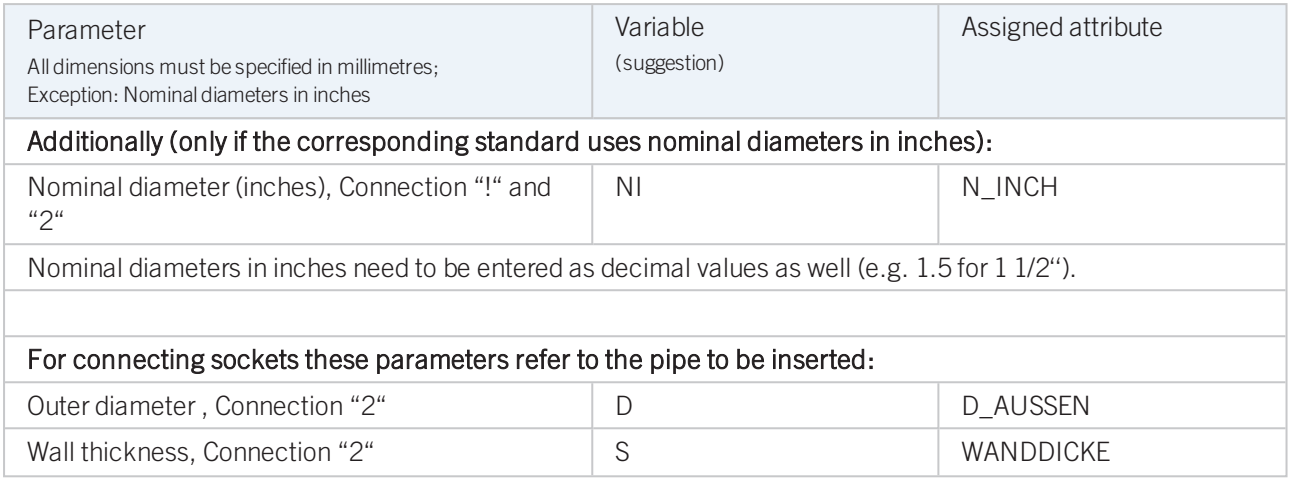

If required, the attribute LAENGE needs to be assigned to the length variables (see [Variables](#page-92-1) names above).

For [flangings](#page-94-0), an additional variable F1 is available, which determines the distance of the loose flange from connecting point 1 of the flanging. For flangings (welding necks, collar pieces etc) , F1 normally equals the wall thickness.

For variant synchronization you also need to enter the values for the attributes which are to apply to all sub-types of the variant.

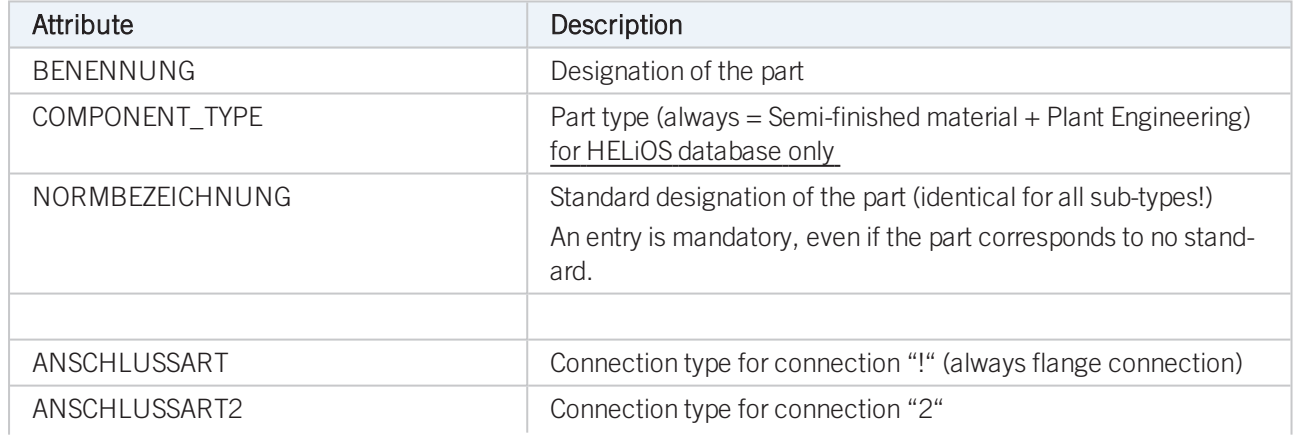

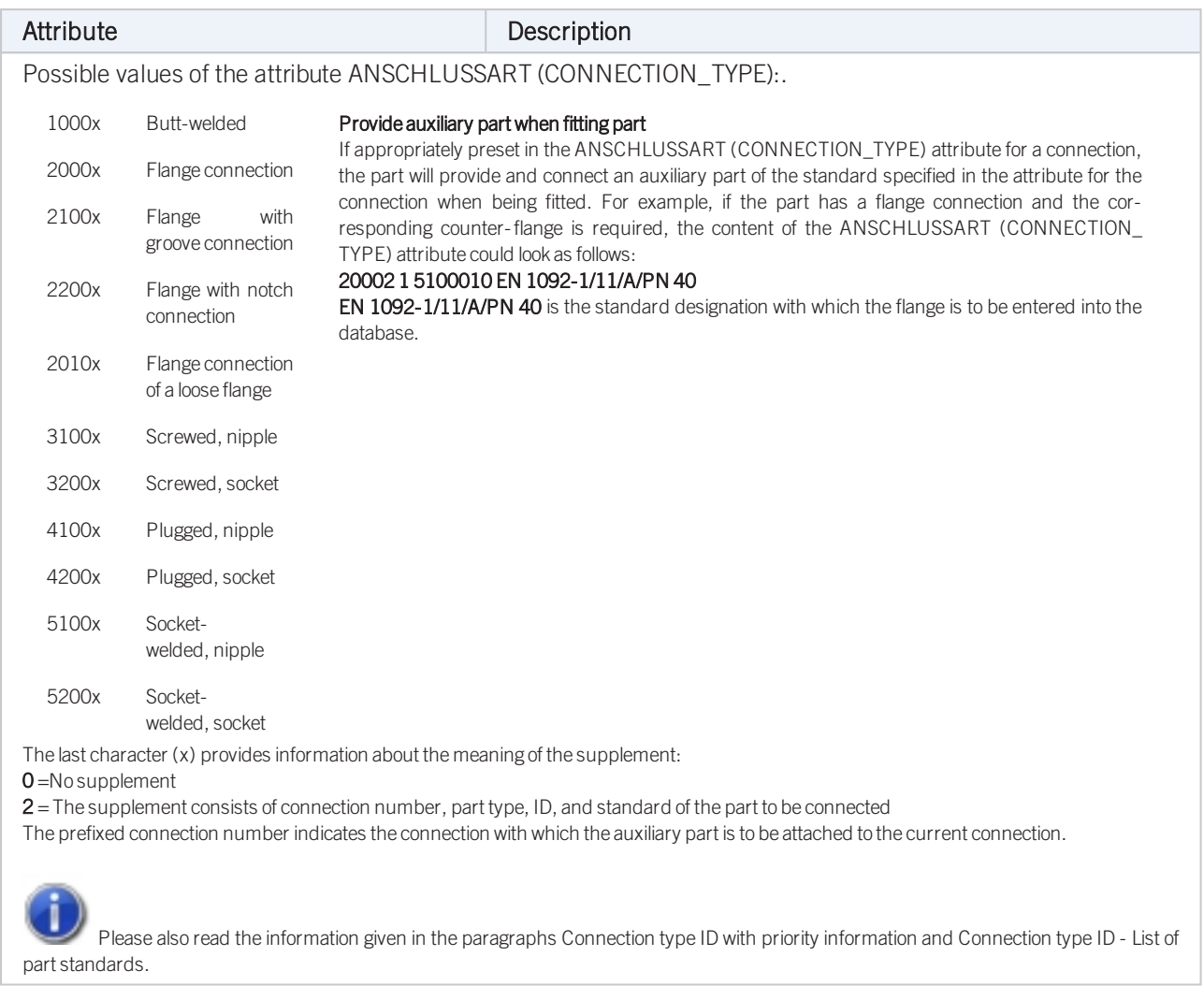

Loose flanges are assigned to the part type Flange. The attribute ANSCHLUSSART (=CONNECTION\_ TYPE), however, must have the value 20100!

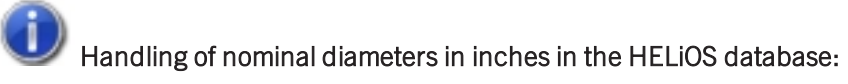

During part data synchronization, nominal diameters in inches will be taken over to the attributes N\_INCH, N2\_ INCH and N3\_. The usual character strings for indication of the diameter in inches (e.g. 1 1/2'' instead of 1.5) will be auto-generated in the database for the attributes NPS\_INCH, NPS2\_INCH und NPS3\_INCH.

### <span id="page-94-0"></span>Model welding necks as flanges

As an alternative to the modelling of flangings as straight pipes, flangings can also be modelled as flanges if desired.

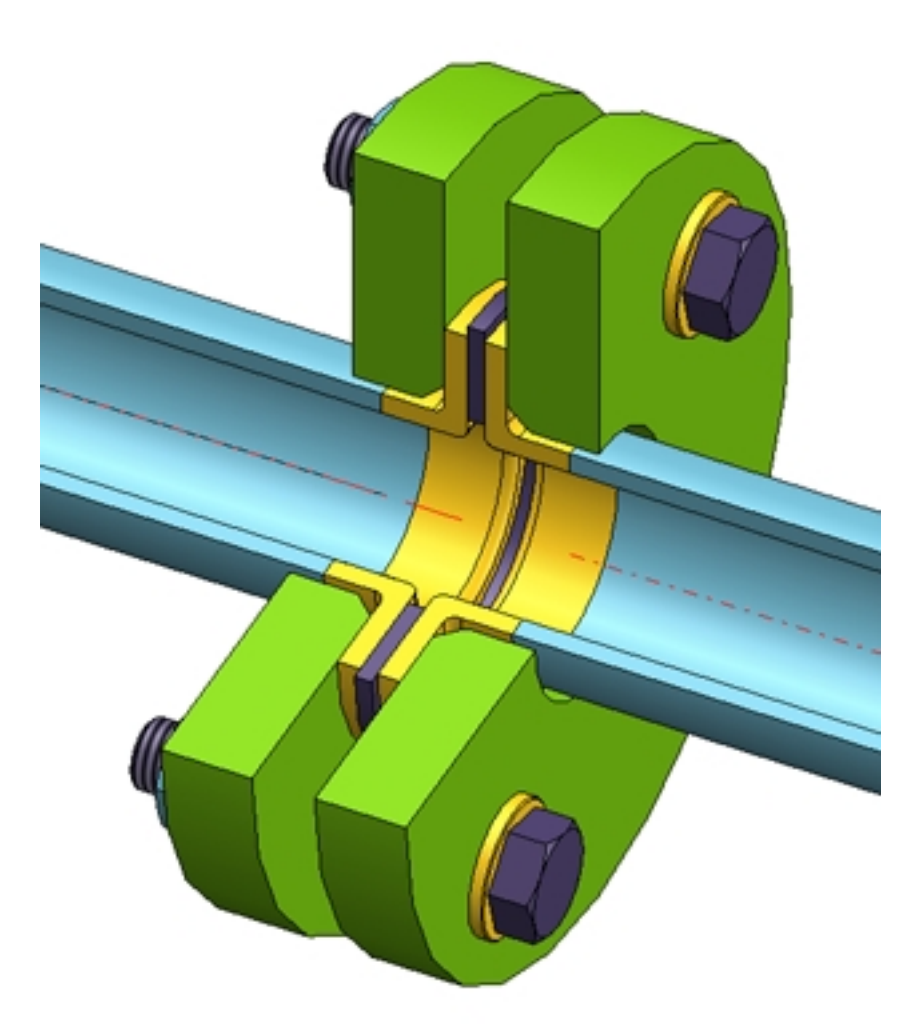

When using this procedure, the flanging must be of the type "Flange", while the loose flange is an asymmetrical fastener. The flange connection of the flanging must have the connection type 20600. The 6 coming in the third place encodes the asymmetrical fastener with flange connection, i.e. normally a loose flange classified as fastener. For this procedure the variable F1 will also determine the distance of the loose flange to connecting point 1 of the flanging. For welding necks, F1 normally equals the wall thickness.

In contrast to flangings that are modelled as straight pipes, the flange symbol is assigned to the flanging here. This ensures that the position of the flange symbol in a generated isometry will not be affected by a possible moving of the loose flange.

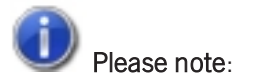

If you want to fix the loose flange by a welding point, you should not model it as a fastener, as fasteners do not support welding points on connecting points 2. In this case you must use genuine loose flanges, i.e. such flanges that are actually classified as flanges.

<span id="page-96-0"></span>Variant for Part Type: Straight Pipe

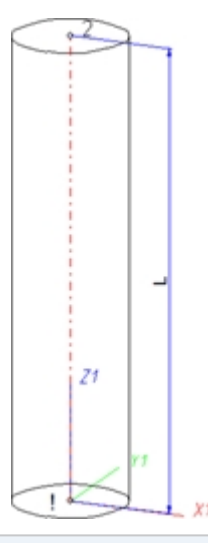

### Position of connecting points and determination of insertion lengths for various connection types

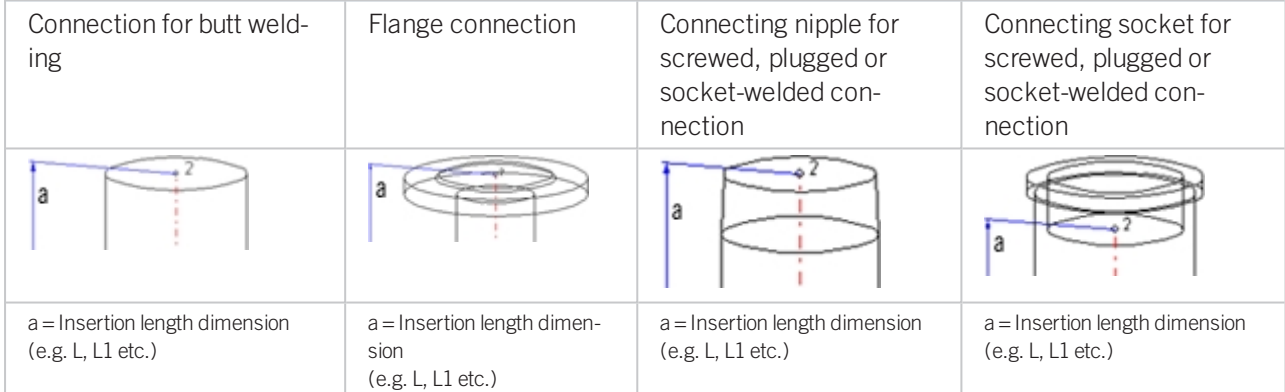

#### Named isolated points

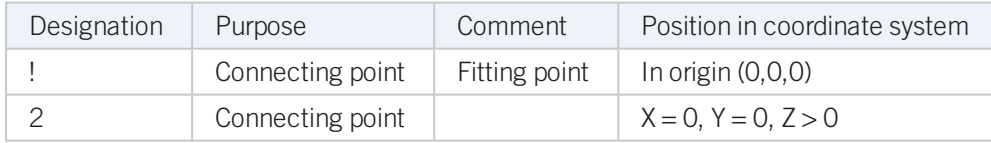

#### <span id="page-96-1"></span>Variables names

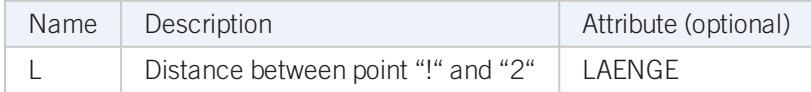

If the variables names given in the Name column are used, you do not need to assign any attributes to them via the Variant Editor. If different variables are required, you need to assign the attributes given in the Attribute column.

#### VAA file

Use the Variant Editor to enter the suitable part type into the VAA file.

Then, use the Variant Editor to expand the VAA file in such a way that it contains values for the sizes specified here, and that the predefined attribute assignment is entered:

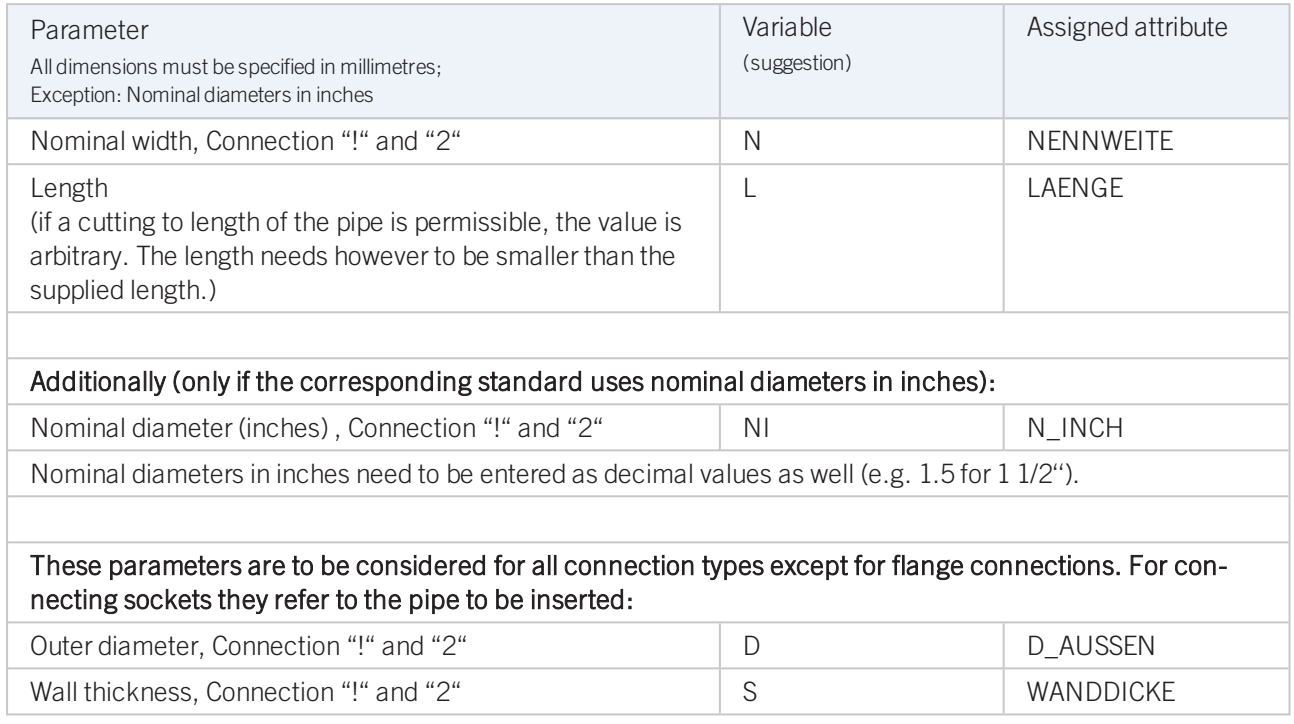

If required, the attribute LAENGE needs to be assigned to the length variables (see [Variables](#page-96-1) names above).

For flangings, the additional variables F1 and F2 are available, for the distance of the loose flange to the flanging edge.

For variant synchronization you also need to enter the values for the attributes which are to apply to all sub-types of the variant.

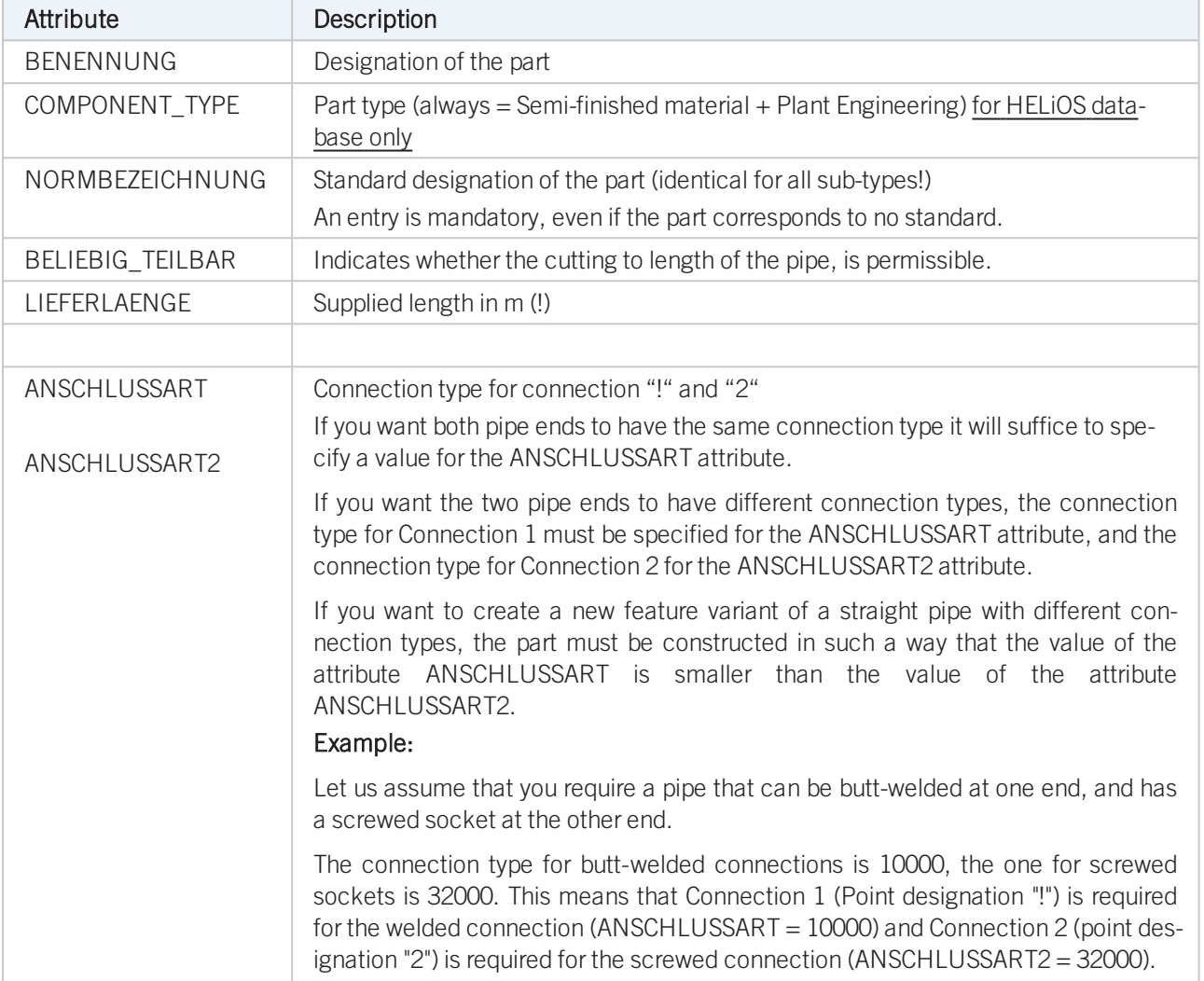

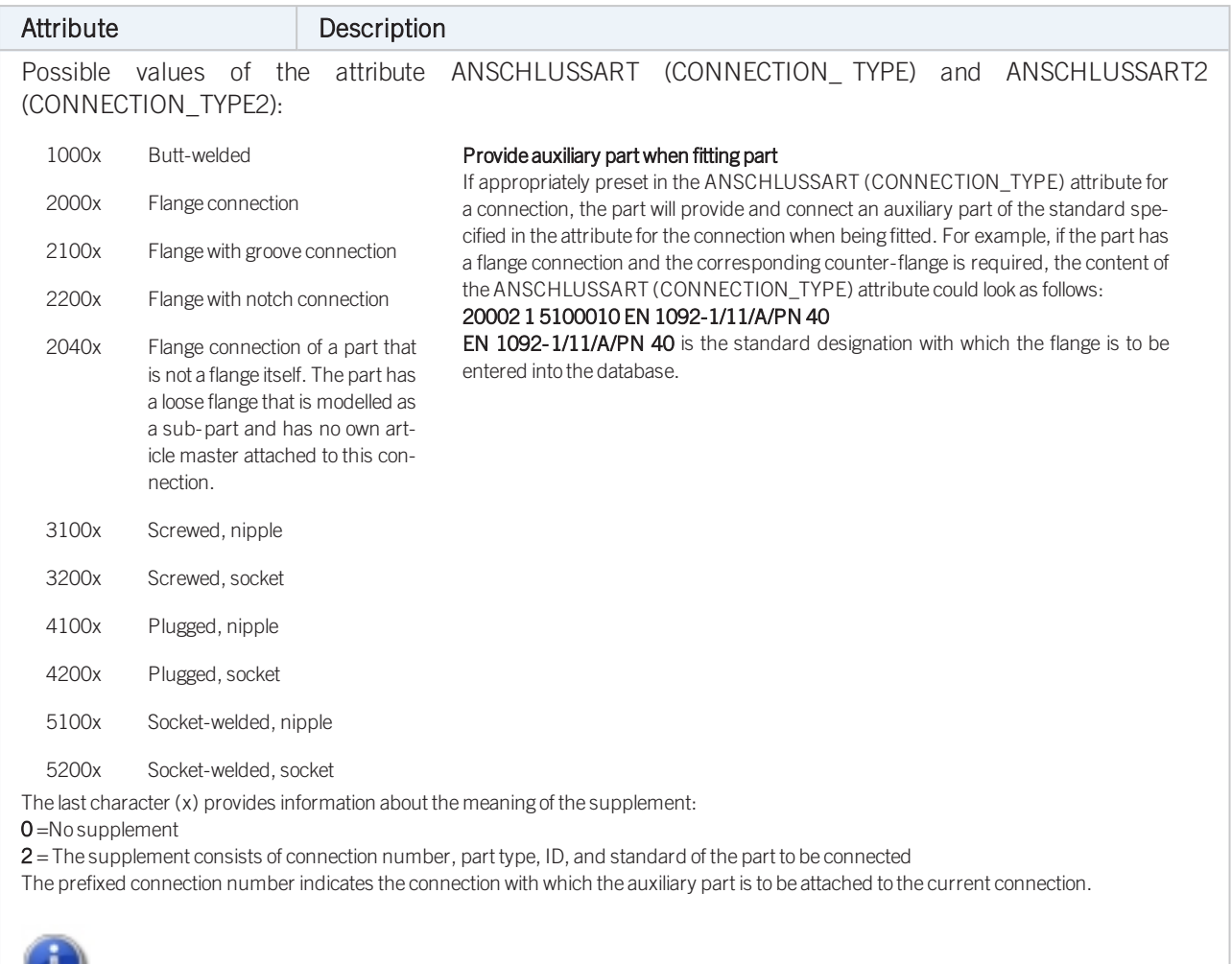

Please also read the information given in the paragraphs [Connection](#page-7-1) type ID with priority information and Connection type ID - List of part [standards.](#page-7-1)

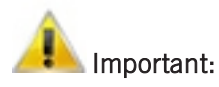

- When working with the HELiOS database, please pay attention to the correct classification matching the part type.
- n During variant synchronization the Nominal diameters in inches will initially only be taken over into the attribute N\_INCH in the form of decimal numbers. The usual character strings for the specification of the nominal diameter in inches (e.g. 1 1/2'' instead of 1.5) can be subsequently generated in the HELiOS database for the attribute NPS\_ INCH. For this purpose the HiCAD macro ANLDB\_ ZOLLATTRIGEN.MAC in the \HICAD\MAKROANL folder is used.
- <sup>n</sup> Please also read the information about pipe-dependent placing of loose flanges given below!

### Model collar pieces as straight pipes

Loose flanges can be placed manually or automatically on the connecting point of straight pipes. In the process, the first connecting point of the loose flange will be placed on the connecting point of the straight pipe. Sometimes, however, it is desirable to move the representation of the loose flange slightly away from the connecting point, e.g. in cases where the straight pipe ends with a flanged edge which is not to be overlapped by the geometry of the loose flange.

To achieve this, you can define a suitable distance in the feature variables of the straight pipe. This distance must be stored in the Variable F1 for the first connecting point, and in the Variable F2 for the second connecting point.

Even if the end of the pipe is just a flanged end, the required connection type will be 10000 (welded connection). The result will look as follows:

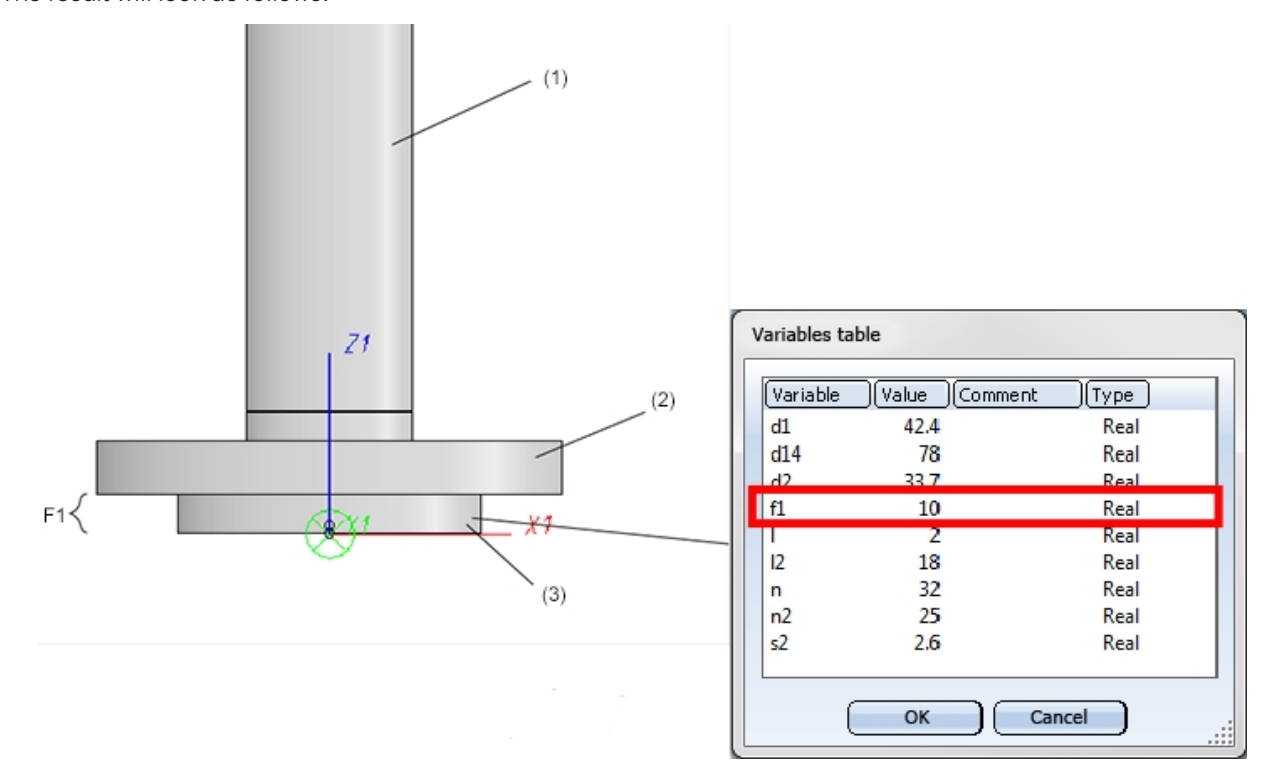

(1) Straight pipe, (2) Loose flange, (3) Collar piece, modelled as straight pipe defining a distance of the loose flange via F1 for the first connecting point.

After insertion of the loose flange, its first connecting point will still be located at the end of the straight pipe, but the part geometry and the second connecting point have been moved away from the connection by the value F1.

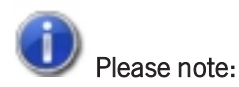

- n The modelling of flangings such as collar pieces as straight pipes is not optimal if you want to create an isometry of the pipeline, as the flange symbol of the loose flange will then be slightly displaced. Alternatively, you have the option to model [flangings](#page-92-0) as straight pipes, so that the flange symbol is assigned to the flanging. This ensures that the position of the flange symbol in a generated isometry will not be affected by a possible moving of the loose flange.
- <sup>n</sup> During manual placing of loose flanges, please bear in mind that the Guideline mode must be switched off, and that **Connection 1 on target connection** must have been selected during insertion.

# <span id="page-101-0"></span>Variant for Part Type: Y-Piece

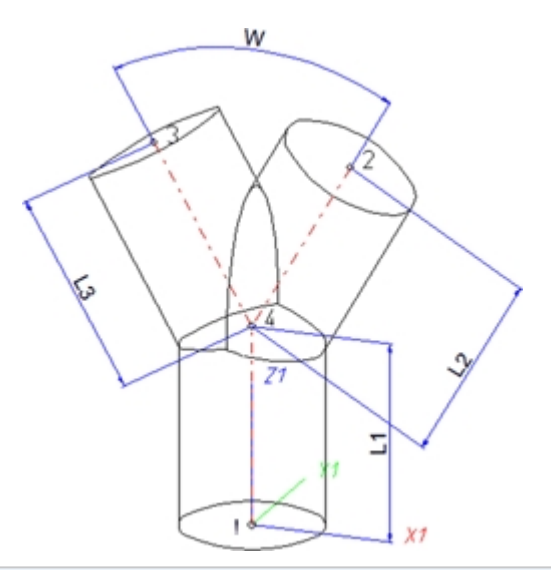

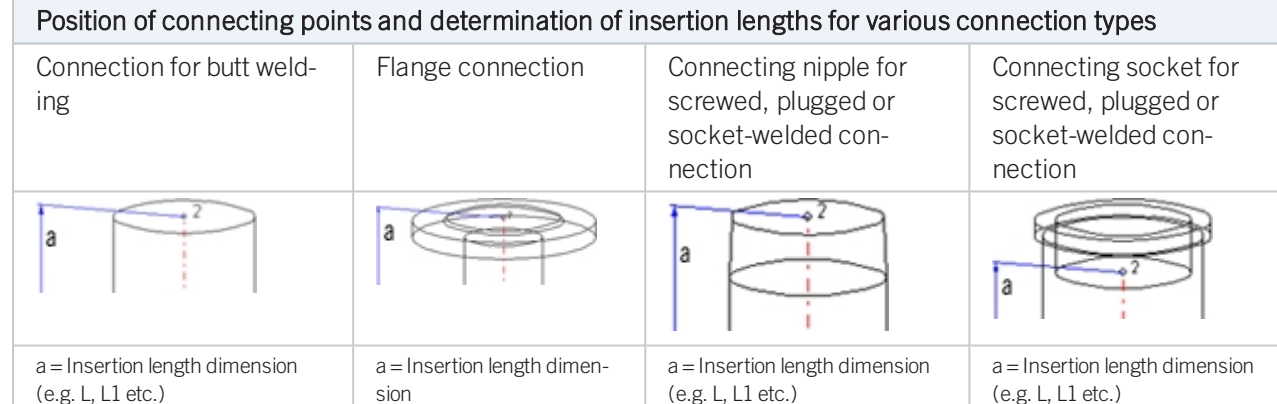

### Named isolated points

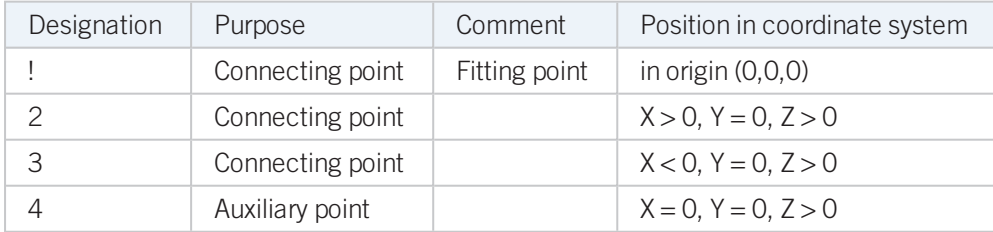

(e.g. L, L1 etc.)

### <span id="page-101-1"></span>Variables names

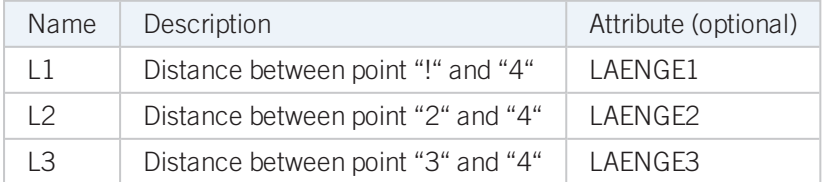

If the variables names given in the Name column are used, you do not need to assign any attributes to them via the Variant Editor. If different variables are required, you need to assign the attributes given in the Attribute column.

### VAA file

Use the Variant Editor to enter the suitable part type into the VAA file.

Then, use the Variant Editor to expand the VAA file in such a way that it contains values for the sizes specified here, and that the predefined attribute assignment is entered:

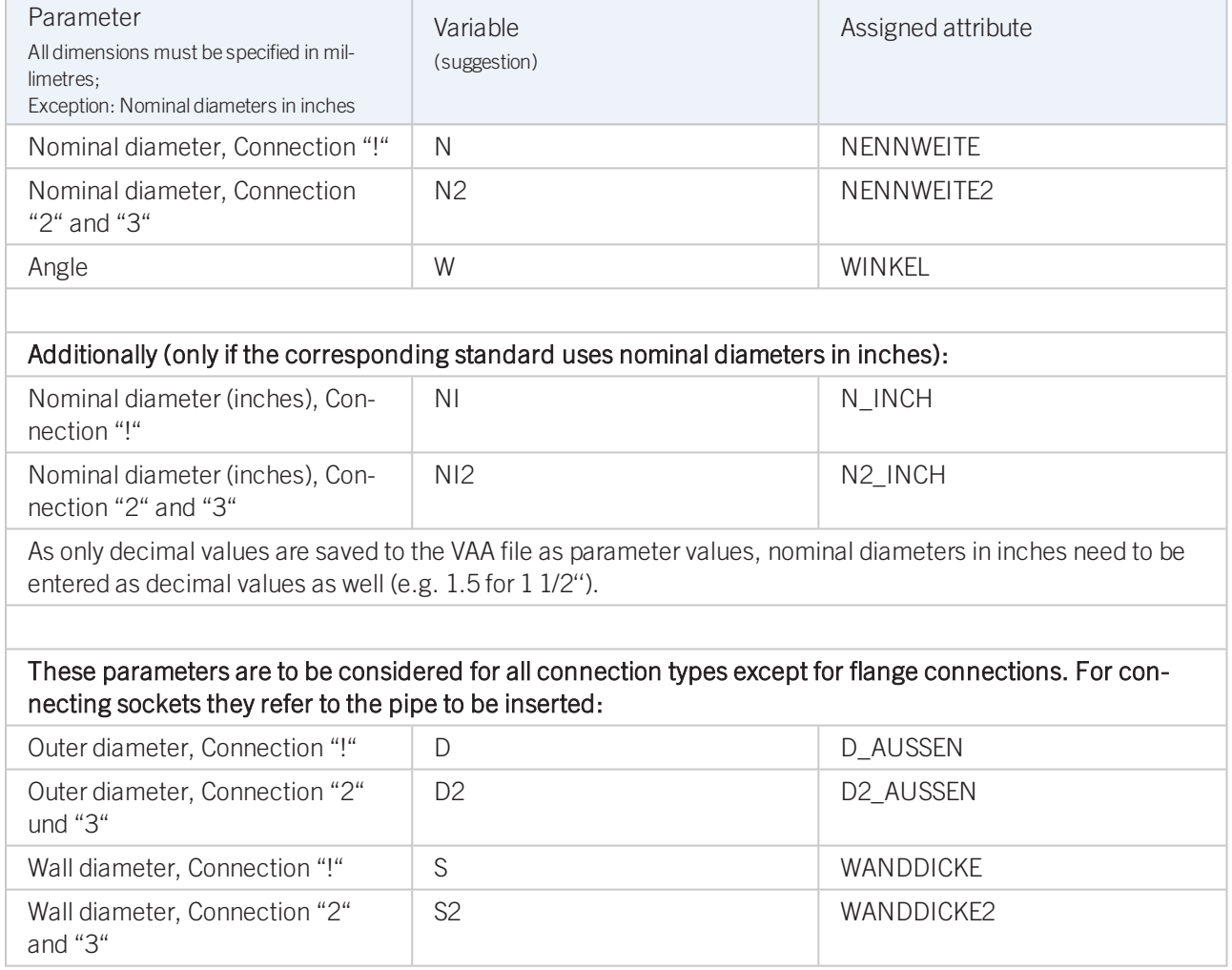

If required, the attributes LAENGE1, LAENGE2 and LAENGE3 need to be assigned to the length variables (see [Vari](#page-101-1)ables [names](#page-101-1) above).

For variant synchronization you also need to enter the values for the attributes which are to apply to all sub-types of the variant.

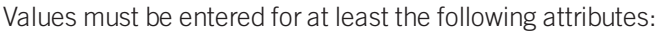

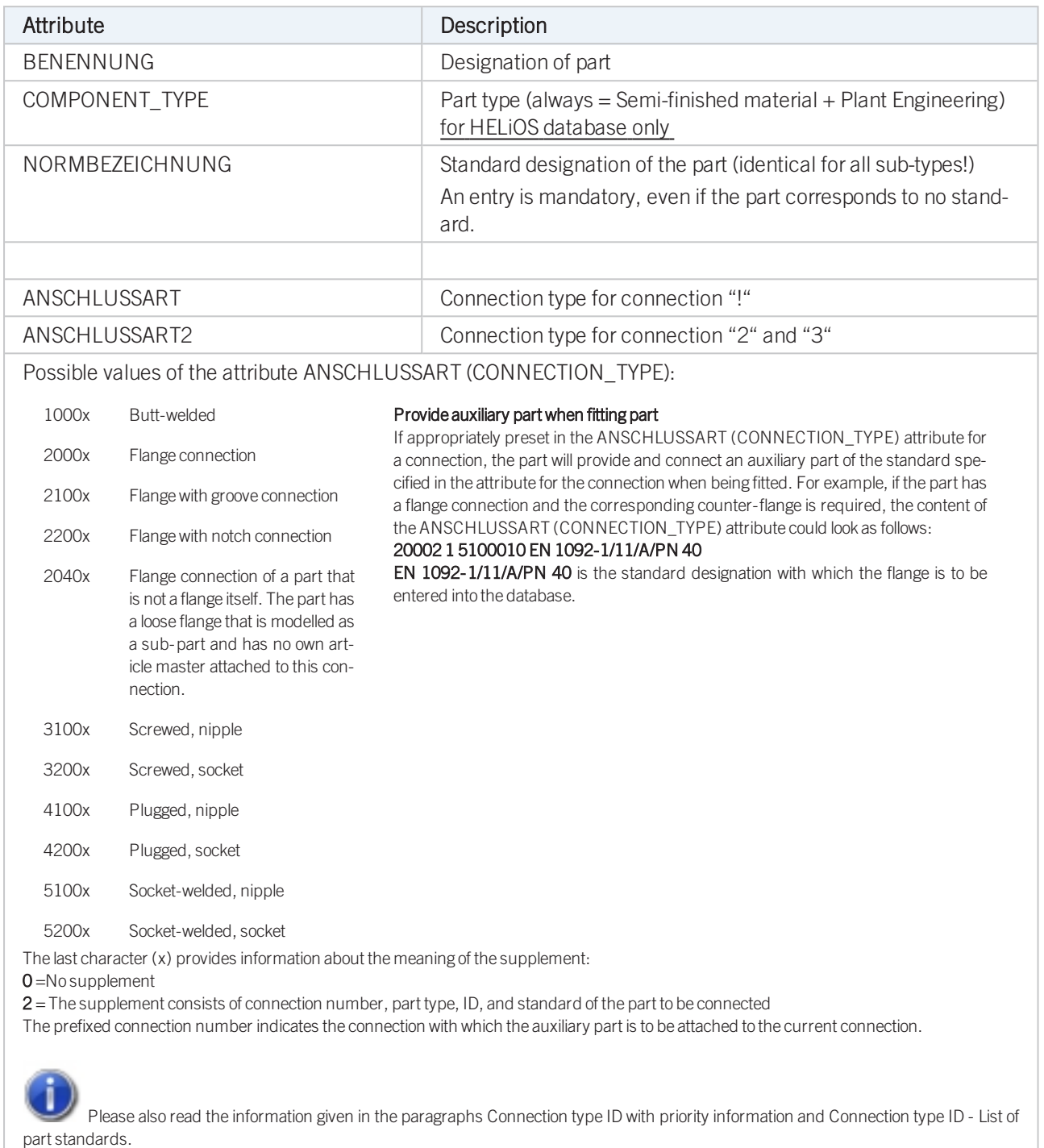

### Handling of nominal diameters in inches in the HELiOS database:

### <span id="page-104-0"></span>Variant for Part Type: Cap

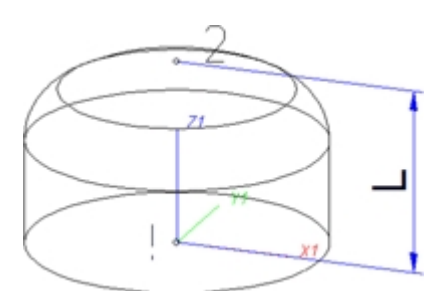

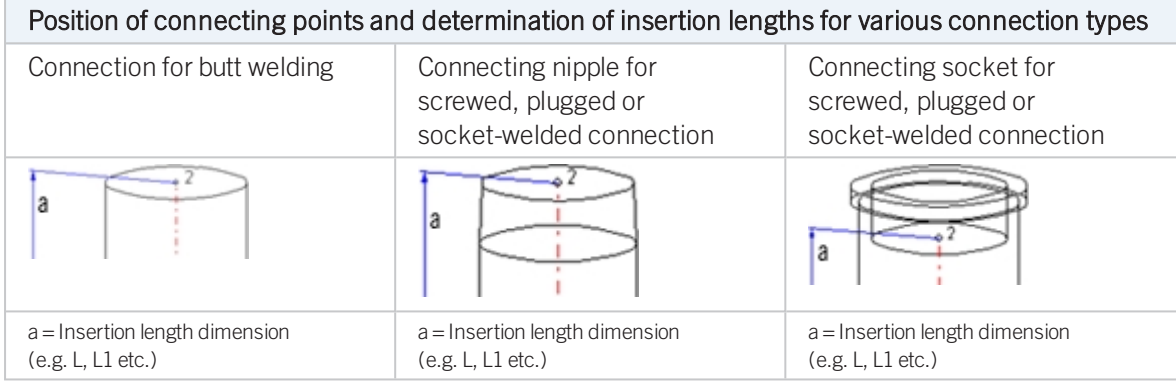

### Named isolated points

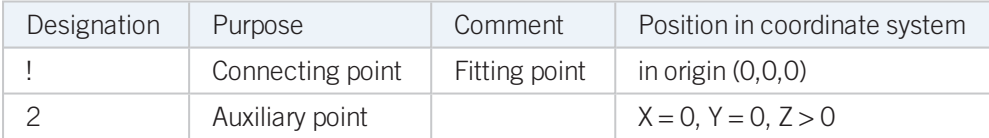

### <span id="page-104-1"></span>Variables names

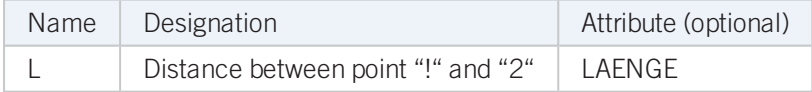

If the variables names given in the Name column are used, you do not need to assign any attributes to them via the Variant Editor. If different variables are required, you need to assign the attributes given in the Attribute column..

### VAA file

Use the Variant Editor to enter the suitable part type into the VAA file.

Then, use the Variant Editor to expand the VAA file in such a way that it contains values for the sizes specified here, and that the predefined attribute assignment is entered:

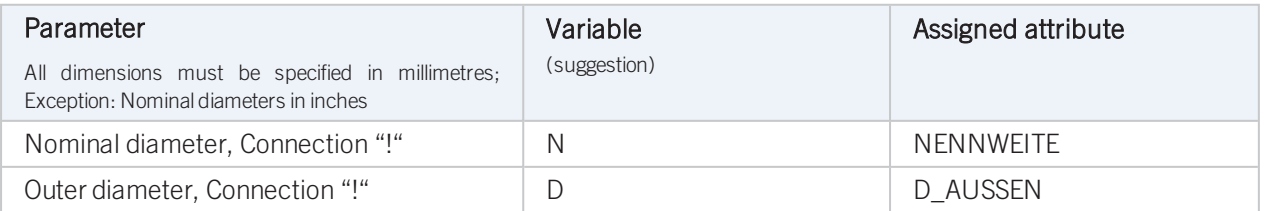

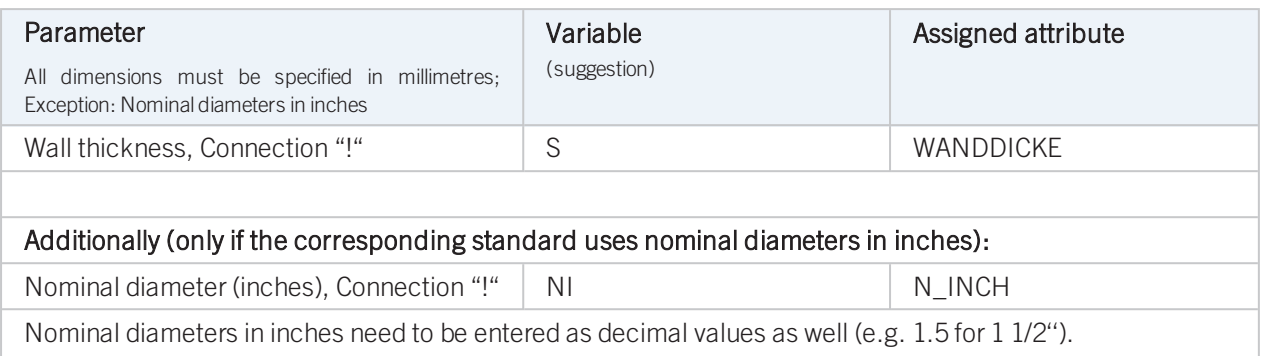

If required, the attribute LAENGE needs to be assigned to the length variables. (see [Variables](#page-104-1) names above).

For variant synchronization you also need to enter the values for the attributes which are to apply to all sub-types of the variant.

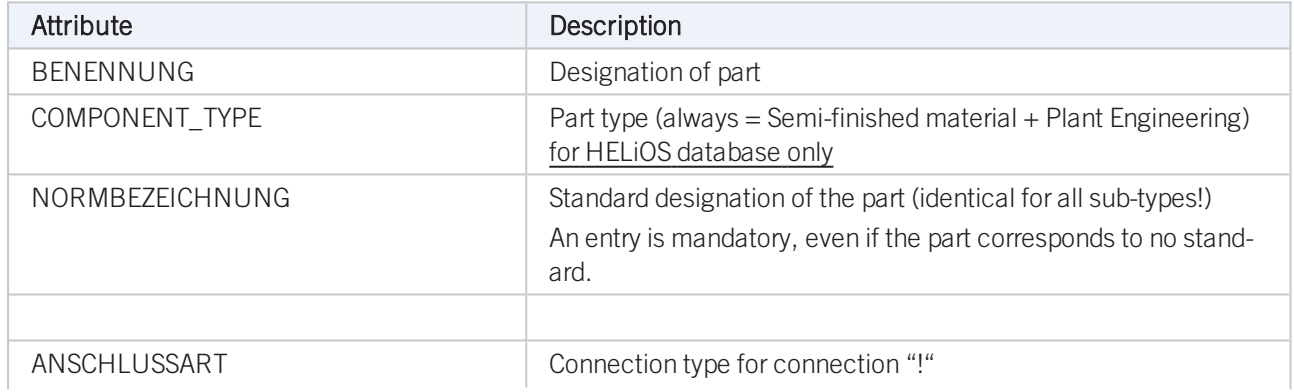

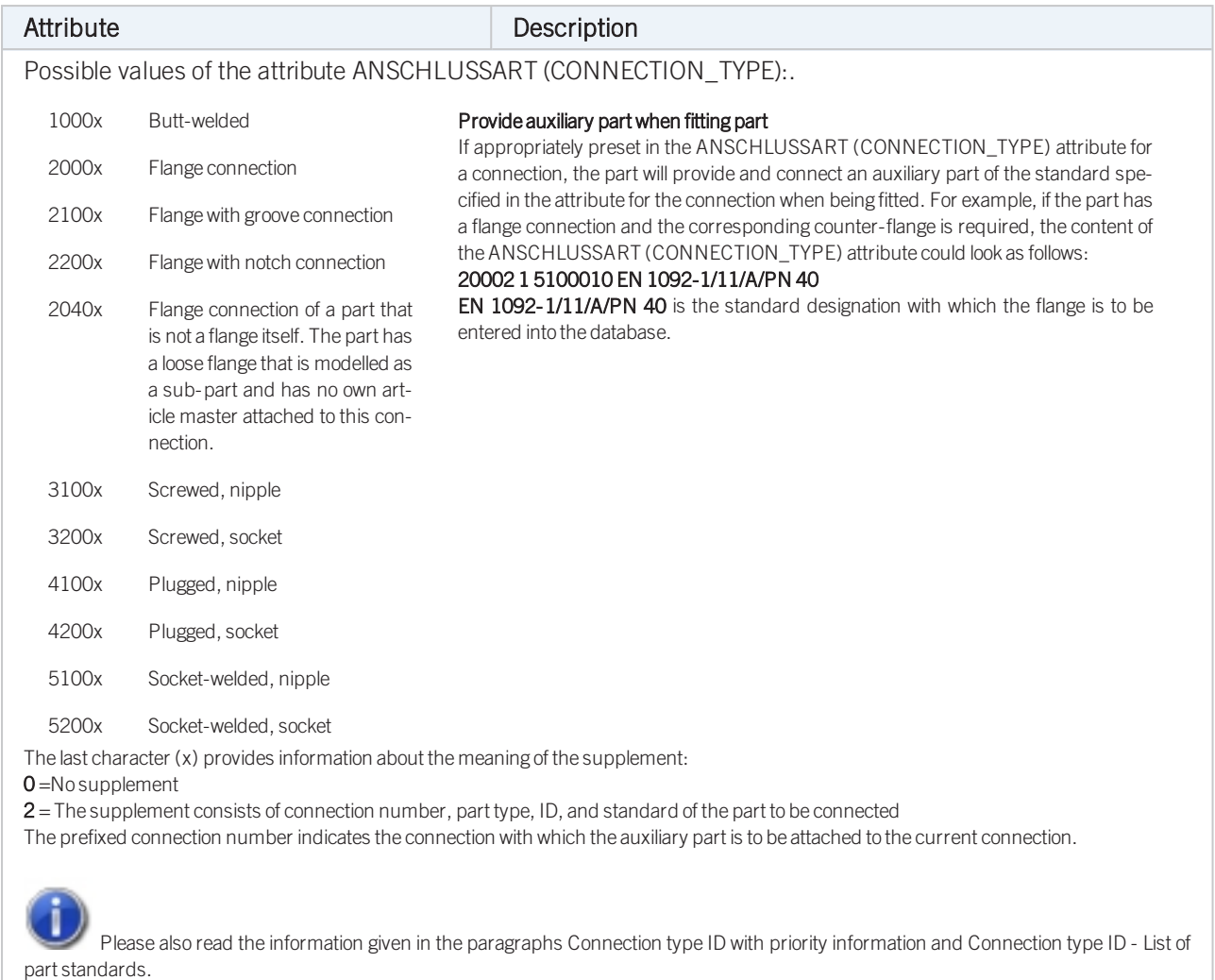

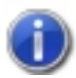

### Handling of nominal diameters in inches in the HELiOS database:

### <span id="page-107-0"></span>Variant for Part Type: Knee

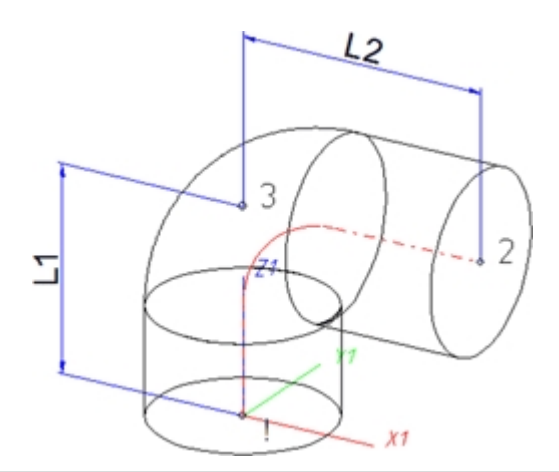

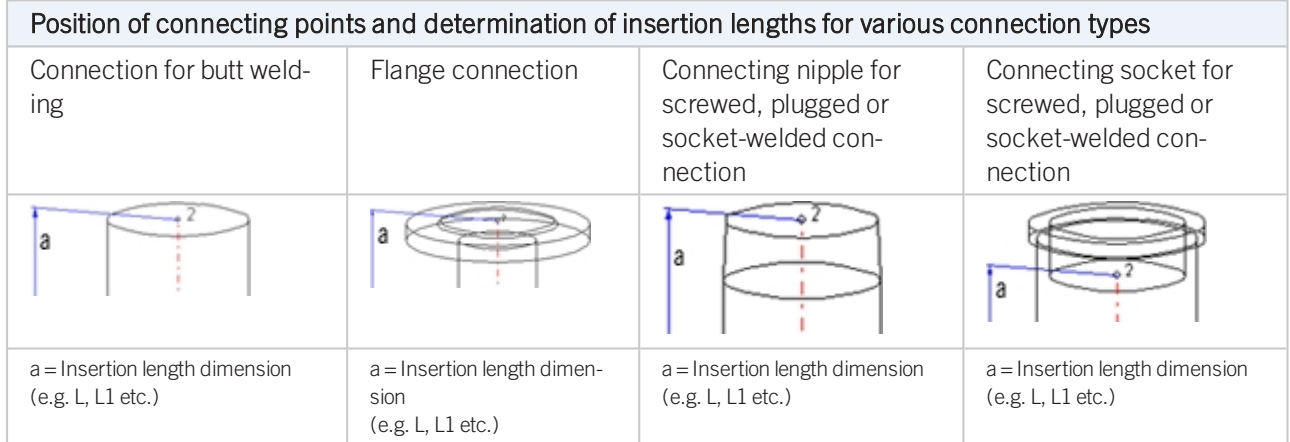

### Named isolated points

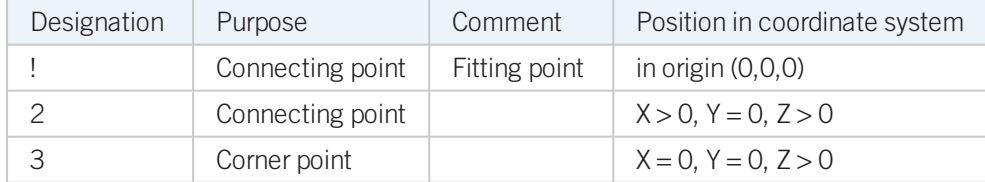

### Variables names

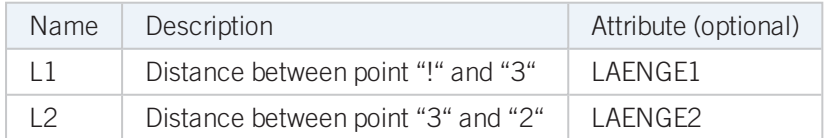

If the variables names given in the Name column are used, you do not need to assign any attributes to them via the Variant Editor. If different variables are required, you need to assign the attributes given in the Attribute column..

### VAA file

Use the Variant Editor to enter the suitable part type into the VAA file.
Then, use the Variant Editor to expand the VAA file in such a way that it contains values for the sizes specified here, and that the predefined attribute assignment is entered.:

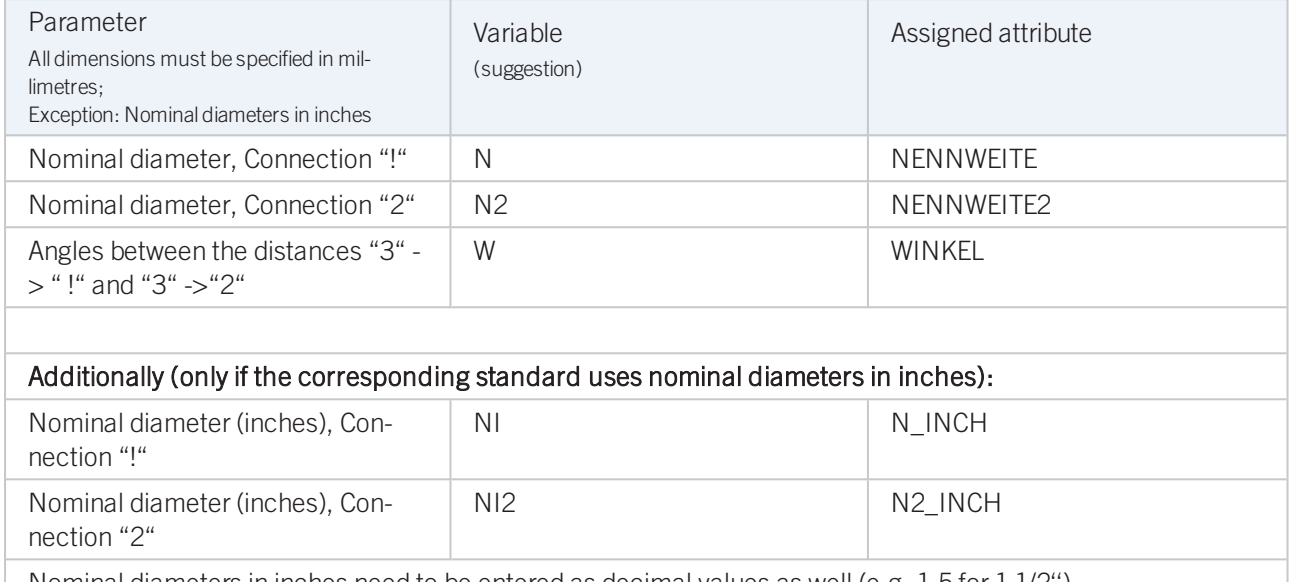

Nominal diameters in inches need to be entered as decimal values as well (e.g. 1.5 for 1 1/2'').

These parameters are to be considered for all connection types except for flange connections. For connecting sockets they refer to the pipe to be inserted:

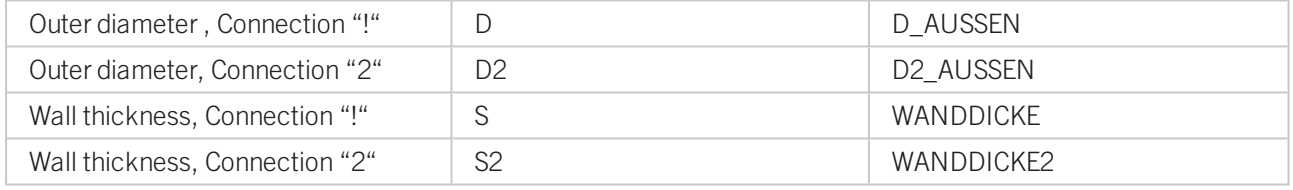

If required, the attributes LAENGE1 and LAENGE2 need to be assigned to the length variables. (see [Variables](#page-107-0) [names](#page-107-0) above).

For variant synchronization you also need to enter the values for the attributes which are to apply to all sub-types of the variant.

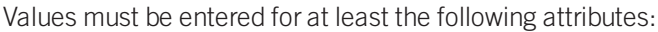

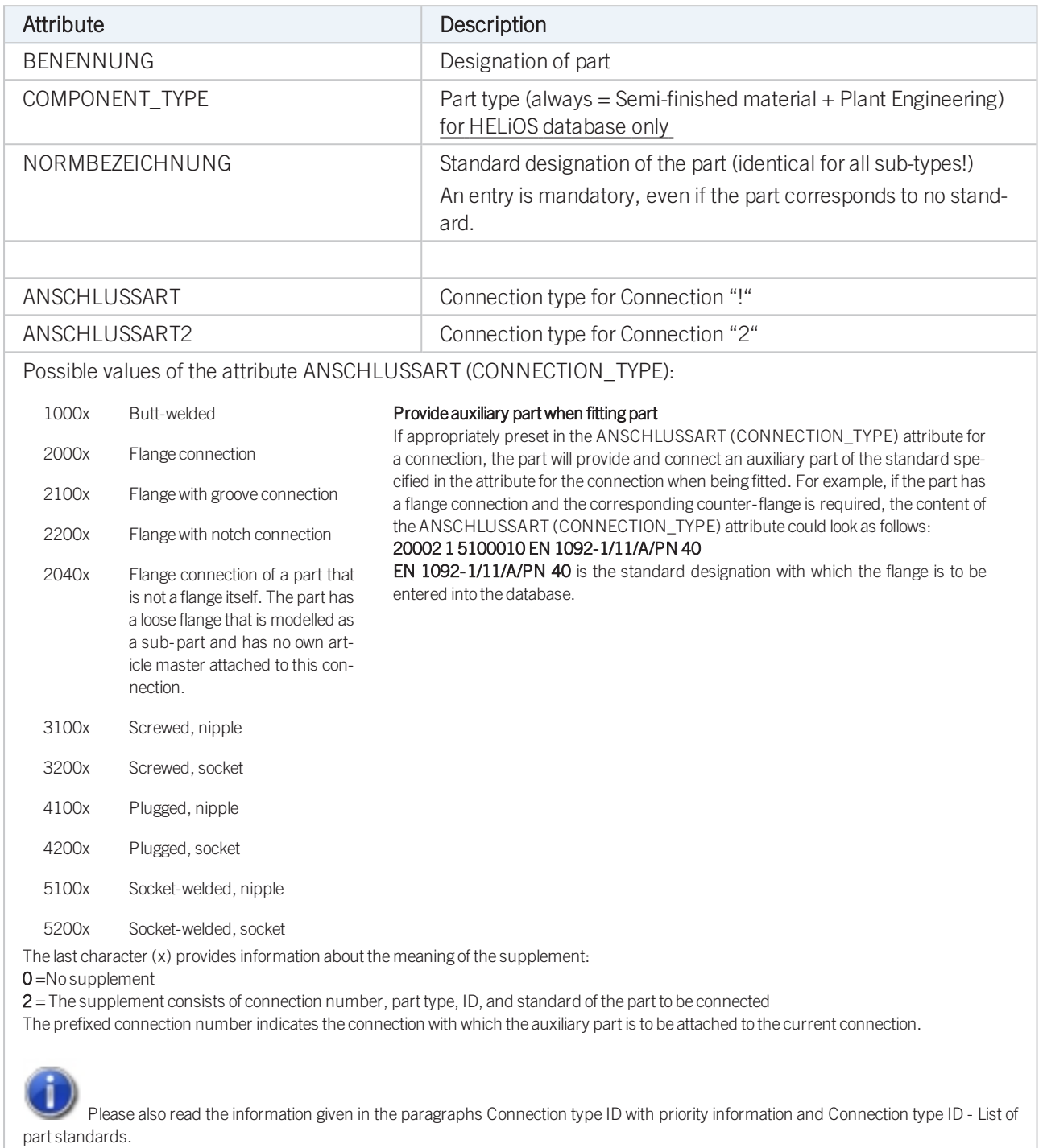

### Handling of nominal diameters in inches in the HELiOS database:

Variant for Part Type: Cross

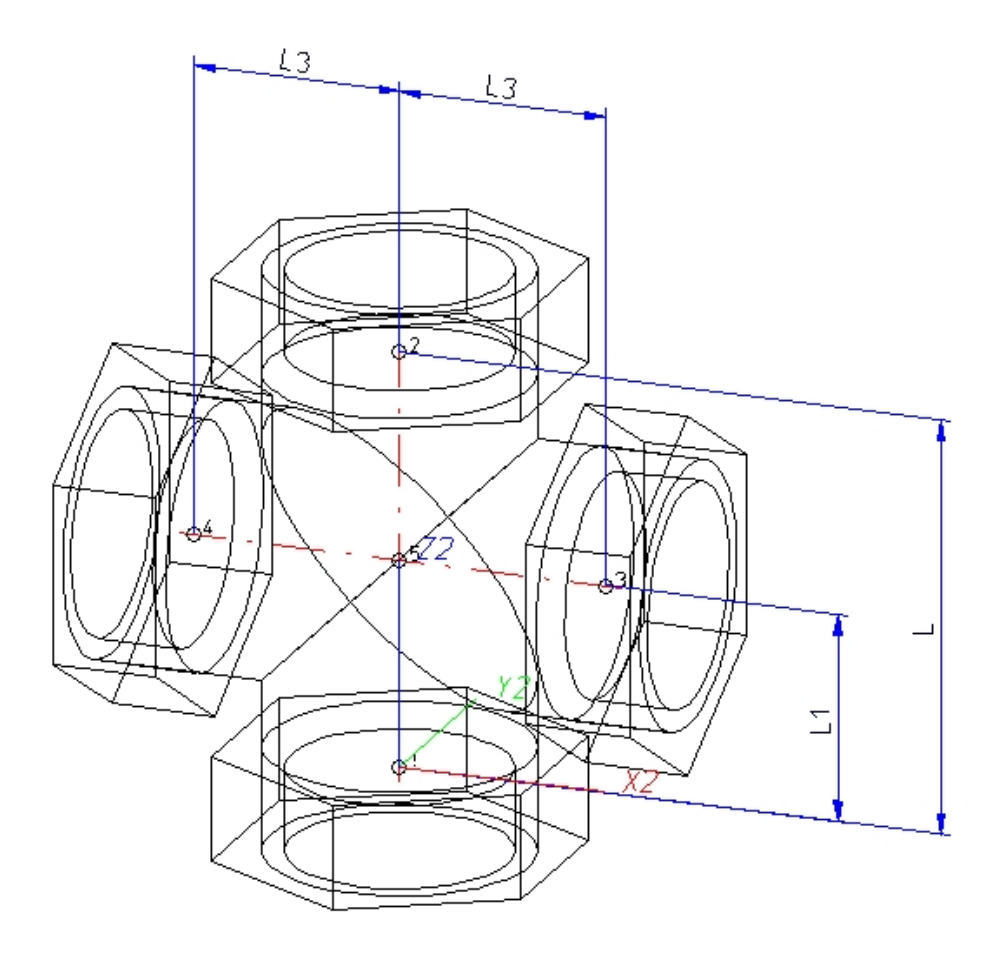

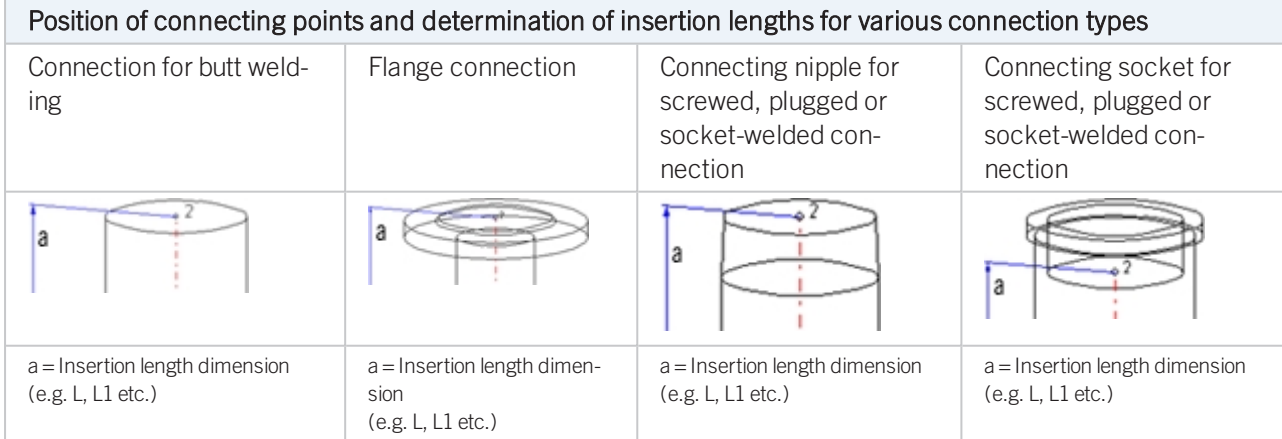

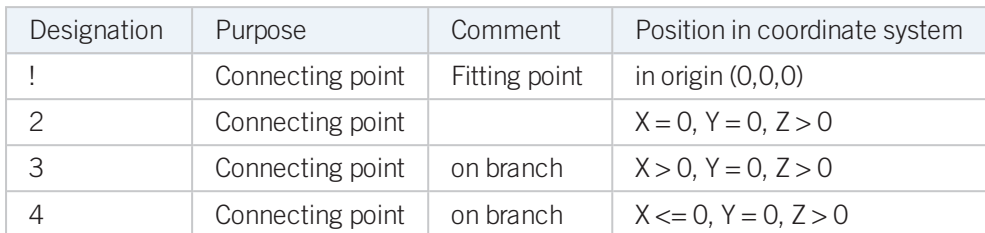

### Named isolated points

### <span id="page-111-0"></span>Variables names

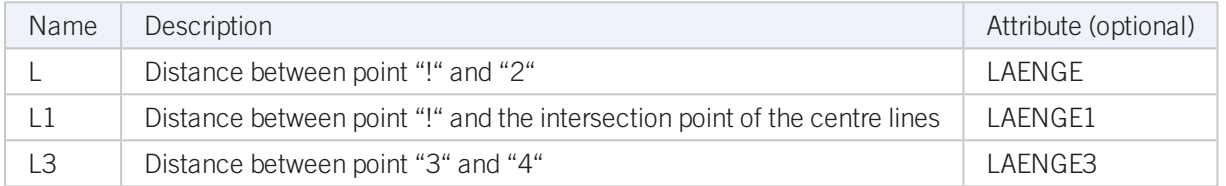

If the variables names given in the Name column are used, you do not need to assign any attributes to them via the Variant Editor. If different variables are required, you need to assign the attributes given in the Attribute column..

### VAA file

Use the Variant Editor to enter the suitable part type into the VAA file.

Then, use the Variant Editor to expand the VAA file in such a way that it contains values for the sizes specified here, and that the predefined attribute assignment is entered.:

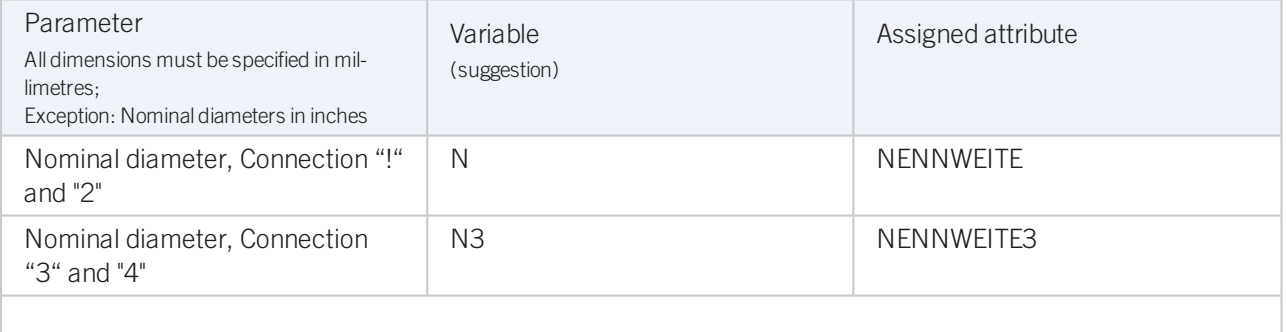

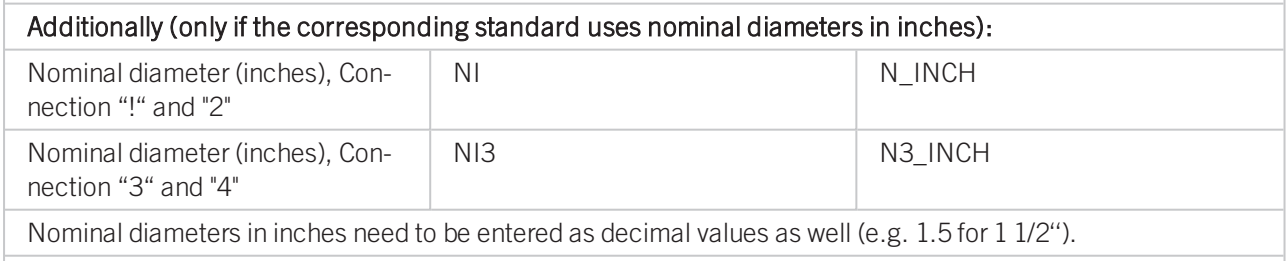

### These parameters are to be considered for all connection types except for flange connections. For connecting sockets they refer to the pipe to be inserted:

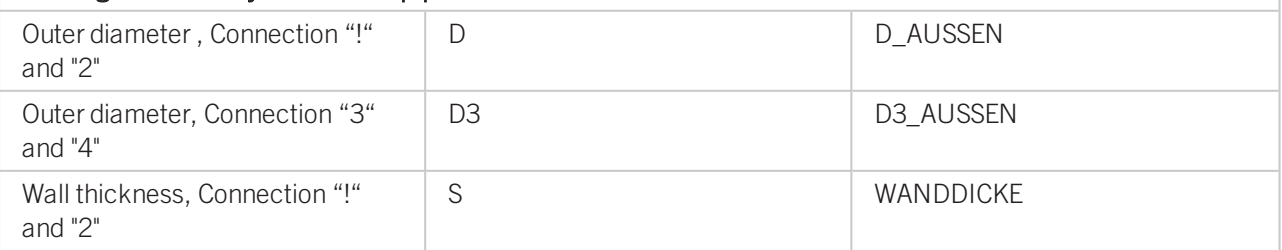

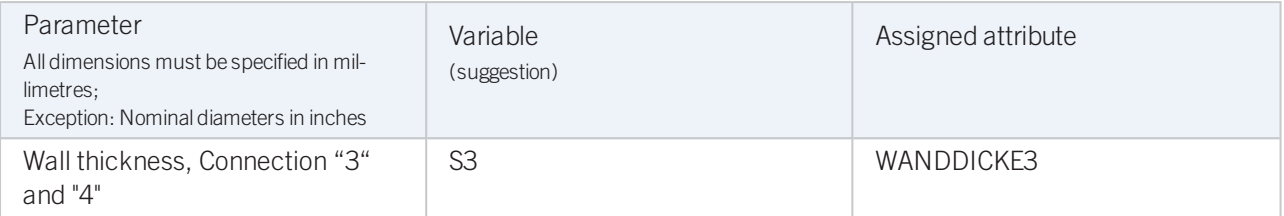

If required, the attributes LAENGE, LAENGE1 and LAENGE3 need to be assigned to the length variables. (see [Vari](#page-111-0)ables [names](#page-111-0) above).

For variant synchronization you also need to enter the values for the attributes which are to apply to all sub-types of the variant.

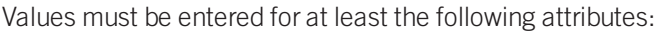

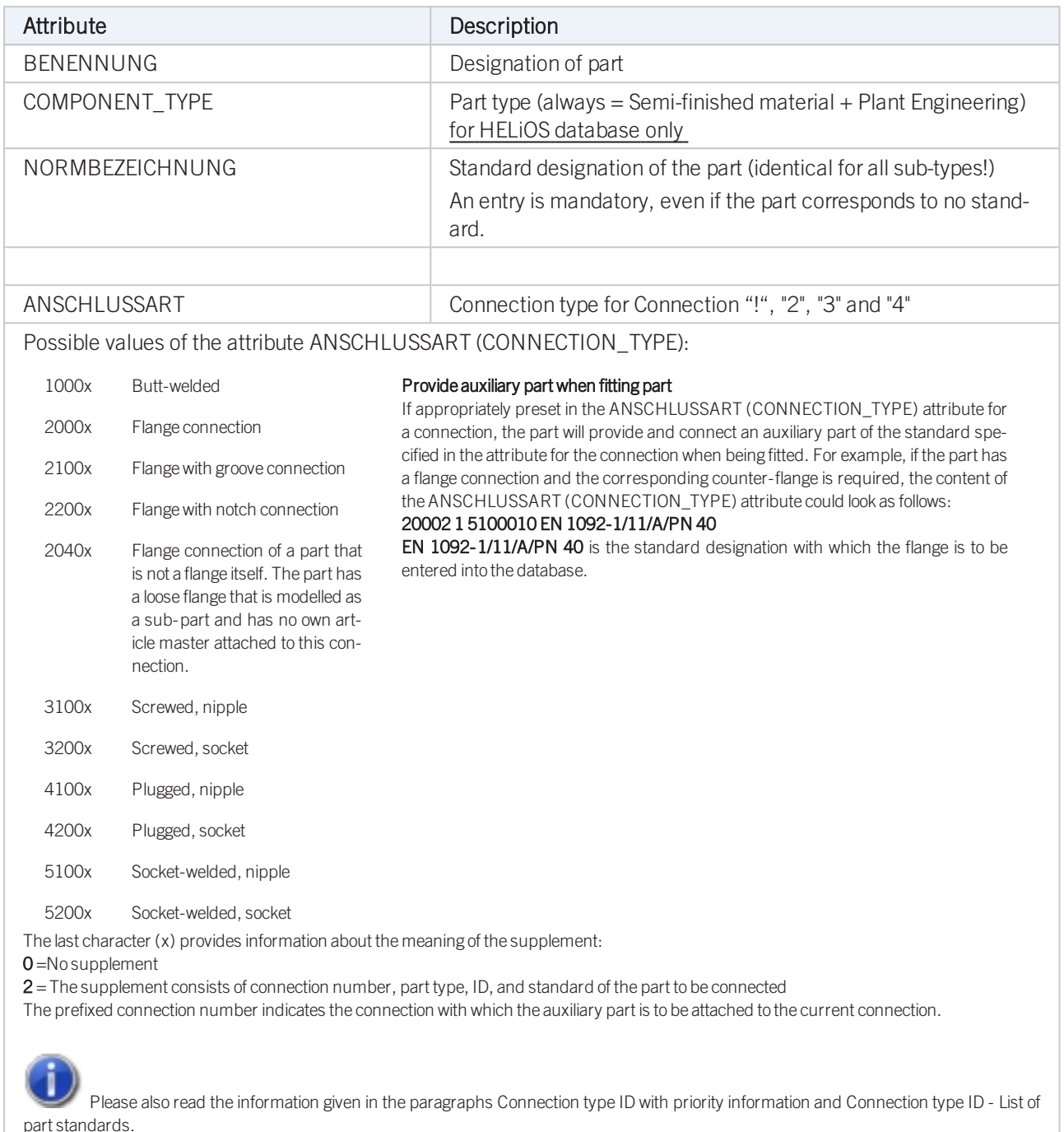

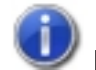

### Handling of nominal diameters in inches in the HELiOS database:

Variant for Part Type: Gauge part

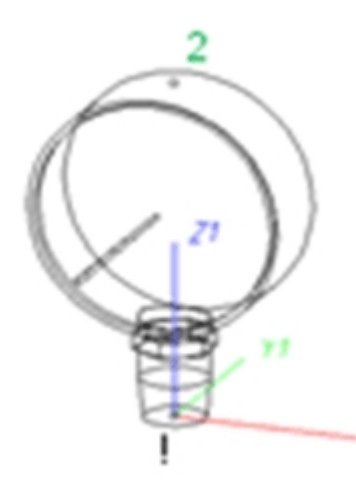

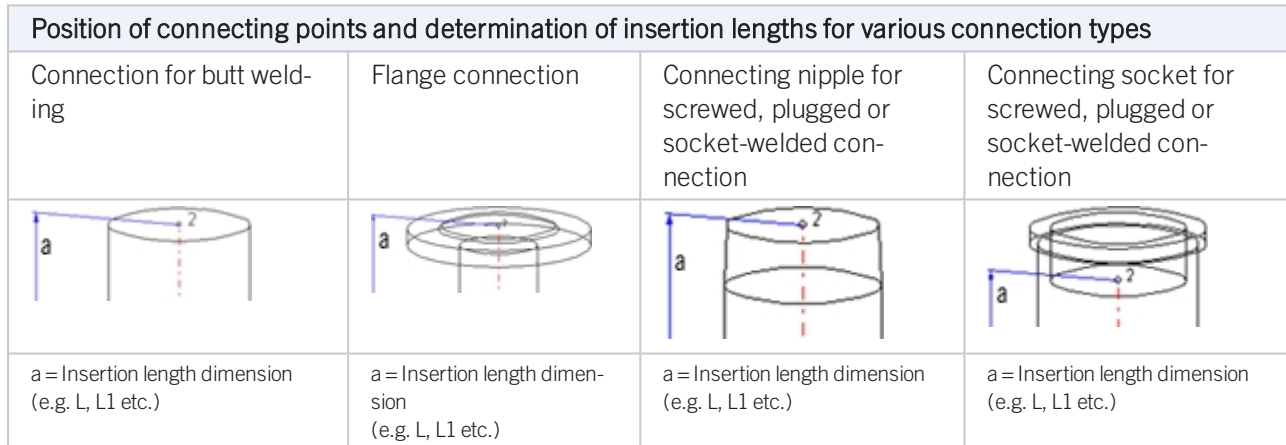

### Named isolated points

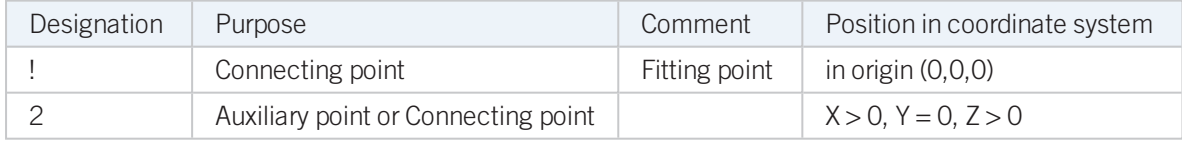

### <span id="page-114-0"></span>Variables names

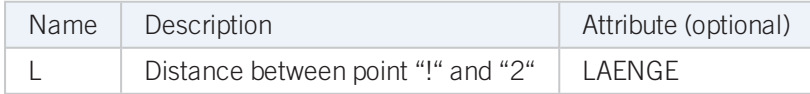

If the variables names given in the Name column are used, you do not need to assign any attributes to them via the Variant Editor. If different variables are required, you need to assign the attributes given in the Attribute column..

### VAA file

Use the Variant Editor to enter the suitable part type into the VAA file.

Then, use the Variant Editor to expand the VAA file in such a way that it contains values for the sizes specified here, and that the predefined attribute assignment is entered.:

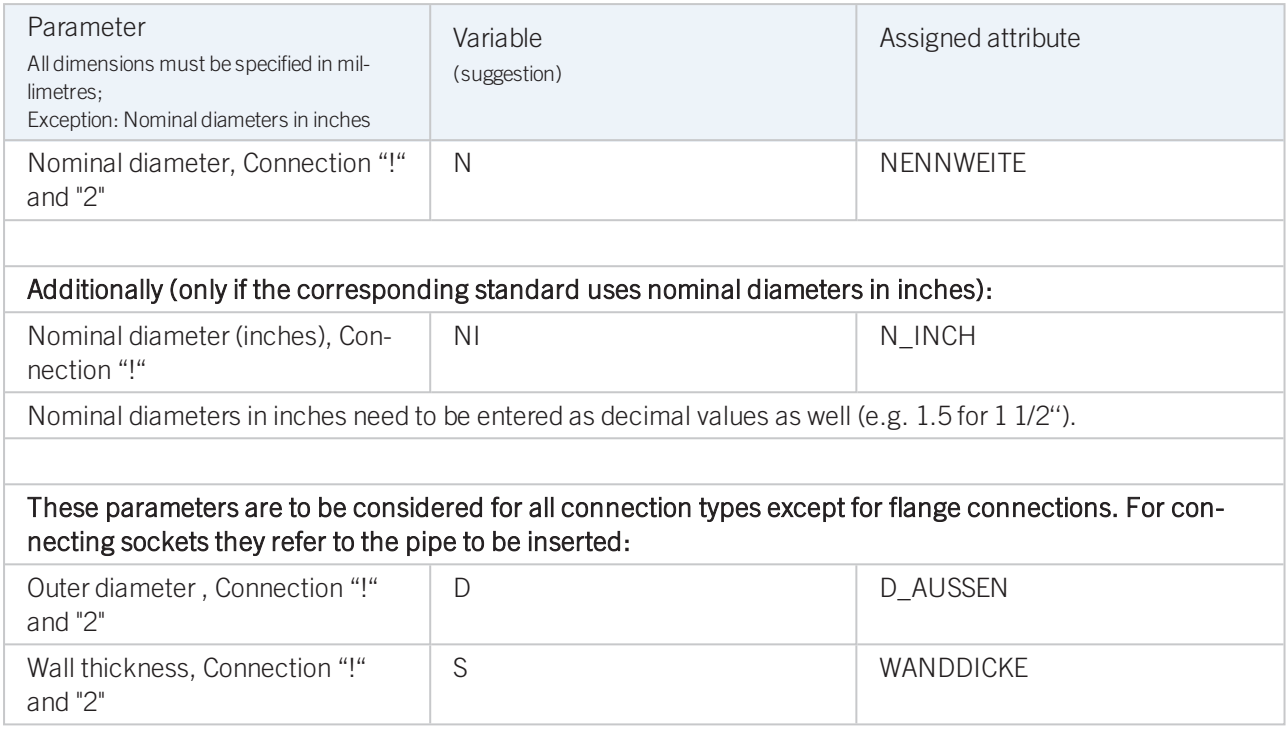

If required, the attribute LAENGE needs to be assigned to the length variables. (see [Variables](#page-114-0) names above).

For variant synchronization you also need to enter the values for the attributes which are to apply to all sub-types of the variant.

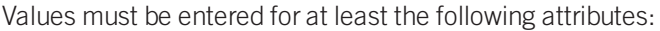

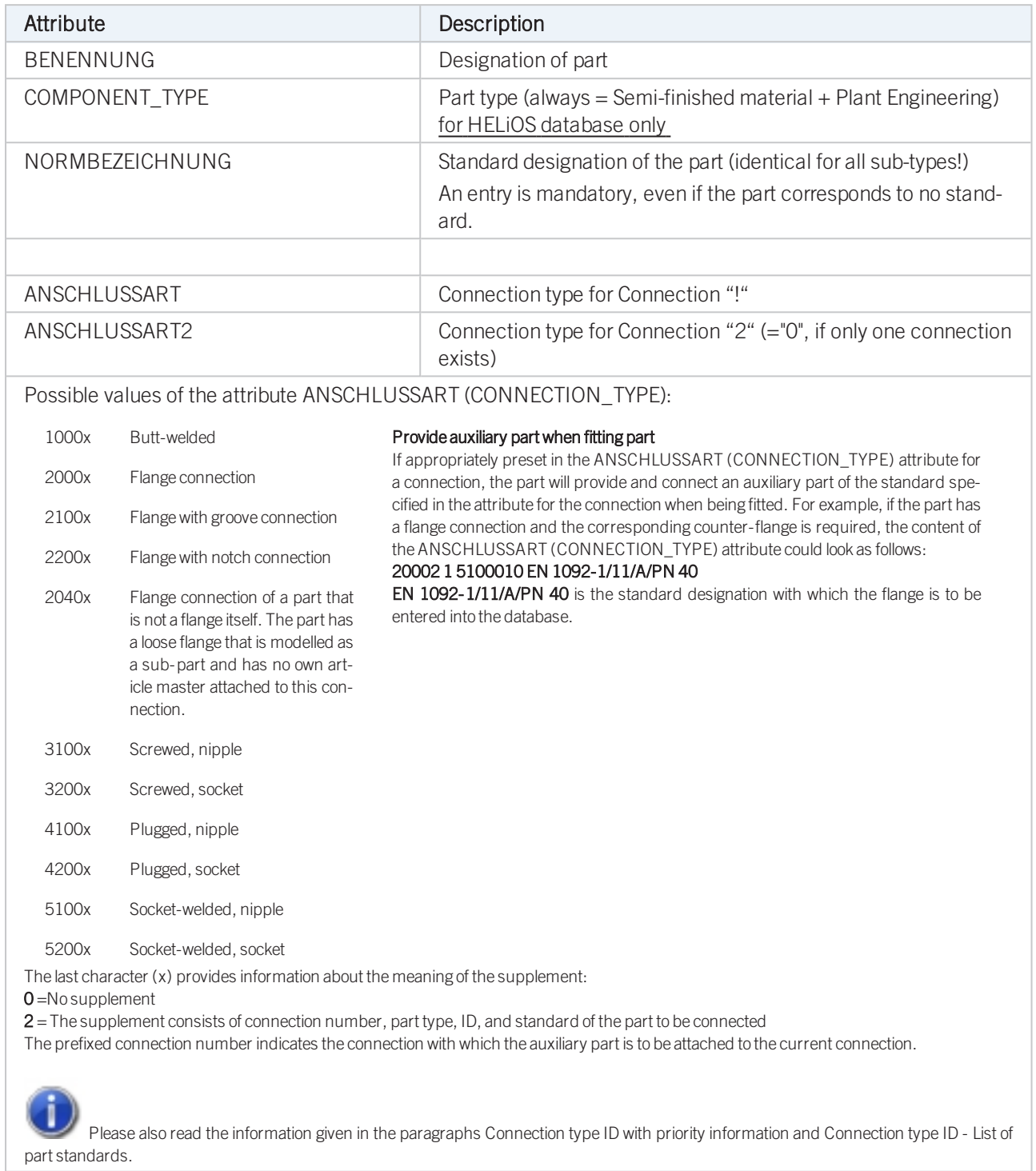

Handling of nominal diameters in inches in the HELiOS database:

Variant for Part Type: Reducer, Excentric

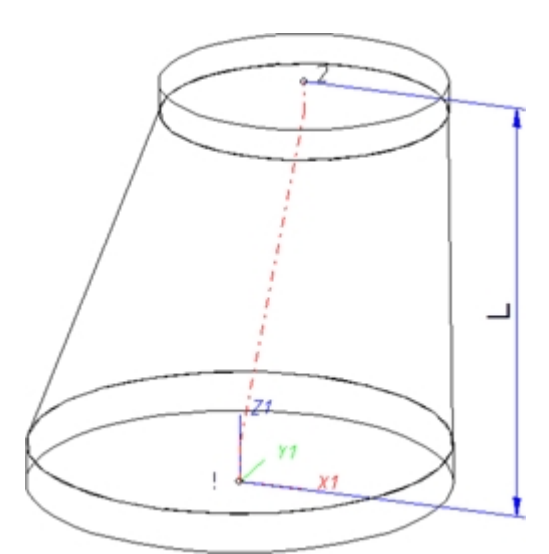

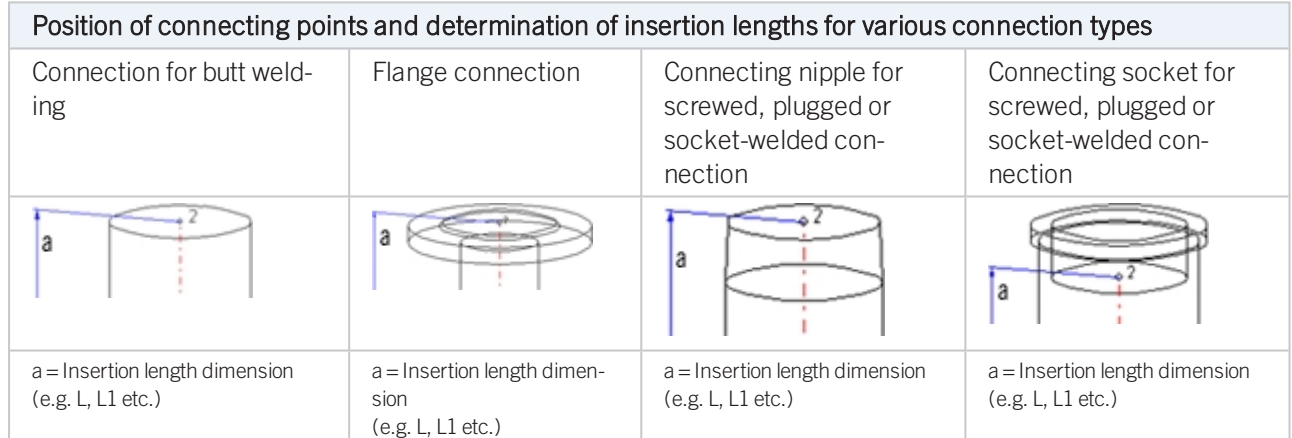

### Named isolated points

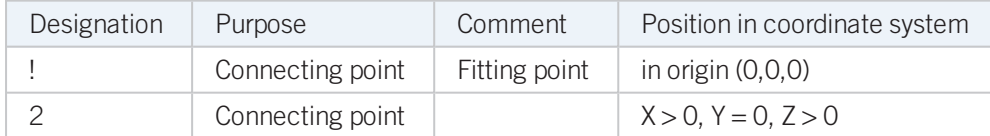

### <span id="page-118-0"></span>Variables names

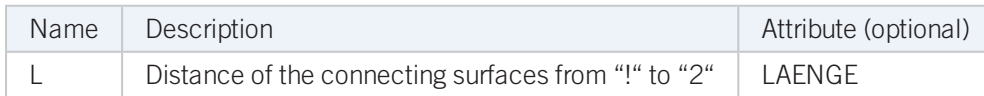

If the variables names given in the Name column are used, you do not need to assign any attributes to them via the Variant Editor. If different variables are required, you need to assign the attributes given in the Attribute column..

### VAA file:

Use the Variant Editor to enter the suitable part type into the VAA file.

Then, use the Variant Editor to expand the VAA file in such a way that it contains values for the sizes specified here, and that the predefined attribute assignment is entered:

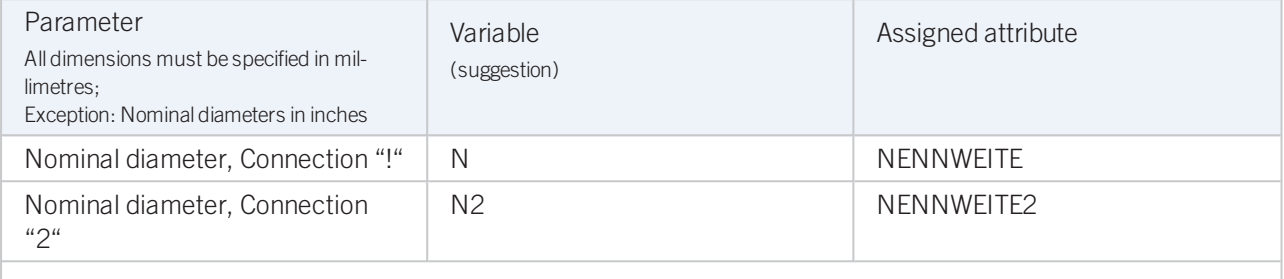

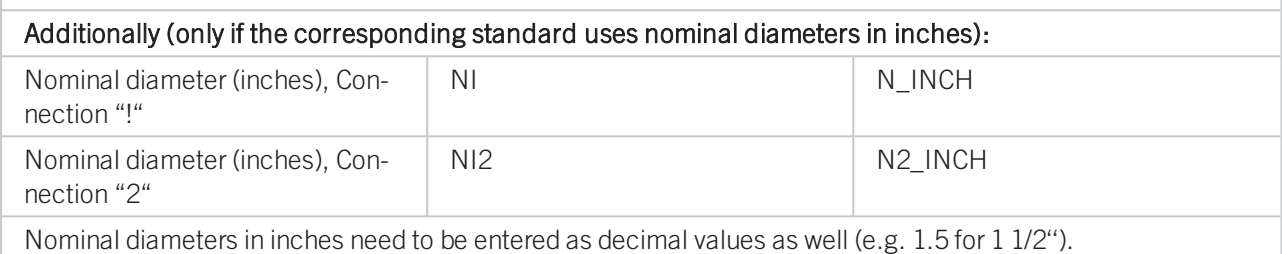

These parameters are to be considered for all connection types except for flange connections. For connecting sockets they refer to the pipe to be inserted:

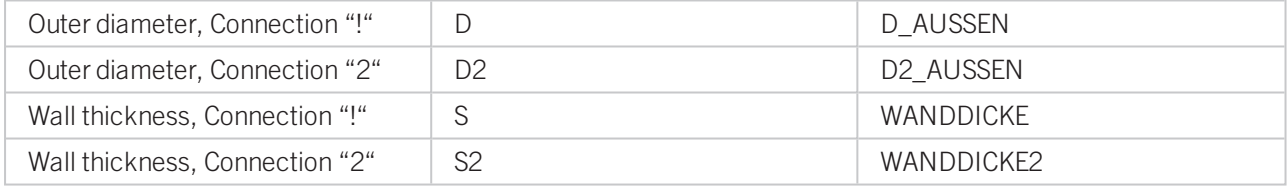

If required, the attributes LAENGE needs to be assigned to the length variables. (see [Variables](#page-118-0) names above)

For variant synchronization you also need to enter the values for the attributes which are to apply to all sub-types of the variant.

Values must be entered for at least the following attributes:

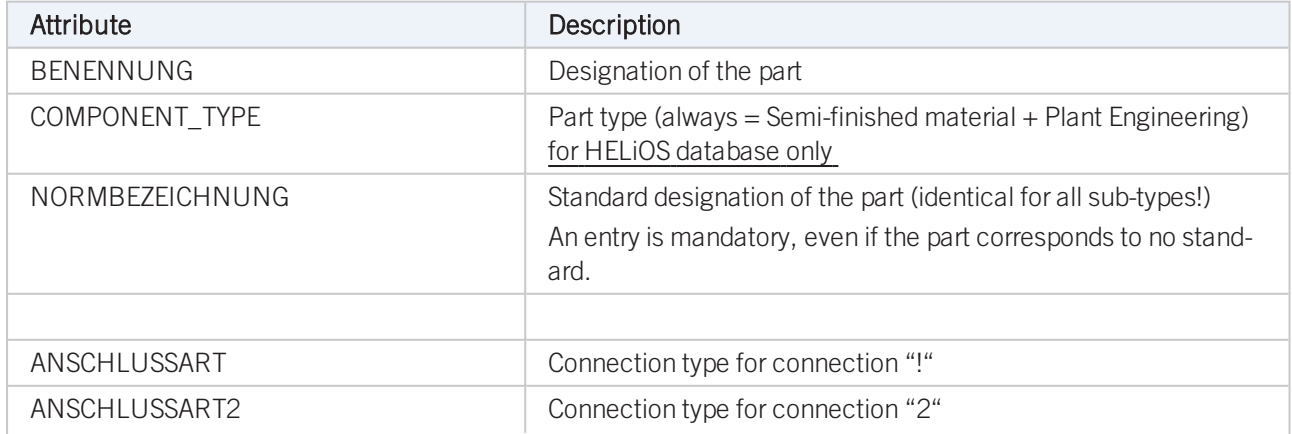

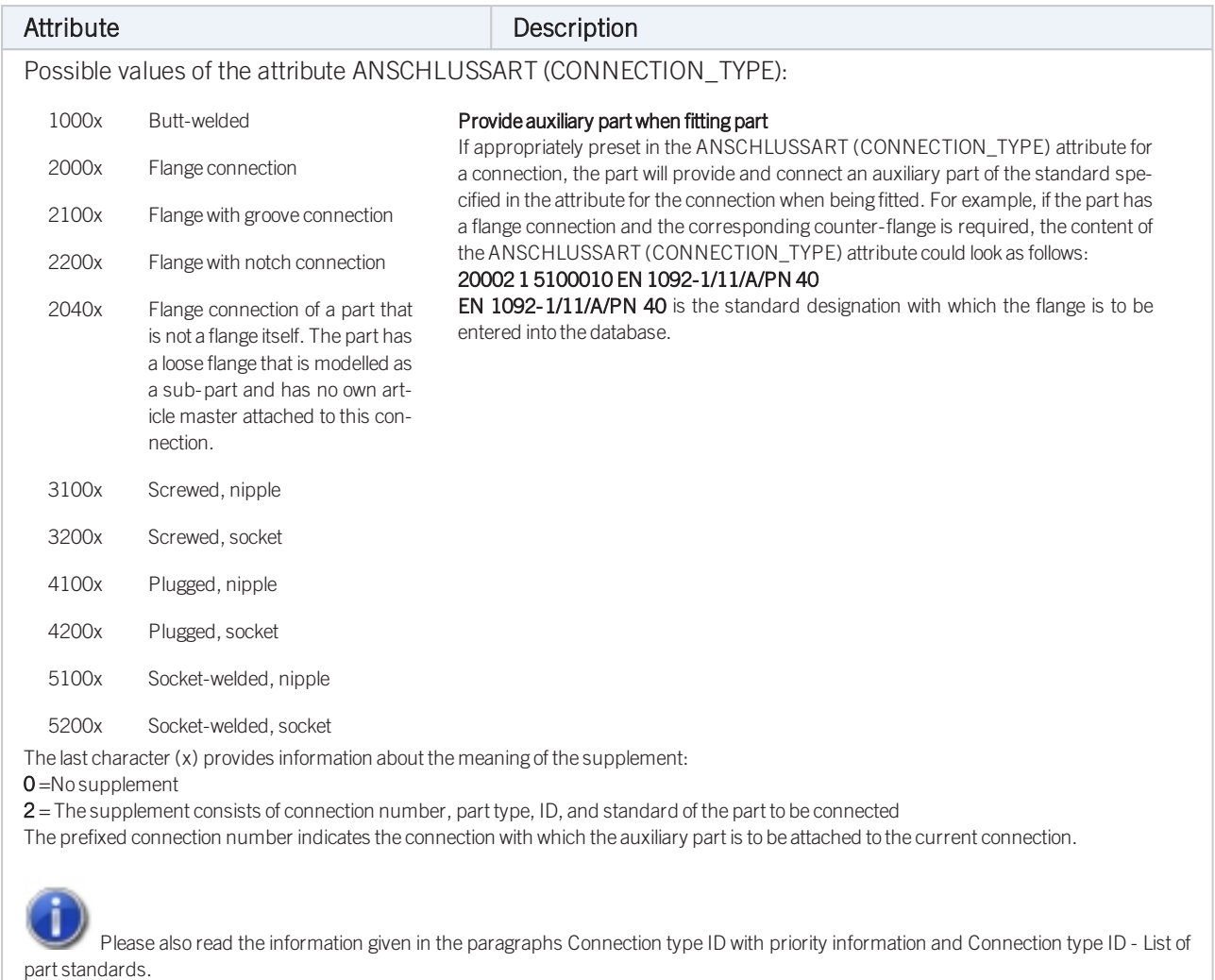

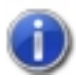

## Handling of nominal diameters in inches in the HELiOS database:

Variant for Part Type: Reducer, Concentric

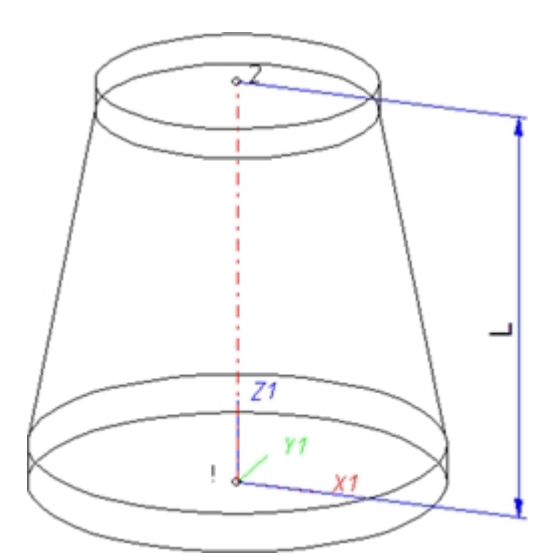

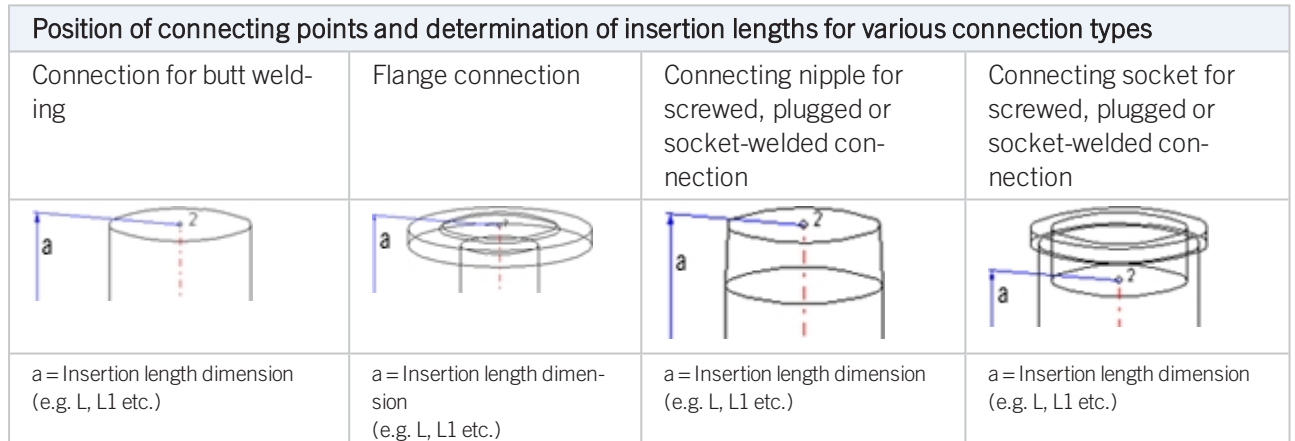

### Named isolated points

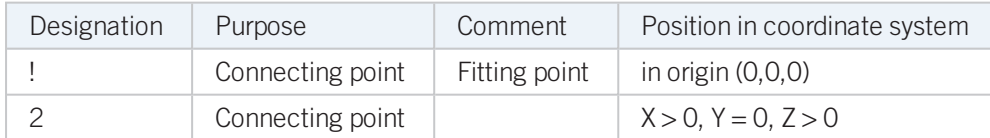

### <span id="page-121-0"></span>Variables names

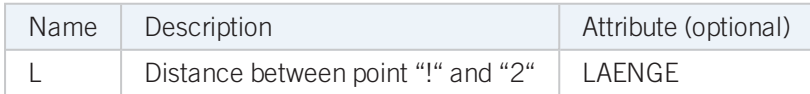

If the variables names given in the Name column are used, you do not need to assign any attributes to them via the Variant Editor. If different variables are required, you need to assign the attributes given in the Attribute column.

### VAA file:

Use the Variant Editor to enter the suitable part type into the VAA file.

Then, use the Variant Editor to expand the VAA file in such a way that it contains values for the sizes specified here, and that the predefined attribute assignment is entered:

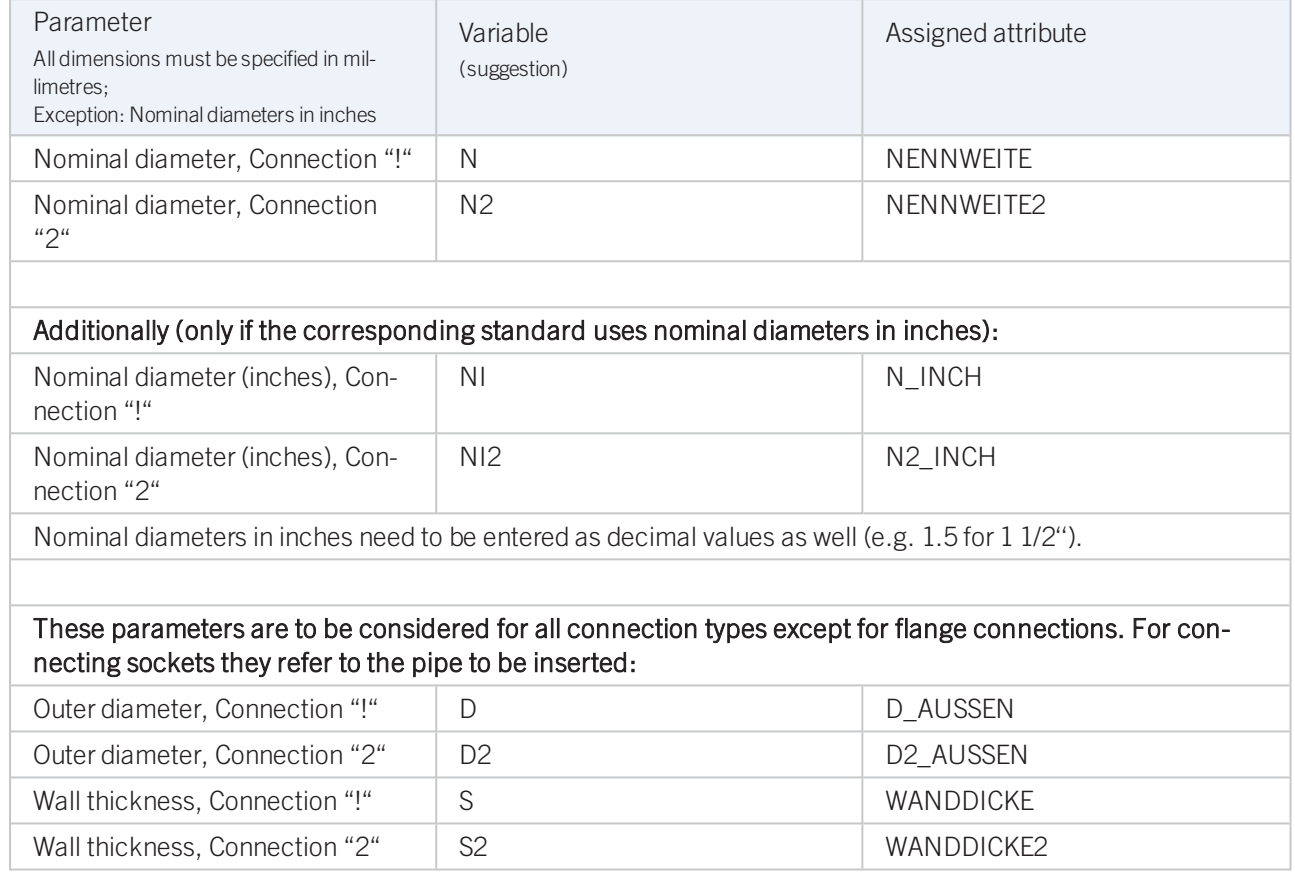

If required, the attributes LAENGE needs to be assigned to the length variables. (see [Variables](#page-121-0) names above).

For variant synchronization you also need to enter the values for the attributes which are to apply to all sub-types of the variant.

Values must be entered for at least the following attributes:

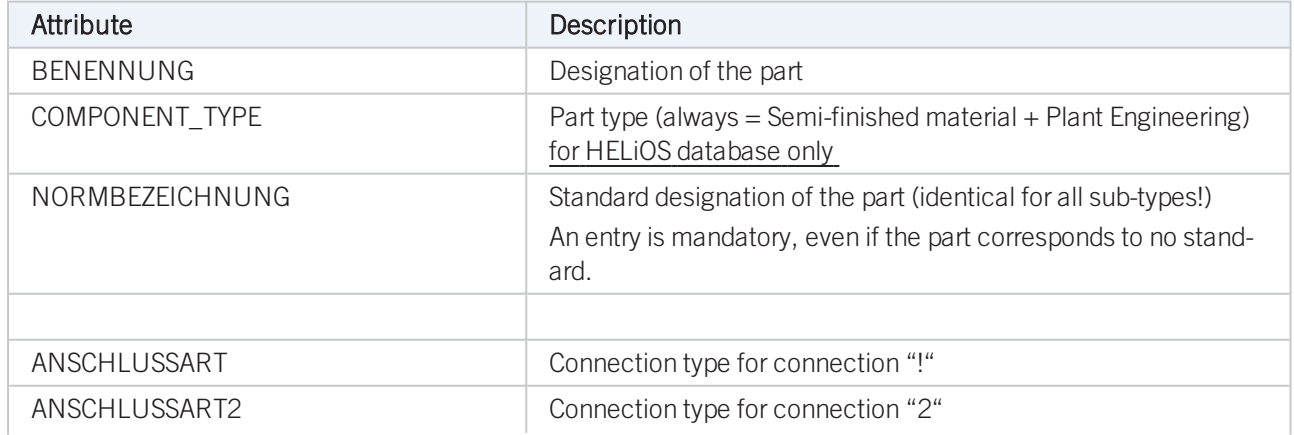

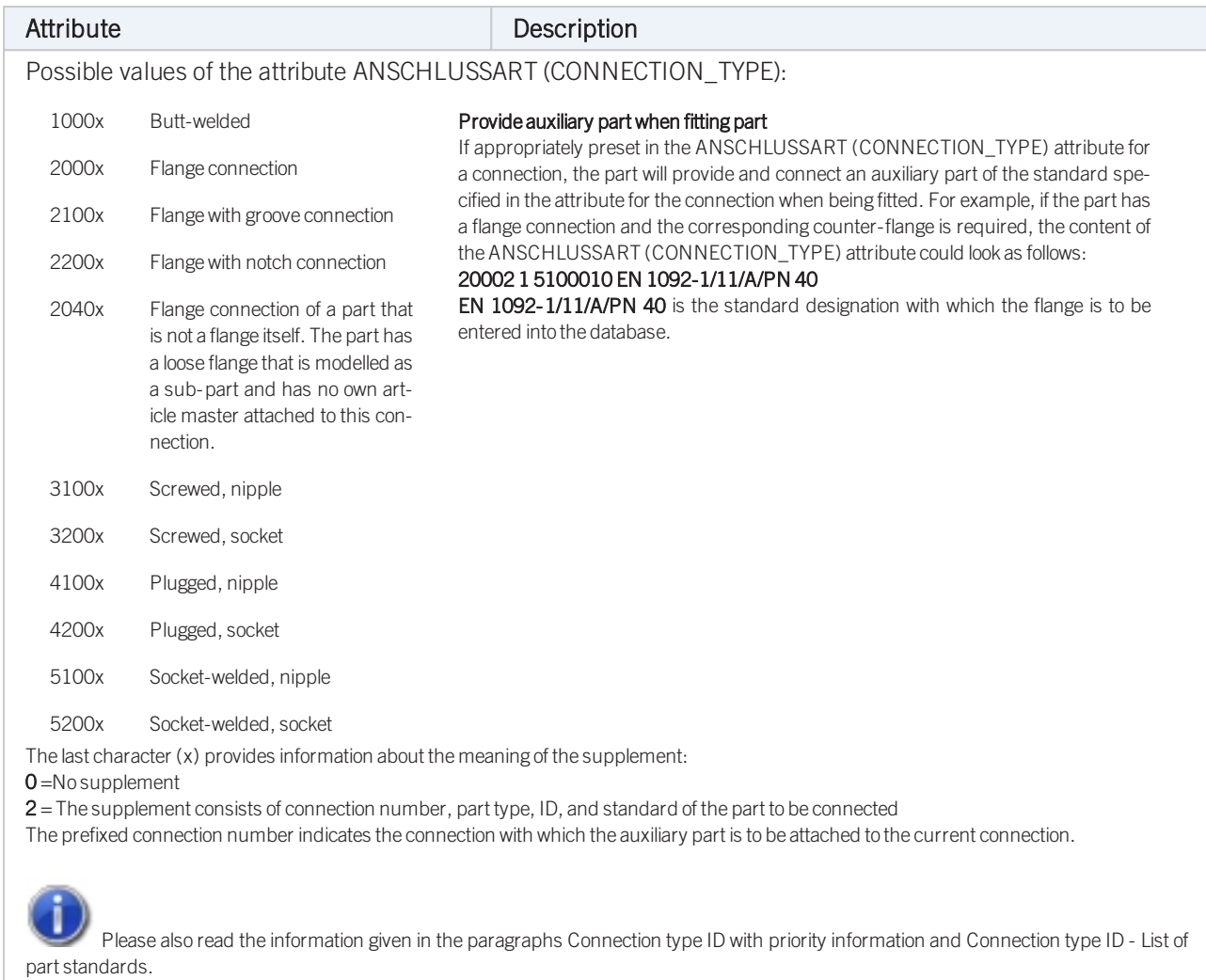

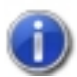

# Handling of nominal diameters in inches in the HELiOS database:

# Variant for Part Type: Elbow

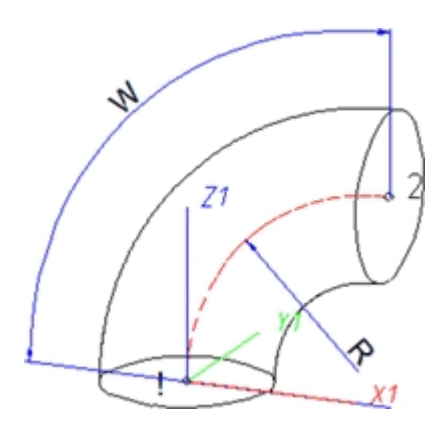

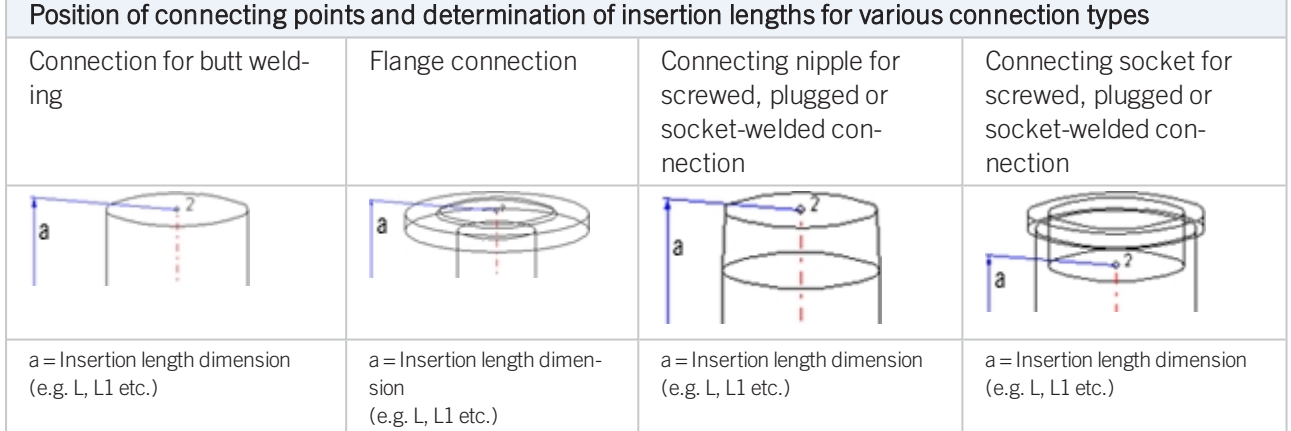

## Named isolated points

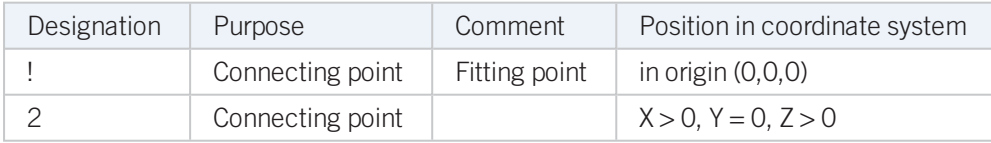

### VAA file

Use the Variant Editor to enter the suitable part type into the VAA file.

Then, use the Variant Editor to expand the VAA file in such a way that it contains values for the sizes specified here, and that the predefined attribute assignment is entered:

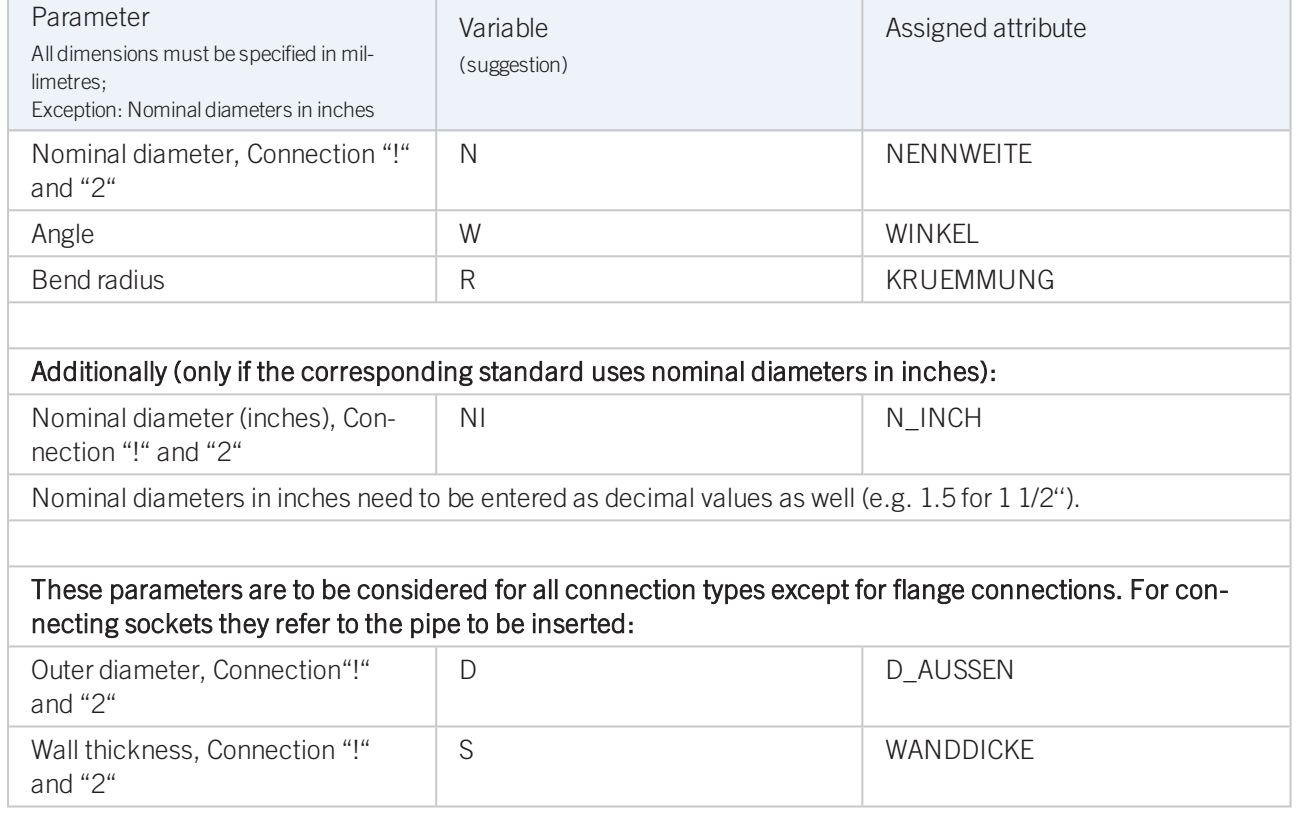

For variant synchronization you also need to enter the values for the attributes which are to apply to all sub-types of the variant.

Values must be entered for at least the following attributes:

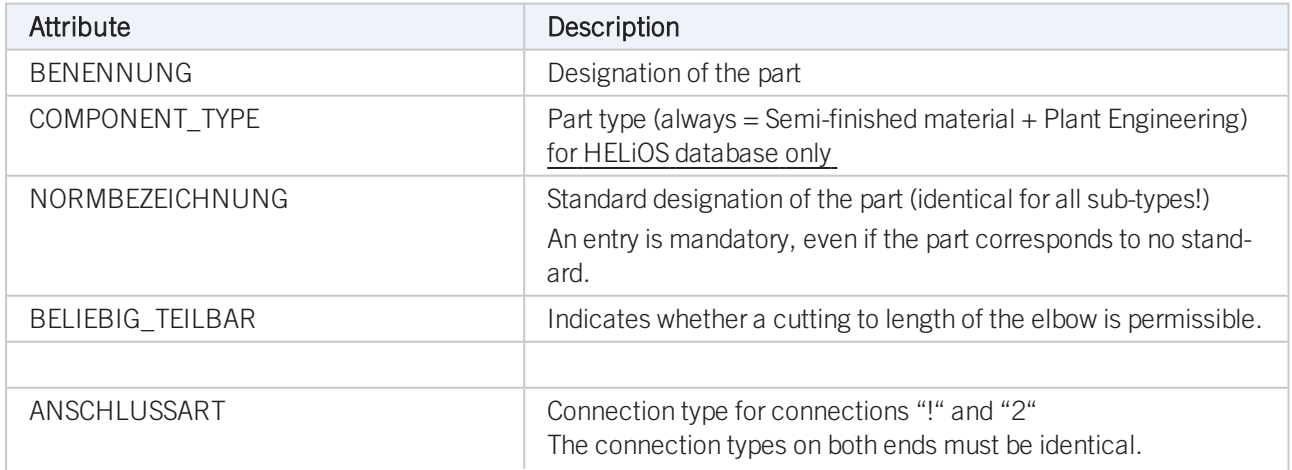

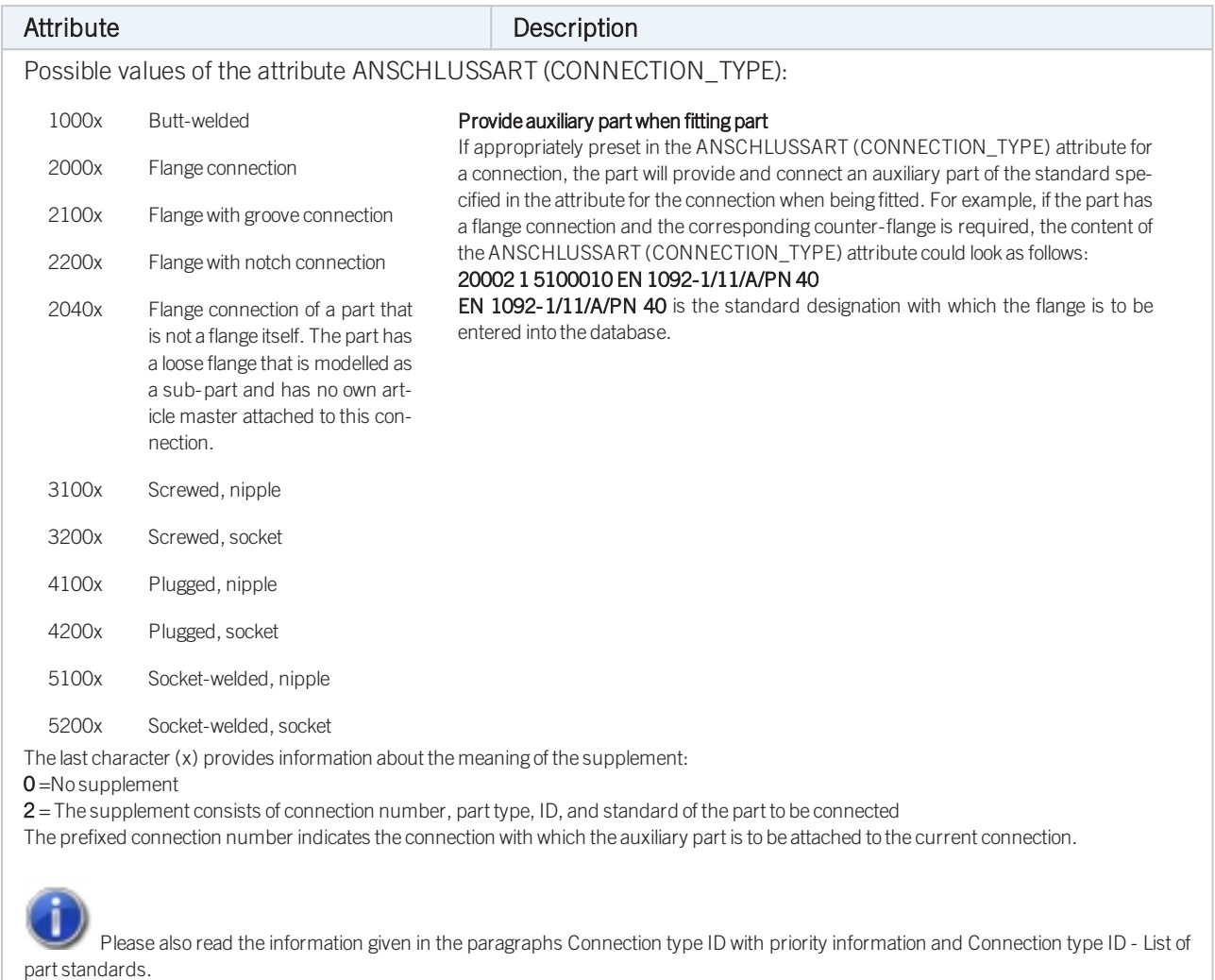

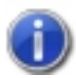

## Handling of nominal diameters in inches in the HELiOS database:

# Variant for Part Type: Pipe Clamp

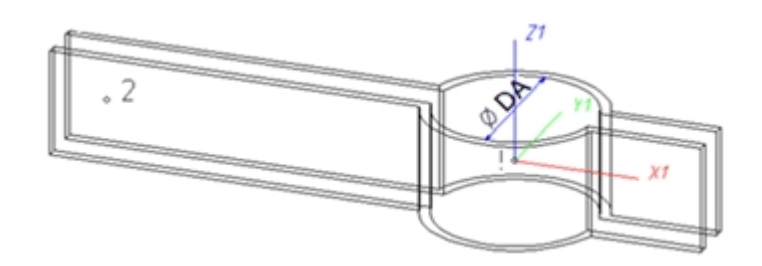

### Named isolated points

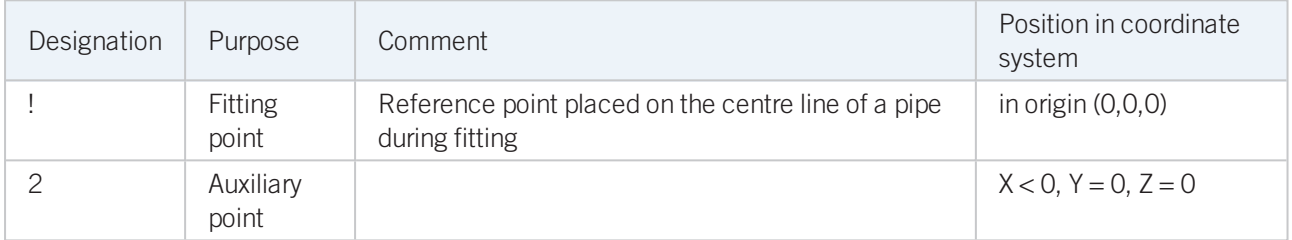

### VAA file

Use the Variant Editor to enter the suitable part type into the VAA file.

Then, use the Variant Editor to expand the VAA file in such a way that it contains values for the sizes shown below, and that the predefined attribute assignment is entered.

### Possibility 1:

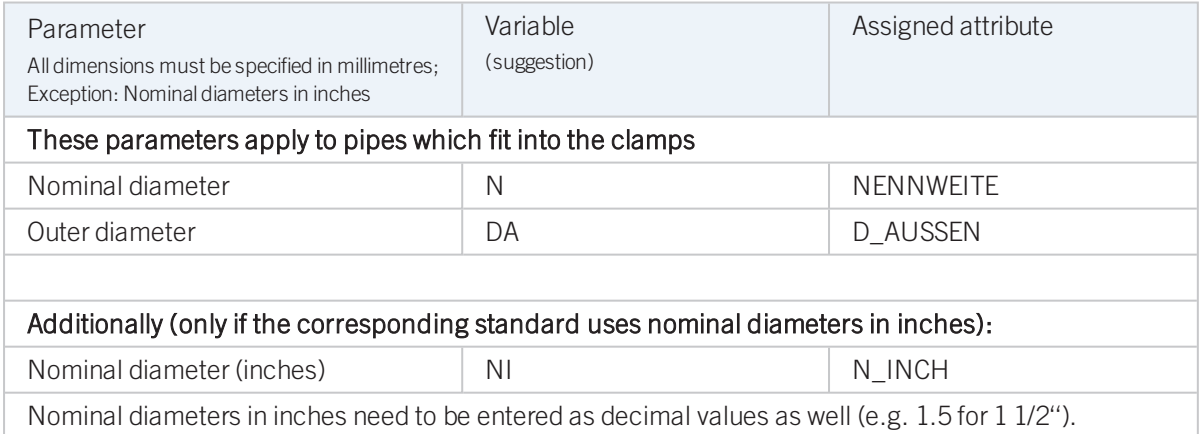

### Possibility 2:

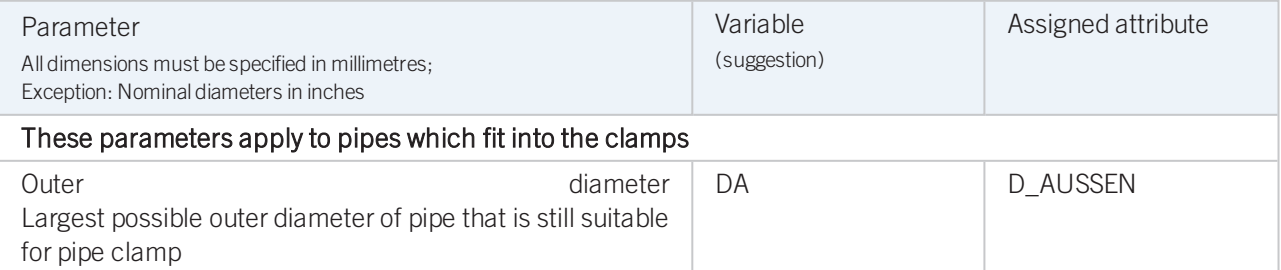

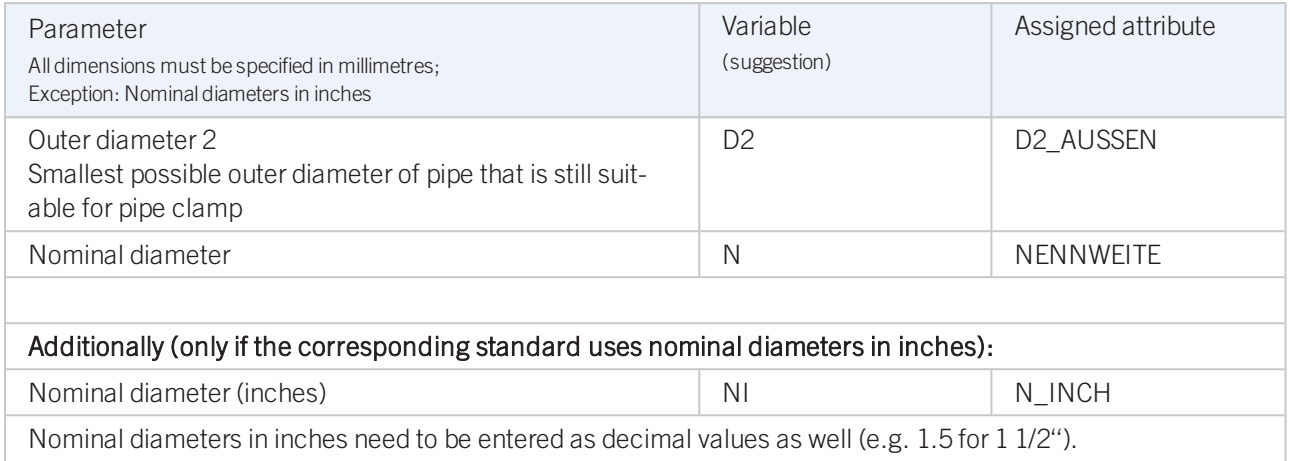

For variant synchronization you also need to enter the values for the attributes which are to apply to all sub-types of the variant.

Values must be entered for at least the following attributes:

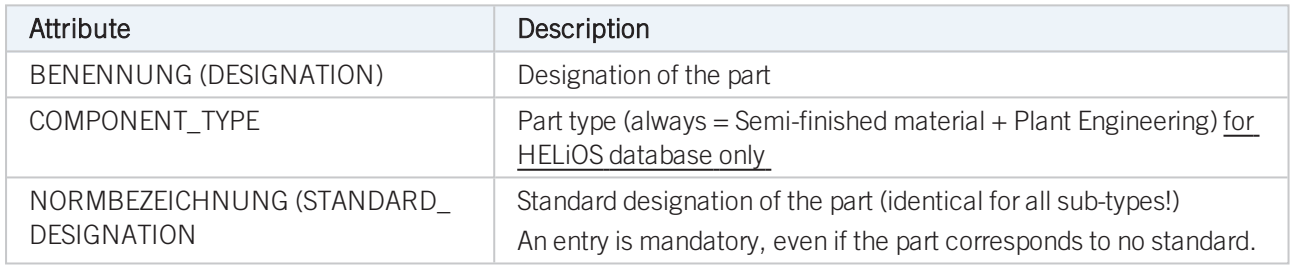

# Handling of nominal diameters in inches in the HELiOS database:

During part data synchronization, nominal diameters in inches will be taken over to the attributes N\_INCH, N2\_ INCH and N3\_. The usual character strings for indication of the diameter in inches (e.g. 1 1/2'' instead of 1.5) will be auto-generated in the database for the attributes NPS\_INCH, NPS2\_INCH und NPS3\_INCH.

For the insertion of a pipe clamp having these two outer diameter attributes the Also use Outer diameter 2 as search criterion for pipe clamps checkbox on the Part search tab of the Plant Engineering Settings dialogue must be active.

## Variant for Part Type: Vessels, Pumps, Other Components

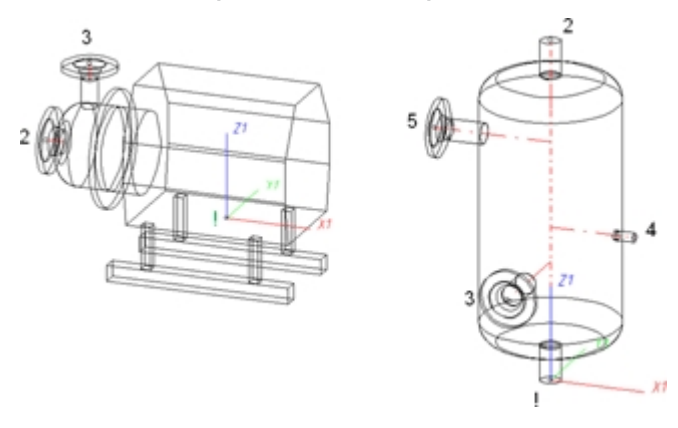

### Named isolated points

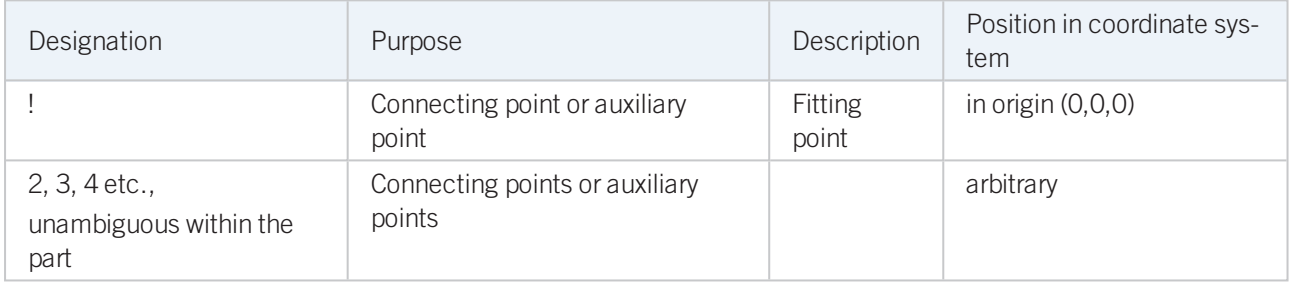

Connecting points should preferably be created via the Component connection function, or (for various components) by the insertion of nozzles.

Each component connection (and the fitting point, if it is an auxiliary point) needs to be located in a plane belonging to the part. It needs however not be located within the surface boundary.

Example:

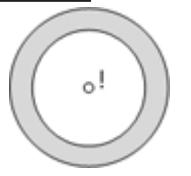

If the connecting point is located in the plane of the ring surface, the surface condition is fulfilled.

Caution: It would also be fulfilled if the point would be located in the same plane, but outside of the ring.

To assign an unambiguous orientation to a connection, a connecting point must not fulfil the surface condition for several surfaces at once.

### VAA file

Use the Variant Editor to enter the suitable part type into the VAA file.

Then, use the Variant Editor to expand the VAA file in such a way that appropriate attributes such as HOEHE (HEIGHT), BREITE (WIDTH), LAENGE (LENGTH) etc.are assigned to the individual variables, enabling a distinguishing between various sub-types during part selection.

For variant synchronization you also need to enter the values for the attributes which are to apply to all sub-types of the variant.

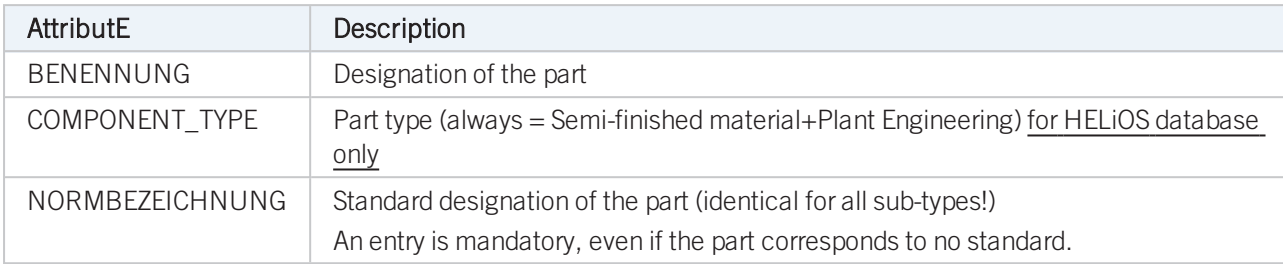

Values must be entered for at least the following attributes:

# Variant for Part Type: Nozzle

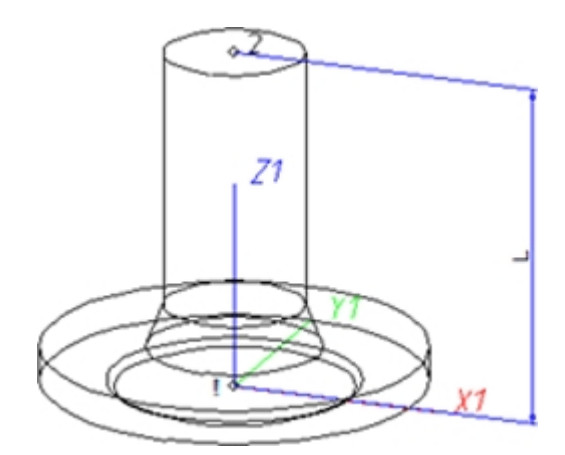

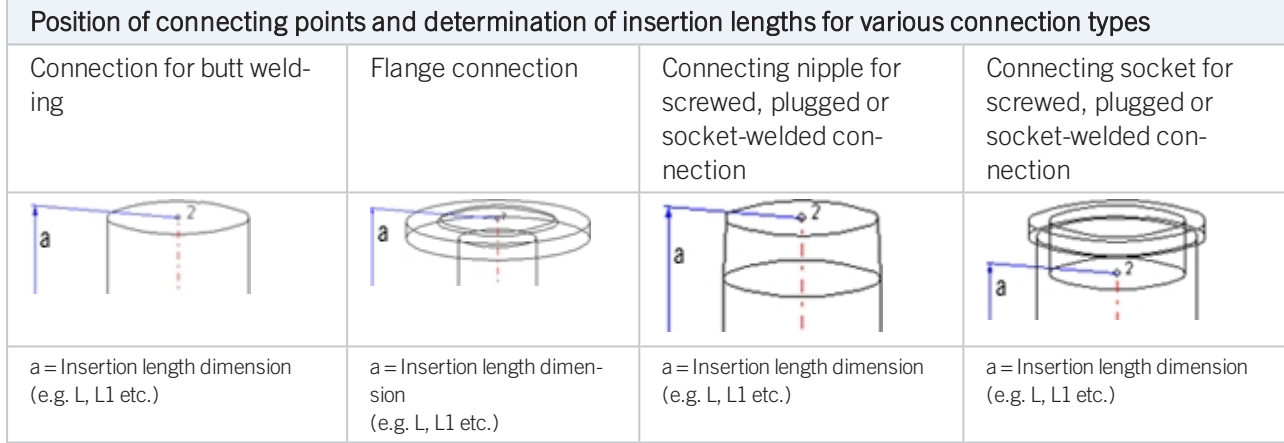

### Named isolated points

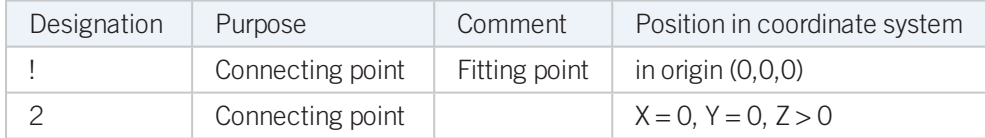

### <span id="page-131-0"></span>Variables names

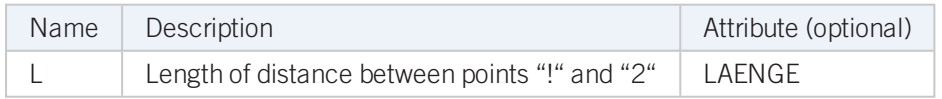

If the variables names given in the Name column are used, you do not need to assign any attributes to them via the Variant Editor. If different variables are required, you need to assign the attributes given in the Attribute column.

### VAA file

Use the Variant Editor to enter the suitable part type into the VAA file.

Then, use the Variant Editor to expand the VAA file in such a way that it contains values for the sizes specified here, and that the predefined attribute assignment is entered:

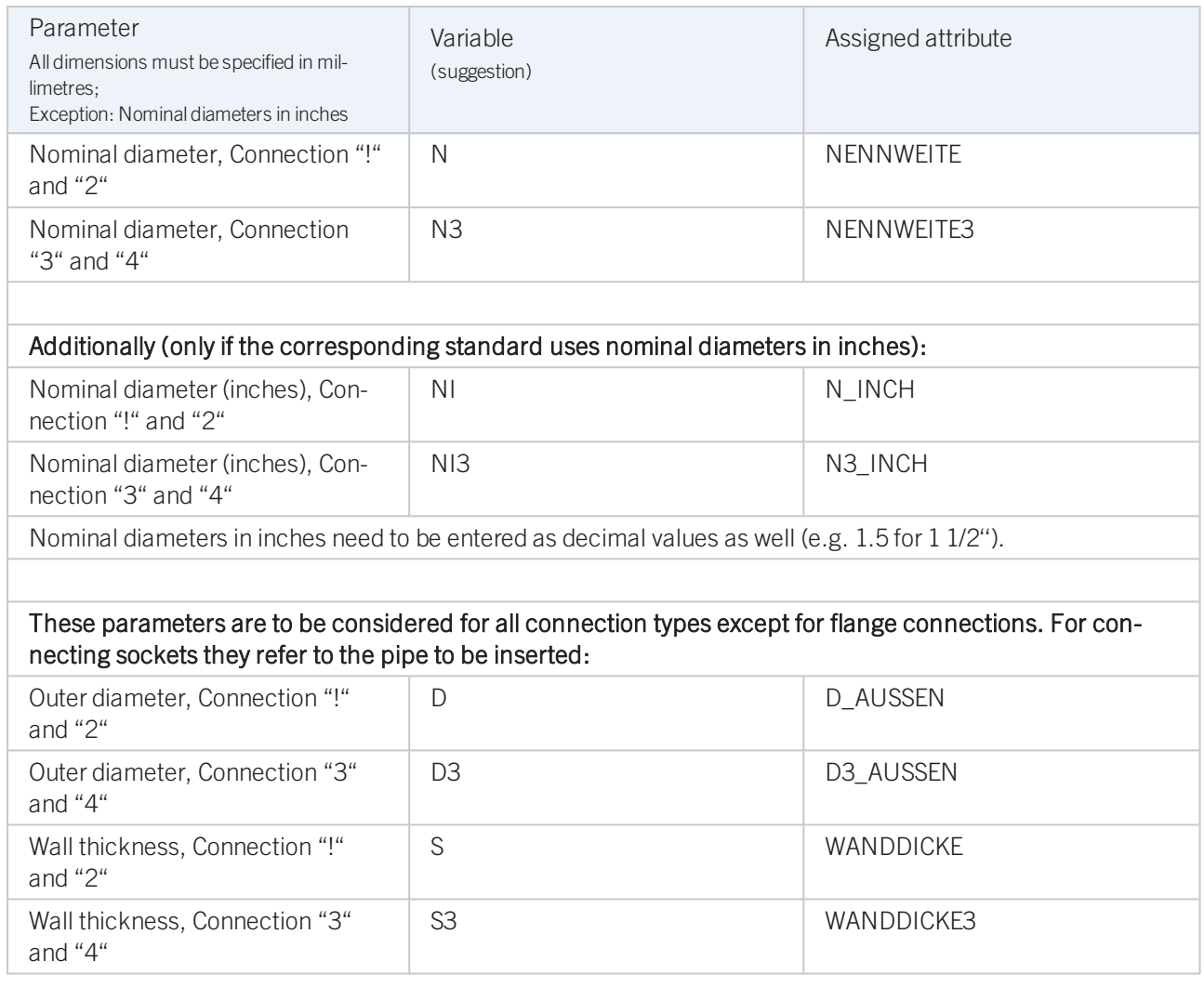

If required, the attribute LAENGE need to be assigned to the length variables. (see [Variables](#page-131-0) names above).

For variant synchronization you also need to enter the values for the attributes which are to apply to all sub-types of the variant.

Values must be entered for at least the following attributes:

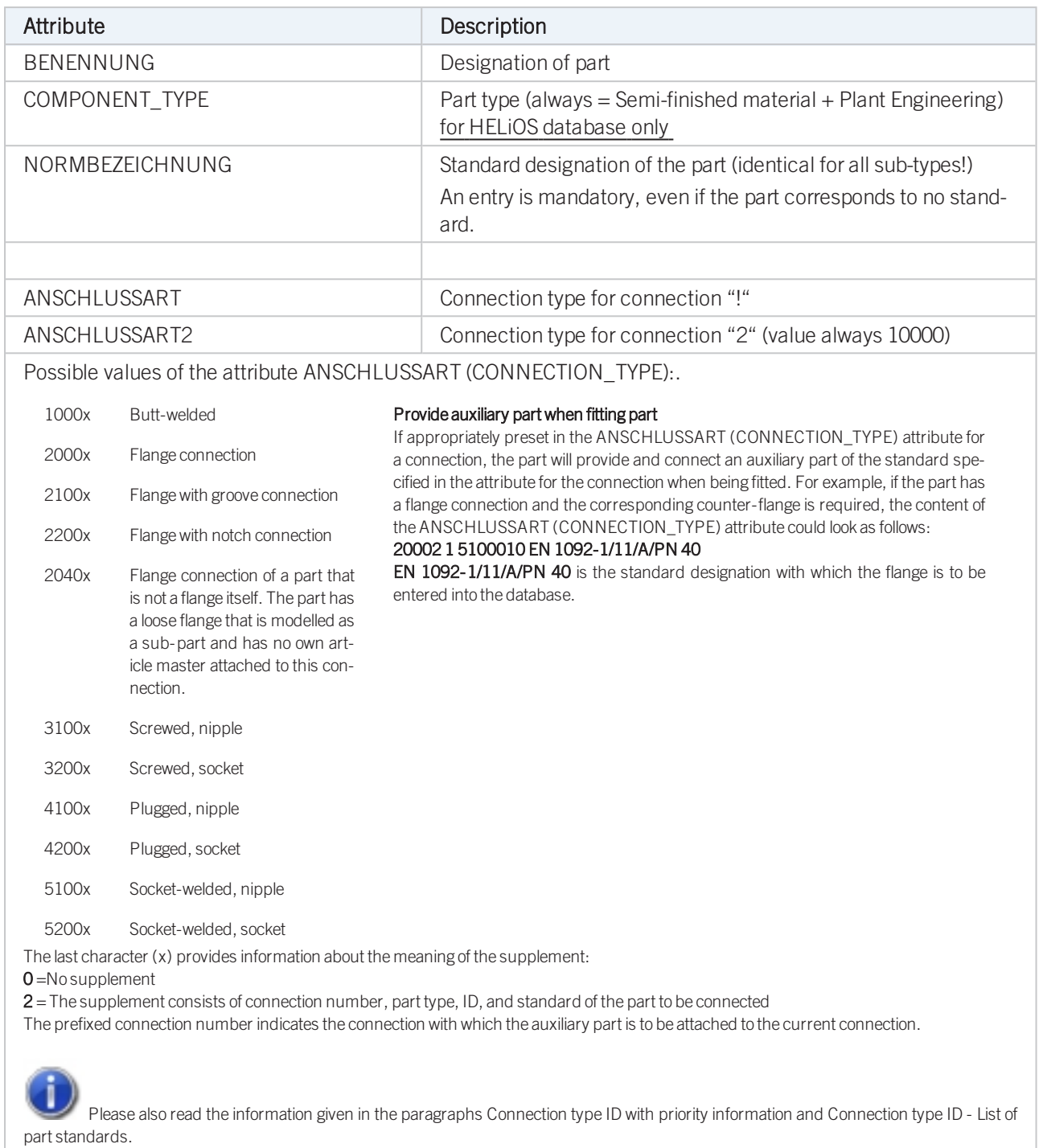

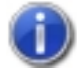

## Handling of nominal diameters in inches in the HELiOS database:

# Variant for Part Type: Other Pipe Parts

### Up to 4 connections are possible for this part type.

The connections "!" and "2" need to be located on the Z-axis. The position of further connections is arbitrary. However, connections "3" and "4" cannot process guidelines during part insertion. The creation of guidelines starting from connections "3" and "4" can only be performed subsequently. Therefore, you will only have the following fitting options:

## Type of insertion

>> In edge direction

→ In opposite edge direction

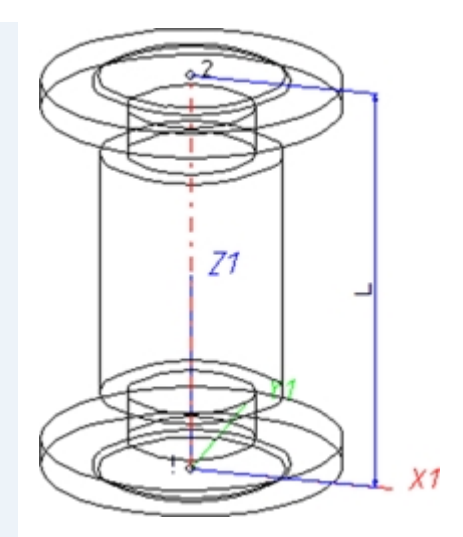

Example: Compensator with flanges

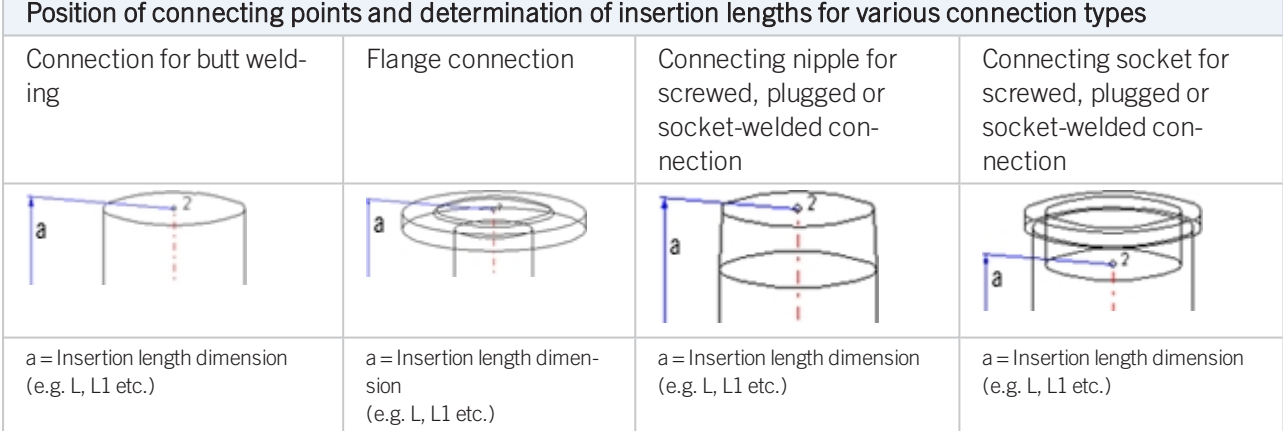

### Named isolated points

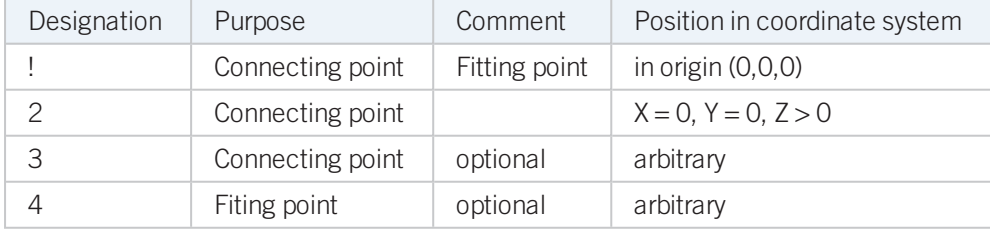

### <span id="page-134-0"></span>Variables names

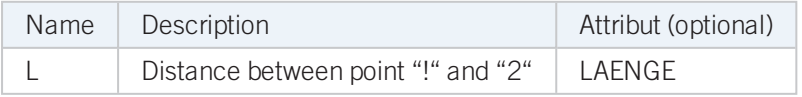

If the variables names given in the Name column are used, you do not need to assign any attributes to them via the Variant Editor. If different variables are required, you need to assign the attributes given in the Attribute column.

### VAA file

Use the Variant Editor to enter the suitable part type into the VAA file.

Then, use the Variant Editor to expand the VAA file in such a way that it contains values for the sizes specified here, and that the predefined attribute assignment is entered.

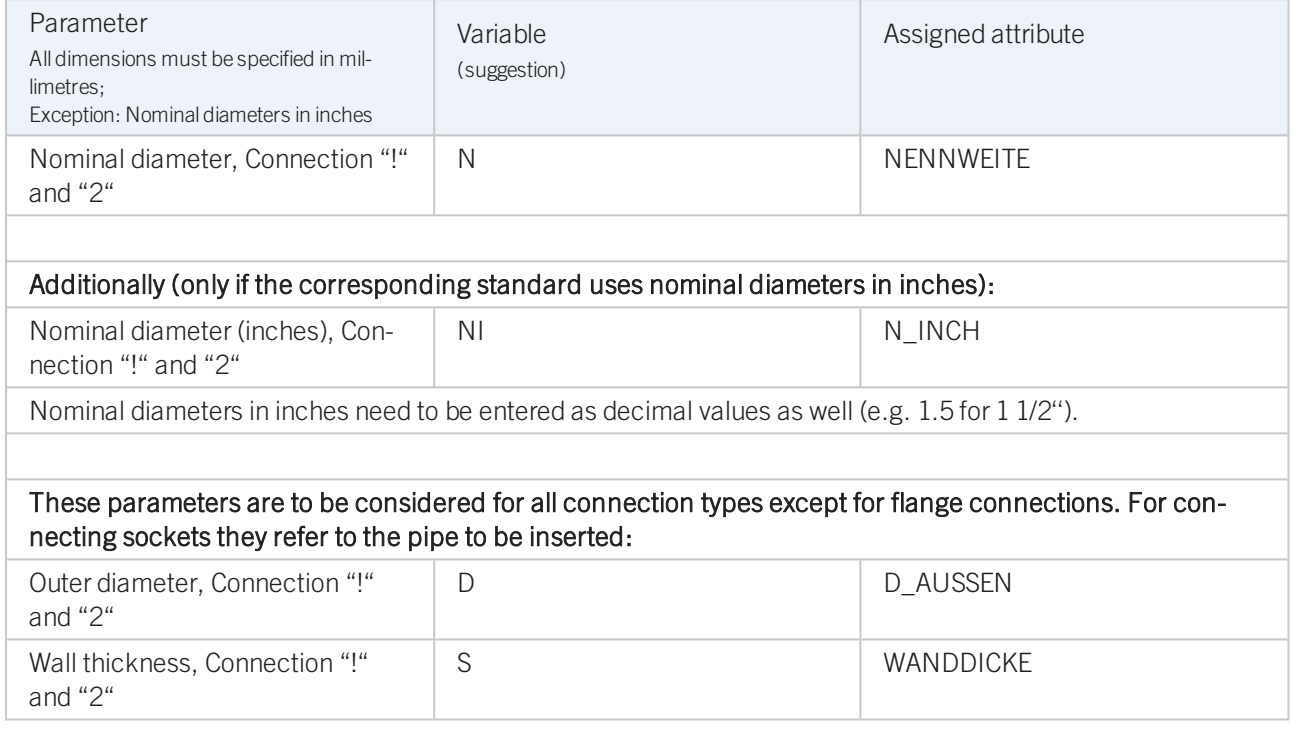

If required, the attributes LAENGE needs to be assigned to the length variables. (see [Variables](#page-134-0) names above).

As mentioned above, the part may have up to 4 connections. If a connection "4" exists, it needs to have the same properties (Nominal diameter, Outer diameter, Wall thickness, Connection type) as connection "3". For three connections, various properties can be preset:

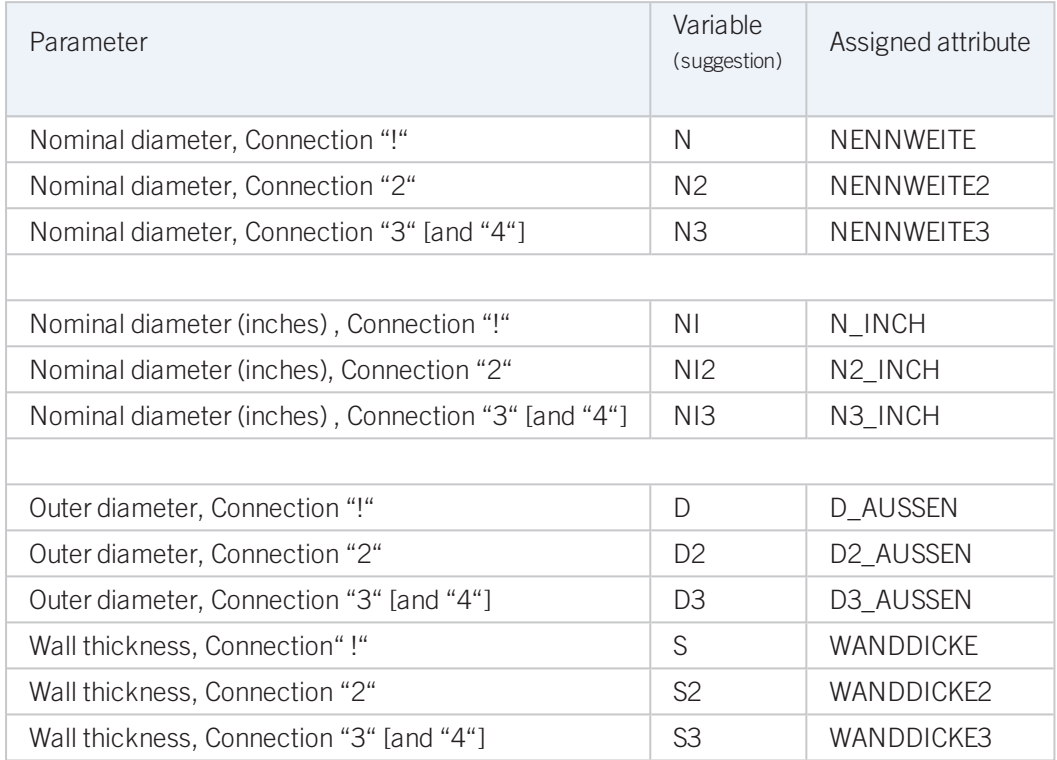

For variant synchronization you also need to enter the values for the attributes which are to apply to all sub-types of the variant.

Values must be entered for at least the following attributes:

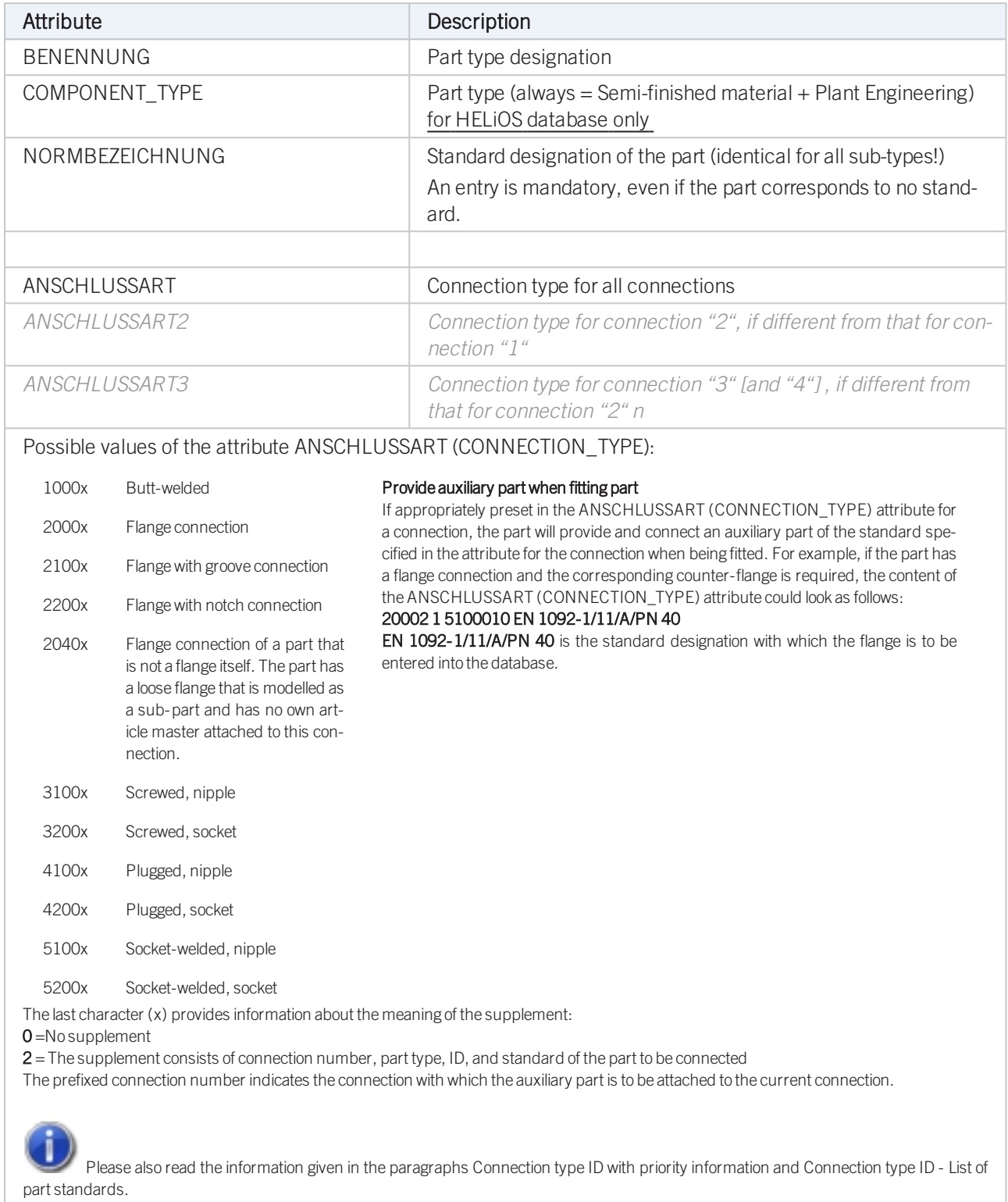

Handling of nominal diameters in inches in the HELiOS database:

# Variant for Part Type: T-Piece

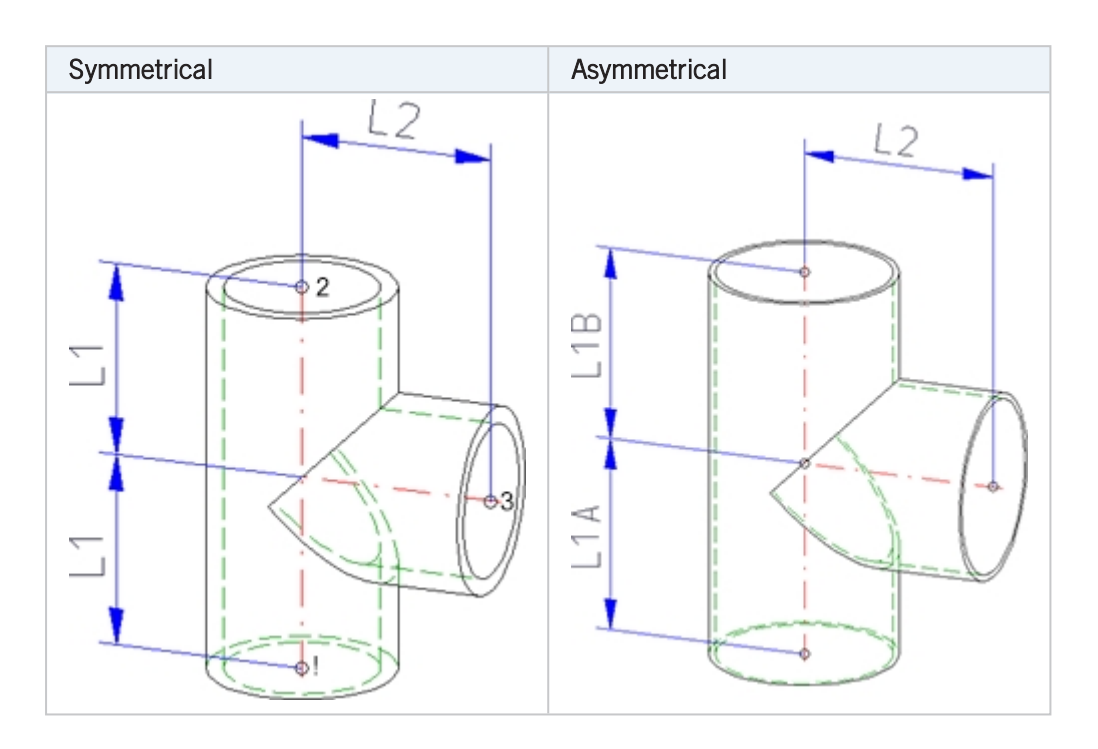

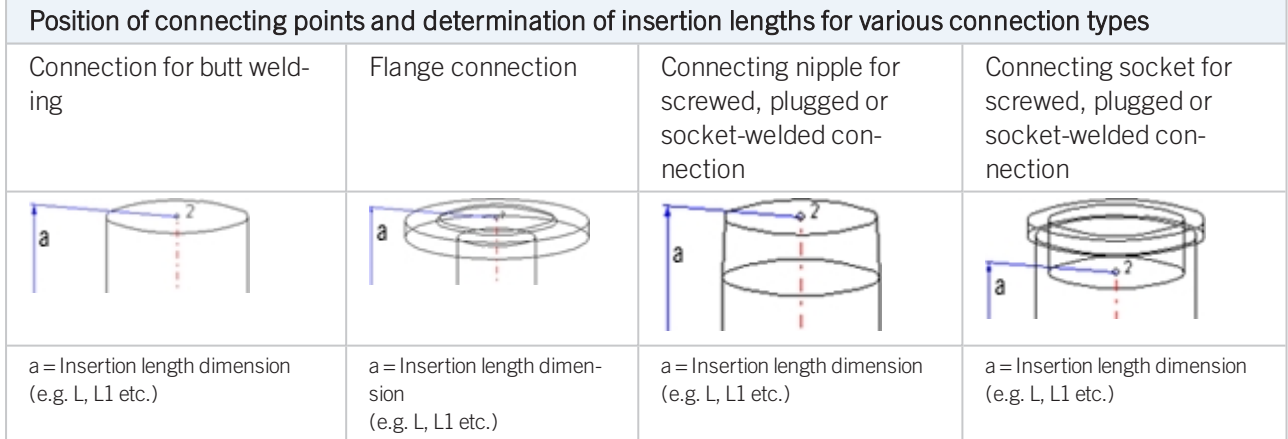

## Named isolated points

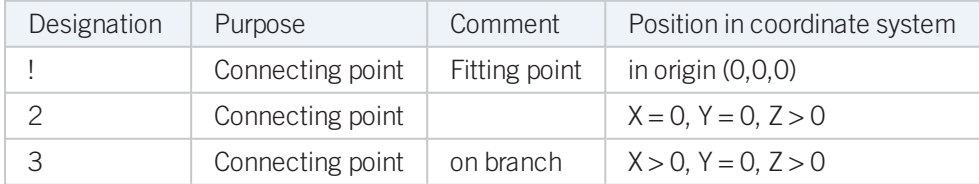

### <span id="page-139-0"></span>Variables names

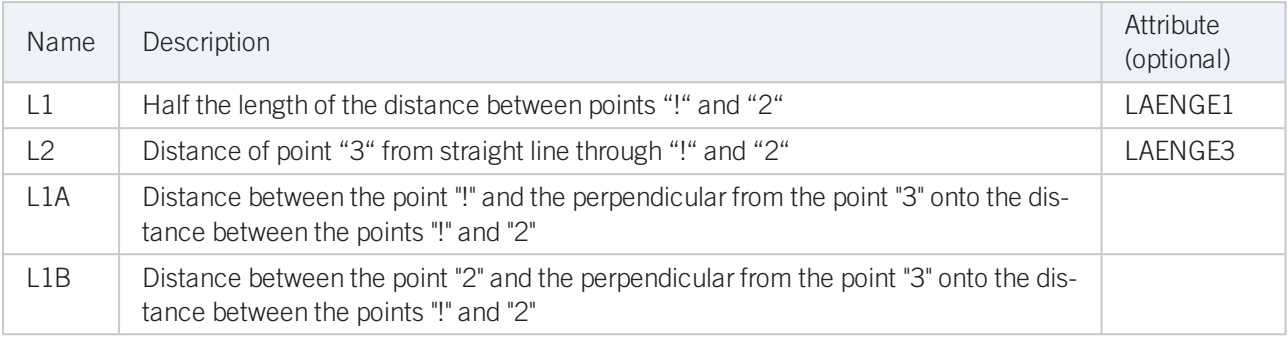

For asymmetrical T-pieces the following applies: If the variable L1 exists in the variant, the insertion length will be the double amount of L1. Otherwise, the insertion length will be the sum of L1A and L1B.

If the variables names given in the Name column are used, you do not need to assign any attributes to them via the Variant Editor. If different variables are required, you need to assign the attributes given in the Attribute column.

For asymmetrical T-pieces the additional variable L3 is available. If the variable L3 does not exist in the variant, the insertion length will be the double amount of L1. If L3 exists, the insertion length will be the sum of L1 and L2. This selection of designations corresponds to the length definitions of branchings.

### VAA file

Use the Variant Editor to enter the suitable part type into the VAA file.

Then, use the Variant Editor to expand the VAA file in such a way that it contains values for the sizes specified here, and that the predefined attribute assignment is entered:

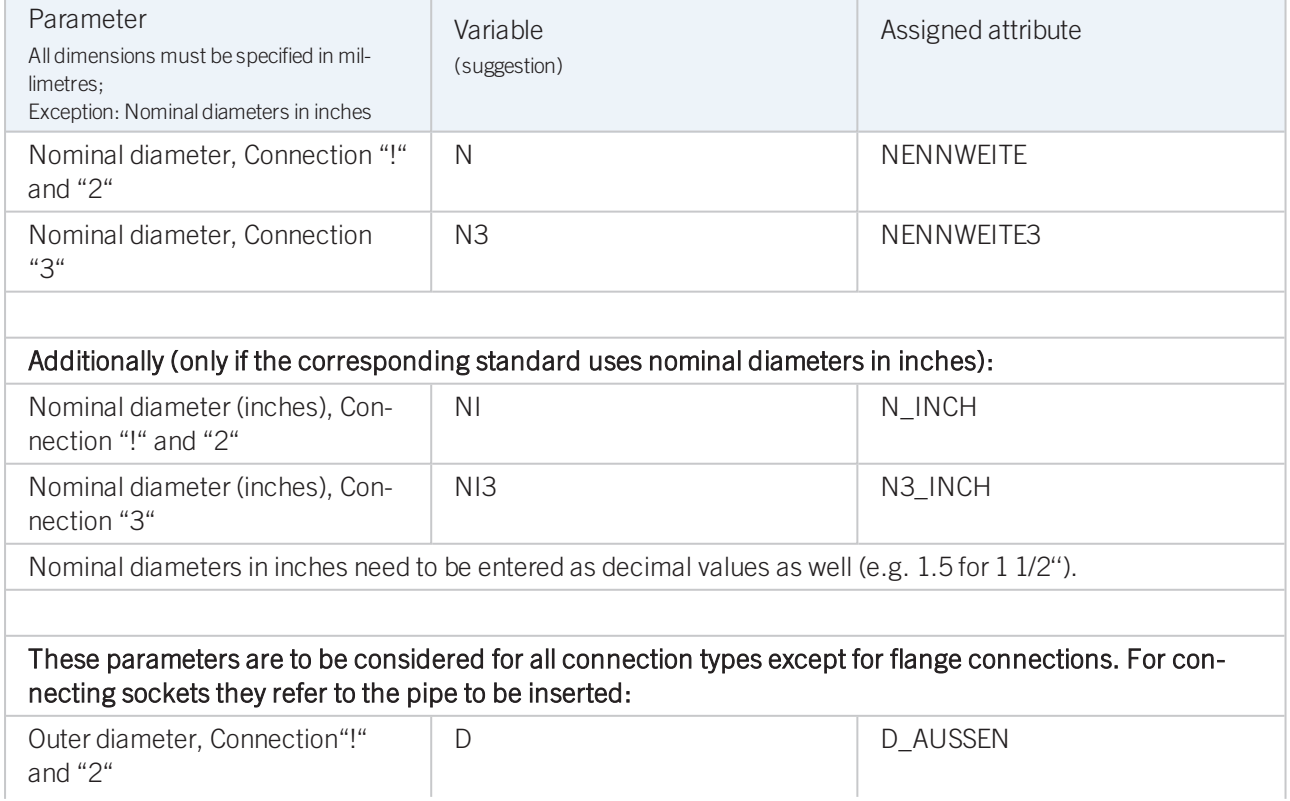

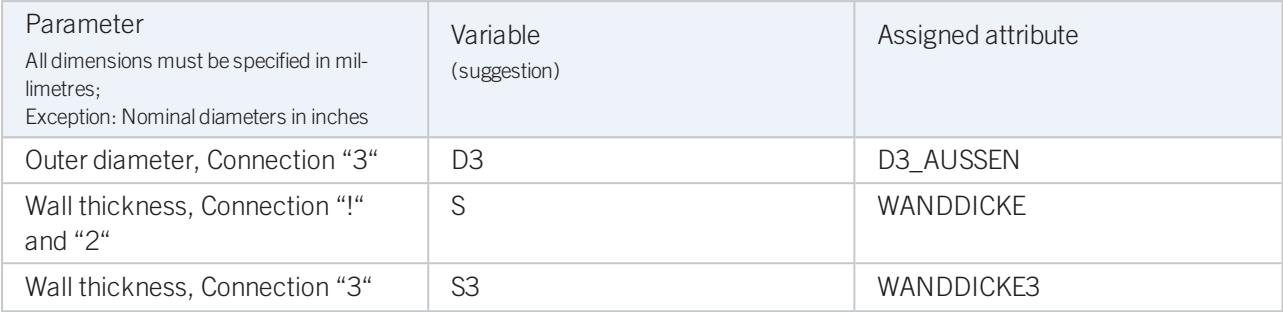

If required, the attributes LAENGE1 and LAENGE3 need to be assigned to the length variables. (see [Variables](#page-139-0) [names](#page-139-0) above).

For variant synchronization you also need to enter the values for the attributes which are to apply to all sub-types of the variant.

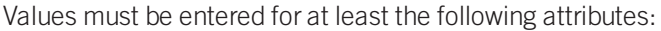

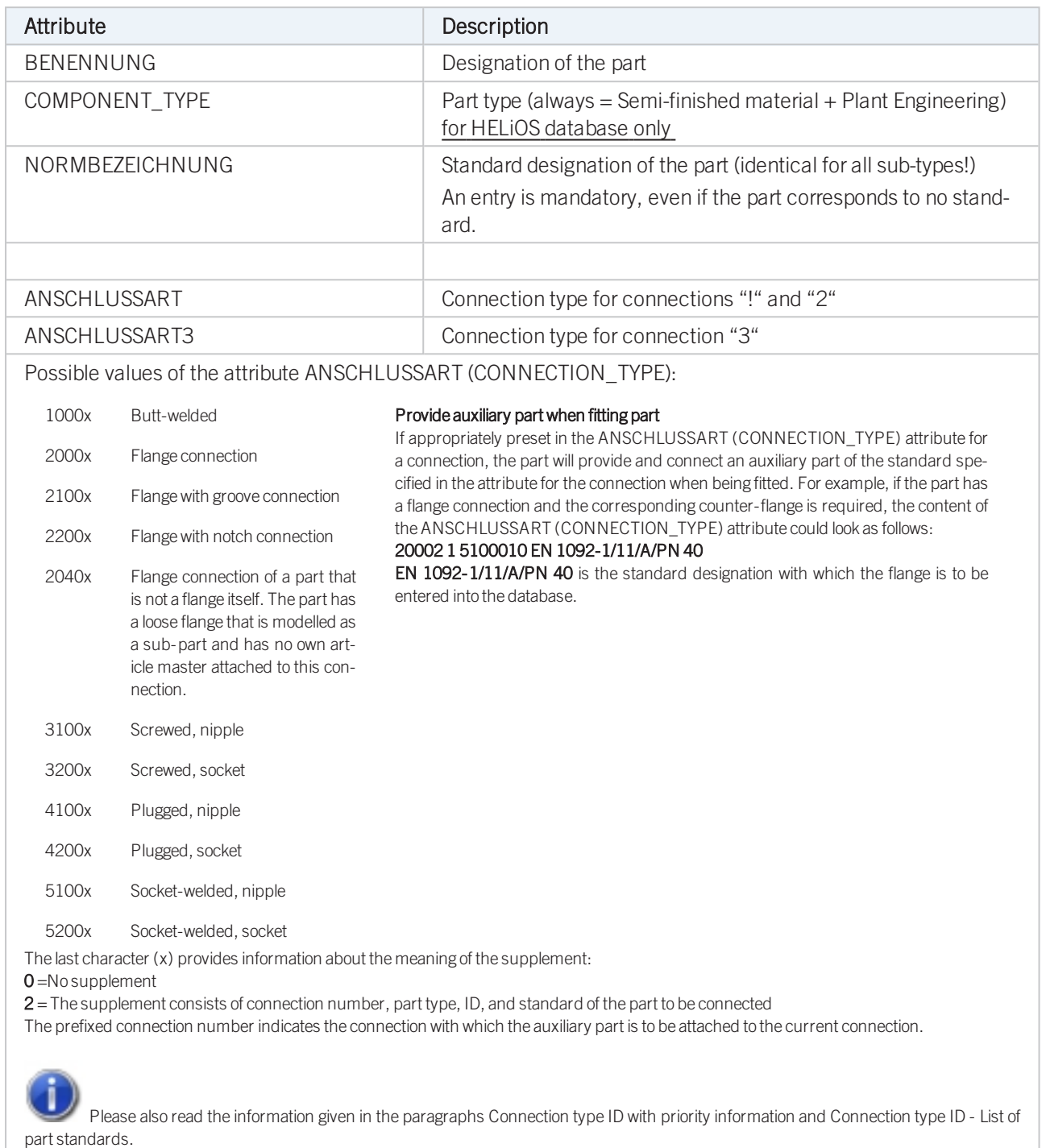

### Handling of nominal diameters in inches in the HELiOS database:

Variant for Part Type: 4-Way Valve

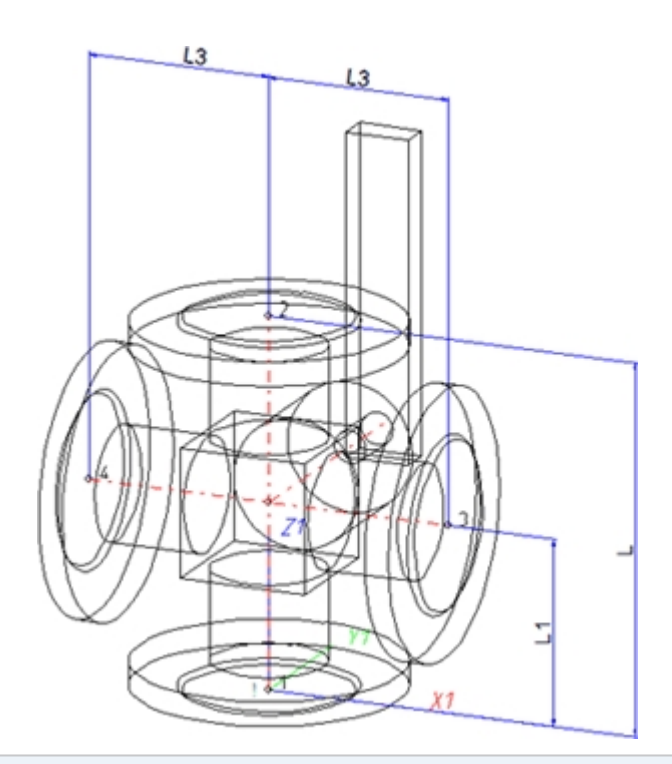

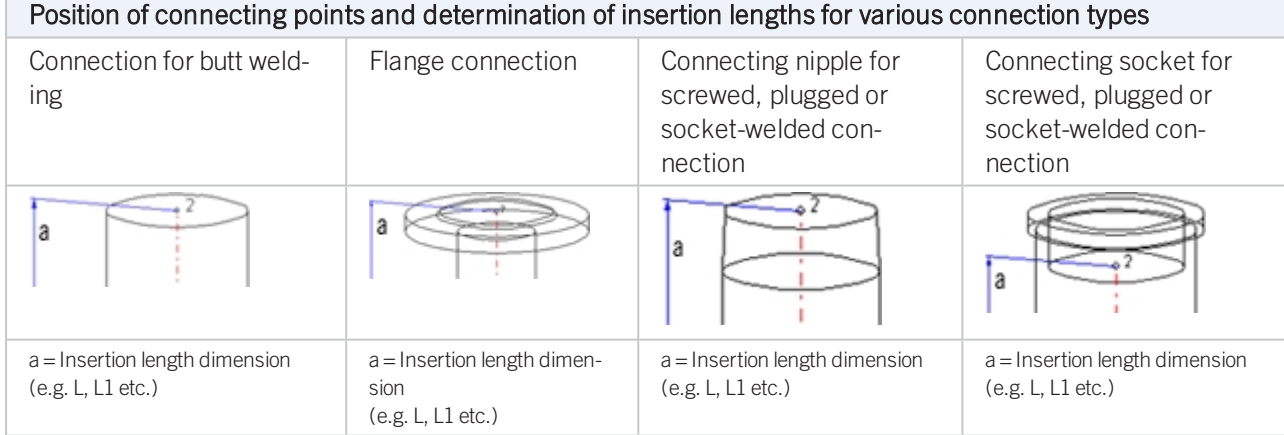

## Named isolated points

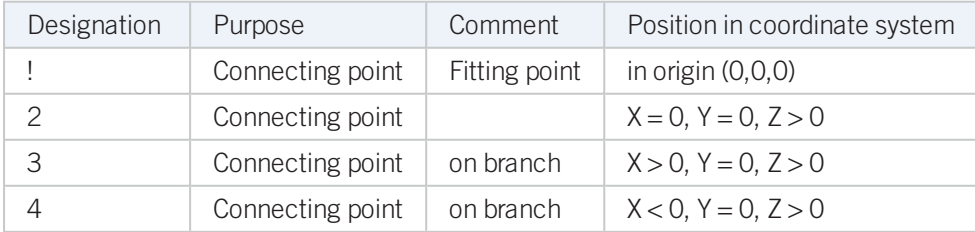
## <span id="page-144-0"></span>Variables names

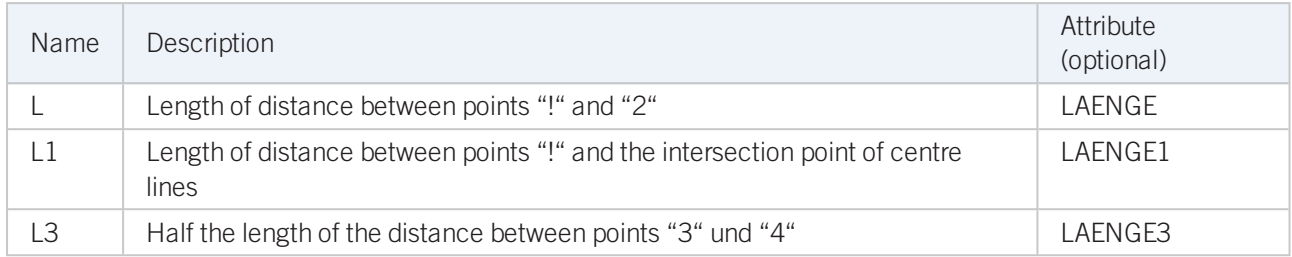

If the variables names given in the Name column are used, you do not need to assign any attributes to them via the Variant Editor. If different variables are required, you need to assign the attributes given in the Attribute column.

## VAA file

Use the Variant Editor to enter the suitable part type into the VAA file.

Then, use the Variant Editor to expand the VAA file in such a way that it contains values for the sizes specified here, and that the predefined attribute assignment is entered:

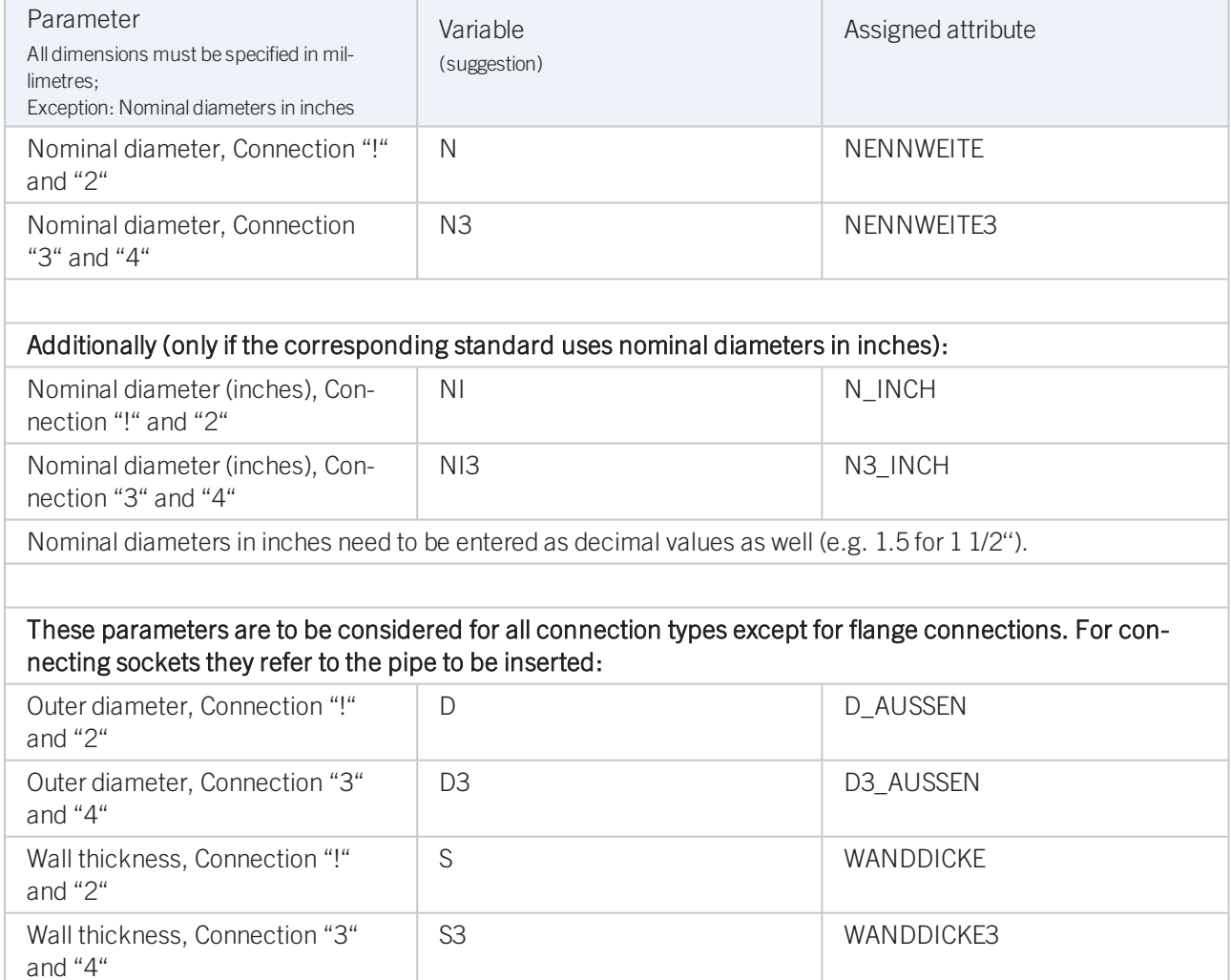

If required, the attributes LAENGE, LAENGE1 and LAENGE3 need to be assigned to the length variables (see [Vari](#page-144-0)ables [names](#page-144-0) above).

For variant synchronization you also need to enter the values for the attributes which are to apply to all sub-types of the variant.

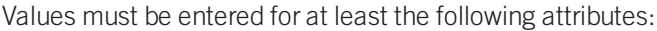

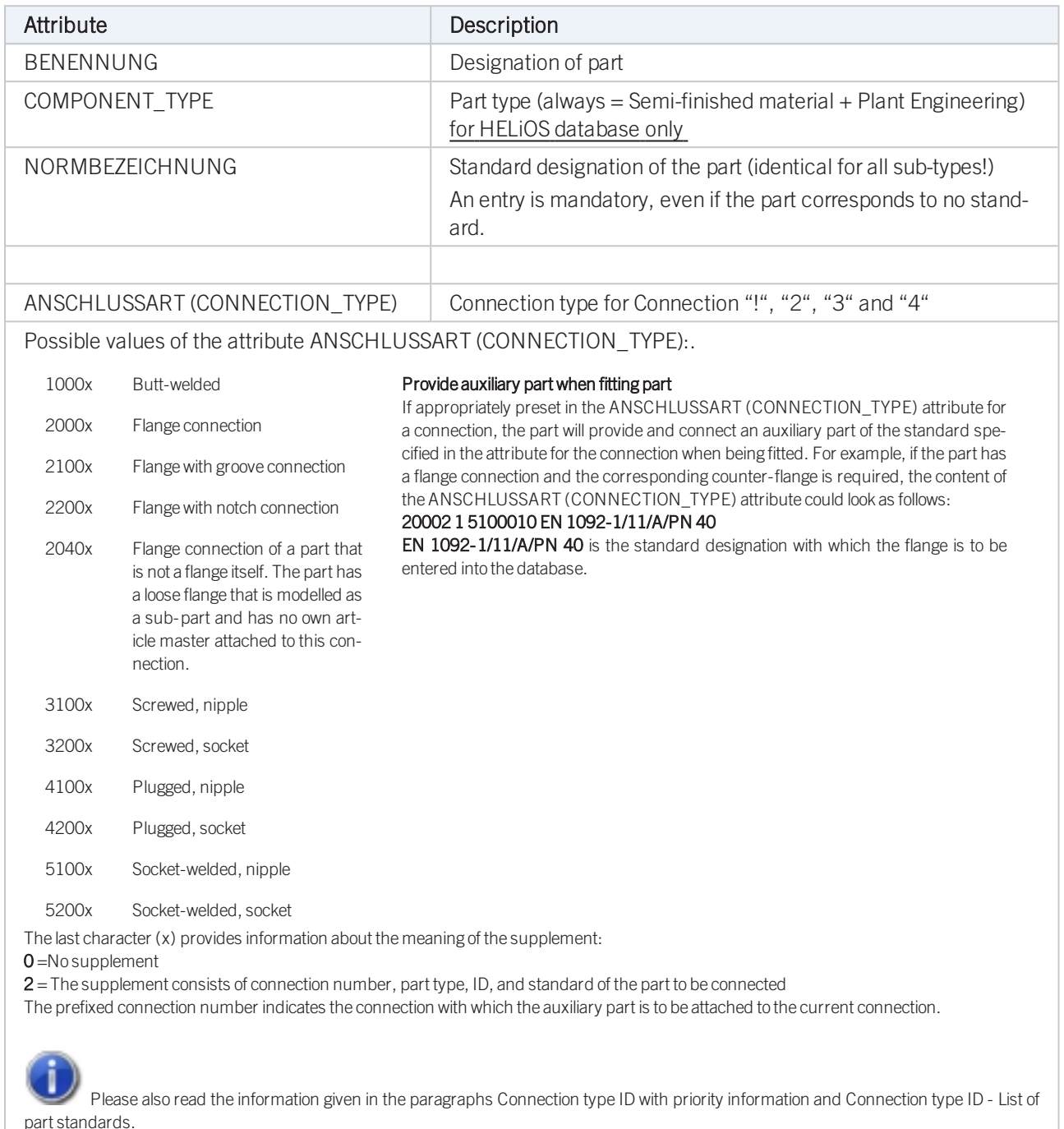

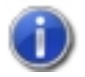

## Handling of nominal diameters in inches in the HELiOS database:

During part data synchronization, nominal diameters in inches will be taken over to the attributes N\_INCH, N2\_ INCH and N3\_. The usual character strings for indication of the diameter in inches (e.g. 1 1/2'' instead of 1.5) will be auto-generated in the database for the attributes NPS\_INCH, NPS2\_INCH und NPS3\_INCH.

## Variant for Part Type: Seal

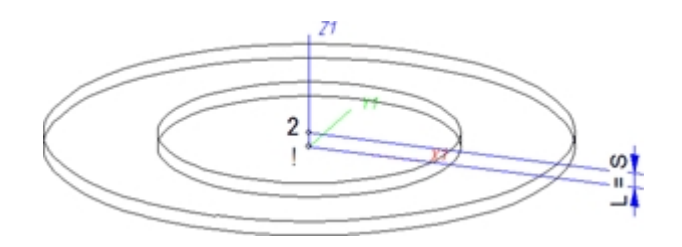

## Named isolated points

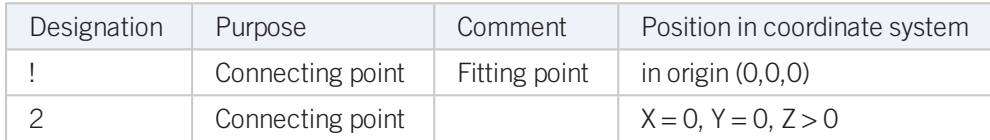

### <span id="page-146-0"></span>Variables names

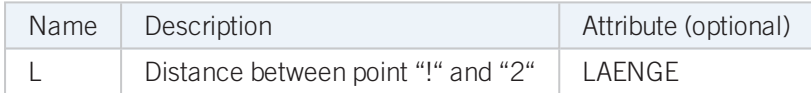

If the variables names given in the Name column are used, you do not need to assign any attributes to them via the Variant Editor. If different variables are required, you need to assign the attributes given in the Attribute column.

## VAA file

Use the Variant Editor to enter the suitable part type into the VAA file.

Then, use the Variant Editor to expand the VAA file in such a way that it contains values for the sizes specified here, and that the predefined attribute assignment is entered:

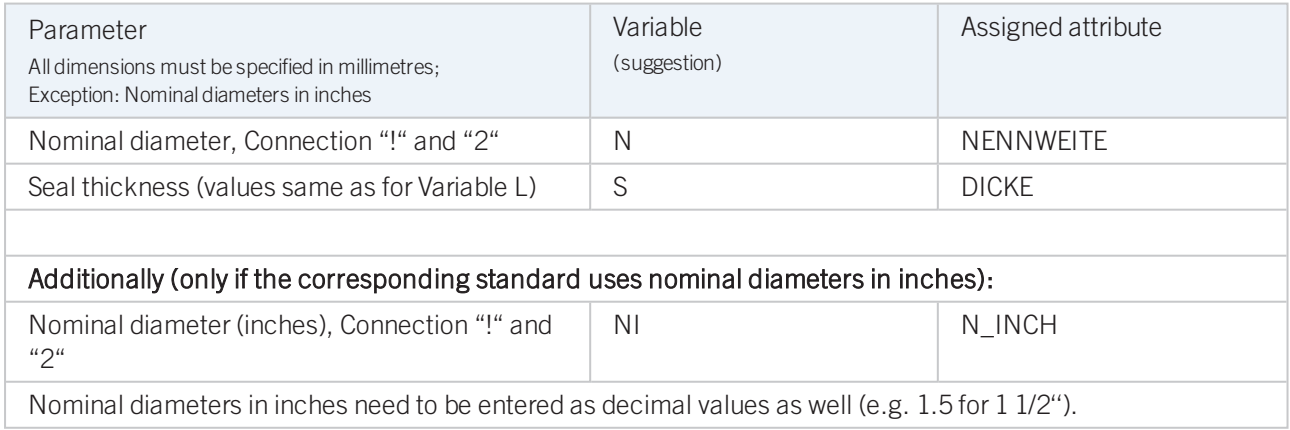

If required, the attribute LAENGE (LENGTH) needs to be assigned to the length variables (see [Variables](#page-146-0) names above).

For variant synchronization you also need to enter the values for the attributes which are to apply to all sub-types of the variant.

Values must be entered for at least the following attributes:

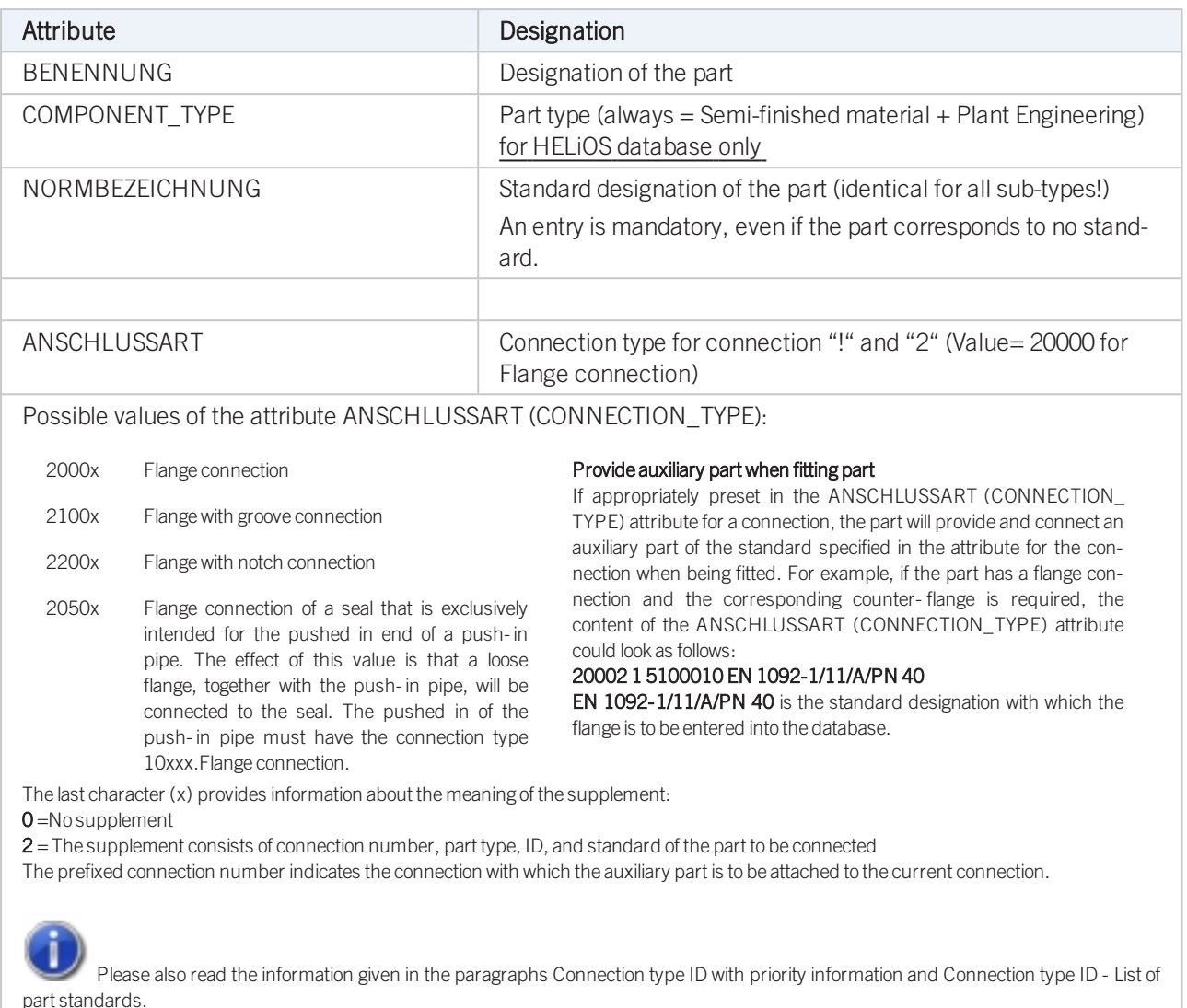

#### Pressure ranges

In previous versions the nominal pressure was of no significance for the search of matching sealing gaskets. To take pressures ranges into account, the attribute DRUCK MIN (Minimum pressure) is now available.

When you now search a sealing gasket for a flange, the following, additional search condition will be generated from the nominal pressure PN of the flange:

(MIN\_ DRUCK ist unbelegt oder MIN\_ DRUCK <= PN) und (DRUCK ist unbelegt oder DRUCK >= PN) (Minimum pressure not specified or Minimum pressure <=PN) and (Minimum pressure not specified or Minimum pressure >=PN)

Sealing gaskets without pressure specifications will thus be handled as if they were suitable for any nominal pressure.

The standard parts that are by default supplied with HiCAD do not include sealing gaskets with a defined pressure range. Therefore, this new feature is currently only relevant for gaskets that have been created by the user. Accordingly, the attribute DRUCK\_MIN (Min. pressure) will not be available in the search masks that are by default supplied with HELiOS. If desired, you can add this attribute with the HELiOS Mask Editor.

If you prepare the database for Plant Engineering by clicking the corresponding button in DBPlantDataImport.exe, the attribute DRUCK\_MIN will be entered, with the designation Minimum pressure, into the database.

#### An example from practice:

If you do not want gaskets with an own article number for each pressure level to be created, you can avoid this by means of the DRUCK\_MIN attribute.

Furthermore, you have now the option to narrow search results for sealing gaskets by specifying a value for the attribute DRUCK (Pressure), e.g. by including only gaskets with a defined pressure in your pipe class.

## Handling of nominal diameters in inches in the HELiOS database:

During part data synchronization, nominal diameters in inches will be taken over to the attributes N\_INCH, N2\_ INCH and N3\_. The usual character strings for indication of the diameter in inches (e.g. 1 1/2'' instead of 1.5) will be auto-generated in the database for the attributes NPS\_INCH, NPS2\_INCH und NPS3\_INCH.

# Variant for Part Type: Fastener

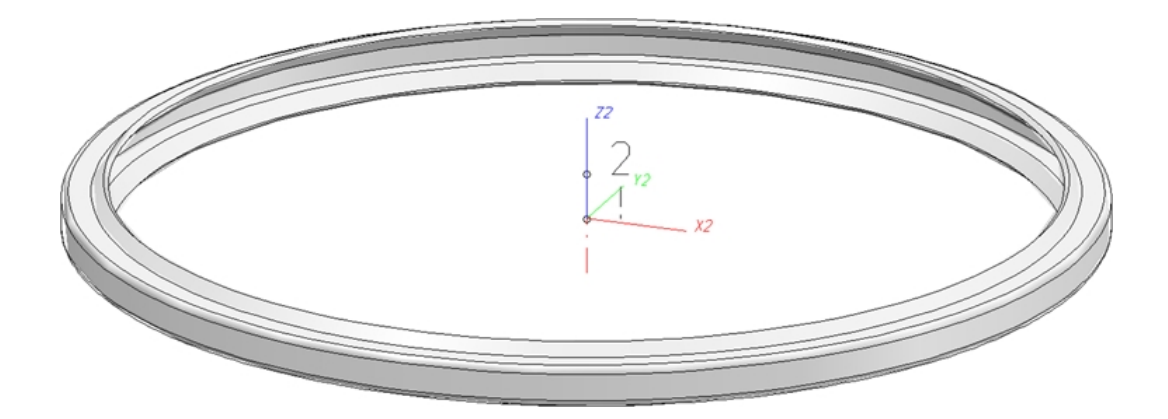

## Named isolated points

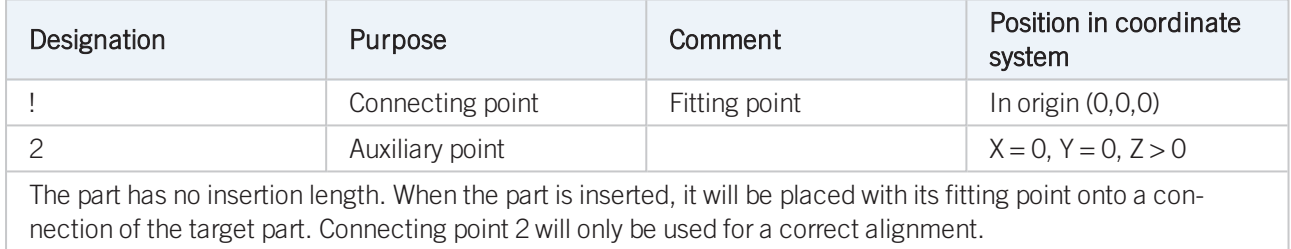

#### VAA file

Use the Variant Editor to enter the suitable part type into the VAA file.

Then, use the Variant Editor to expand the VAA file in such a way that it contains values for the sizes specified here, and that the predefined attribute assignment is entered:

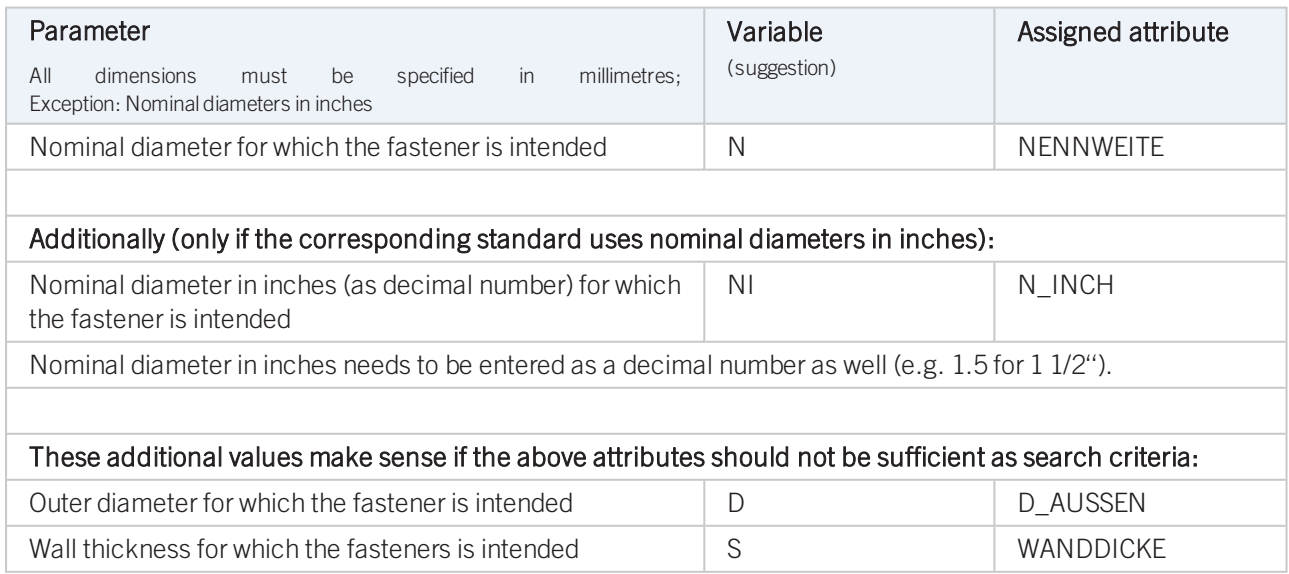

For variant synchronization you also need to enter the values for the attributes which are to apply to all sub-types of the variant.

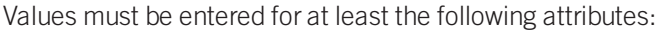

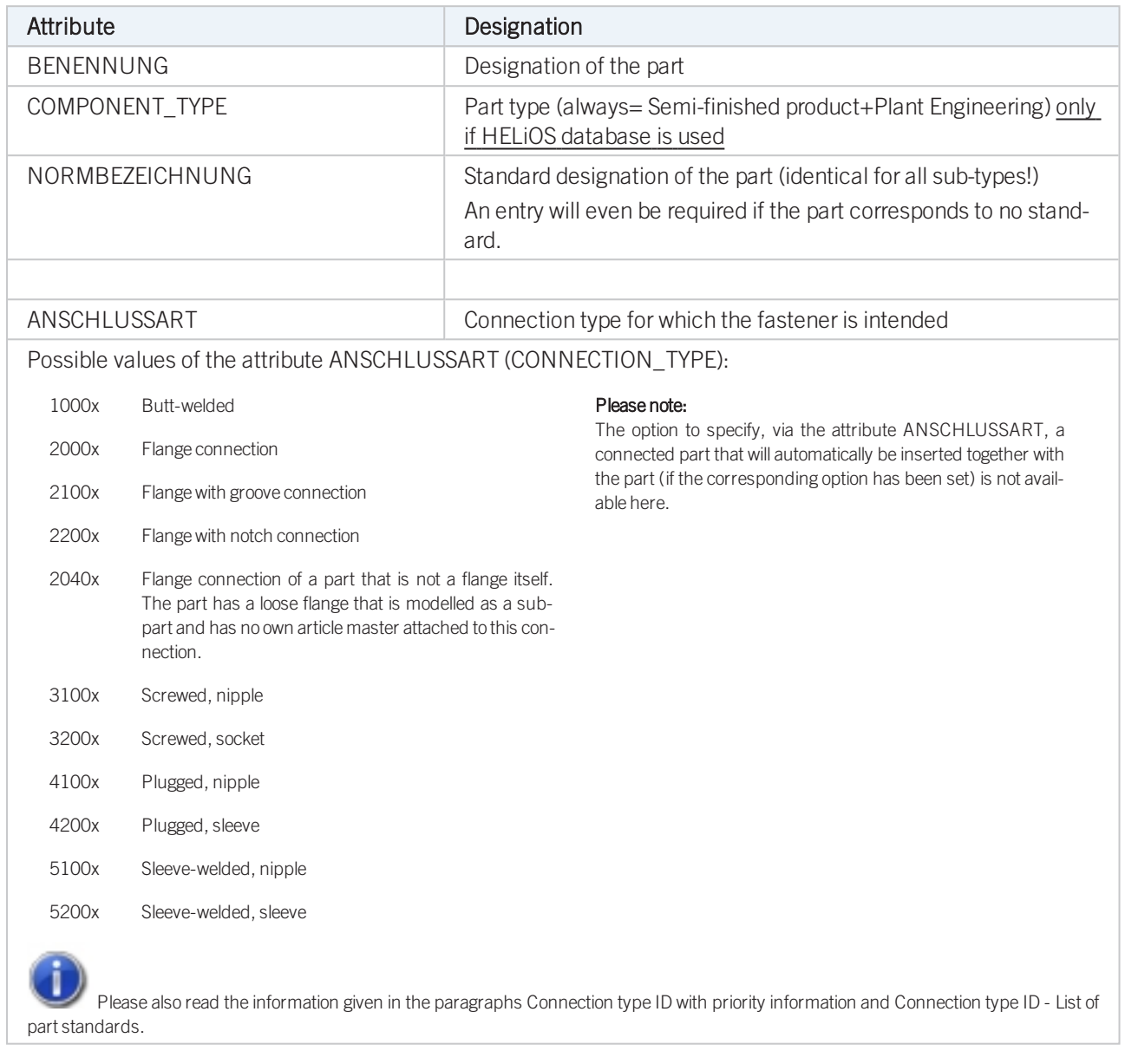

## Đ Handling of nominal diameters in inches in the HELiOS database:

During part data synchronization, nominal diameters in inches will be taken over to the attributes N\_INCH, N2 INCH and N3\_. The usual character strings for indication of the diameter in inches (e.g. 1 1/2'' instead of 1.5) will be auto-generated in the database for the attributes NPS\_INCH, NPS2\_INCH und NPS3\_INCH.

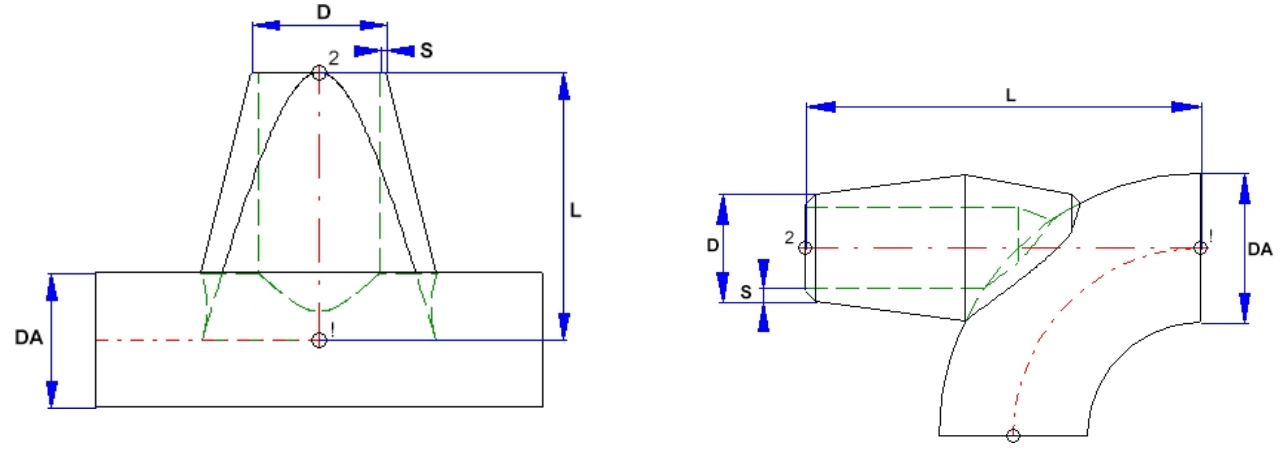

# Variant fpr Part Type: Saddle Connection / Elbolet

Saddle connection (Example) Elbolet (Example)

D=Outer diameter of the nozzle, DA=Outer diameter of the part to which the connection is made, L=Length, S=Wall thickness

Please note that the variable DA (Outer diameter) will be modified upon insertion. It will be applied to the outer diameter of the pipe to which the connection is made. This allows the calculation of the part geometry to match the respective fitting situation. Please check whether the geometry of the constructed saddle connection correctly adjust itself to a modified DA value.

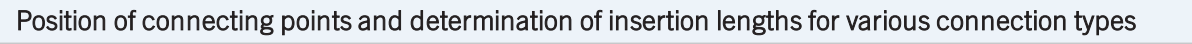

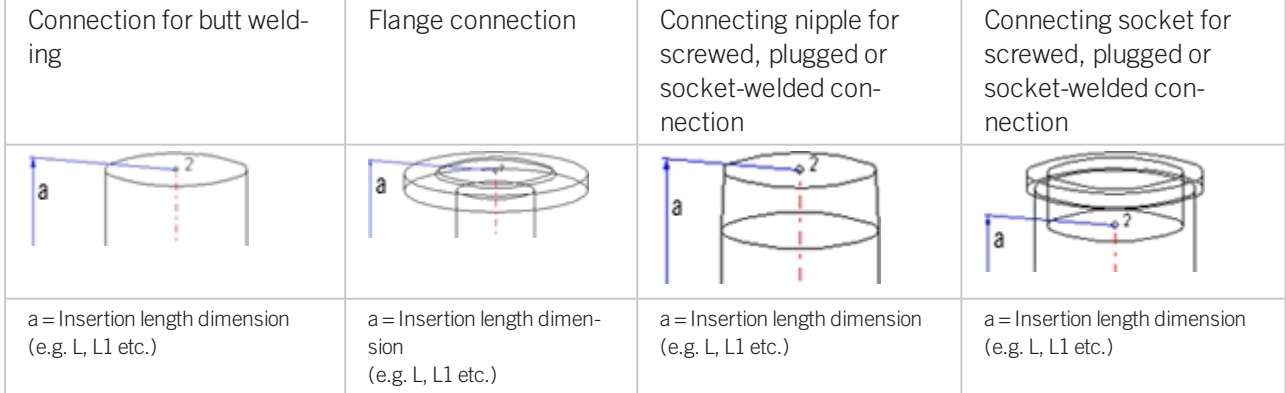

## Named isolated points

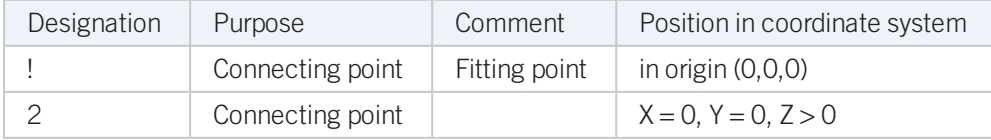

## <span id="page-152-0"></span>Variables names

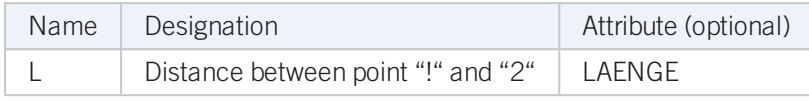

If the variables names given in the Name column are used, you do not need to assign any attributes to them via the Variant Editor. If different variables are required, you need to assign the attributes given in the Attribute column.

## VAA file

Use the Variant Editor to enter the suitable part type into the VAA file.

Then, use the Variant Editor to expand the VAA file in such a way that it contains values for the sizes specified here, and that the predefined attribute assignment is entered:

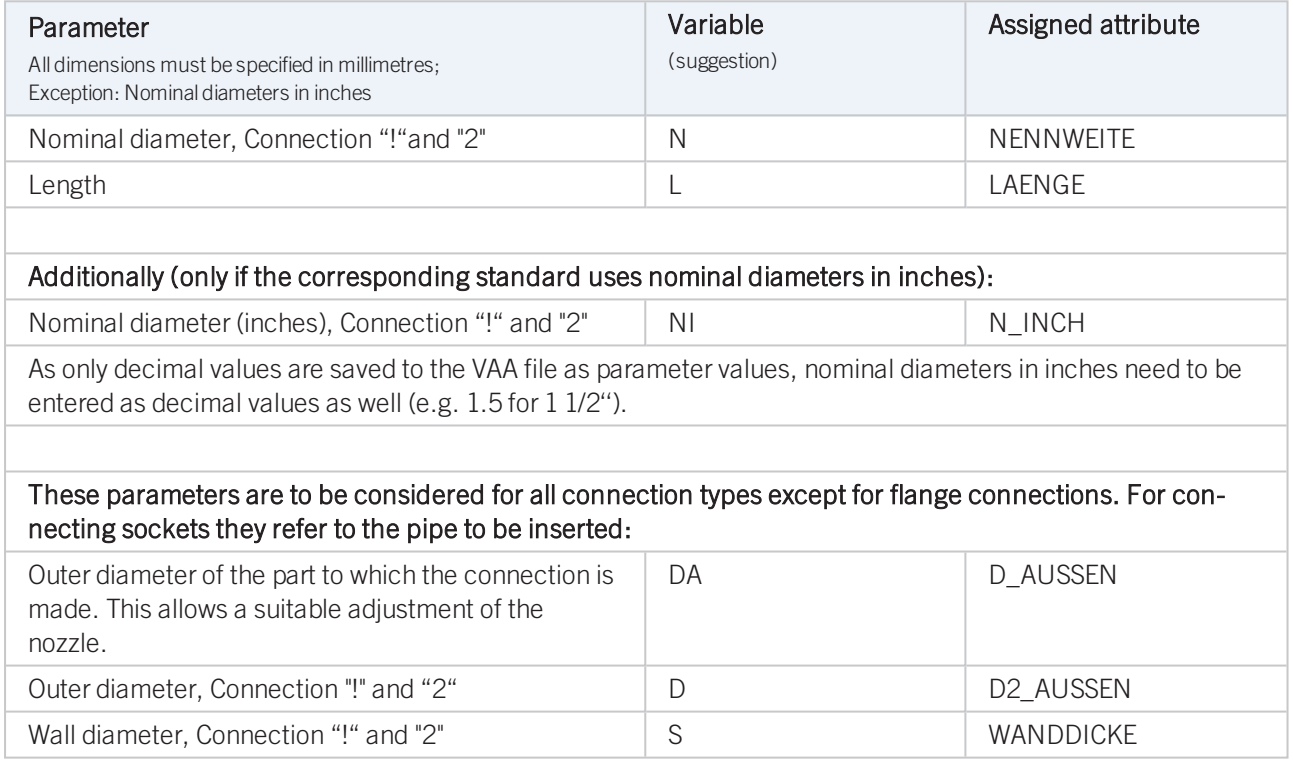

If required, the attribute LAENGE needs to be assigned to the length variables (see [Variables](#page-152-0) names above).

For variant synchronization you also need to enter the values for the attributes which are to apply to all sub-types of the variant.

Values must be entered for at least the following attributes:

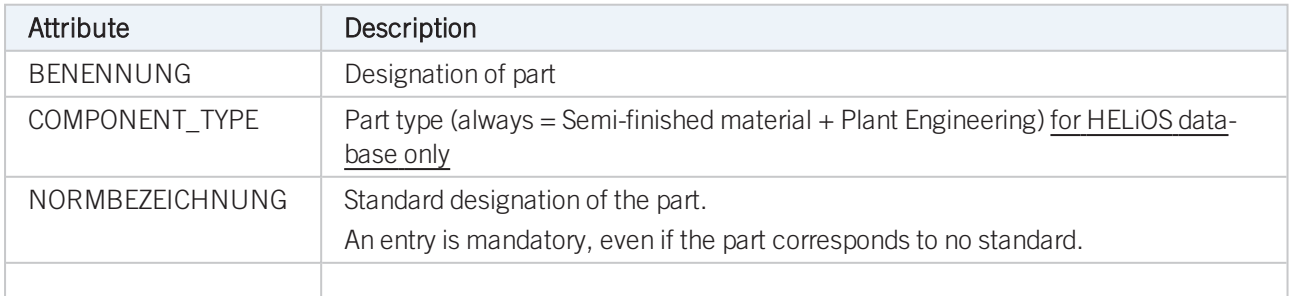

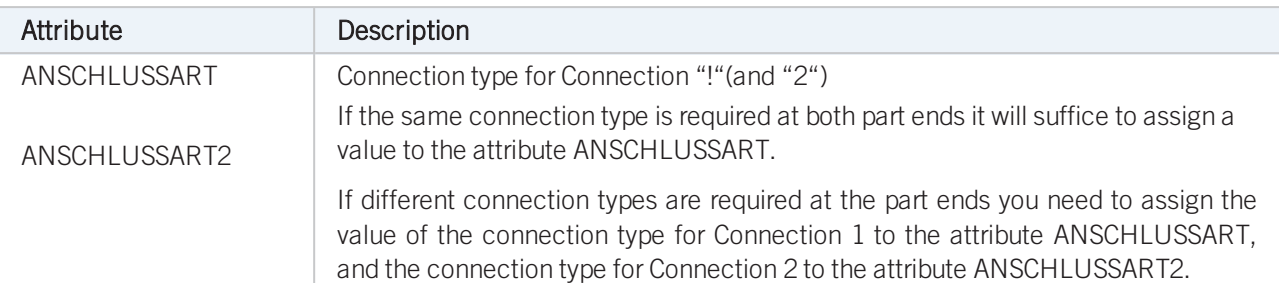

Possible values of the attributes ANSCHLUSSART (CONNECTION\_TYPE) and ANSCHLUSSART2 (CONNECTION\_TYPE2):

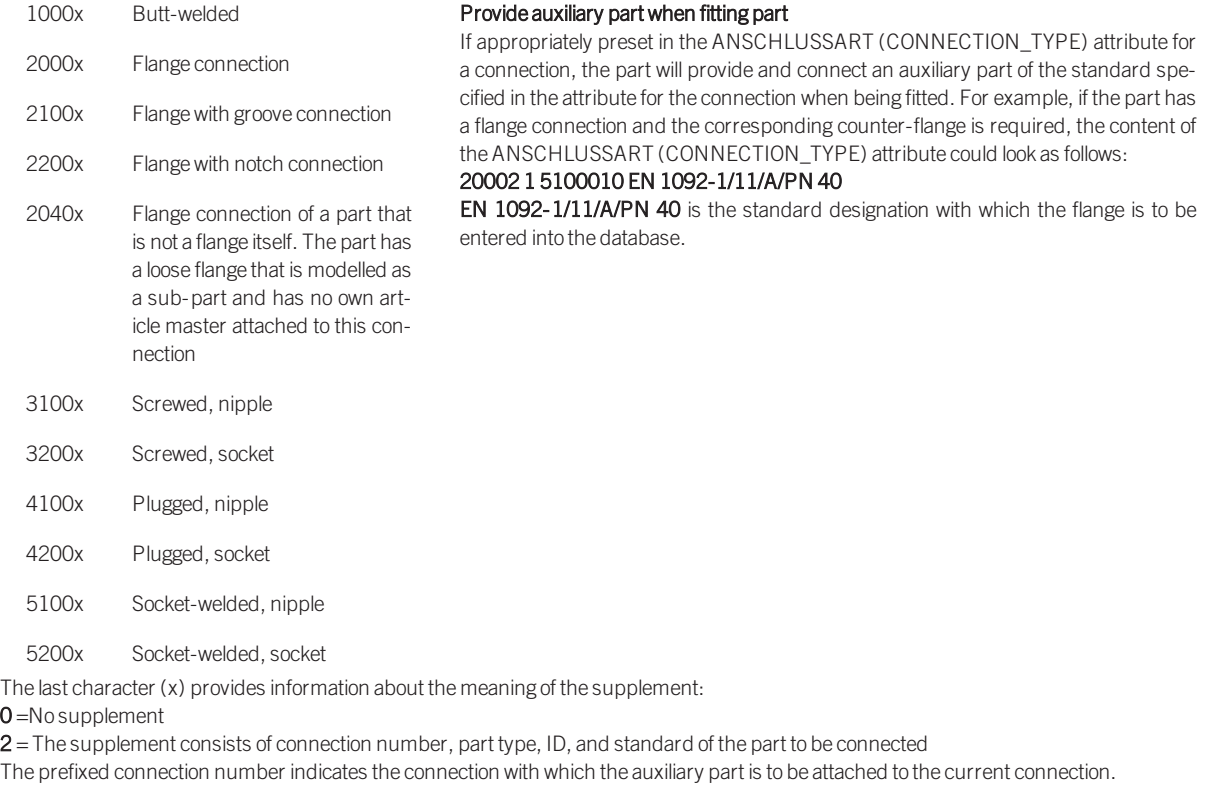

Please also read the information given in the paragraphs [Connection](#page-7-0) type ID with priority information and [Connection](#page-7-1) type ID - List of part standards.

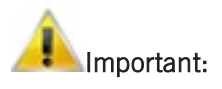

- When working with the HELiOS database, please pay attention to the correct classification matching the part type.
- During variant synchronization the Nominal diameters in inches will initially only be taken over into the attribute N\_INCH in the form of decimal numbers. The usual character strings for the specification of the nominal diameter in inches (e.g. 1 1/2'' instead of 1.5) can be subsequently generated in the HELiOS database for the attribute NPS INCH. For this purpose the HiCAD macro ANLDB ZOLLATTRIGEN.MAC in the \HICAD\MAKROANL folder is used.

# **Rules for the Creation of Symbolic Representations**

Symbolic representations are required for parts or part variants that are used for pipelines of which you want to generate isometries. You use the **Symbol Editor** to draw such symbolic representations.

Below please find the example of a T-piece:

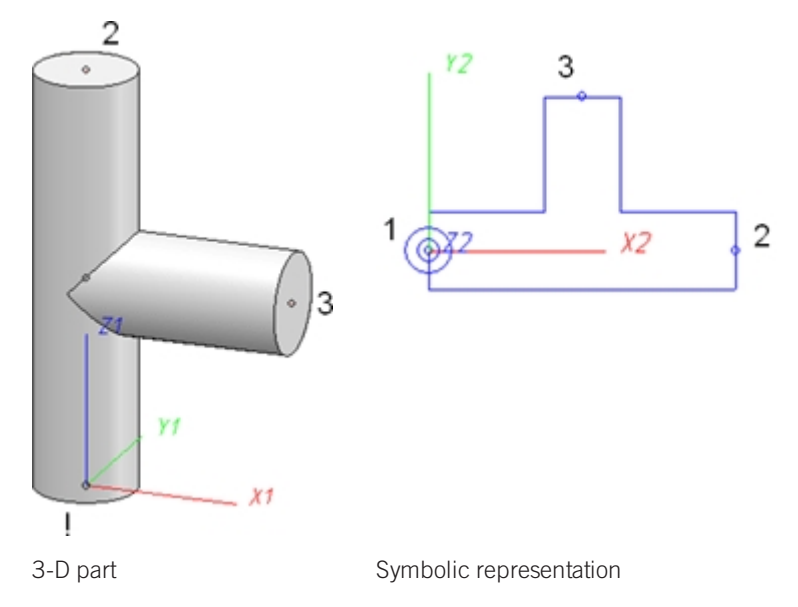

## 1. Position in the coordinate system

The symbolic representation is drawn in the **Symbol Editor and a** a 2-D part in the XY-plane. The Z-axis in the 3-D part corresponds to the X-axis in the symbolic 2-D representation. The 3-D X-axis corresponds to the 2-D Y-axis.

#### 2. Named isolated points:

The symbolic representation needs to contain (just as the 3-D part) named isolated points indicating the positions of connections or auxiliary points. The point "1" in the symbolic representation is located in the origin of the coordinate system and corresponds to the point "!" in the 3-D part. Points "2" and "3" correspond to the same-named points in the 3-D part.

There are only two parts that require a point "4" in their symbolic representations, namely **Branch** and Y-piece (the 4-way valve contains no point "4").

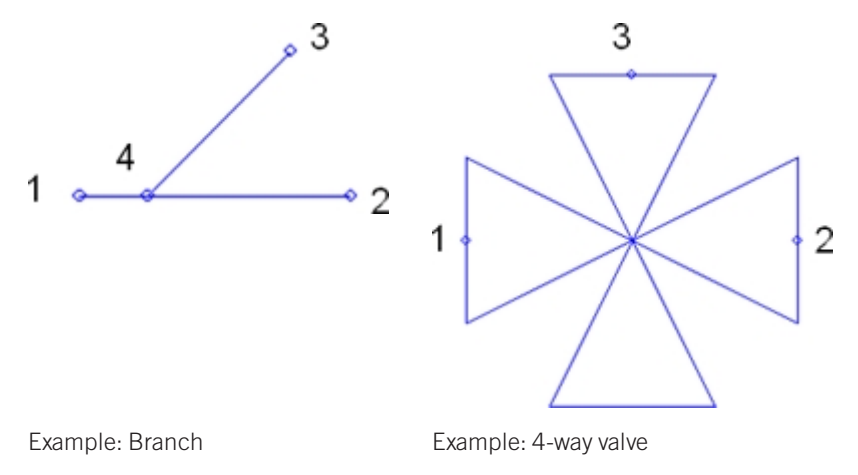

#### Legal notes

© 2020 ISD ® Software und SystemeGmbH. Allrights reserved.

This User Guide and the software described herein are provided in conjunction with a license and may only be used or copied in accordance with the terms of the license. The contents of this User Guide solely serve the purpose of information; it may be modified without prior notice and may not be regarded as binding for the ISD Software und SystemeGmbH. The ISD Software und SystemeGmbH does not assume any responsibility for the correctness or accuracy of the information provided in this document. No part of this document may be reproduced, saved to databases or transferred in any other form without prior written permission by the ISD Software und Systeme GmbH, unless expressly allowed by virtue of the license agreement.

All mentioned products are trademarks or registered trademarks of their respective manufacturers and producers.

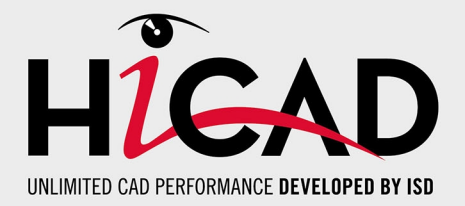

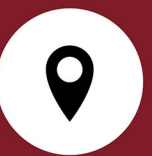

#### **ISD Software und Systeme GmbH**

Hauert 4 44227 Dortmund Germany Tel. +49 (0)231 9793-0 Fax +49 (0)231 9793-101 info@isdgroup.de

#### **ISD Berlin**

Paradiesstraße 208a 12526 Berlin Germany Tel. +49 (0)30 634178-0 Fax +49 (0)30 634178-10 berlin@isdgroup.de

#### **ISD Hamburg**

Strawinskystraße 2 25337 Elmshorn Germany Tel. +49 (0)4121 740980 Fax +49 (0)4121 4613261 hamburg@isdgroup.de

#### **ISD Hannover**

Hamburger Allee 24 30161 Hanover Germany Tel. +49 (0)511 616803-40 Fax +49 (0)511 616803-41 hannover@isdgroup.de

#### **ISD Nürnberg**

Nordostpark 7 90411 Nuremberg Germany Tel. +49 (0)911 95173-0 Fax +49 (0)911 95173-10 nuernberg@isdgroup.de

#### **ISD Ulm**

Wilhelmstraße 25 89073 Ulm **Germany** Tel. +49 (0)731 96855-0 Fax +49 (0)731 96855-10 ulm@isdgroup.de

### **www.isdgroup.com**

#### **ISD Austria GmbH**

Hafenstraße 47-51 4020 Linz Austria Tel. +43 (0)732 21 04 22-0 Fax +43 (0)732 21 04 22-29 info@isdgroup.at

#### **ISD Benelux b.v.**

Het Zuiderkruis 33 5215 MV 's-Hertogenbosch The Netherlands Tel. +31 (0)73 6153-888 Fax +31 (0)73 6153-899 info@isdgroup.nl

#### **ISD Benelux b.v.**

Grote Voort 293A 8041 BL Zwolle The Netherlands Tel. +31 (0)73 6153-888 Fax +31 (0)73 6153-899 info@isdgroup.nl

#### **ISD Schweiz AG**

Rosenweg 2 4500 Solothurn Switzerland Tel. +41 (0)32 624 13-40 Fax +41 (0)32 624 13-42 info@isdgroup.ch

#### **ISD Group USA Inc.**

721 Jetton Street Two Harbour Place NC 28036 Davidson USA Tel. +1 (0)770 349 6321 usa@isdgroup.com

#### **ISD Group USA Inc.**

5126 South Royal Atlanta Drive GA 30084 Tucker USA Tel. +1 (0)770 349 6321 usa@isdgroup.com

## HiCAD\_2502

This document is generated automatically. © 2020 ISD Software und Systeme GmbH